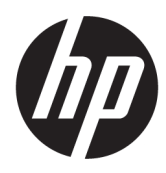

# HP DesignJet Z6 Pro/Z9<sup>+</sup> Pro 64-in printerid Kasutusjuhend

Automaatselt tõlkinud Microsoft Translator

### KOKKUVÕTE

Printeri riist- ja tarkvara installimise, kasutamise ja tõrkeotsingu juhised.

# Juriidiline teave

© autoriõigus 2021 HP Arendusettevõte, L.P.

Väljaanne 1

#### Juriidilised teated

Siin sisalduv teave võib ette teatamata muutuda.

Ainsad HP toodete ja teenuste garantiid on esitatud selliste toodete ja teenustega kaasnevas selgesõnalises garantiiavalduses. Mitte midagi siin ei tohiks tõlgendada täiendava garantiina. HP ei vastuta siin sisalduvate tehniliste või toimetusvigade või puuduste eest.

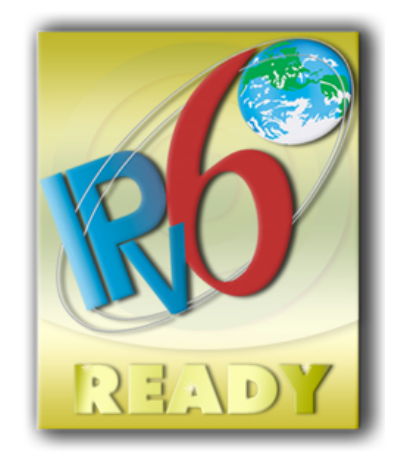

IPv6 valmis

#### Kaubamärgid

Adobe®, Acrobat®, Adobe Photoshop® ja Adobe® PostScript® 3™ on Ettevõtte Adobe Systems Incorporated kaubamärgid.

ENERGY STAR ja ENERGY STAR märk on registreeritud USA kaubamärgid.

Microsoft® ja Windows® on Microsoft Corporationi USA registreeritud kaubamärgid.

PANTONE® on Pantone, Inc.-i värvikontrolli standardne kaubamärk.

# Sisukord

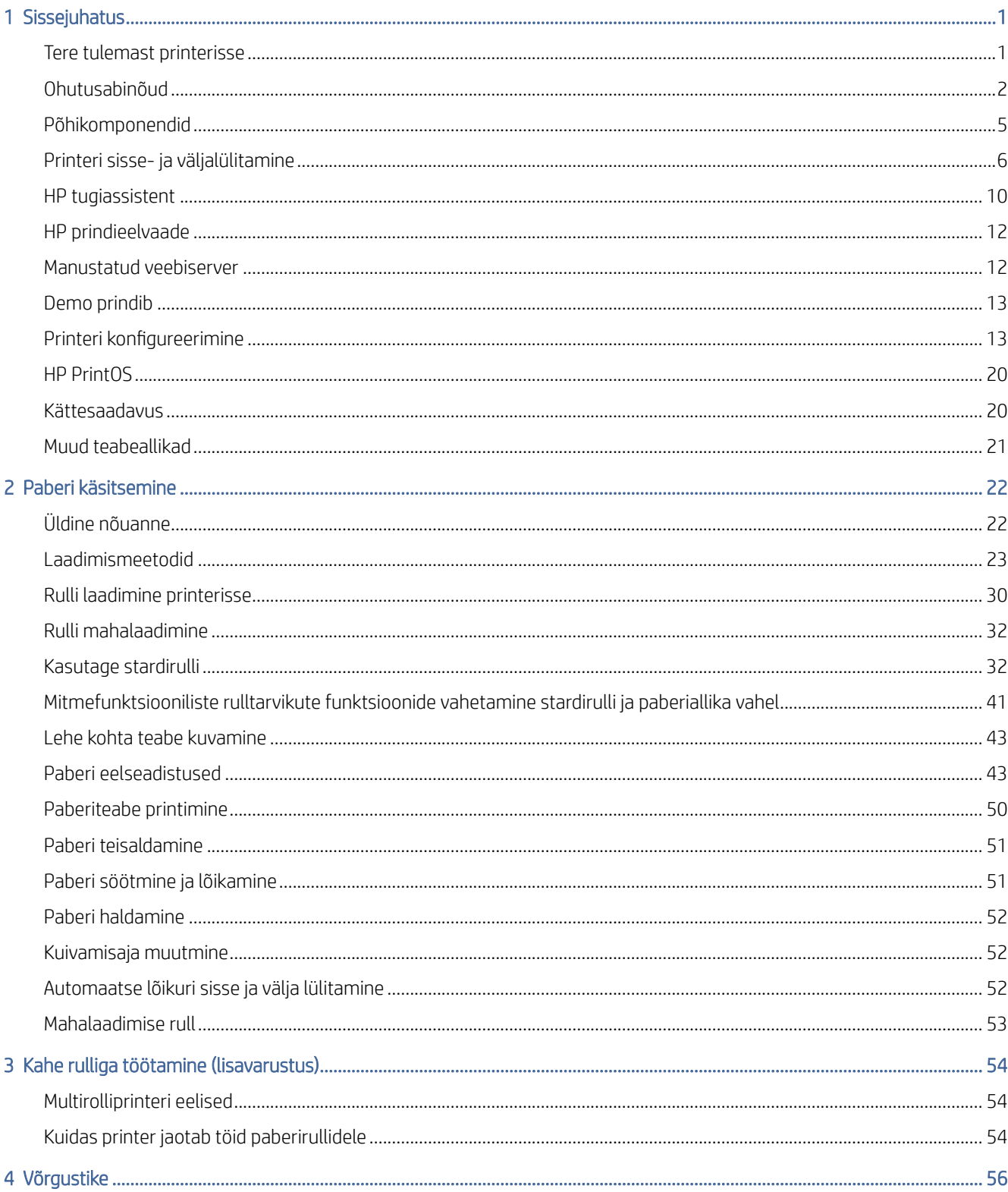

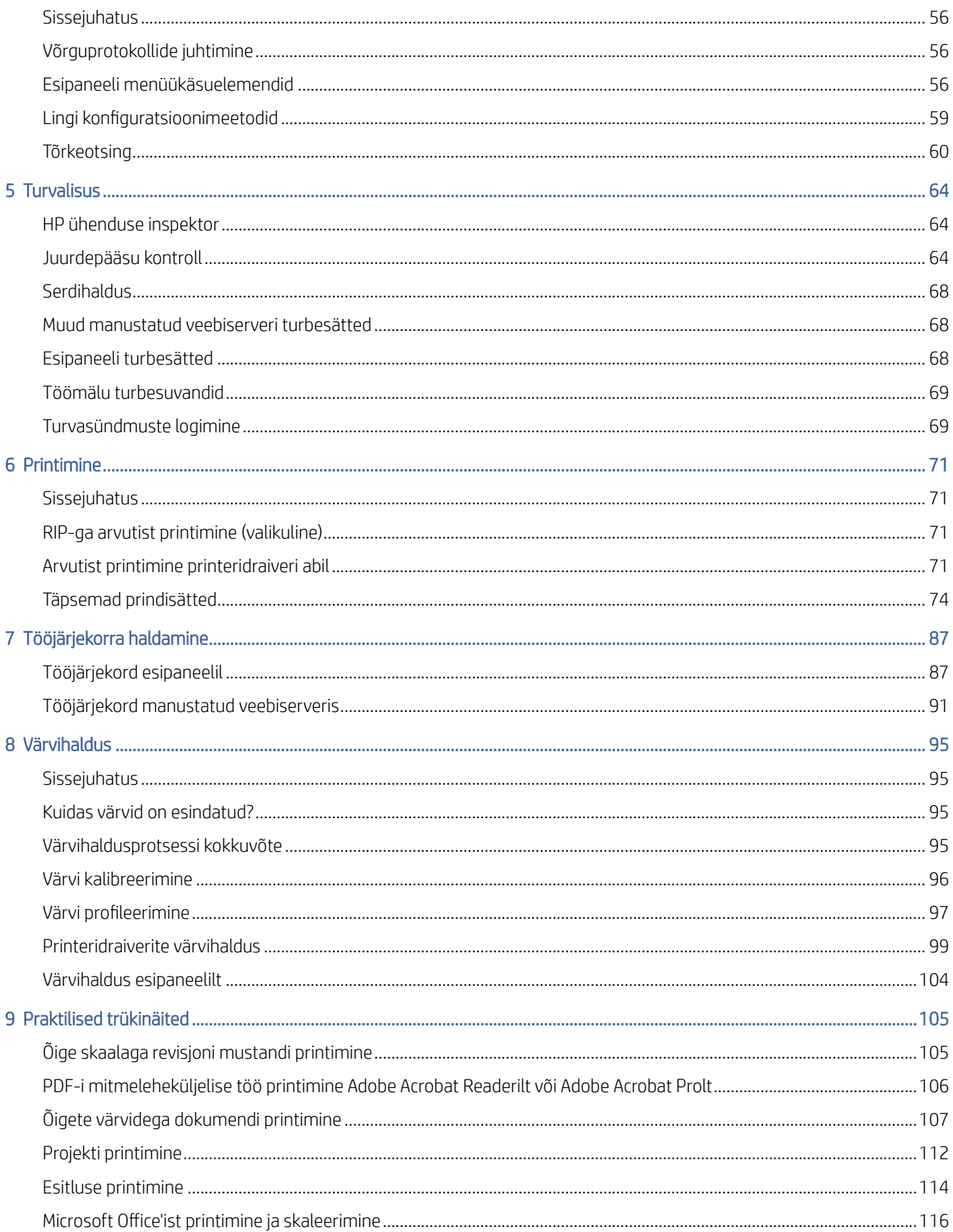

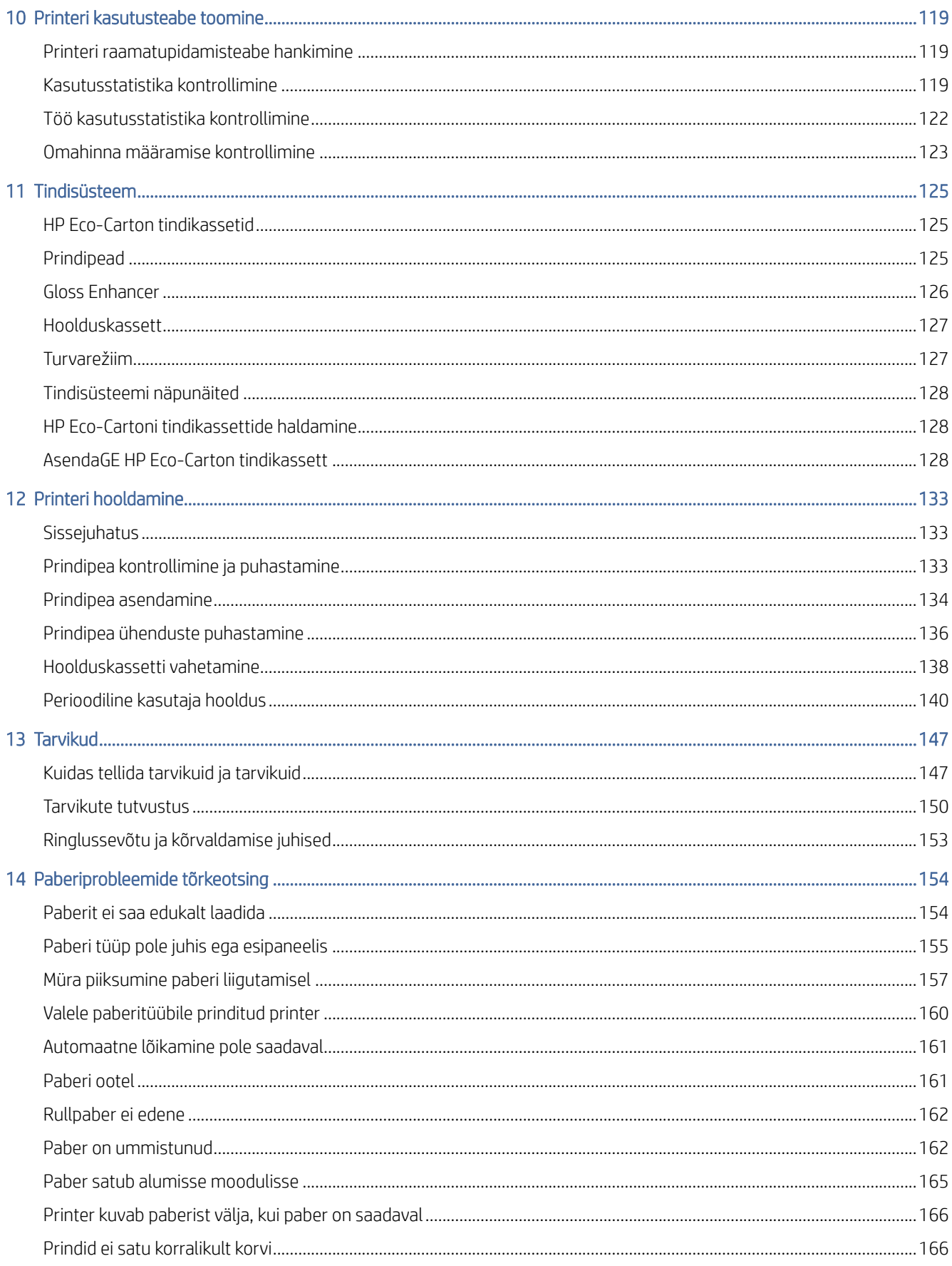

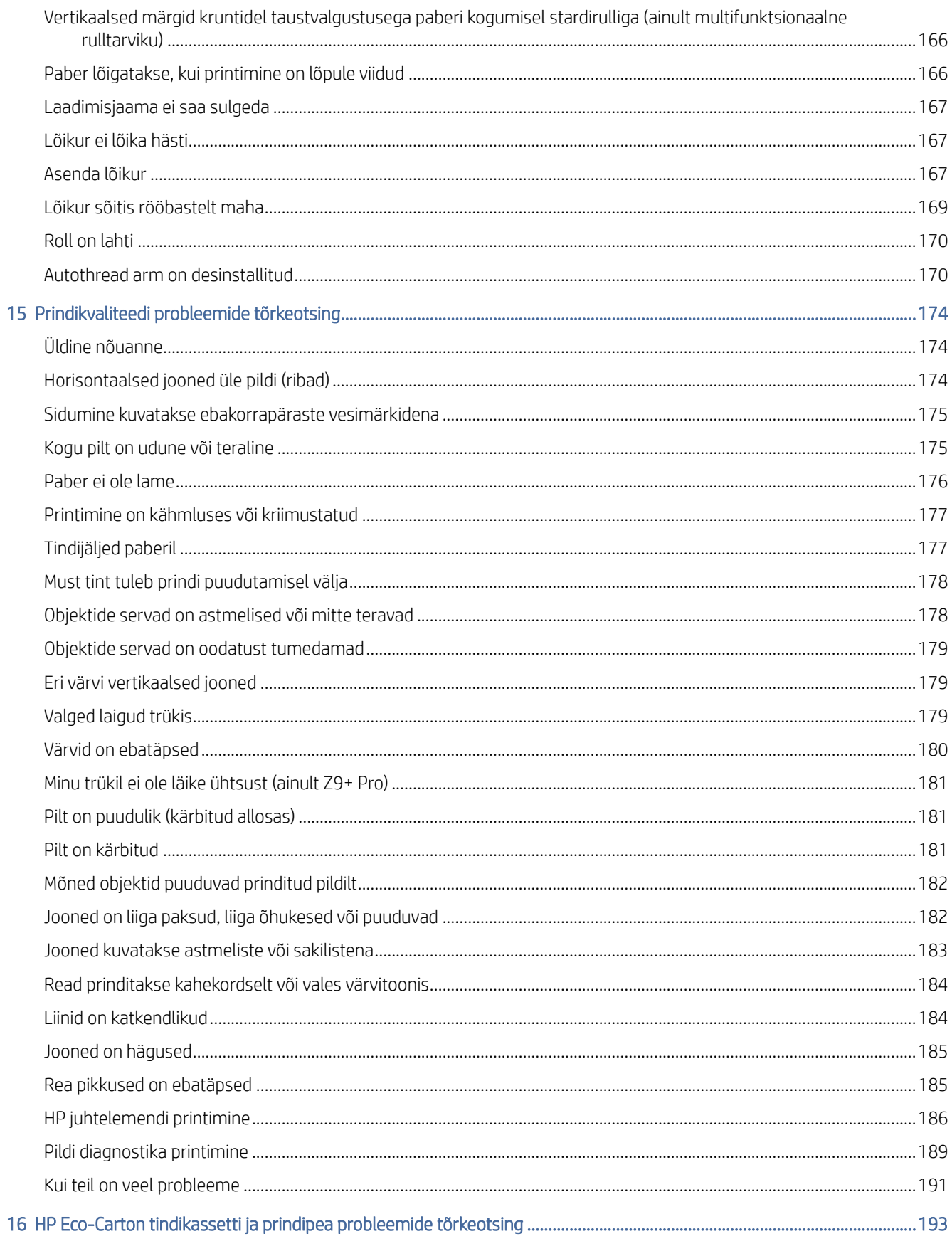

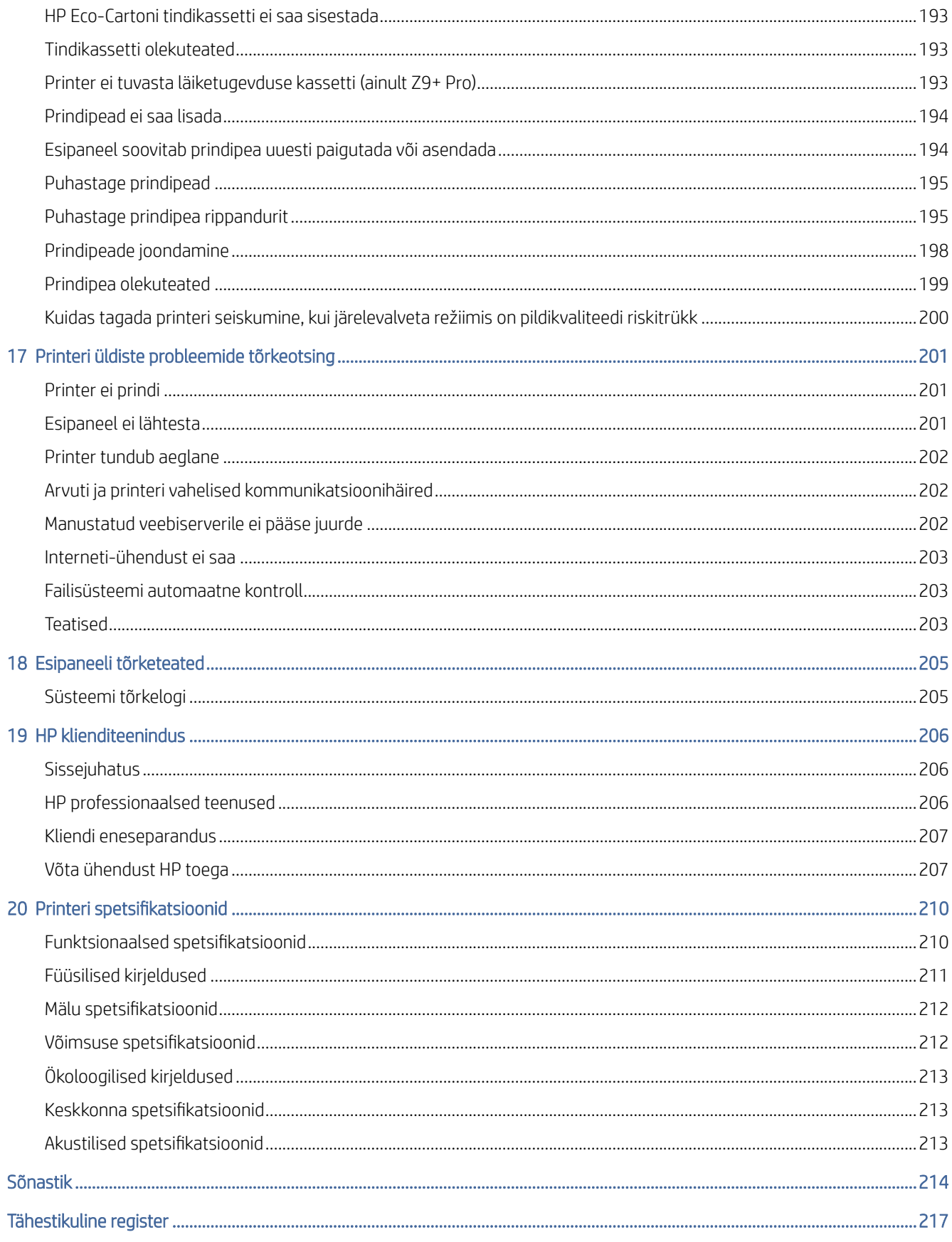

# <span id="page-7-0"></span>1 Sissejuhatus

# Tere tulemast printerisse

Printer on värviline tindiprinter, mis on mõeldud kvaliteetsete piltide printimiseks paberile kuni 1625,6 mm lai.

Allpool on toodud mõned printeri peamised omadused.

- Prindi eraldusvõime kuni 2400 × 1200 optimeeritud dpi, kasutades parimat prindikvaliteedi valikut, suvandit Maksimaalne detail ja fotopaberit
- Printerit saab juhtida selle esipaneelilt või kaugarvutist, kasutades manustatud veebiserverit, HP tugiassistenti või HP klikkide printimise tarkvara. Lisateavet leiate HP veebisaidilt järgmisel lingil: [http://www.hp.com/go/designjetclick.](http://www.hp.com/go/designjetclick)
- Puutetundlik värviline esipaneel, millel on intuitiivne graafiline kasutajaliides
- Töö eelvaated esipaneelil
- Töö eelvaated kaugarvutites
- Sisaldab veebiga ühendatud funktsioone, näiteks püsivara automaatseid värskendusi
- Tõeline nutika printimise kogemus HP PrintOS tarkvaratoe kaudu:
	- Oleku ülevaade HP konfiguratsioonikeskusega
	- Lihtsad disainivahendid professionaalse välimusega LF-prindimiseks HP rakenduskeskusega
- Paberi paindlikkus ja automaatne lihtne koormus, vt [Paberi käsitsemine](#page-28-0) lk 22, teabe ja eelseadistustega, millele pääseb juurde esipaneelilt ja sisseehitatud veebiserverist
- **Rullpaber**
- Kuue tindi süsteem (Z6 Pro) või üheksa tindi süsteem (Z9 + Pro). Z9 + Pro-l on saadaval tinditarvikud: Gloss Enhancer (GE) tint, mis võib toetada kuni 10 tinti.
- Sujuvad üleminekud ja teravad detailid tänu kõrglahutusega düüsiarhitektuurile (HDNA) kasutaja asendatavad prindipead Dual Drop tehnoloogiaga
- Täpne ja järjepidev värvi paljundamine automaatse värvi kalibreerimisega
- Z9 <sup>+</sup> Pro spektrofotomeeter või Z6 Pro densitomeeter
- Ökonomode majanduslikuks printimiseks
- Valikuline HP DesignJet multifunktsionaalne rull tagab kiire ja lihtsa vahetamise kahe rulli vahel või pika järelevalveta printimise jooksu, kui see on konfigureeritud kasutuselevõtu rullile
- Maksimeerige järelevalveta printimine ja olge valikulise HP DesignJeti stardirulliga produktiivsem
- Kõrge tootlikkusega funktsioonid, nagu töö eelvaade ja pesastamine HP click print tarkvara abil
- <span id="page-8-0"></span>● HP Pixeli juhtimine
- Manustatud veebiserverist saadaval olev tindi- ja paberikasutuse teave vt [Manustatud veebiserver](#page-18-0) lk 12
- Juurdepääs HP veebipõhisele tugikeskusele (vt [HP tugikeskus](#page-212-0) lk 206 )

# Ohutusabinõud

Enne printeri kasutamist on oluline lugeda läbi ohutusabinõud. Lugege ka kohalikke keskkonna-, tervise- ja ohutuseeskirju.

See seade ei sobi kasutamiseks kohtades, kus lapsed tõenäoliselt viibivad.

Hoolduse või osa asendamise korral järgige HP dokumentatsioonis esitatud juhiseid, et minimeerida ohutusriske ja vältida printeri kahjustamist.

# Üldised ohutussuunised

Printeris ei ole operaatori poolt hooldatavaid osi, välja arvatud need, mis on hõlmatud HP kliendi iseparandamise programmiga.

Lisateavet leiate HP veebisaidilt järgmisel lingil: [http://www.hp.com/go/selfrepair.](http://www.hp.com/go/selfrepair) Suunake muude osade teenindamine kvalifitseeritud teeninduspersonalile.

Lülitage printer välja ja helistage oma hooldusesindajale järgmistel juhtudel.

- Toitejuhe või pistik on kahjustatud.
- Trükkal on löögi tõttu kahjustatud.
- On mingeid mehaanilisi või ümbrise kahjustusi.
- Vedelik on printerisse sisenenud.
- Printerist tuleb suitsu või ebatavalist lõhna.
- Printer on maha jäetud.
- Printer ei tööta normaalselt.

Lülitage printer välja ja lülitage toitejuhe välja mõlemal juhul.

- Äikesetormi ajal
- Elektrikatkestuse ajal

Eriti ettevaatlik on hoiatussiltidega tähistatud tsoonid.

Teie asukoha ventilatsioonimeetmed, olgu need siis kontor, koopiaruum või printeriruum, peaksid vastama kohalikele keskkonnatervise ja tööohutuse (EHS) juhistele ja eeskirjadele.

# Elektrilöögi oht

Printer vajab hoone paigalduskaitselülitit, mis peab vastama printeri nõuetele ja vastama selle riigi kohaliku jurisdiktsiooni elektrikoodeksi nõuetele, kuhu seade on paigaldatud.

 $\triangle$  HOIATUS! Sisseehitatud toiteallikate ja toite sissevoolu siseahelad töötavad ohtlikel pingetel, mis võivad põhjustada surma või tõsiseid kehavigastusi.

#### NB! Enne printeri hooldamist lülitage printeri toitejuhe välja.  $\mathbb{I}^n$

Elektrilöögi ohu vältimiseks:

- Printer peaks olema ühendatud ainult maandatud vooluvõrguga.
- Vältige printeri pistikupesa ülekoormamist mitme seadmega.
- Ärge eemaldage ega avage suletud süsteemikatteid ega pistikuid.
- Ärge sisestage objekte printeri pesade kaudu.
- Hoolitsege selle eest, et printeri taga kõndides ei komistaks kaablid.
- Sisestage toitejuhe kindlalt ja täielikult seinakontakti ja printeri sisse.
- Ärge kunagi käsitsege toitejuhet märgade kätega.

### Tuleoht

Klient vastutab printeri nõuete ja elektrikoodi nõuete täitmise eest vastavalt selle riigi kohalikule jurisdiktsioonile, kuhu printer on paigaldatud.

Tuleohu vältimiseks kasutage järgmisi ettevaatusabinõusid:

- Kasutage nimesildil määratud toitepinget.
- Kasutage ainult HP poolt printeriga kaasas olevat toitejuhet. Ärge kasutage kahjustatud toitejuhet. Ärge kasutage toitejuhet teiste toodetega.
- Ärge sisestage objekte printeri pesade kaudu.
- Hoolitsege selle eest, et printerile ei voolaks vedelikku. Pärast puhastamist veenduge enne printeri uuesti kasutamist, et kõik komponendid on kuivad.
- Ärge kasutage aerosooltooteid, mis sisaldavad tuleohtlikke gaase printeri sees või selle ümbruses. Ärge kasutage printerit plahvatusohtlikus keskkonnas.
- Ärge blokeerige ega katke printeri avasid.

### Mehaaniline oht

Printeril on liikuvad osad, mis võivad põhjustada vigastusi. Isikukahju vältimiseks järgige printeri läheduses töötades kõiki soovitatud ettevaatusabinõusid.

- Hoidke oma riided ja kõik kehaosad liikuvatest osadest eemal.
- Vältige kaelakeede, käevõrude ja muude rippuvate esemete kandmist.
- Kui teie juuksed on pikad, proovige seda kinnitada nii, et see ei satuks printerisse.
- Hoolitsege selle eest, et varrukad või kindad ei jääks liikuvatesse osadesse.
- Ärge kasutage printerit möödasõiduga.
- Kui teil on vaja lõikuri kokkupanekut asendada, hoolitsege selle eest, et te ei lõikaks ennast teravale lõiketerale.
- Sisemised ventilaatori labad on ohtlikud liikuvad osad. Enne hooldust katkestage printer.
- Ärge kunagi sisestage oma käsi printerisse printimise ajal, kuna sees on liikuvad osad.
- Olge ettevaatlik, et paberirull ei langeks jalgadele ega püüaks kätt ja sõrmi meediumirulli peale- / mahalaadimisprotsessi ajal. Soovitatav on kanda turvajalatseid.

# Raske paberioht

Raskete paberite käitlemisel tuleb erilist hoolt kanda isikukahjude vältimisel.

- Raskete paberirullide käsitsemine võib nõuda rohkem kui ühte inimest. Tuleb olla ettevaatlik, et vältida seljapinget ja/või vigastusi.
- Raskete paberirullide käsitsemisel kandke isikukaitsevahendeid, sealhulgas saapaid ja kindaid.
- Järgige oma kohalikke keskkonnatervise ja tööohutuse eeskirju raskete paberirullide käitlemiseks.

### Tindi käsitsemine

HP soovitab tinditarvete käsitsemisel kanda kindaid.

# Hoiatused ja hoiatused

Kasutusjuhendis kasutatakse sümboleid, et tagada printeri nõuetekohane kasutamine ja vältida printeri kahjustumist. Järgige nende sümbolitega tähistatud juhiseid.

- $\triangle$  HOIATUS! Selle sümboliga tähistatud juhiste ei järgimine võib põhjustada tõsiseid kehavigastusi või surma.
- $\triangle$  ETTEVAATUST. Selle sümboliga tähistatud juhiste eiramine võib põhjustada väiksemaid kehavigastusi või printeri kahjustusi.

# Hoiatussildid

Teie printerisse on lisatud turvasildid. Lõplik etiketi asend ja selle suurus printeril võivad veidi erineda, kuid etiketid peaksid alati olema nähtavad ja potentsiaalse riskipiirkonna lähedal.

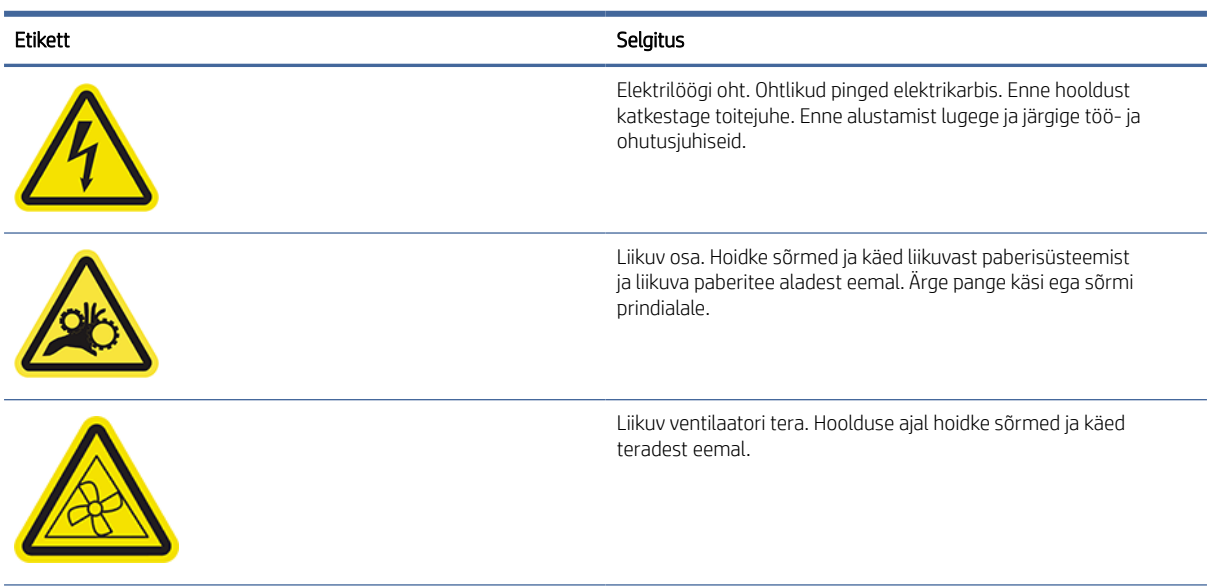

#### Tabel 1-1 Hoiatussildid

#### <span id="page-11-0"></span>Tabel 1-1 Hoiatussildid (järg)

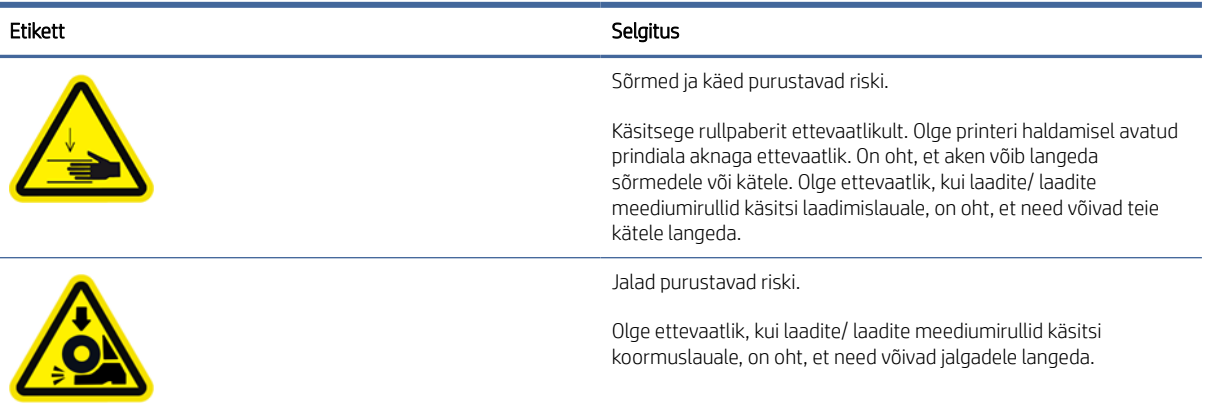

# Põhikomponendid

Tuvastage printeri esi- ja tagaküljel olevad osad.

# Esivaade

Teil on juurdepääs esipaneelile ning tehke printeri esiküljel meedia- ja tindikooke.

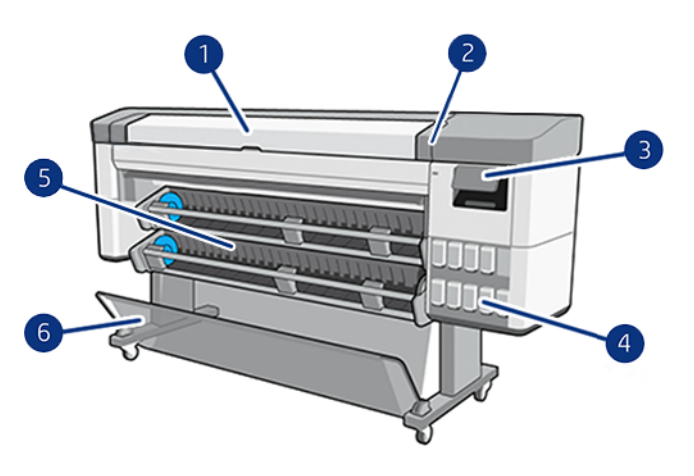

- 1. Aken
- 2. HDNA universaalsed prindipead
- 3. Esipaneel
- 4. HP Eco-Carton tindikassett
- 5. Laadimisjaam
- 6. Korv

# Tagumine vaade

Kõik sideportid ja pistikupesa asuvad printeri tagaosas samas piirkonnas.

<span id="page-12-0"></span>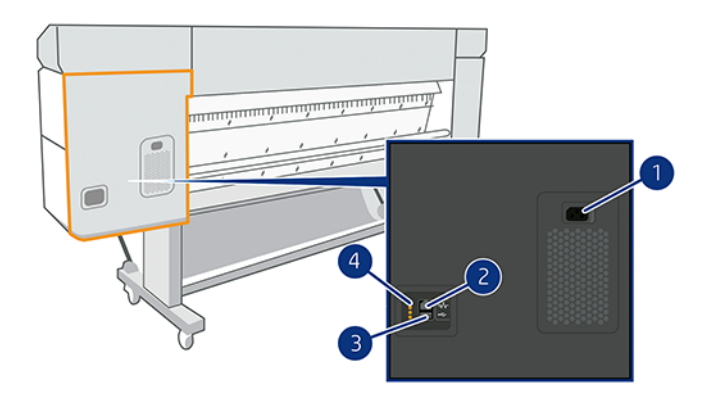

- 1. Pistikupesa
- 2. Gigabit Etherneti port võrguga ühenduse loomiseks
- 3. Sideport
- 4. Diagnostika-LEDid, mida kasutavad hooldusinsenerid

# Printeri sisse- ja väljalülitamine

Toitevõti asub esipaneeli lähedal.

- NÄPUNÄIDE. Printerit saab jätta sisse lülitamata ilma energiat raiskamata. Selle lülitamine parandab reageerimisaega ja süsteemi üldist usaldusväärsust. Kui printerit ei ole teatud aja jooksul kasutatud (vaikeaja määrab Energy Star), säästab see unerežiimi minnes energiat. Kuid igasugune suhtlemine printeri esipaneeli ekraaniga või uue töö printimine tagastab selle aktiivsesse režiimi ja see võib kohe printimist jätkata. Unerežiimi aja muutmiseks vt [Süsteemisuvandite muutmine](#page-15-0) lk 9 .
- MÄRKUS. Puhkerežiimis teostab printer aeg-ajalt prindipeadele hooldusteenust. See väldib pikki ettevalmistusaegu pärast pikki jõudeajaid. Seetõttu on tungivalt soovitatav jätta printer sisse või unerežiimis sisse või unerežiimis, et vältida tindi ja aja raiskamist.

Kui soovite printeri sisse või välja lülitada või printeri lähtestada, on tavaline ja soovitatav meetod kasutada esipaneeli kõrval olevat toiteklahvi.

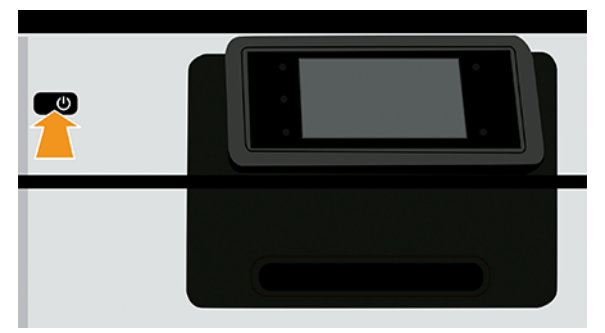

Kui aga kavatsete printerit pikka aega säilitada või toitevõti ei näi töötavat, soovitatakse teil tagaosa toitejuhe lahti ühendada.

Selle uuesti sisselülitamiseks ühendage toitejuhe.

Kui printer on uuesti sisse lülitatud, kulub prindipeade lähtestamiseks, kontrollimiseks ja ettevalmistamiseks umbes kolm minutit. Trükipeade ettevalmistamine võtab aega umbes 75 sekundit. Kui aga printer on olnud välja lülitatud kuus nädalat või rohkem, võib trükipeade ettevalmistamine võtta aega kuni 35 minutit.

# Esipaneel

Esipaneel on puutetundlik ekraan, millel on graafiline kasutajaliides, mis asub printeri paremas esiküljel.

See annab teile printeri täieliku kontrolli: esipaneelilt saate vaadata teavet printeri kohta, muuta printeri sätteid, jälgida printeri olekut ja teha selliseid toiminguid nagu tarnete asendamine ja kalibreerimine. Esipaneelil kuvatakse vajaduse korral hoiatused (hoiatus- ja tõrketeated).

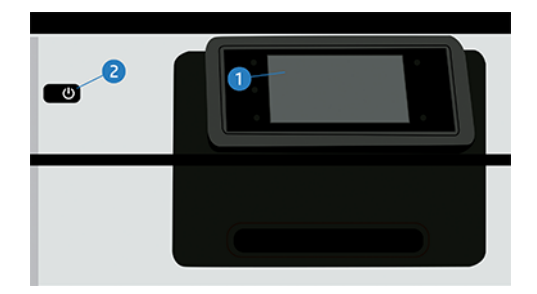

See sisaldab järgmisi komponente:

- 1. Esipaneel ise: 4,3-tolline täisvärviline puutetundlik ekraan, millel on graafiline kasutajaliides.
- 2. Toitevõti, millega saate printeri sisse või välja lülitada või unerežiimist ärgata.

Esipaneelil on suur keskne ala dünaamilise teabe ja ikoonide kuvamiseks.

#### Vasakpoolsed fikseeritud ikoonid

- Avalehele naasmiseks puudutage ikooni Avaleht.
- Praeguse lehe spikri kuvamiseks puudutage ikooni Spikker.
- Eelmisele lehele naasmiseks koputage ikooni Mines tagasi. See ei hülga praegusel lehel tehtud muudatusi.

#### Kodulehed

On kaks ülataseme lehte, mille vahel saate liikuda, libistades sõrme üle ekraani.

● Lehel Kõik rakendused kuvatakse loend kõigist printeris saadaolevatest rakendustest.

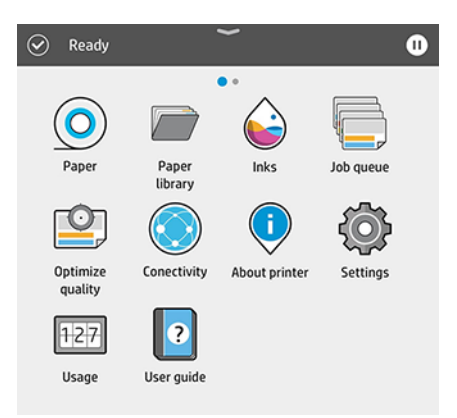

● Kui nipsutate vidina lehele vasakule, näete lühidalt tindi- ja paberitarvete olekut.

<span id="page-14-0"></span>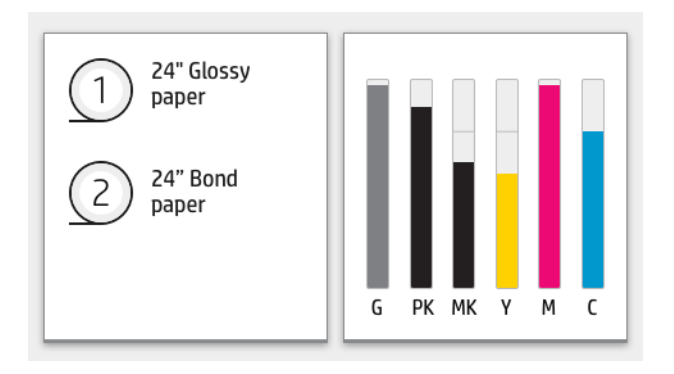

● Lehe ülaosas on armatuurlaud, mis kuvab printeri põhifunktsioonidega seotud hoiatusi. Olekukeskusele juurdepääsemiseks nipsake armatuurlauast allapoole.

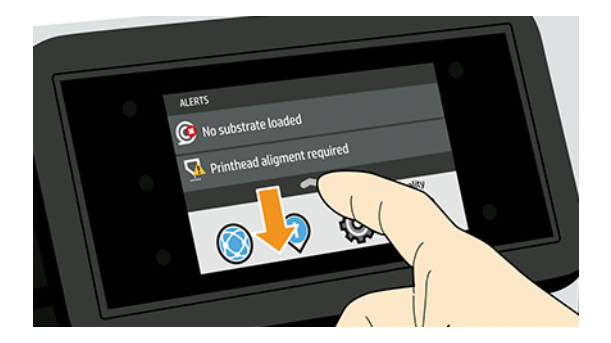

### Hämardu režiim

Mõne aja pärast ilma tegevuseta (vaikimisi 5 minutit) läheb printer hämarasse režiimi, mis vähendab esipaneeli heledust 25%.

Mis tahes tegevus, näiteks esipaneeli kasutamine või prinditöö saabumine, lõpetab hämara režiimi ja taastab normaalse heleduse. Mõne aja pärast hämaras režiimis (Energy Stari määratud vaikimisi unerežiimi viivitusaeg) muutub printer unerežiimiks. Ajavahemikke saab muuta esipaneelilt.

#### Puhkeoleku

Unerežiim paneb printeri pärast tegevusetuse perioodi vähendatud võimsusega olekusse, lülitades energia säästmiseks mõned elemendid välja. Printeri funktsioone saab sellest režiimist lubada ja printer säilitab võrguühenduse, ärgates ainult vajaduse korral.

Printerit saab unerežiimist äratada järgmistel viisidel.

- Toitenuppu vajutades
- Ukse avamisega
- Prinditöö saatmisega

Printer ärkab mõne sekundi pärast, kiiremini kui siis, kui see on täielikult välja lülitatud. Unerežiimis vilgub toitenupp.

Enne unerežiimi möödumise aega leiate teemast [Süsteemisuvandite muutmine](#page-15-0) lk 9 .

Printeri jälgimine (koos prindispuuleriga) ja kaugprinterite haldus web JetAdminiga on puhkerežiimis jätkuvalt saadaval. Mõned kaughaldusülesanded pakuvad võimalust printerit vajaduse korral eemalt ärata.

### <span id="page-15-0"></span>Esipaneeli kuva keele muutmine

Kui mõistate praegust esipaneeli kuvamiskeelt, koputage ikooni Sätted , seejärel süsteemi > keel.

Kui te ei saa aru praegusest esipaneeli kuvamiskeelest, tehke järgmist.

Lülitage printer sisse ja oodake, kuni näete seda pilti esipaneelil.

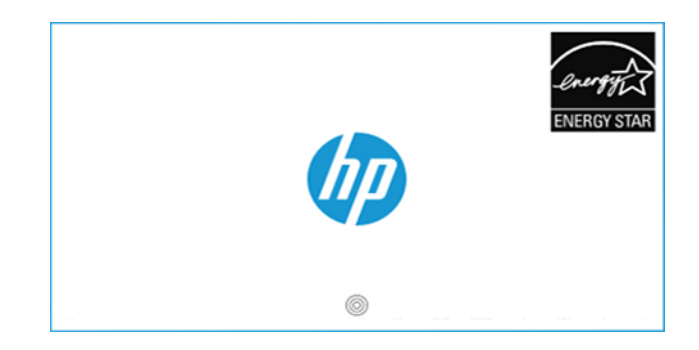

● Kui HP logo all kuvatakse kolm ringi, puudutage 5 sekundi jooksul esipaneeli ekraanil 3 korda. Kuvatakse see pilt.

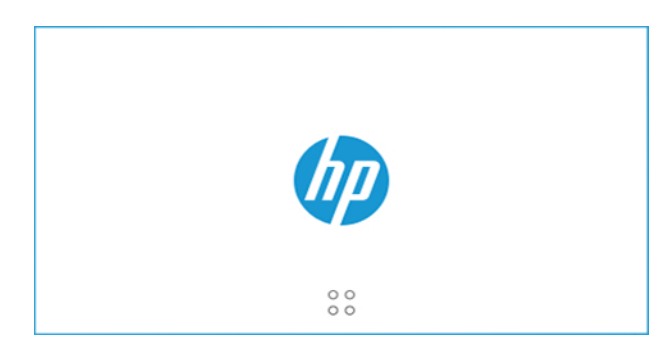

Kujutage ette, et ekraan on jagatud neljaks:

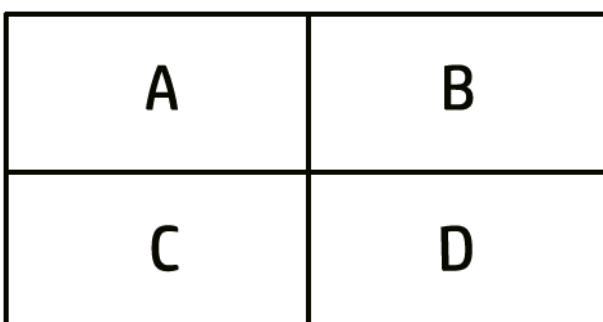

Kõigepealt puudutage paremat ülemist külge (B-tsoon) ja seejärel vasakut ülakülge (A).

Keelevaliku menüü kuvatakse nüüd esipaneeli ekraanil. Puudutage oma eelistatud keelt.

Saadaval on inglise, portugali, hispaania, katalaani, prantsuse, hollandi, itaalia, saksa, poola, vene, lihtsustatud hiina, traditsioonilise hiina, korea ja jaapani keeles.

#### Süsteemisuvandite muutmine

Esipaneelilt saate muuta erinevaid printerisüsteemi suvandeid.

<span id="page-16-0"></span>Koputage ikooni Sätted (o), seejärel süsteemi.

● Printeri kuupäeva ja kellaaja vaatamiseks või määramiseks kuupäeva ja kellaaja suvandid.

Kuupäeva- ja kellaajasuvandeid saate muuta ka manustatud veebiserveri paanil Sätted.

- Kõlari helitugevus printeri kõlari helitugevuse muutmiseks. Valige Väljas, Madalvõi Kõrge.
- Esipaneeli heledus esipaneeli ekraani heleduse muutmiseks. Vaikeeredus on 50.
- [Toitevalikud > printeri unerežiimis, et muuta printeri ooteaega enne puhkerežiimi minekut \(vt Puhkeoleku](#page-14-0) lk 8 ). Saate määrata aja 5 kuni 60 minutit. Vaikimisi viivitusaeg Vastavalt Energy Star.

Printeri unerežiimi suvandit saate muuta ka manustatud veebiserveri paanil Sätted.

- Toitevalikud > automaatse väljalülituse tõttu, kuna printer lülitatakse pärast 120-minutilist tegevusetust automaatselt välja.
- Ühiku valik esipaneeli kuva mõõtühikute muutmiseks. Valige inglise keel või mõõdik. Vaikimisi on ühikute väärtuseks seatud Meetermõõdustik.
- Taastage tehasesätted, et taastada printeri sätted tehases seatud algsetele väärtustele. See suvand taastab kõik printeri sätted, välja arvatud paberi eelseadistused.
- Keel
- Püsivara värskendamine püsivara automaatse värskendamise konfigureerimiseks.

# HP tugiassistent

Hoidke OMA HP seadmeid automatiseeritud toe, värskenduste ja parandustega. HP tugiassistent aitab teil arvutit ja printerit hooldada.

Sellel on järgmised funktsioonid.

- Püsivara täiendamine
- Draiverite täiendus
- Tindi olek ja teatised
- Diagnostika
- Teatiste ja teatiste vastuvõtmine
- Leia parim viis HP-ga ühenduse võtmiseks
- Virtuaalagendi sisu kiirete vastuste saamiseks
- Garantii olek
- **WARKUS.** Saadaolevad suvandid võivad olenevalt valitud keelest ja riigist erineda.

HP tugiassistent on kaasatud uutesse HP laua- ja sülearvutitesse (v.a kohandatud pakkumised).

Saadaval on ka Androidi ja iOS-i versioonid.

Tooteinfo on kättesaadav HP veebilehel järgmisel lingil: [http://www.hp.com/go/hpsupportassistant.](http://www.hp.com/go/hpsupportassistant)

Sissejuhatus | HP tugiassistent. Video saamiseks minge järgmisele lingile. [https://www.youtube.com/watch?v=2ugDlqn8IOM&t=4s.](https://www.youtube.com/watch?v=2ugDlqn8IOM&t=4s)

1. Käivitage HP tugiassistent. Koputage nuppu Lisa HP seade.

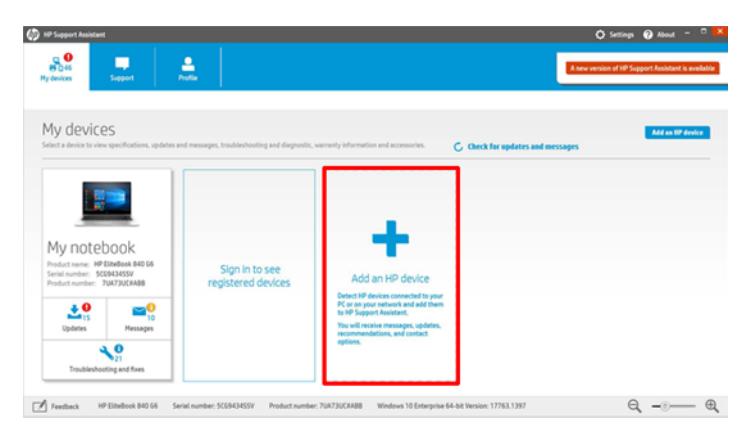

2. Koputage nuppu Tuvasta minu seade.

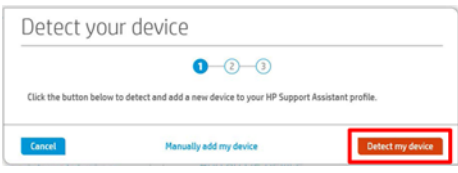

3. Valige printer, mille soovite lisada.

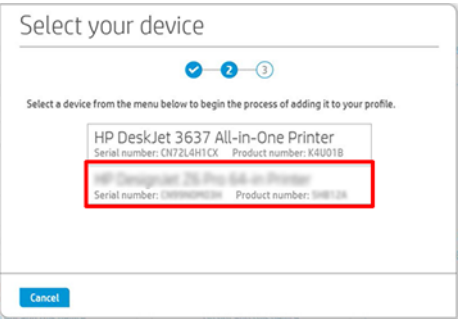

4. Printer on lisatud.

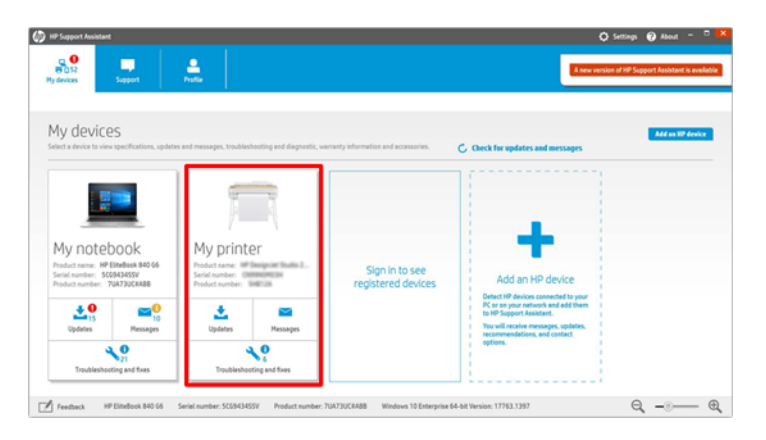

<span id="page-18-0"></span>MÄRKUS. Isegi kui te printerit sel viisil ei lisa, tuvastab JA näitab HP tugiteenuste assistent võrguprintereid automaatselt nädala jooksul pärast HP tugiassistendi esimest käivitamist. Kui see juhtub, puudutage lihtsalt nuppu Lisa minu seadmetesse.

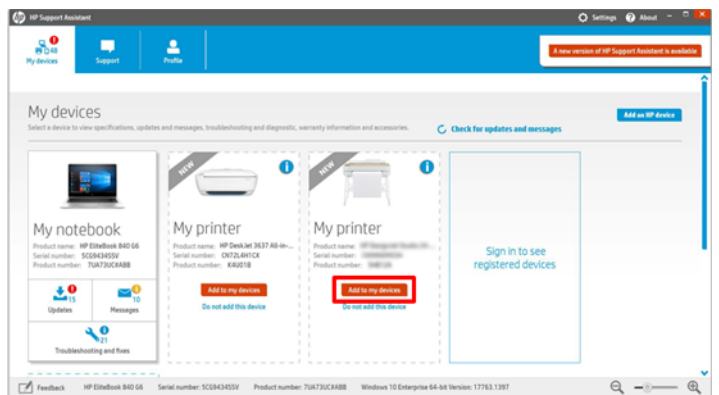

# HP prindieelvaade

Rakendus HP prindieelvaade võimaldab teil näha esialgset eelvaadet selle kohta, kuidas teie tööd prinditakse. See rakendus on saadaval ainult Windowsi all.

HP prindieelvaate saate installida, laadides selle HP veebisaidilt alla järgmisel lingil: <http://www.hp.com/go/DesignJetZ6Pro64in/drivers>või<http://www.hp.com/go/DesignJetZ9Pro64in/drivers>.

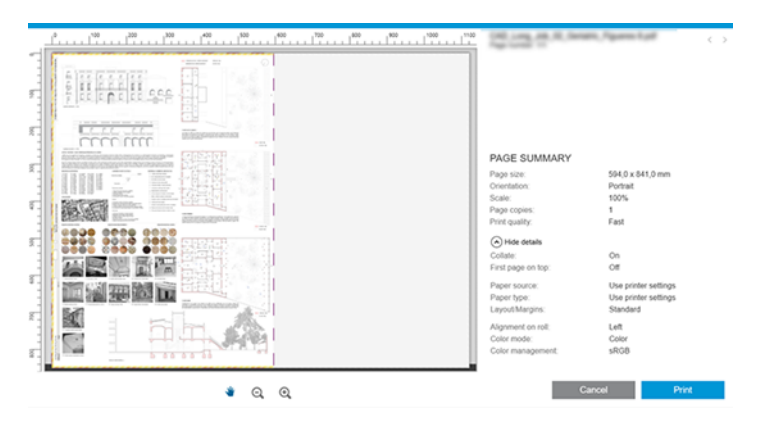

# Manustatud veebiserver

Manustatud veebiserveri kasutamiseks mis tahes arvutis avage veebibrauser ja sisestage brauseri aadressiribale printeri IP-aadress.

Teadaolevalt ühilduvad manustatud veebiserveriga järgmised brauserid.

- Apple Safari 12 ja uuemad versioonid
- Mozilla Firefox 77 ja uuemad versioonid
- Google Chrome 83 ja uuemad versioonid
- Microsoft Edge 82 ja uuemad versioonid

<span id="page-19-0"></span>Printeri IP-aadressi leiate printeri esipaneelilt: puudutage ikooni Ühenduvus ja seejärel network. Vaata Printeri konfigureerimine lk 13 .

 $\mathbb{B}^*$  MÄRKUS. Teie brauser võib IP-aadressi sisestamisel kuvada turvahoiatuse. Kui olete sisestanud õige aadressi, on hoiatust ohutu ignoreerida ja jätkata juurdepääsu manustatud veebiserverile.

Aknas Manustatud veebiserver kuvatakse menüü, mida kasutatakse kõigile toetatud funktsioonidele juurdepääsuks. See toetab järgmisi keeli: Inglise, portugali, hispaania, katalaani, prantsuse, hollandi, itaalia, saksa, poola, vene, lihtsustatud hiina, traditsioonilise hiina, korea, jaapani. See kasutab teie veebibrauseri suvandites määratud keelt. Kui määrate keele, mida see ei toeta, kuvatakse see printeris valitud keeles või siis inglise keeles.

Keele muutmiseks muutke veebibrauseri keeleseadet. Muudatuse lõpuleviimiseks sulgege ja avage oma veebibrauser uuesti.

# Demo prindib

On mitmeid demoprinte, mis näitavad teile, mida oodata igast rakenduse tüübist. Neid saab küsida esipaneelilt.

Enne demoprindi taotlemist kontrollige, kas printer ja paber on printimiseks valmis.

Koormatud paber peaks olema vähemalt 420 mm lai – vastasel juhul võib trükist kärpida.

Esipaneel peaks kuvama sõnumi Valmis.

Demoprinti printimiseks puudutage ikooni Sätted (6), seejärel kerige alla ja koputage valikut Sisemised prindid, seejärel Demo prindibja valige trükk. Saadaval on järgmised väljatrükid.

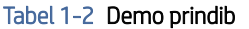

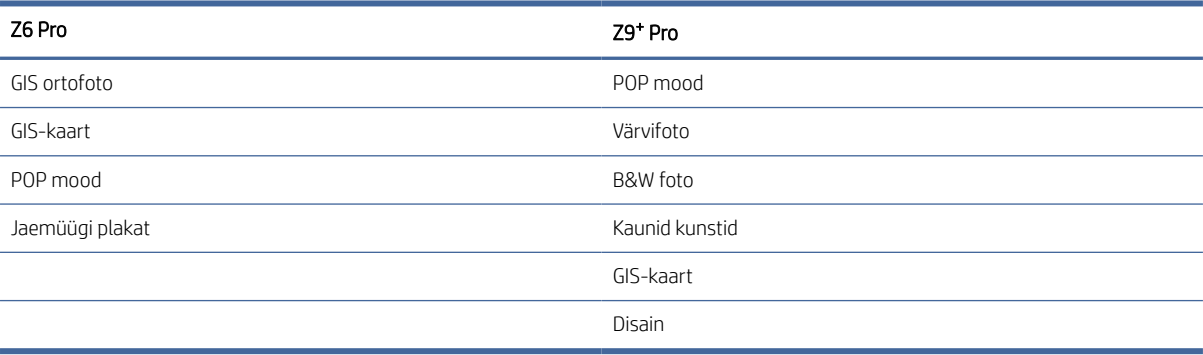

# Printeri konfigureerimine

Printer suudab end enamiku võrkude jaoks automaatselt konfigureerida sarnaselt mis tahes sama võrgu arvutiga.

### Printeri ühendamine võrguga

Printeri esmakordsel ühendamisel võrguga võib protsess võtta paar minutit. Kui printeril on töövõrgu konfiguratsioon, saate selle võrguaadressi kontrollida esipaneelilt: puudutage ikooni Ühenduvus

·· NÄPUNÄIDE. Kaaluge printeri IP-aadressi märkust, sest teil võib seda windowsi või macOS-arvuti klientide ühendamise seadistamise ajal vaja minna.

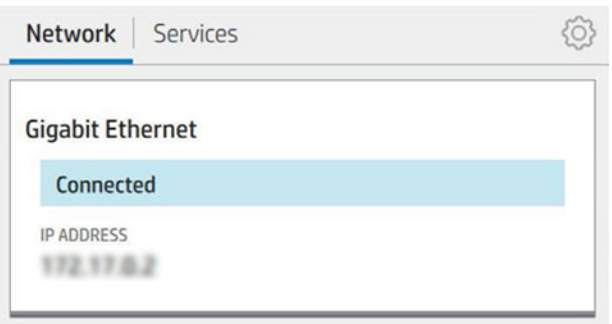

#### Võrgukonfiguratsiooni muutmine

Praeguse võrgukonfiguratsiooni muutmiseks minge esipaneelile ja koputage ikooni Ühenduvus , seejärel ikooni Väikesed sätted ,  $\bullet$  seejärel võrgu > Gigabit Ethernet. Siit on võimalik, kuigi tavaliselt ei ole vaja, seadeid käsitsi muuta; seda saab teha ka kaugjuhtimisega, kasutades manustatud veebiserverit.

Koputage ikooni Ühenduvus , seejärel ikooni Väikesed sätted ,  $\bullet$  seejärel võrgu > Gigabit Ethernet. Siit on võimalik, kuigi tavaliselt ei ole vaja, seadeid käsitsi muuta; seda saab teha ka kaugjuhtimisega, kasutades manustatud veebiserverit.

Saadaolevate ühenduvussätete kohta leiate lisateavet teemast [Võrgustike](#page-62-0) lk 56 .

Kui konfigureerite printeri võrgusätteid kogemata valesti, saate võrgusätted taastada nende tehaseväärtustele esipaneelilt: puudutage ikooni Ühenduvus, seejärel ikooni Ühenduvus, seejärel ikooni Network > a Restore factory Ösettings. Seejärel peate printeri taaskäivitama. See tagab enamiku võrkude jaoks automaatselt töötava võrgu konfiguratsiooni. Printeri muud sätted jäävad muutumatuks.

### Printeri installimine windowsi all

Juhised kehtivad ainult siis, kui kavatsete printida tarkvararakendustest printeridraiveri abil.

Vaadake [Printimine](#page-77-0) lk 71 alternatiivseid printimisviise.

Enne alustamist kontrollige oma seadmeid:

- Printer tuleb seadistada ja sees olla.
- Etherneti lüliti või ruuter peaks olema sisse lülitatud ja töötama õigesti.
- Printer ja arvuti peaksid olema võrguga ühendatud (vt [Printeri ühendamine võrguga](#page-19-0) lk 13 ).

Nüüd saate jätkata printeritarkvara installimist ja printeriga ühenduse loomine.

- 1. Pange esipaneelilt tähele printeri hosti nime ja IP-aadressi (vt [Printeri ühendamine võrguga](#page-19-0) lk 13 ).
- 2. Installige printeritarkvara HP veebisaidilt järgmisel lingil: <http://www.hp.com/go/DesignJetZ6Pro64in/software>(kui teil on Z6 Pro) või

<http://www.hp.com/go/DesignJetZ9Pro64in/software>(kui teil on Z9<sup>+</sup> Pro), järgides tarkvara installimise juhiseid.

Parimat draiverit soovitatakse operatsioonisüsteemi põhjal ja selle põhjal, kas PostScripti lisaseade on installitud või mitte. PDF-draiver on soovitatav, kui suvand PostScript on saadaval, vastasel juhul on PCL-draiver vaikimisi.

3. Kui see on alla laaditud, avage see ja järgige ekraanil juhiseid.

Kui teie arvuti ei leia võrgust ühtegi printerit, kuvatakse aken Printer ei leitud, mis aitab teil printerit leida. Kui teil on tulemüür töös; printeri leidmiseks peate selle võib-olla ajutiselt keelama. Teil on ka võimalus otsida printerit hostinime, IP-aadressi või MAC-aadressi järgi.

### Printeritarkvara desinstallimine windowsi all

Kasutage tarkvara desinstallimiseks esipaneeli samamoodi, nagu saate desinstallida mis tahes muu tarkvara.

## Printeri installimine macOS-i alla

Printeri ühendamiseks macOS-i võrguga on kaks võimalust.

- **Bonjour**
- TCP/IP (oluline: valige HP Jetdirect-Socket)

#### **EX MÄRKUS.** Printer ei toeta AppleTalki.

[Kui kavatsete printida tarkvararakendustest printeridraiveri abil, kehtivad järgmised juhised. Vaadake Printimine](#page-77-0)  lk 71 alternatiivseid printimisviise.

Enne alustamist kontrollige oma seadmeid:

- Printer tuleb seadistada ja sees olla.
- Etherneti lüliti või ruuter peaks olema sisse lülitatud ja töötama õigesti.
- Printer ja arvuti peaksid olema võrguga ühendatud (vt [Printeri ühendamine võrguga](#page-19-0) lk 13).

Nüüd saate jätkata printeritarkvara installimist ja printeriga ühenduse loomine.

- 1. Avage esipaneel ja puudutage ikooni **Ühenduvus** , seejärel Võrk, ja märkige printeri IP-aadress. Kui kavatsete Bonjouriga ühenduse luua, klõpsake võrgukaarti ja märkige Bonjouri nimi.
- 2. Installige printeritarkvara HP veebisaidilt järgmisel lingil: <http://www.hp.com/go/DesignJetZ6Pro64in/software>(kui teil on Z6 Pro) või <http://www.hp.com/go/DesignJetZ9Pro64in/software>(kui teil on Z9<sup>+</sup> Pro).
- 3. Valige Windows või macOS-tarkvara ja valige, milline konkreetne tarkvara teie mudeli jaoks on.
- **EX** MÄRKUS. HP Clicki saate alla laadida koos teise tarkvaraga.
- 4. Topeltklõpsake ikooni HP DesignJet Installer. Teid juhendatakse printeri HP tarkvara installimise sammudes.
- 5. Otsige häälestusabimehest tabelist printeri Bonjouri nime või IP-aadressi (mille märkisite 1. etapis).
	- Kui leiate õige nime, kerige vajadusel külgsuunas, et näha veergu Ühendus, ja kontrollige, kas sellel kuvatakse Bonjour. Seejärel tõstke see rida esile. Vastasel juhul jätkake loendi edasist otsimist.

Kui te printeri nime ei leia, klõpsake nuppu **Jätka** ja tehke häälestus käsitsi. Access Systemi eelistusedning printerites ja skannerites valige tabeli allosas märk + . Seejärel minge VAHEkaardile IP, sisestage oma IP-aadress ja valige protokoll HP Jetdirect-Socket.

Klõpsake nuppu Jätka.

6. Jätkake ekraanil kuvatavate juhiste järgimist.

### Printeritarkvara desinstallimine macOS-i alt

Installimise ajal on teil võimalus installida oma süsteemi RAKENDUS HP desinstaller. See peaks olema saadaval HP all süsteemi rakenduste kaustas.

NB! HP desinstalleri rakendus desinstallib kogu teie süsteemi installitud HP tarkvara.

Ainult prindijärjekorra kustutamiseks valige süsteemieelistuste hulgast dialoog Printerid ja skannerid. Klõpsake printeri nime ja seejärel nuppu – nuppu.

### Printeriteenuste häälestamine

Saate seadistada printeri püsivara automaatseks värskendamiseks ja lisateenuste lubamiseks.

Saate seadistada järgmised teenused.

- Automaatsete püsivara värskenduste vastuvõtmine
- Tooteandmete jagamise lepingus osalemine
- Täiendavate printeriteenuste lubamine

Võrguühendus on vajalik, nii et printer testib oma ühenduvust. Ärge unustage võrgukaablit printeriga ühendada.

Iga printeriteenust saab lubada või keelata individuaalselt, nagu allpool selgitatud.

Printeri algse häälestamise ajal küsitakse teilt, kas soovite lubada täiendavaid printeriteenuseid. Seda otsust saab hiljem muuta, puudutades ikooni Ühenduvus , seejärel koputage ikooni Väikesed sätted, oseejärel teenuse > printeri andmete jagamise leping.

Kui osalete HP partnerlingi kasutustasu teenuses, peate osalema printeri andmete jagamise lepingus, kui te pole seda juba teinud. Seejärel koputage ikooni Ühenduvus , seejärel ikooni Ellipsis >  $\cdots$ Registreerige uus teenus printeriteenuse registreerimiseks.

PrintOS-teenus võimaldab teil jälgida printeri tegevust eemalt ja saada muu hulgas mobiilsideseadmes teatisi. Kui soovite registreeruda, peate osalema printeri andmete jagamise lepingus, kui te pole seda juba teinud. Seejärel koputage ikooni Ühenduvus , seejärel teenused > PrintOSja järgige esipaneelil kuvatavaid juhiseid.

#### Printeriühenduse kinnitamine HP-ga

Saate kontrollida, kas printer saab HP teenustega ühenduse luua, puudutades ikooni Ühenduvus ia vaadates seal olekut. Üksikasjalikku teavet näete, klõpsates võrgu- või hoolduskaarti.

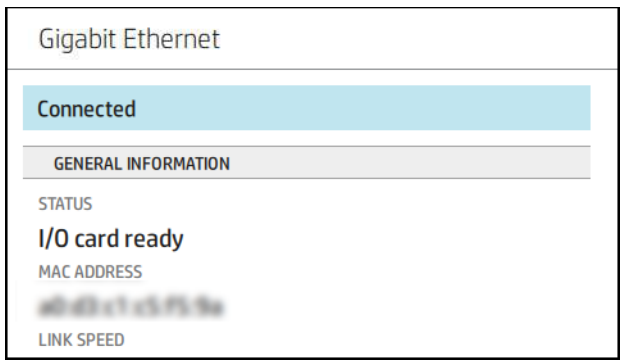

Kui HP-ga ühenduse loomisel on probleeme, antakse teile probleemi kirjeldus ja mõned võimalikud lahendused.

#### Püsivara värskenduste konfigureerimine

Saate valida manustatud veebiserveri või esipaneeli vahelt, kas ja kuidas püsivara värskendusi alla laadida.

**EX** MÄRKUS. Nende sätete muutmiseks on vaja administraatori parooli.

- Manustatud veebiserveris: Klõpsake nuppu Teave printeri > püsivara värskendamise kohta.
- Esipaneeli abil: Koputage ikooni Sätted (6), seejärel süsteemi > püsivara värskendamist.

Saadaval on järgmised sätted.

- Laadige uus püsivara automaatselt alla: Kui valite suvandi Automaatne (vaikesäte), laadib printer automaatselt alla uue püsivara iga kord, kui see saadaval on. Desaktiveerige see suvand uue püsivara käsitsi allalaadimiseks.
- **学 MÄRKUS.** Püsivara allalaadimine ei tähenda, et olete selle printerisse installinud. Uue püsivara installimiseks peate installi käsitsi kinnitama.

#### Administraatori vaikeparool

Printeril on administraatori vaikeparool.

Vaata Kordumatu parool lk 17 .

### Kordumatu parool

Teie printeril on ainulaadne vaikeparool, millega kõik printeri administreerimis-/konfiguratsiooniressursid on kaitstud.

#### Administraatori vaikeparooli leidmine

Teil on kaks võimalust, et leida oma vaikeparool esipaneelilt (kui seda pole varem muudetud).

1. Avage Sätted > Turbe- > administraatori parool. Parooliga kuvatakse aken.

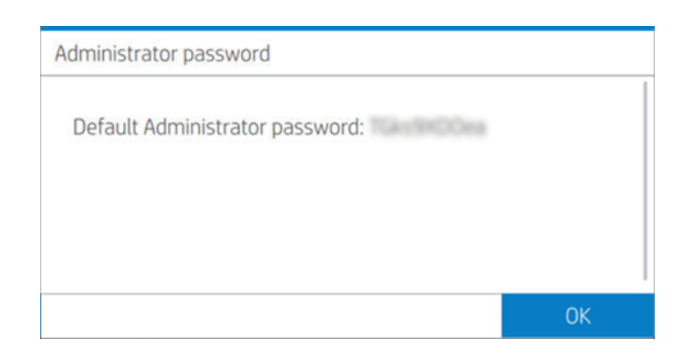

2. Parooli leiate ka rakendusest About Printer. Avage põhikuval teave teave printeri > printeriteabe kohta:

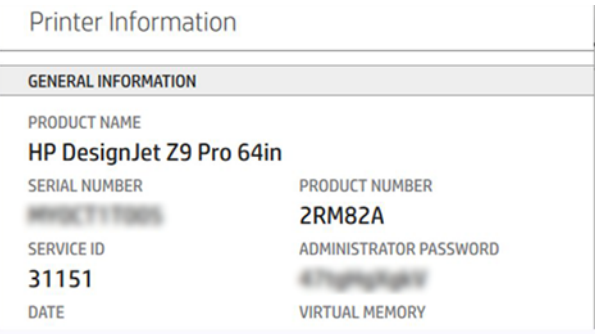

### Administraatori vaikeparooli muutmine

Administraatori parooli saate muuta veebibrauseri kaudu. Mine: SeadedTurvalisus > administraatori parool, seejärel puudutage ikooni Pliiats /

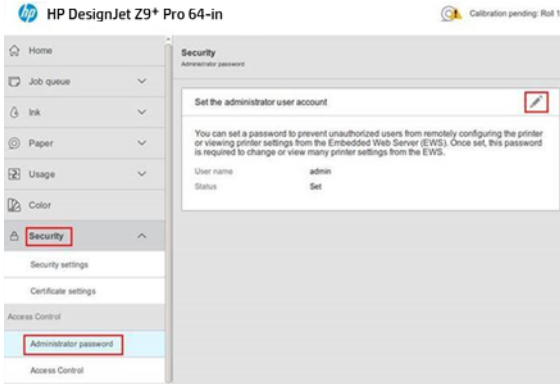

Ilmub uus aken ja küsib nii vanu kui ka uusi paroole.

 $\mathbb{P}$  MÄRKUS. Uus parool võib olla kõik, mis sulle meeldib, välja arvatud tühi.

# **Draiverid**

Teie printeri jaoks on erinevaid draivereid; Mis on teie jaoks parim, sõltub teie olukorrast.

- Teie operatsioonisüsteem
- Rakenduste tüüp, millest prindite
- Printerite arv, mis teil on

Väljundtarvikud, mis teil on

Uusima draiveritarkvara leiate HP veebisaidilt järgmisel lingil:<http://www.hp.com/go/DesignJetZ6Pro64in/drivers> (kui teil on Z6 Pro) või<http://www.hp.com/go/DesignJetZ9Pro64in/drivers>(kui teil on Z9<sup>+</sup> Pro).

#### Konkreetsed Windowsi draiverid

HP soovitab PCL-draiverit ja PDF-draiverit Windowsiga printimiseks.

- PCL-draiver, parim mis tahes rakenduse jaoks (välja arvatud PDF)
- PDF-draiver, parim PDF-dokumentide printimiseks Adobe rakendustest

### macOS draiverid

Raster ja PostScript draiverid on saadaval; valige see, mis sobib teie rakendusega kõige paremini.

#### Raster juht

- Spetsiaalselt macOS 10 või uuema versiooni jaoks
- Parim CAD- ja GIS- ja kontorirakenduste jaoks

#### PostScript 3 draiver

- Spetsiaalselt macOS 10 või uuema versiooni jaoks
- Parim rakendustele, mis nõuavad täpset värvi

### Windowsi draiverieelistuste seadmine

Printeridraiveri vaikesätteid saate muuta vastavalt oma eelistustele, näiteks värvi- või paberisäästusuvandite seadistamiseks.

Vaikesätete muutmiseks klõpsake arvuti ekraanil nuppu Start või Otsing (olenevalt teie Windowsi versioonist), seejärel klõpsake nuppu Seadmed ja sätted või Seadmed ja printerid. Paremklõpsake järgmises aknas printeri ikooni ja klõpsake käsku Prindieelistused. Kõik sätted, mida muudate aknas Prindieelistused, salvestatakse praeguse kasutaja vaikeväärtustena.

Kõigi süsteemi kasutajate vaikeväärtuste määramiseks paremklõpsake printeri ikooni, klõpsake käsku Printeri atribuudid, minge vahekaardile Täpsem ja klõpsake käsku Prindi vaikesätted. Kõik printimise vaikesätetes muudetud sätted salvestatakse kõigi kasutajate jaoks.

# Graafilise keele sätte muutmine

Graafilise keele sätet saate muuta esipaneelilt. Koputage ikooni Sätted  $\odot$ , seejärel > Graafikakeelevaikeprinterifigur .

Seejärel valige üks järgmistest suvanditest.

- Valige Automaatne, et printer saaks määrata, millist tüüpi faili ta saab. See on vaikesäte; see töötab enamiku tarkvararakenduste puhul. Tavaliselt ei pea te seda muutma.
- Valige HP-GL/2 ainult siis, kui saadate seda tüüpi faili otse printeridraiveri läbimata.
- Valige PDF ainult siis, kui saadate seda tüüpi faili otse printerisse printeridraiveri läbimata.
- Valige PostScript ainult siis, kui saadate seda tüüpi faili otse printeridraiveri läbimata.
- <span id="page-26-0"></span>● Valige TIFF ainult siis, kui saadate seda tüüpi faili otse printerisse ilma printeridraiveri läbimata.
- Valige JPEG ainult siis, kui saadate seda tüüpi faili otse printerisse printeridraiveri läbimata.
- Valige CALS/G4 ainult siis, kui saadate seda tüüpi faili otse printeridraiveri läbimata.

# HP PrintOS

HP PrintOS on teie ettevõtte jaoks veebipõhine operatsioonisüsteem – avatud ja turvaline pilvepõhine platvorm. See suurendab tootlikkust ja inspireerib innovatsiooni ainulaadse rakenduste komplektiga, mis pakuvad suuremat kontrolli, lihtsustades samal ajal ka tootmisprotsesse.

Registreerumine on esimene samm, et nautida täiesti uue HP PrintOS-i eeliseid, mis on teie pilvepõhine trükitootmise operatsioonisüsteem.

#### Kontrolli oma sõidukipargi tootmise üle

Püsige tootmisega kursis ka siis, kui olete printerist eemal, ning hankige paremate otsuste tegemiseks ja pidevaks täiustamiseks andmepõhiseid ülevaateid.

#### ● Konfigureerige aluspinnad hõlpsalt eemalt

Lõpetage korduvad ja aeganõudvad protsessid. Varukoopiad on automaatsed ja saate substraadi konfiguratsioone kergesti taastada.

#### ● Püüa uusi kasvuvõimalusi

Integreerige veebist printimiseni dekoratsiooni- ja märkide kujundamise tööriistad hõlpsalt oma veebisaidile ja vabastage oma online-prindiäripotentsiaal.

#### PrintOS-i lahendused

- PrintBeat: Jälgige eemalt oma printimistootmist, pääsete juurde printeri tööteabele ja laadige need alla ning tehke tõhusaid andmepõhiseid otsuseid oma toimingute täiustamiseks.
- PrintOS Mobiilirakendus: Saate oma printimistoiminguid juhtida peaaegu igal ajal ja kõikjal, jälgides printeri olekut, tindi- ja aluspinna tarbimist, vaadates lõpetatud töid ja tuvastades kohe printimisprobleemid isegi liikvel olles.
- Konfiguratsioonikeskus: Konfigureerige oma suureformaadiline printer mis tahes asukohast eemalt, hallates, pääsete juurde ja juurutades kogu printeri aluspinna konfiguratsiooni ühest kohast, et lihtsustada ja tasakaalustada printimistoiminguid.
- Teeninduskeskuse kinnitamiseks tehke järgmist. Juurdepääs kõigile teenindustegevustele otse ühest portaalist, pakkudes teile teenusejuhtumite kiiret, tõhusat ja usaldusväärset haldamist.
- Rakenduse õppimine: Suurendage oma tootlikkust ja äriedu teadlike töötajatega.

Registreerumiseks minge HP veebisaidile järgmisel lingil: [http://www.printos.com.](http://www.printos.com)

# Kättesaadavus

HP seisab kõigi inimeste võrdsuse ja väärikuse eest, et äri ja ühiskond saaksid areneda. HP on pühendunud kaasamise edendamisele, mis on põhiväärtus uuendusliku tehnoloogia pakkumisel, mis on kasulik võimalikult paljudele inimestele.

# <span id="page-27-0"></span>Esipaneel

Vajadusel saab muuta esipaneeli ekraani heledust ja valjuhääldi helitugevust.

Vaata [Süsteemisuvandite muutmine](#page-15-0) lk 9 )

### Manustatud veebiserver

Manustatud veebiserverist näete printeri olekut ja tehke muid toiminguid ilma esipaneeli kasutamata.

Manustatud veebiserveri hõlbustusfunktsioonide kohta lisateabe saamiseks klõpsake nuppu Tugi > Hõlbustusfunktsioonid.

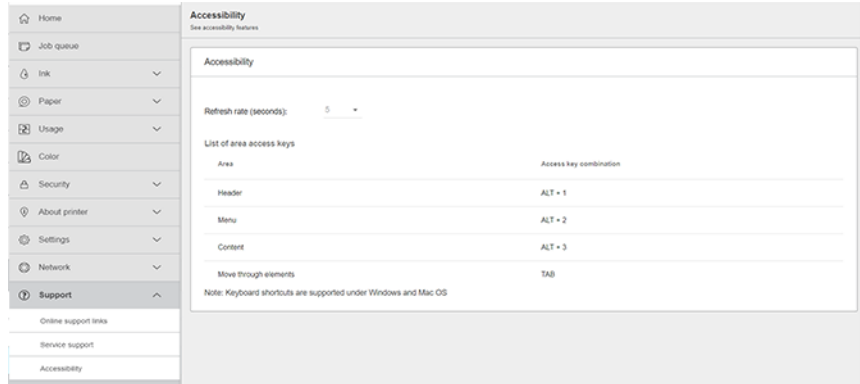

Kui hiir on ühendatud USB-ga, saate kasutajaliidese elementide suurendamiseks kasutada hiireratast.

Lisateavet HP hõlbustusfunktsioonide programmi ja HP pühendumuse kohta muuta oma tooted ja teenused puuetega inimestele kättesaadavaks, leiate HP veebisaidilt järgmisel lingil: [http://www.hp.com/hpinfo/abouthp/accessibility/.](http://www.hp.com/hpinfo/abouthp/accessibility/)

# Muud teabeallikad

Printeri kasutaja dokumentatsiooni saab PDF-vormingus alla laadida *alates www.hp.com*.

Allpool loetletud dokumendid saab alla laadida HP veebisaidilt järgmisel lingil:<http://www.hp.com/go/DesignJetZ6Pro64in/manuals>(kui teil on Z6 Pro) või <http://www.hp.com/go/DesignJetZ9Pro64in/manuals><mark>(kui teil on Z9<sup>+</sup> Pro)</mark>:

- Sissejuhatav teave
- Kasutusjuhend
- Juriidiline teave
- Piiratud garantii
- Saidi ettevalmistamise juhend

# <span id="page-28-0"></span>2 Paberi käsitsemine

# Üldine nõuanne

Enne paberi laadimisprotsessi alustamist on oluline tagada, et printeri esiküljel oleks piisavalt ruumi.

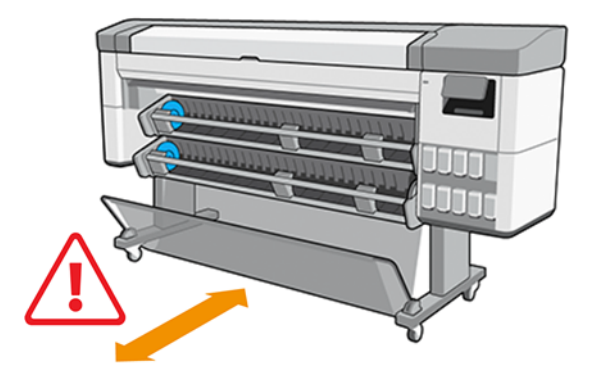

ETTEVAATUST. Veenduge, et printeri rattad on lukustatud (pidurihoob on alla vajutatud), et vältida printeri liikumist.

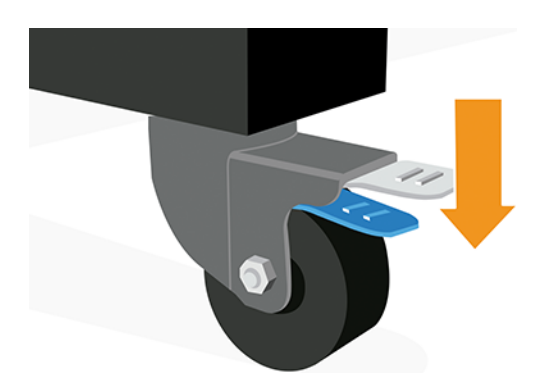

- ETTEVAATUST. Kogu paber peab olema 432 mm või pikem.
- } ; NÄPUNÄIDE. Fotopaberi jaoks kandke puuvillakindaid, et vältida õlide ülekandmist paberile.

<span id="page-29-0"></span>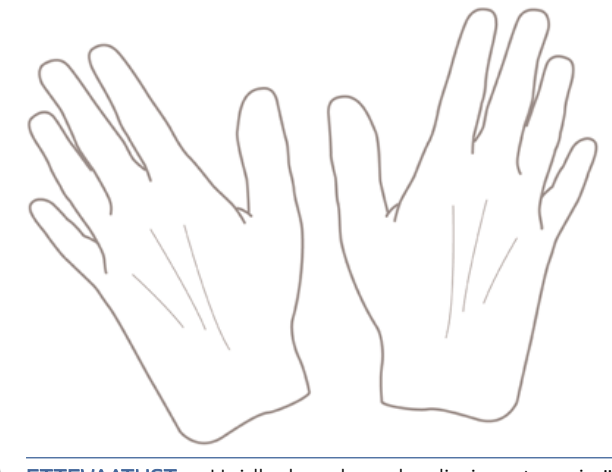

ETTEVAATUST. Hoidke korv kogu laadimisprotsessi vältel suletuna.

# Laadimismeetodid

Paberi laadimiseks on kaks võimalust: automaatne sööt või abistatav sööt.

# Automaatne ülekanne

Printer palub teil paberi laadimise ajal valida paberitüübi ja pikkuse.

- **EZ** MÄRKUS. Kui printer on jõude, võite sammud 1 kuni 5 vahele jätta ja minna otse 6. sammu.
	- 1. Avage esipaneel ja puudutage paberit.

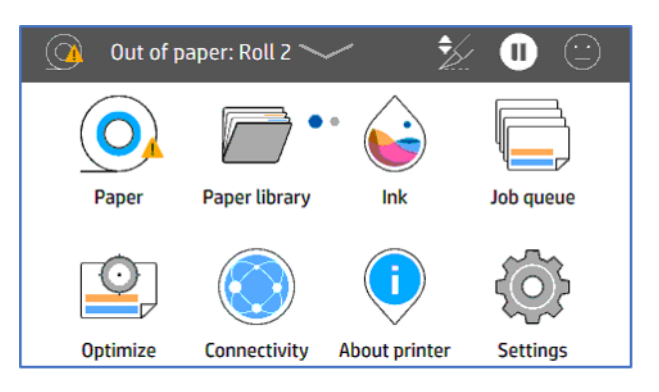

2. Koputage vastava paberiallika nuppu Laadige ja seejärel paber.

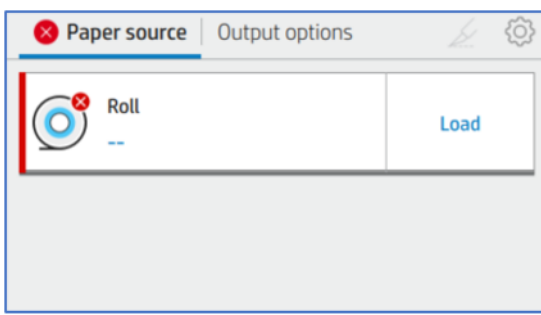

#### 3. Valige oma paberi tüüp.

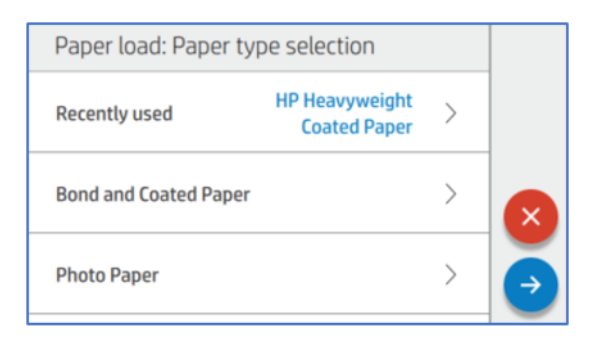

#### 4. Valige laadimisviis.

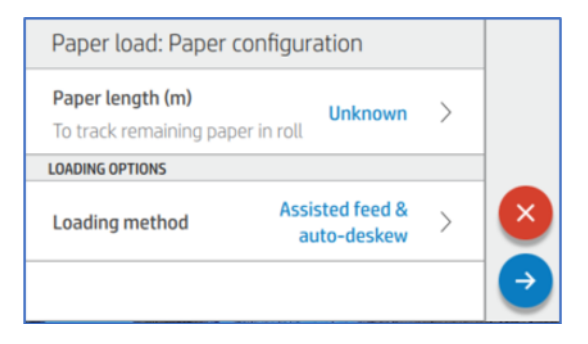

5. Koputage nuppu Autofeed &auto-deskew (Vaikimisi).

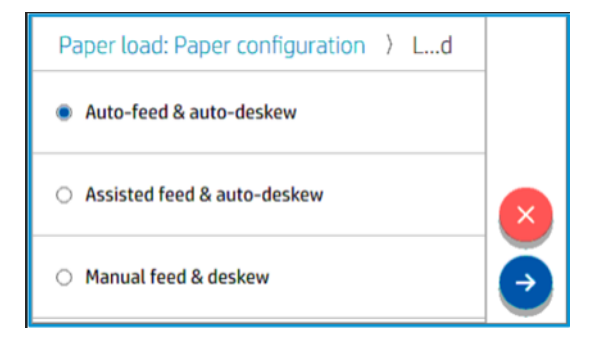

6. Avage laadimisjaam.

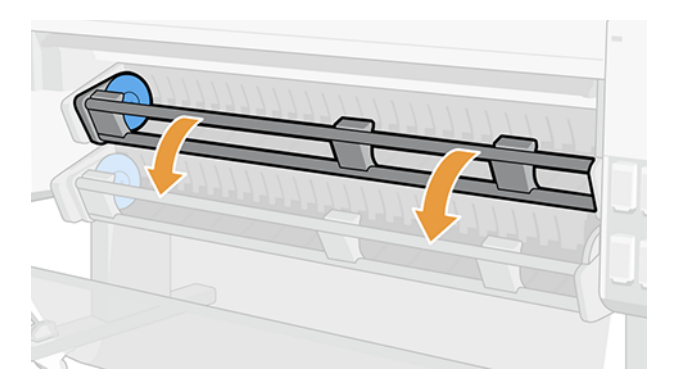

7. Vasakpoolse jaoturi avamiseks tõmmake hooba.

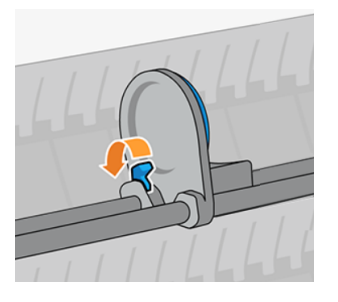

- 8. Liigutage vasakpoolne jaotur vasakule ja asetage paberirull laadimislauale.
- 17 NB! Veenduge, et paber on orienteeritud nii, nagu näete pildil.

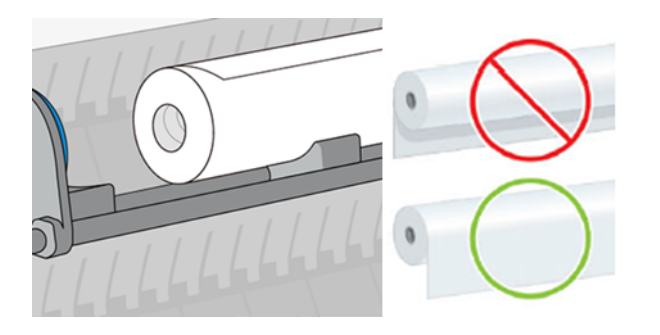

9. Lükake parempoolne jaotur rulli südamikku, kuni see sinise kettaga kokku puutub.

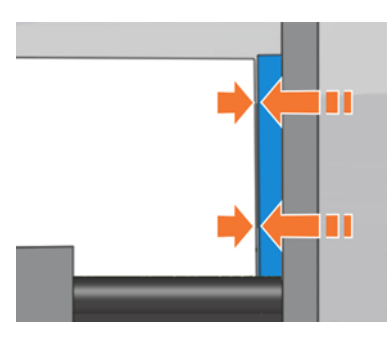

10. Lükake vasakpoolne jaotur rulli südamikku, kuni see sinise kettaga kokku puutub.

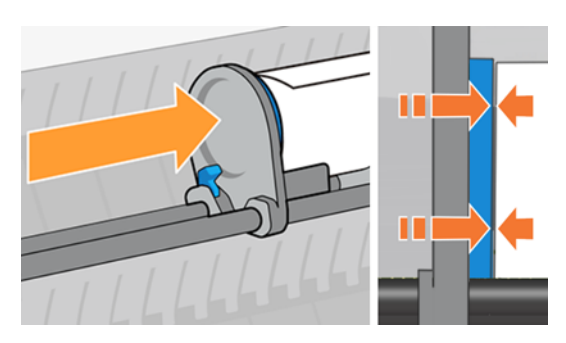

11. Vasakpoolse jaoturi sulgemiseks tõmmake hoob alla.

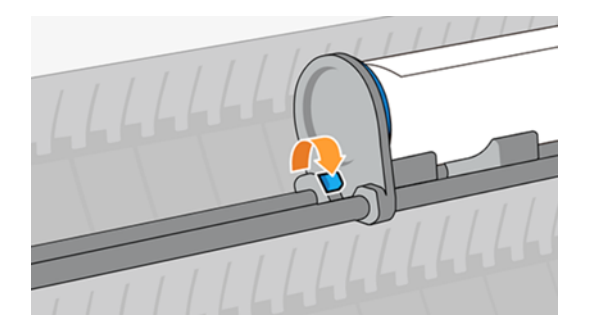

12. Veenduge, et rulli otsad on kompaktsed ja tasased.

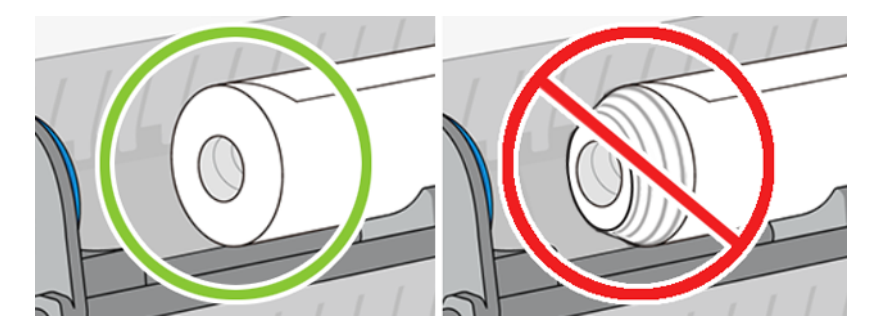

13. Sulgege laadimisjaam.

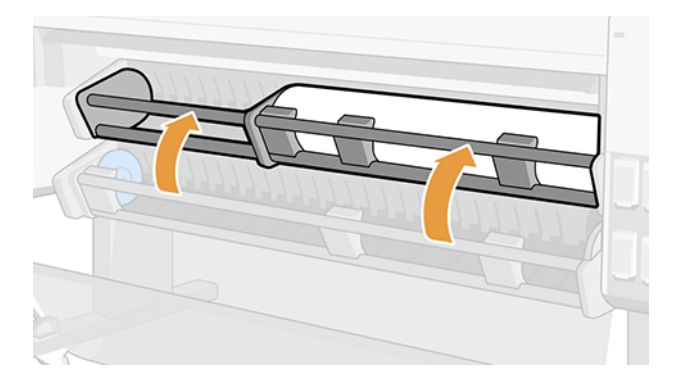

# Abistatud sööt

Automaatne paberi laadimine võib ebaõnnestuda, kui kasutatakse õhukest paberit, nagu tavalised või kaetud jumbo rullid. Kui see juhtub, palub printer teil paberi laadimiseks kasutada toetatud sööta.

} ; NÄPUNÄIDE. Paberi esiserva parema külje painutamine veidi enne laadimist aitab printeril seda tuvastada ja automaatselt laadida.

1. Avage esipaneel ja puudutage paberit.

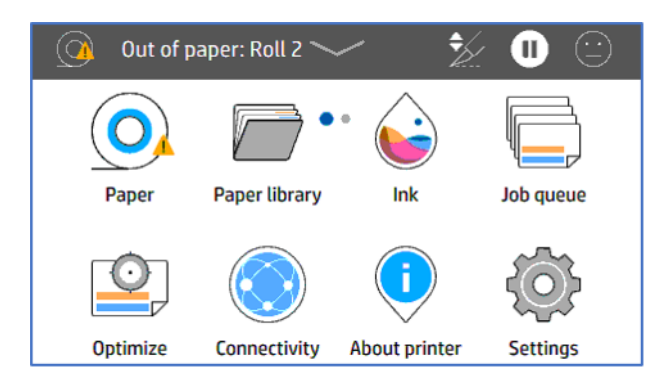

2. Koputage vastava paberiallika nuppu Laadige ja seejärel paber.

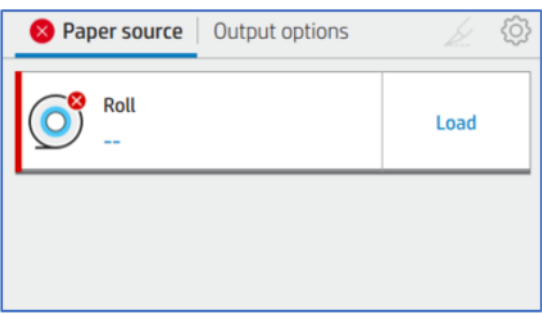

#### 3. Valige oma paberi tüüp.

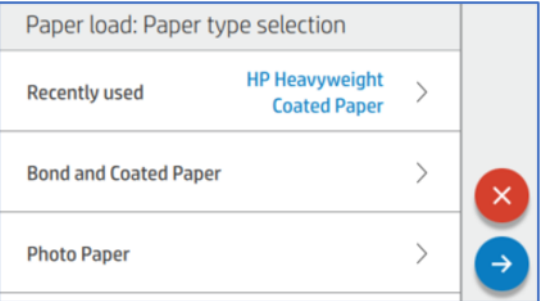

4. Valige laadimisviis.

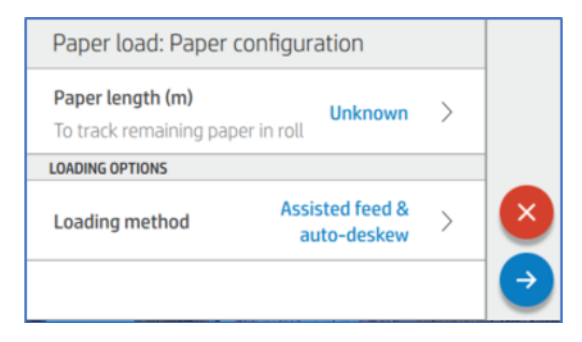

#### 5. Koputage nuppu Abistatav kanal.

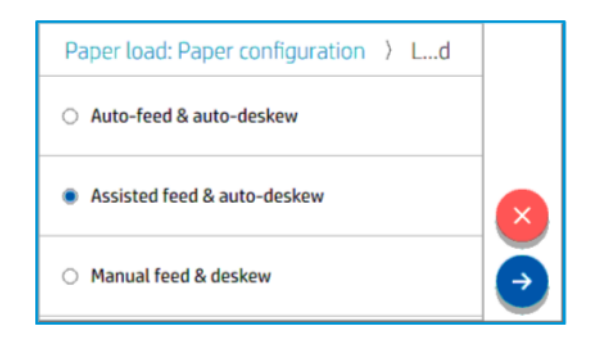

6. Avage laadimisjaam.

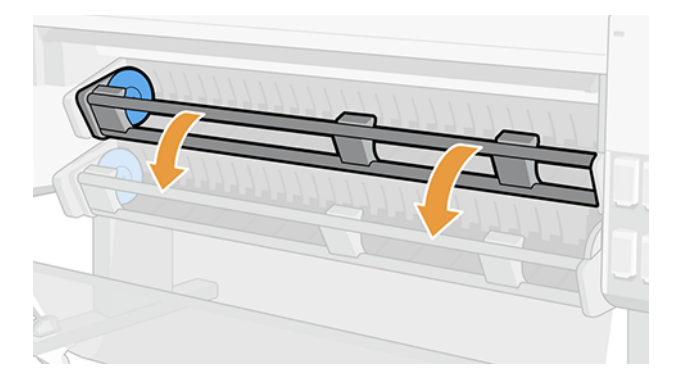

7. Vasakpoolse jaoturi avamiseks tõmmake hooba.

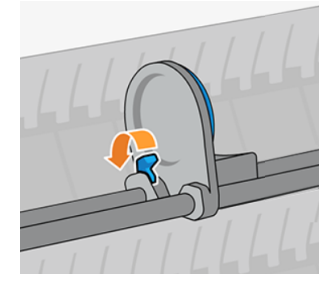

8. Liigutage vasakpoolne jaotur vasakule ja asetage paberirull laadimislauale.

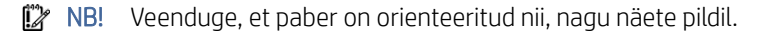

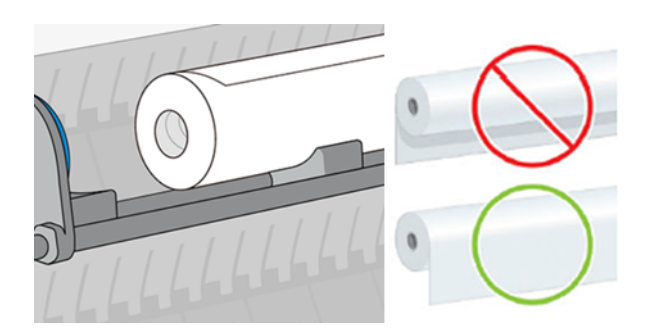

9. Veenduge, et rulli otsad on kompaktsed ja tasased.

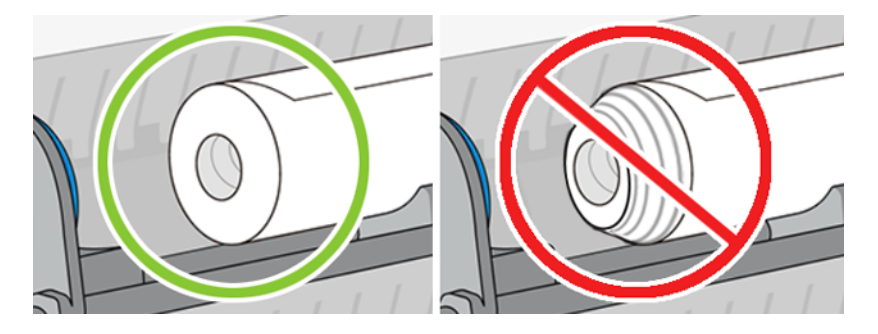

10. Lükake parempoolne jaotur rulli südamikku, kuni see sinise kettaga kokku puutub.

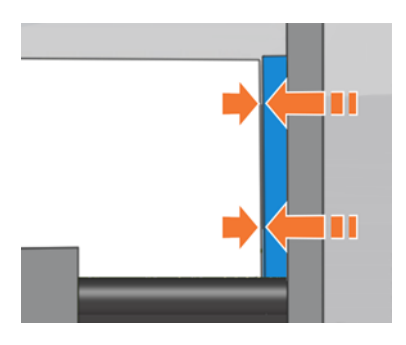

11. Lükake vasakpoolne jaotur rulli südamikku, kuni see sinise kettaga kokku puutub.

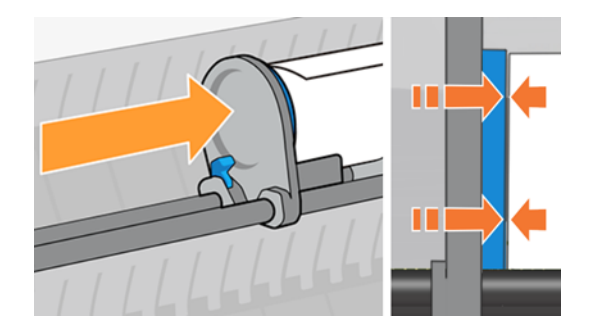

12. Vasakpoolse jaoturi sulgemiseks tõmmake hoob alla.

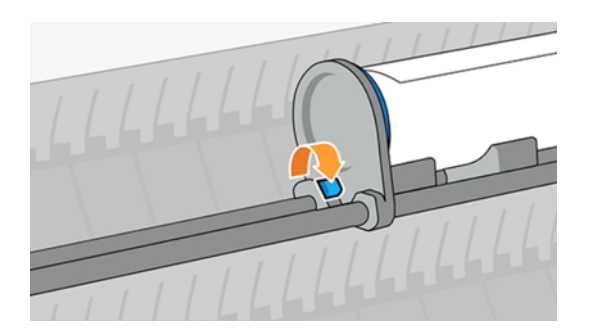
13. Sulgege laadimisjaam.

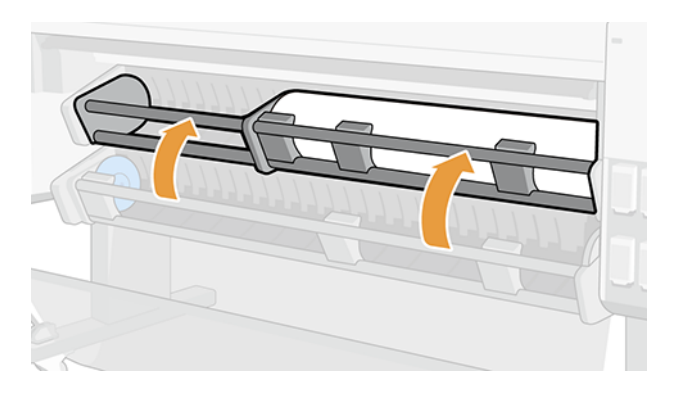

14. Pöörake jaoturit selles suunas, mis näitab paberi serva sisestamist paberisööda alale.

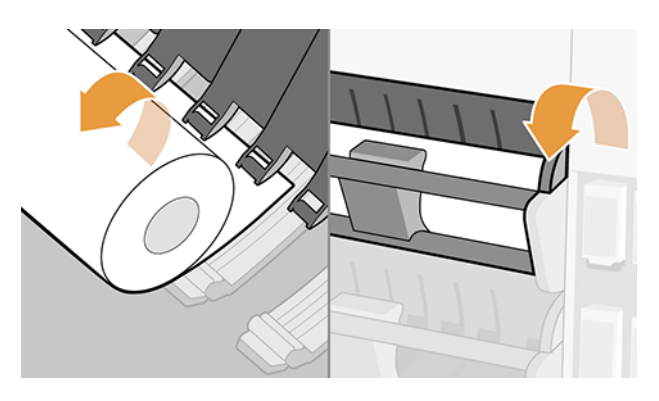

15. Jätkake rummu keeramist paberi toitmiseks, kuni näete seda prinditsoonis.

# Rulli laadimine printerisse

Rulli laadimiseks on kaks võimalust: esipaneelilt või otse printerisse.

### Esipaneelilt

Kui kasutaja soovib paberit laadida alates esipaneelist.

1. Avage esipaneel ja puudutage nuppu Paber, seejärel koputage ikooni Sätted ...

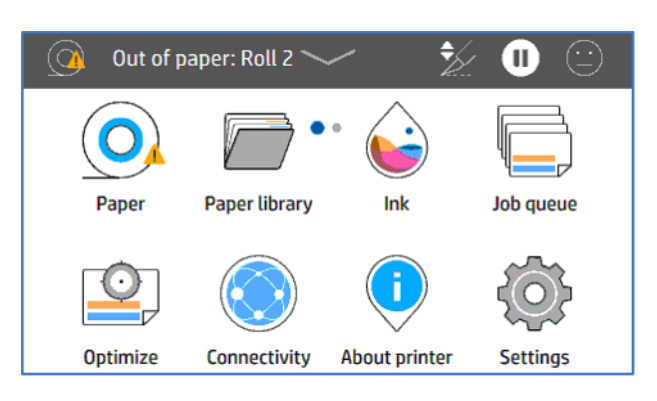

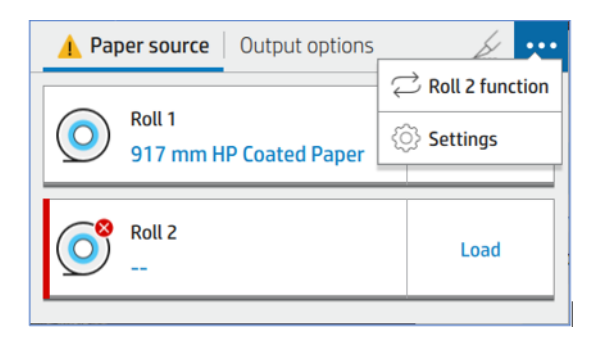

2. Koputage vahekaardil Paberiallikasnuppu Paberi tüüp.

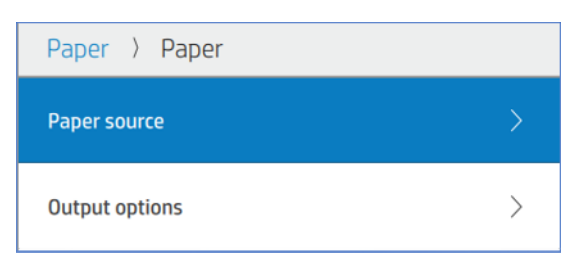

3. Koputage nuppu Paber, seejärel valige Paberi tüüp.

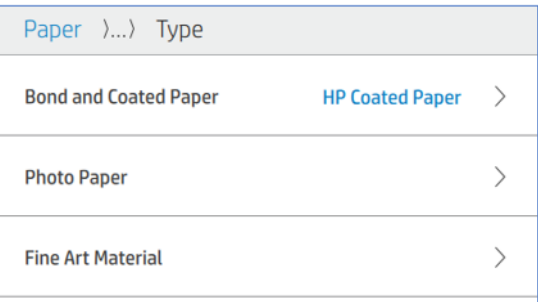

4. Sisestage pikkus ja valige laadimismeetod.

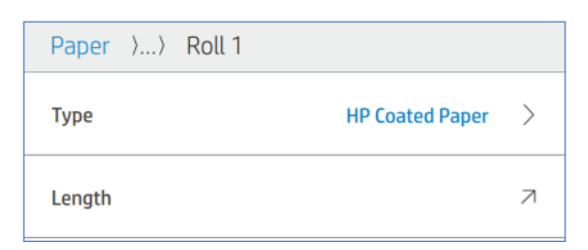

5. Avage rulli söötmise riba ja laadige paber.

#### Otse printeris

Kui kasutaja soovib kõigepealt paberit laadida ja seejärel määratleda esipaneeli sätted.

- 1. Avage rulli söötmise riba.
- 2. Sulgege rulli söötmise riba.
- 3. Koputage esipaneelil nuppu Paber, seejärel valige Paberi tüüp.
- 4. Sisestage pikkus.
- MÄRKUS. Kui teil on sissevõturulli lisavarustus või multifunktsionaalne rull, soovitab HP suunata suunajad  $\mathbb{Z}$ ülemisse asendisse, et vältida paberi sattumist tarvikusse. Vaata [Paber satub alumisse moodulisse](#page-171-0) lk 165 .

# Rulli mahalaadimine

Rulli mahalaadimiseks minge esipaneelile ja järgige juhiseid.

# Kasutage stardirulli

Kui kasutate take-up rulli, veenduge, et teil on installitud õige südamik; 2-tolline või 3-tolline.

### Manusta enne printimist

Enne paberi kinnitamist take-up rullile on oluline lõikur välja lülitada.

**EX** MÄRKUS. Paberi kinnitamine stardirullile enne printimist tähendab materjali raiskamist.

1. Avage esipaneel ja puudutage nuppu Paber, seejärel koputage ikooni Sätted ...

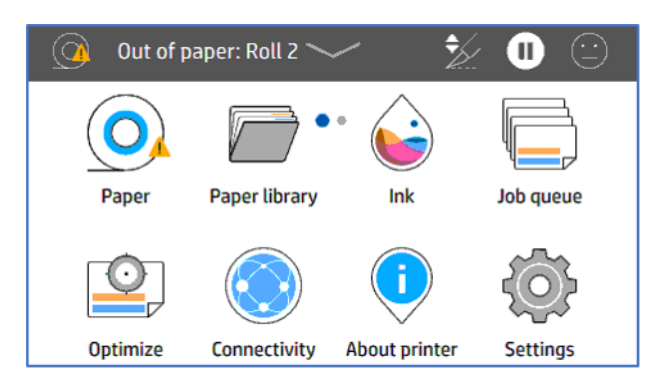

2. Puudutage nuppu Väljundsuvandid.

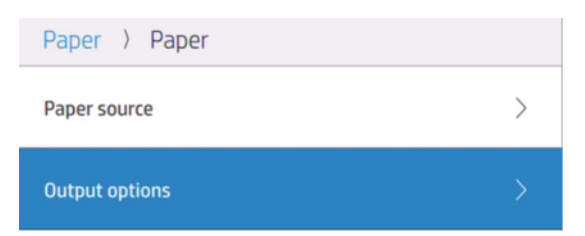

3. Valige Lõikur.

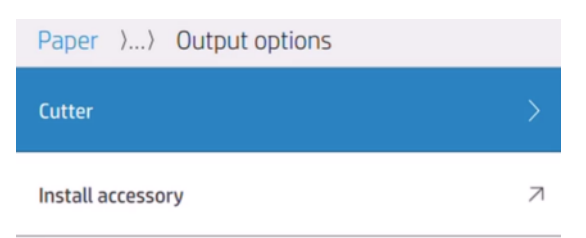

#### 4. Keelake lõikur.

Paper >... > Cutter **Horizontal cutter** 

- 5. Valmistage paberi südamiku külge kinnitamiseks ette vähemalt kolm kleeplindi tükki.
- 6. Paberi edasiarendamiseks minge printerisse.
- 7. Puudutage paberiikooni Advance  $\vee$  ja edenege, kuni paber jõuab stardirullini.
- 8. Kerige ja kerige paberiikoon $\sim$  tagasi kerimiseks ja paberiikoon paberi $\sim$  edasiarendamiseks, et paber oleks tuumaga kooskõlas.

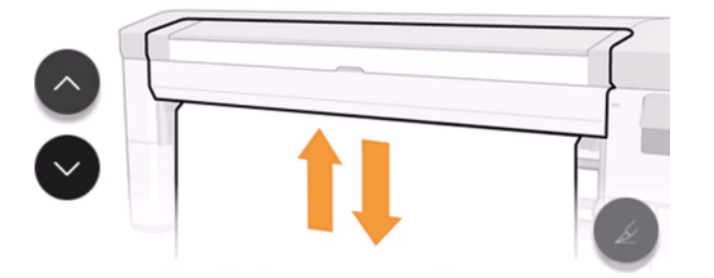

- **EX** MÄRKUS. Kui teil on mitme rulliga lisavarustus, tuleb teine rull seadistada esipaneeli take-up rulli režiimis. Pärast take-up rulli valimist esipaneelil peate langetama näputäis käsi. Vaata Üleminek paberiallikalt stardirullile lk 41.
- 9. Avage stardirullid.

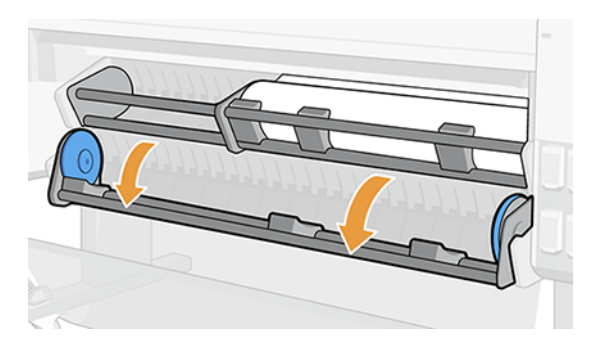

10. Vasakpoolse jaoturi avamiseks tõmmake hooba.

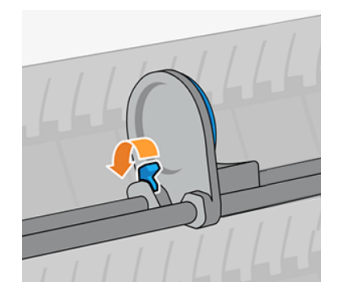

11. Liigutage vasakpoolne jaotur vasakule ja asetage tühi südamik laadimislauale.

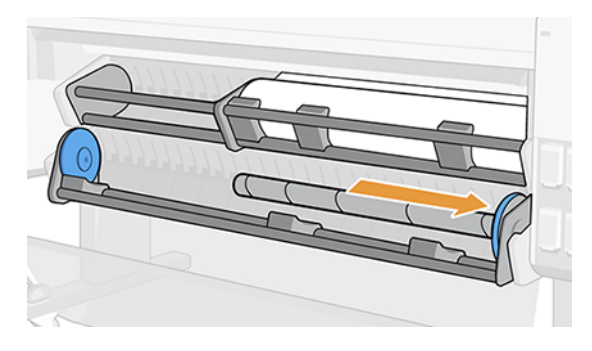

12. Lükake tühi südamik parempoolse jaoturi suunas, kuni see sinise kettaga kokku puutub.

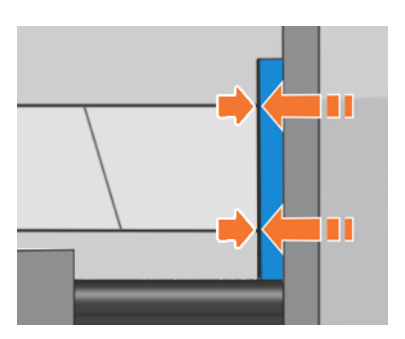

13. Lükake vasakpoolne jaotur südamikku, kuni see sinise kettaga kokku puutub.

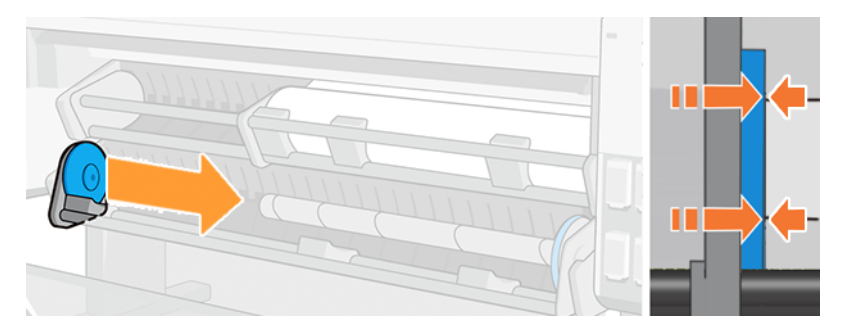

14. Vasakpoolse jaoturi sulgemiseks tõmmake hoob alla.

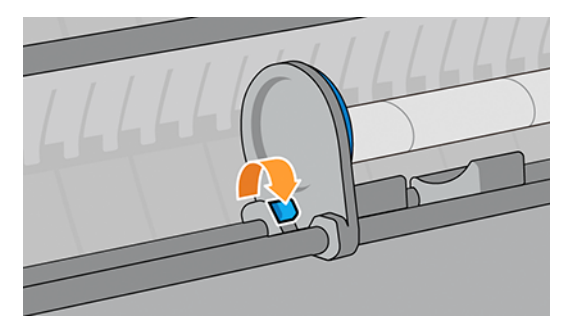

15. Oodake, kuni paber jõuab põhitasemele. Kinnitage paber: seda saab kinnitada südamiku külge sissepoole või väljapoole.

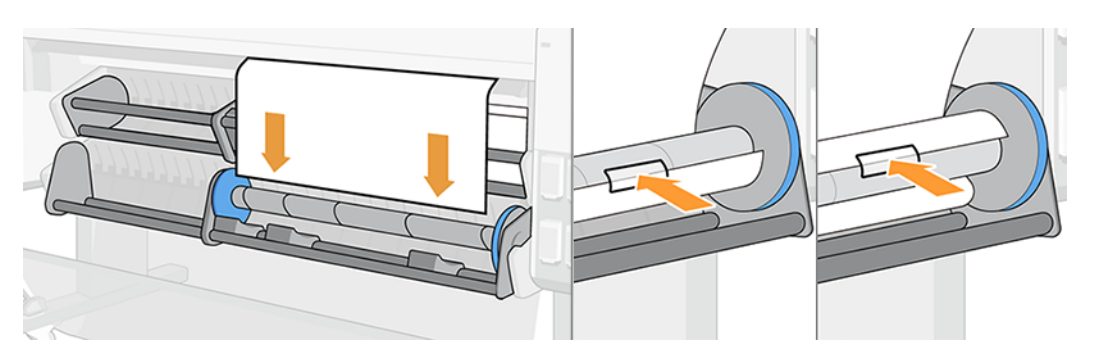

16. Rullige paber soovitud suunas sisse või väljapoole ja täitke enne laadimisjaama sulgemist vähemalt üks täielik pööre.

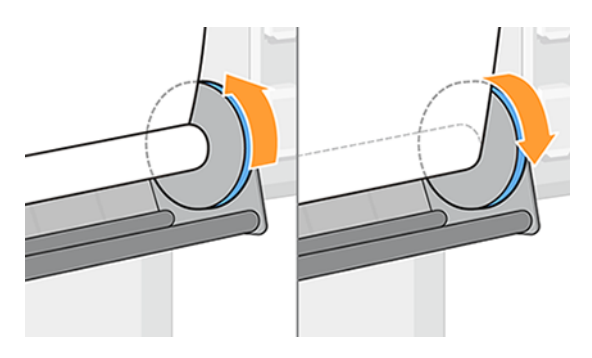

17. Sulgege stardirullid.

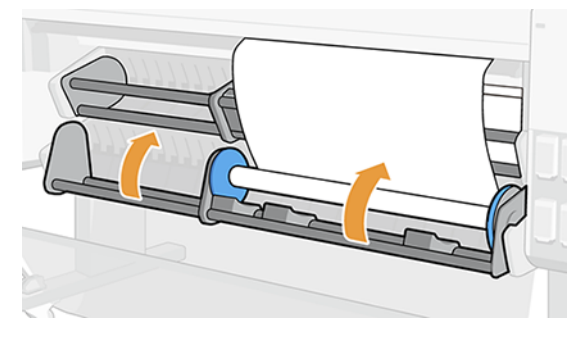

18. Rullige paberit veidi valitud mähise suunas, kuni rull hakkab paberit automaatselt koguma ja muutub pingul.

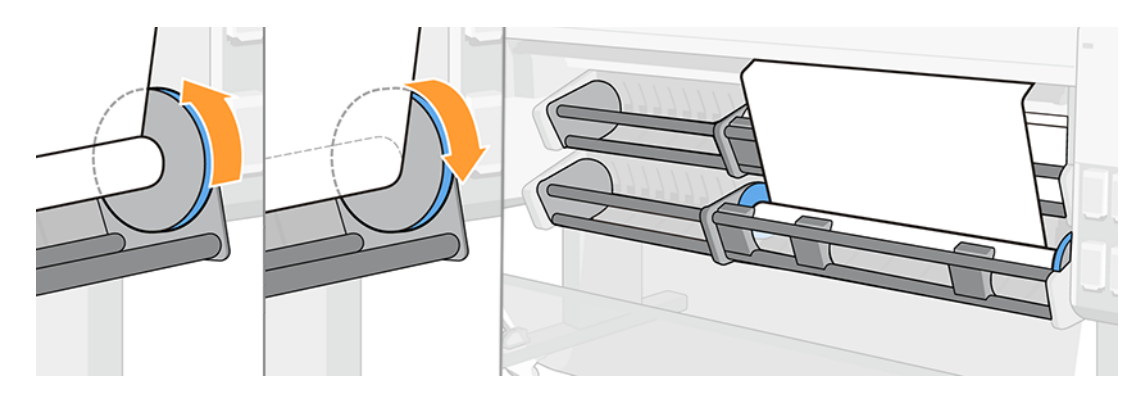

19. Kui töö on lõppenud, käivitage lõikur; koputage nuppu Paber, seejärel puudutage lõikepaberi ikooni . A

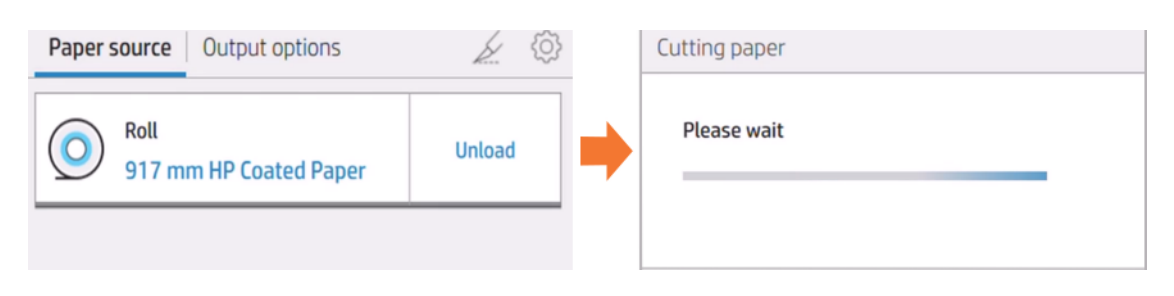

20. Lõikuri lubamiseks; minge tagasi ja järgige uuesti juhiseid 1, 2 ja 3.

### Manusta printimise ajal

Saate saata töö printimiseks ja seejärel lisada selle take-up rullile.

- 1. Valmistage paberi südamiku külge kinnitamiseks ette vähemalt kolm kleeplindi tükki.
- 2. Avage stardirullid.

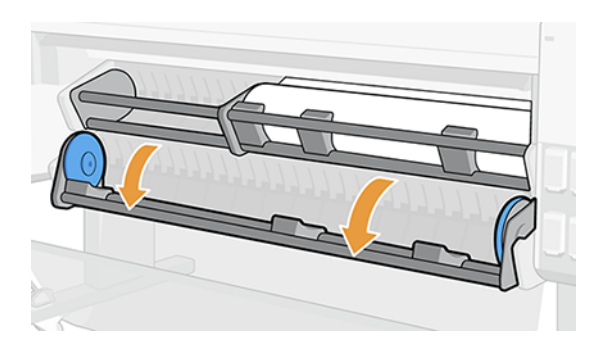

- 3. Saatke töö printimiseks, seejärel oodake, kuni töö jõuab stardirulli tuumani.
- MÄRKUS. Kui teil on mitme rulliga lisavarustus, tuleb teine rull seadistada esipaneeli take-up rulli režiimis. Pärast take-up rulli valimist esipaneelil peate langetama näputäis käsi. Vaata Üleminek paberiallikalt stardirullile lk 41.
- 4. Vasakpoolse jaoturi avamiseks tõmmake hooba.

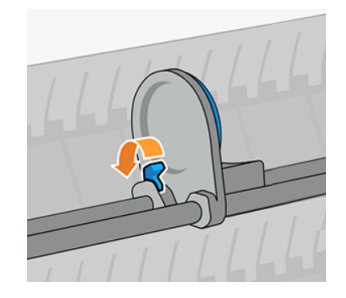

5. Liigutage vasakpoolne jaotur vasakule ja asetage tühi südamik laadimislauale.

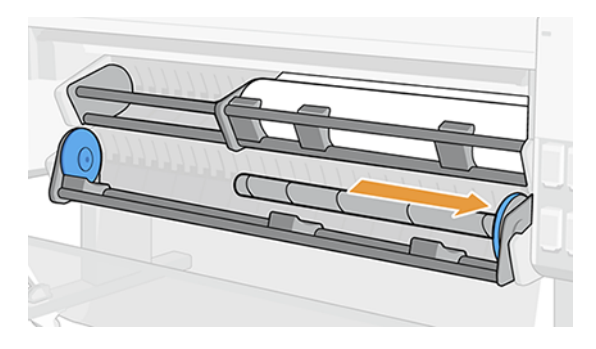

6. Lükake tühi südamik parempoolse jaoturi suunas, kuni see sinise kettaga kokku puutub.

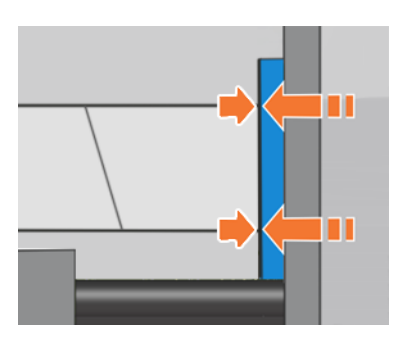

7. Lükake vasakpoolne jaotur südamikku, kuni see sinise kettaga kokku puutub.

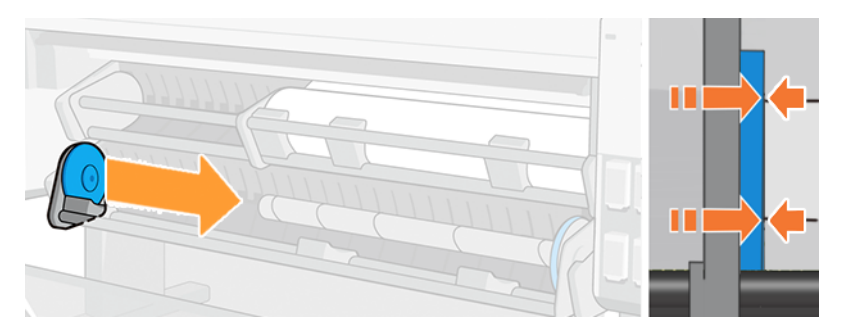

8. Vasakpoolse jaoturi sulgemiseks tõmmake hoob alla.

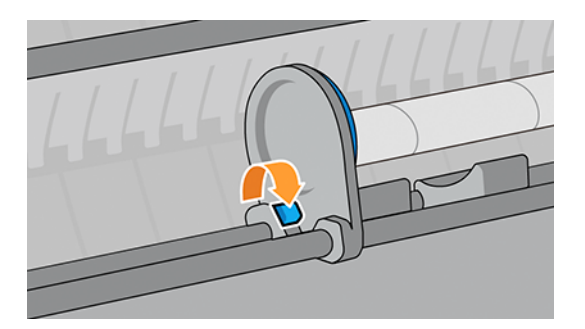

9. Oodake, kuni paber jõuab põhitasemele. Kinnitage paber: seda saab kinnitada südamiku külge sissepoole või väljapoole.

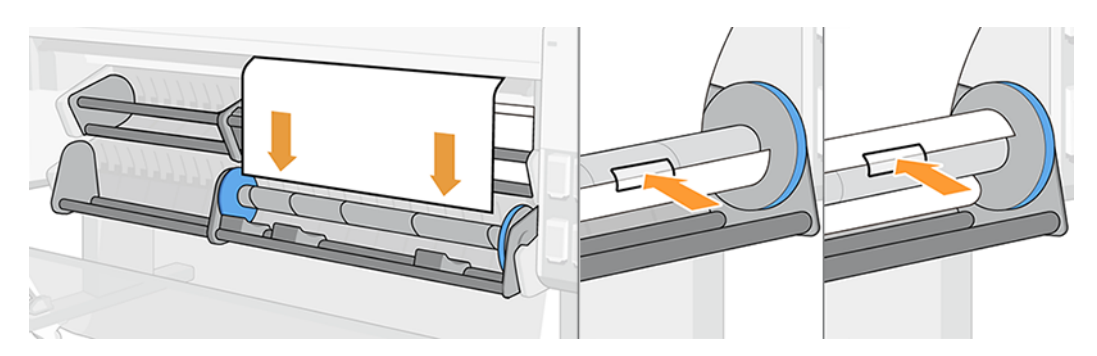

10. Rullige paber soovitud suunas sisse või väljapoole ja täitke enne laadimisjaama sulgemist vähemalt üks täielik pööre.

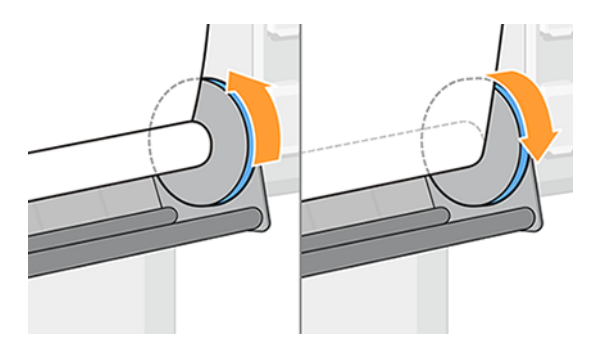

11. Sulgege stardirullid.

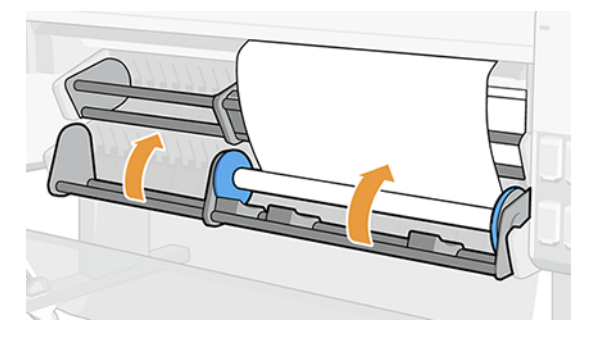

12. Rullige paberit veidi valitud mähise suunas, kuni rull hakkab paberit automaatselt koguma ja muutub pingul.

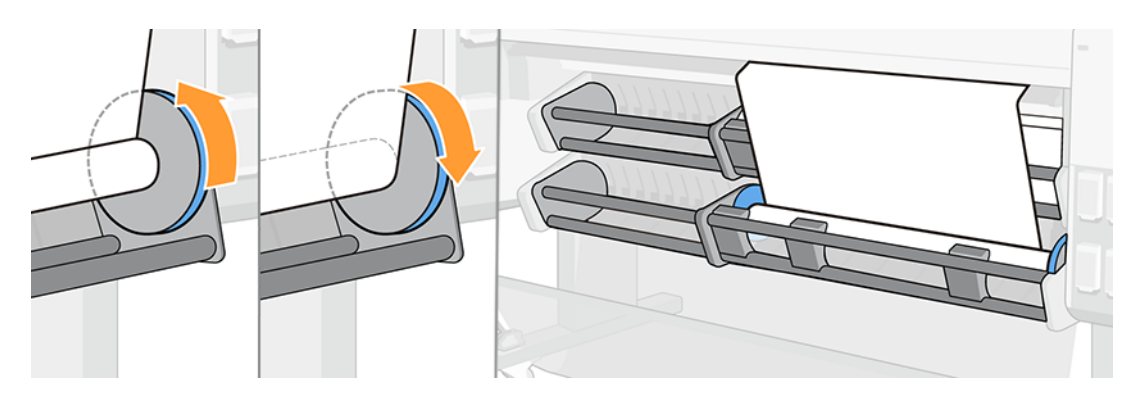

## **Eraldumine**

Selle lõikamisel on oluline hoida paberit, et vältida selle brusquely kukkumist.

1. Kui lõikur oli keelatud, minge esipaneelile ja lõigake paber, et see südamikust eemaldada.

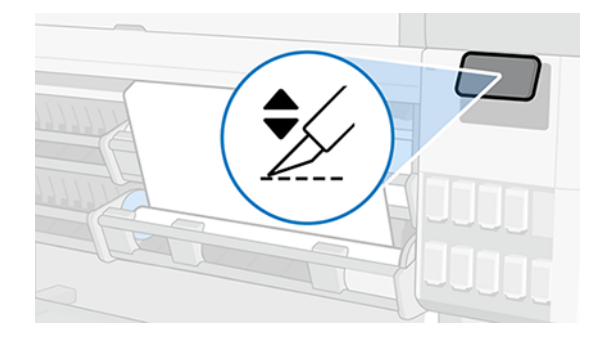

2. Paber kerib automaatselt tagasi.

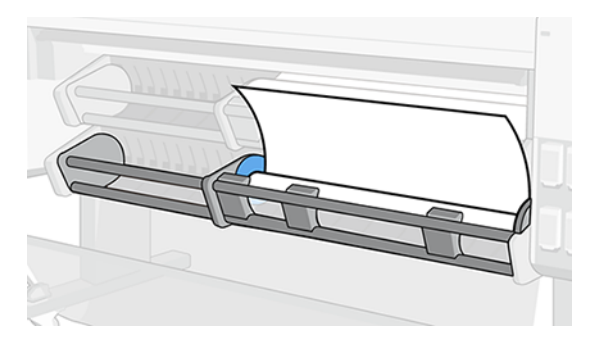

3. Avage stardirullid ja kerige paber tagasi.

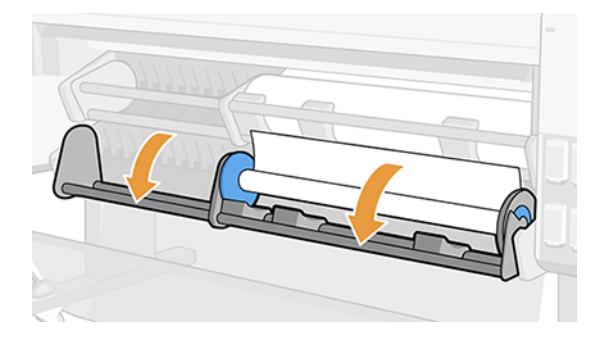

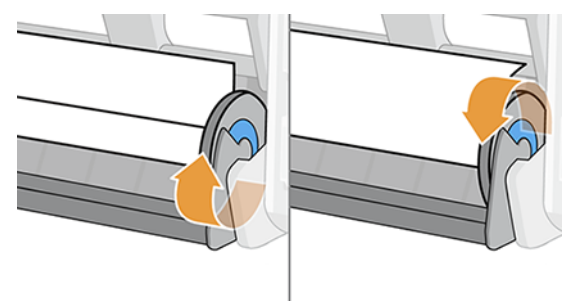

4. Leidke vasakpoolne jaotur ja avage hoob.

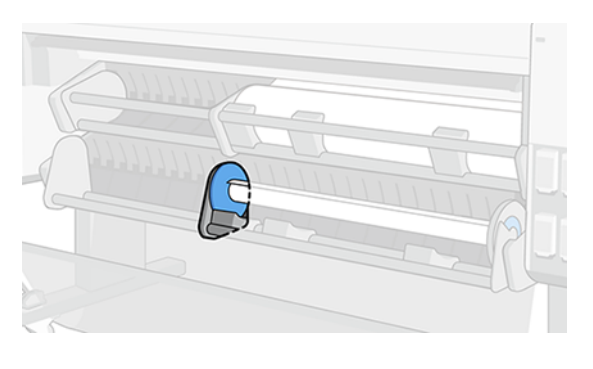

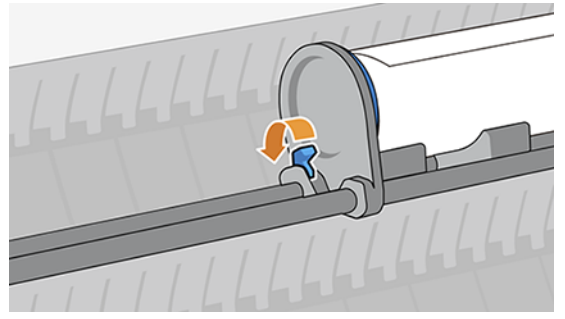

5. Liigutage jaoturit vasakule ja tõmmake rull välja.

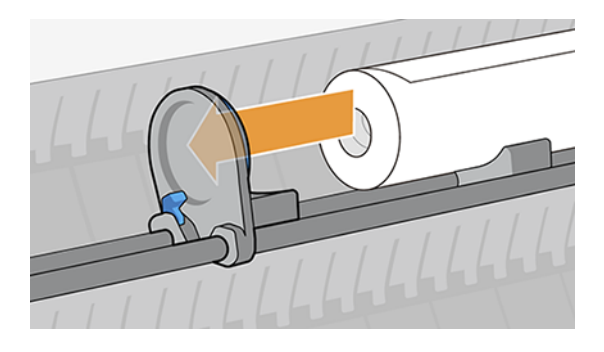

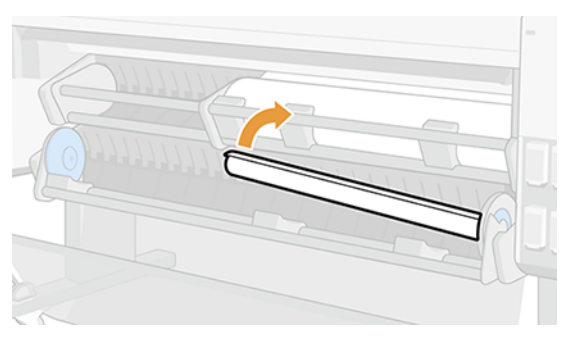

## Take-up rulli inaktiveerimine

Võtterulli saate igal ajal desaktiveerida; printimise ajal või printeri jõude.

<span id="page-47-0"></span>1. Avage esipaneel ja puudutage paberiallikat, seejärel ikooni Ellipsis ...

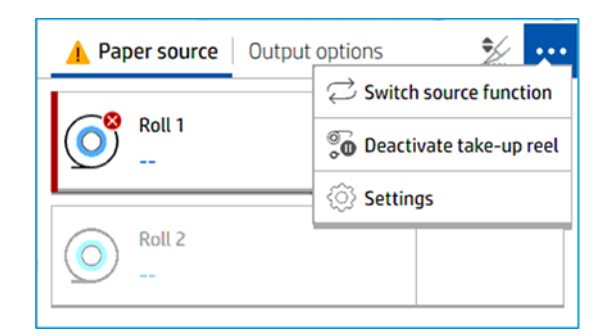

- 2. Koputage nuppu Deaktiveeri take-up rull.
- 3. See teade kuvatakse esipaneelil.

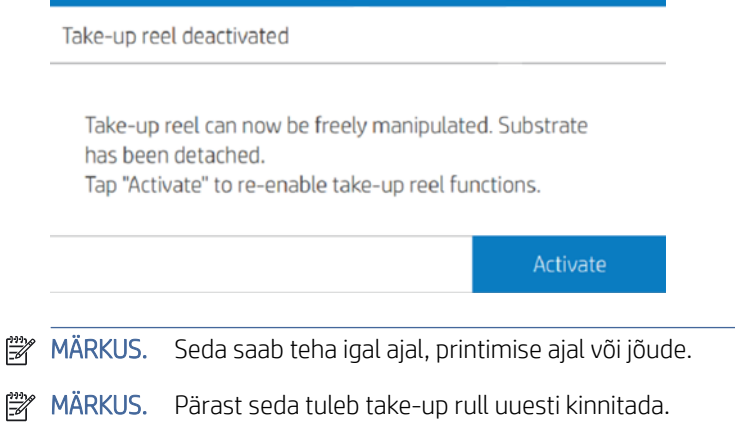

# Mitmefunktsiooniliste rulltarvikute funktsioonide vahetamine stardirulli ja paberiallika vahel

Lihtsustage oma toimingut, suurendage töövoo tootlikkust ning muutke hõlpsalt käivitusrulli ja paberiallika vahelist muudatust.

#### Üleminek paberiallikalt stardirullile

Paberiallikalt stardirullile vahetamine pole kunagi olnud lihtsam ega kiirem.

- 1. Avage esipaneel ja puudutage paberit.
- 2. Koputage nuppu Väljundi sihtkoht.

3. Koputage ikooni Ellipsis ··· , seejärel vaheta lähtefunktsiooni, seejärel valige Take-up rull.

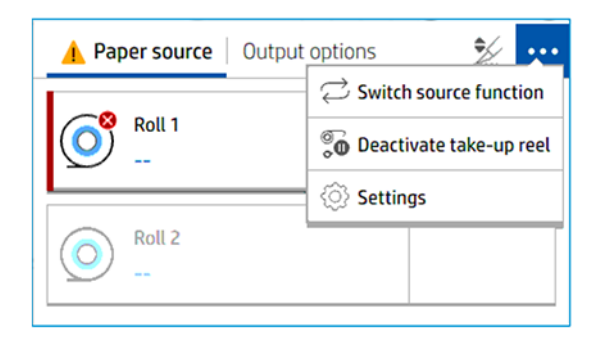

- 4. Kui Roll 2 on laetud, laadige palun maha.
- 5. Libistage hooba vasakule.

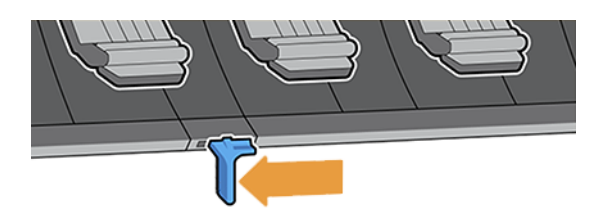

6. Langetage kõik käed.

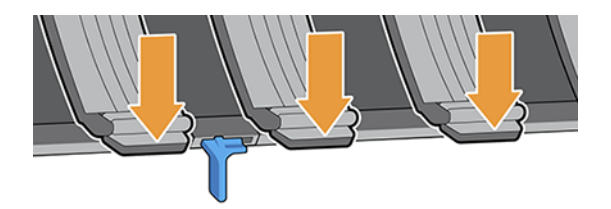

7. Veenduge, et kõik käed on maas.

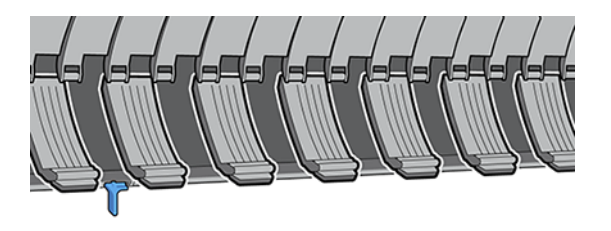

8. Kasutusseostus on nüüd väljundi sihtkohanavalmis.

### Lülitumine stardirullilt paberiallikale

Take-up rullilt paberiallikale üleminek pole kunagi olnud lihtsam ega kiirem.

- 1. Avage esipaneel ja puudutage paberit.
- 2. Koputage ikooni Ellipsis ..., seejärel vaheta lähtefunktsioonija seejärel valige Paberiallikas.

3. Libistage hooba paremale, et käed vabastada.

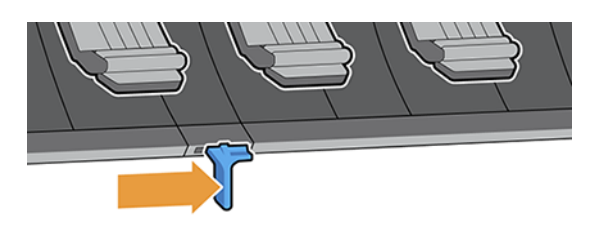

4. Roll 2 on nüüd valitud paberiallikaks.

# Lehe kohta teabe kuvamine

Laaditud paberiteabe vaatamiseks puudutage ikooni Paber $\odot$  ja seejärel ikooni Roll.

Esipaneelil kuvatakse järgmine teave.

- Valitud paberitüüp
- Rulli olek
- Paberi laius millimeetrites
- Paberi pikkus millimeetrites
- Kalibreerimise olek

Kui paberit ei laadita, kuvatakse teade Paberist väljas.

Teave kuvatakse manustatud veebiserveris (paber vahekaardil > paberiallikas, seejärel klõpsake koormatud paberi kaarti, et näha kalibreerimise ja pikkuse täiendavaid üksikasju).

# Paberi eelseadistused

Igal toetatud paberitüübil on oma omadused. Optimaalse prindikvaliteedi tagamiseks muudab printer iga erineva paberitüübi printimisviisi. Näiteks võivad mõned vajada rohkem tinti ja mõned võivad vajada pikemat kuivamisaega.

Printerile tuleb anda iga paberitüübi nõuete kirjeldus, seda kirjeldust nimetatakse paberi eelseadistuseks. Paberi eelseadistatud sisaldab ICC profiili, mis kirjeldab paberi värviomadusi; see sisaldab ka teavet paberi muude omaduste ja nõuete kohta, mis ei ole otseselt seotud värviga. Printeri olemasolevad paberi eelseadistused on printeri tarkvarasse juba installitud, neid nimetatakse *installitud paberiteks*. Rohkem paberi eelseadistusi leiate veebiotsingust või HP Media Lokaatorist.

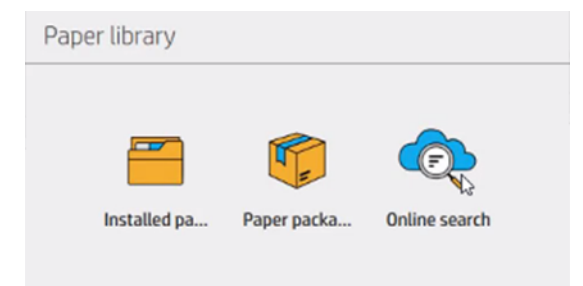

### Veebiotsing paberteegis

Paberseadistatud eelseadista abil saate otsida paberiteegi esipaneeli menüüs veebiotsingu funktsiooni.

Printer ühendub HP Media Locator andmebaasiga Internetis ja võimaldab teil otsida kõiki saadaolevaid paberi eelseadistusi oma konkreetse printeri mudeli jaoks, sealhulgas HP ja kolmandate osapoolte paberibrändid. Saadaval võivad olla sajad erinevad paberi eelseadistused ning paberi eelseadistuste andmebaasi uuendatakse ja laiendatakse pidevalt. Sel viisil saate alati kõige ajakohasema sisu.

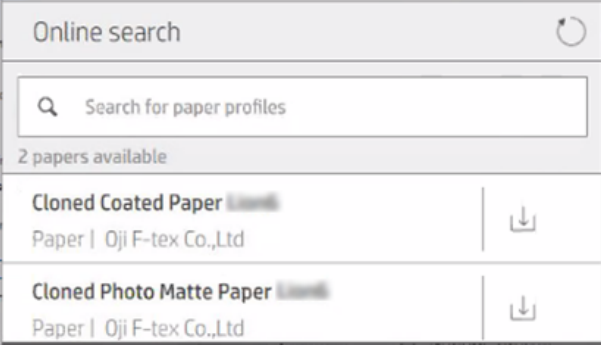

Kui printer on andmebaasiga ühendatud (see võib võtta paar sekundit), kuvatakse loend kõigist printerimudeli saadaolevatest paberi eelseadistustest. Loendit saate sirvida, kerides seda ja saada üksikasju mis tahes eelseadistuskomplekti kohta, puudutades selle nime. Lisaks sirvimisele on eelseadistuste otsimiseks veel kaks võimalust: vabas vormis otsing ja filtrid.

Vabas vormis otsing võimaldab sisestada mis tahes teksti ekraani virtuaalse klaviatuuri abil; kuvatakse kõik paberi eelseadistused, mis sisaldavad seda teksti nende nime või kirjelduse mis tahes osas.

Filtrid on saadaval brändi, tüübi, alamtüübi ja rakenduse jaoks. Kui antud filtri jaoks on valitud väärtus, kuvatakse ainult sobivad paberi eelseadistused. Näiteks kui valite brändifiltrist "HP", kuvatakse ainult HP paberi eelseadistused. Rohkem kui ühe filtri kasutamise mõju on otsingu kitsendamine filtrisätete kombinatsiooniga. Näiteks kui valite tüübifiltrist "HP" ja tüübifiltrist "Isekleepuvad vinüülid", kuvatakse ainult HP isekleepuvate vinüülpaberite paberieelseadistused.

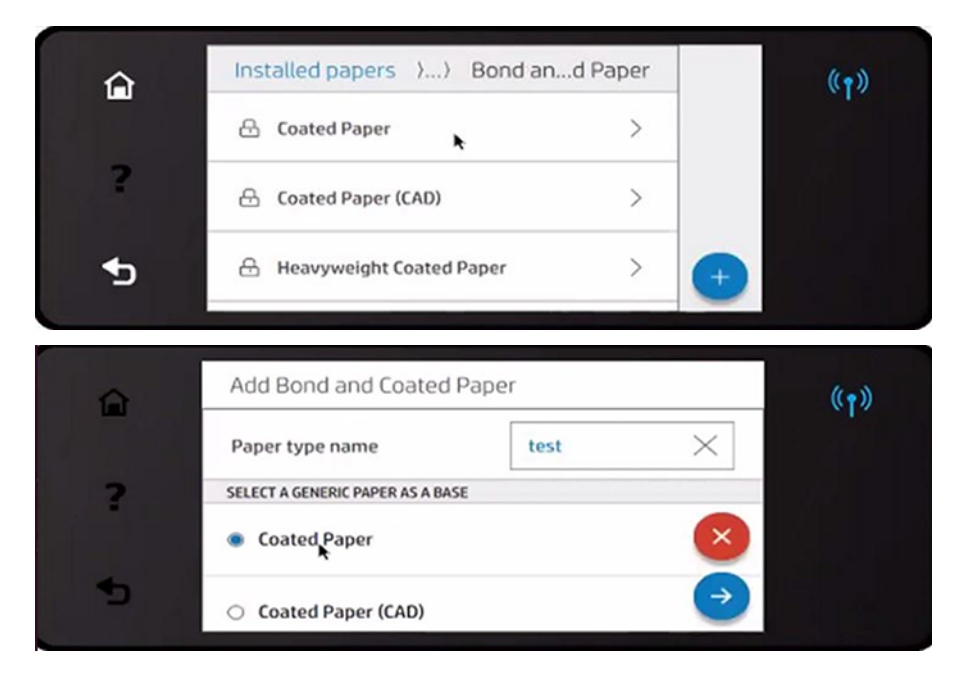

Kui olete oma valitud paberi eelseadistuse leidnud, ootab allalaadimisikooni puudutamine selle automaatse allalaadimise ja installimise taustal. Allalaadimiseks ja installimiseks saate valida nii palju paberi eelseadistusi kui soovite (neid töödeldakse nende valimise järjekorras). Pärast allalaadimiseelsete eelseadistuste järjekorras järjekorra eelseadistuse järjekorras saate igal ajal naasta Media Manageri teise ossa või muusse esipaneeli ekraani ning see ei katkesta allalaadimis- ja installiprotsessi.

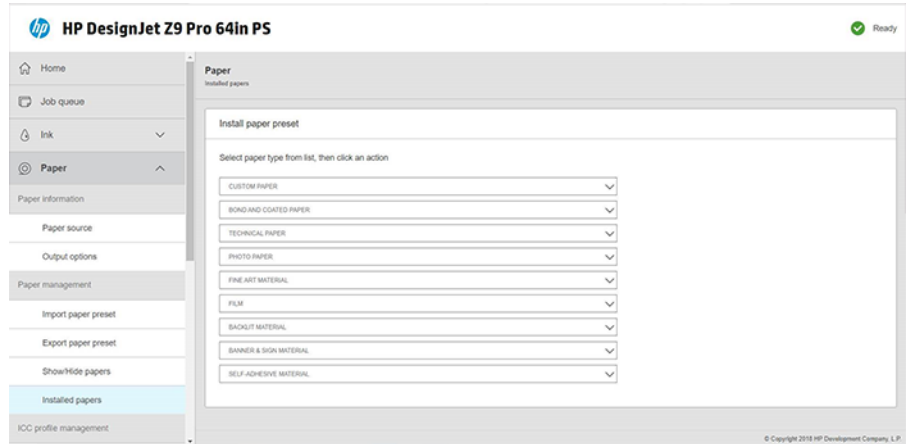

Kui paberi eelseadistatud on taustal alla laaditud, kontrollitakse ja installitakse see printeri kõvakettale. Kontrollimise ja paigaldamise ajal kuvatakse esipaneelil täisekraani teade. See teade kaob, kui kontrollimine ja installimine on lõpule viidud.

Uus paberi eelseadistus ilmub nüüd paberikogus koos kõigi varem installitud ja tehases pakutavate eelseadistustega ning on kasutamiseks valmis.

#### HP media lokaator

HP Media Locator paberi eelseadistuste andmebaasi pääseb juurde ka veebibrauserist.

[https://www.printos.com/ml/K](https://www.printos.com/ml/)ülastage. See annab juurdepääsu andmebaasile erinevates piirkondades, printerimudelites, rakendustes, tarnijates, paberitüüpides jne.

Kui olete leidnud oma valitud paberi eelseadistuse, saate selle oma arvutisse alla laadida. Eelseadistusega printerisse installimiseks, millega soovite seda kasutada, kasutage printeri manustatud veebiserverit. Klõpsake nuppu Paberi >paberihaldus > Impordi paberi eelseadistatud.

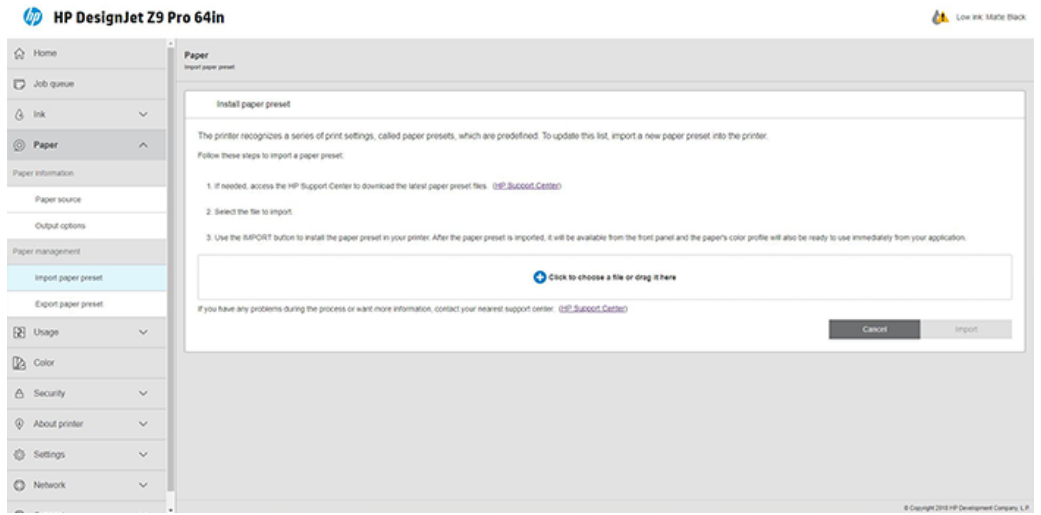

Klõpsake ikooni Sirvica ja liikuge paberi eelseadistatud faili, mille olete eelnevalt arvutisse alla laadinud, seejärel klõpsake eelseadistatud printerisse installimiseks nuppu Impordi.

Manustatud veebiserver võimaldab teil eksportida printerist ühe või mitme paberi eelseadistuse kasutamiseks sama mudeli teise printeriga. Rohkem kui ühe paberi eelseadista korraga eksportimiseks valige paberi eelseadistused ja vajutage nuppu Ekspordi. Kõik eksporditud eelseadistused salvestatakse samasse paperpresets.oms faili.

Varem eksporditud paberi eelseadistatud importimisel võite näha teadet, mis hoiatab teid, et pakett ei ole allkirjastatud (autentimise vormina on digitaalselt allkirjastatud ainult HP Media Locator Interneti-andmebaasist alla laaditud paketid); võite hoiatust ignoreerida ja installimist jätkata või installimise katkestada.

Kui saate eksportimisel tõrketeate, siis:

- Veenduge, et teil on piisavalt kettaruumi.
- Kontrollige, kas mitme paberi eelseadistuskomplekti importimine ületab printerile lubatud maksimumi (10 eelseadistust).

#### Allalaaditud paberi eelseadista installimine

Kui te ei leia veebist soovitud paberi eelseadistust, võite leida, et see on lisatud printeri uusimasse püsivarasse.

- 1. Pärast õige paberi eelseadistusse leidmist<https://www.printos.com/ml/>rakenduses või paberitootja veebisaidil klõpsake nuppu Laadi kohe alla ja salvestage paberi eelseadistus (OMS-fail) arvutisse.
- 2. Enne uue eelseadista installimise alustamist veenduge, et printer on jõude ja prindijärjekord peatatakse. Uue paberi eelseadista installimine katkestab igasuguse poolelioleva printimise.
- 3. Käivitage HP DesignJeti utiliit või manustatud veebiserver.

Klõpsake manustatud veebiserveris vahekaarti Paber. Klõpsake jaotises Paberihaldus vahekaarti Paberi eelseadistamismenüüd.

- 4. Valige lehel *Importimine* 1. etapis alla laaditud paberist eelseadistatud fail.
- 5. Klõpsake nuppu Impordi ja oodake, kuni värskendusprotsess lõpeb. See võib aega võtta.
- 6. Kontrollige, kas uus paberitüüp kuvatakse printeri esipaneeli kategoorias Lisapaber või Kohandatud paber.

Nüüd, kui olete paberi eelseadistatud, saate valida paberi tüübi esipaneelilt ja draiverilt. Uue paberitüübi paberi eelseadistatud paber on teie rakenduse jaoks kasutamiseks valmis.

#### Oma paberi eelseadista loomine

Enne printeriga kohandatud paberitüübi kasutamist peaksite lisama uue paberi jaoks paberi eelseadistus. Uue paberi eelseadista saate luua otse esipaneelilt.

Paberi eelseadistatud nimi kuvatakse printeri draiveris ja esipaneelil.

Paberi eelseadista loomiseks järgige seda lihtsat protseduuri.

- 1. Minge esipaneeli paberikogu sees olevatele paberitele.
- 2. Koputage ikooni Lisa uus paber  $+$
- 3. Sisestage oma lehe nimi.
- NÄPUNÄIDE. Paberi kaubanduslik nimi on tõenäoliselt printeri teiste kasutajate jaoks kõige arusaadavam.
- 4. Valige menüüst paberikategooria. Paberikategooria määrab kasutatud tindi koguse ja muud põhilised printimisparameetrid.
- 5. Valige sobivad seaded: paksus, kuivamisaeg, horisontaalne lõikur, vakuuum, lõikur, eeltegur jne.
- 6. Kui paberi kalibreerimine on soovitatav, küsib süsteem teilt seda võimalust. Klõpsake paremnoole  $ikooni \rightarrow$ .

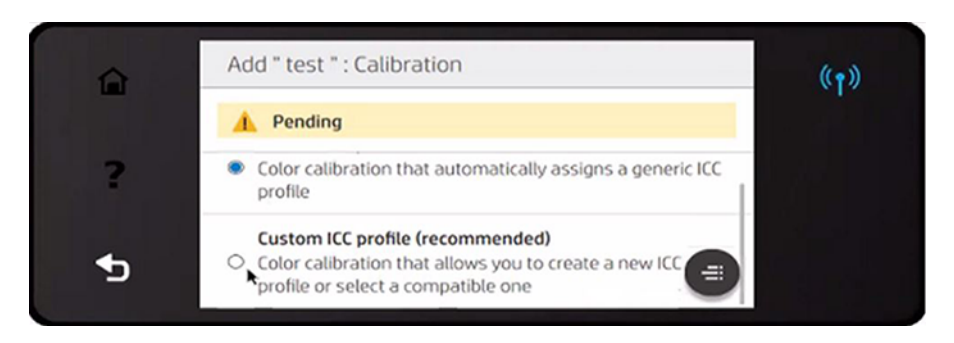

7. Saate seaded ümber nimetada, kustutada, kloonida või isegi lähtestada. Paberinime leiate esipaneeli kategooriast Kohandatud paber.

Nüüd, kui olete paberi eelseadistatud, saate valida paberitüübi esipaneelilt ja draiverist kategooria Kohandatud paberi kategoorias.

Uue paberi eelseadistuskomplekti saate arvutisse eksportida ja kasutada seda teistes HP DesignJet Z-seeria printerites, kasutades manustatud veebiserverit.

- 1. Klõpsake menüüs Paber nuppu Paberihaldus > Ekspordi paberi eelseadistatud.
- 2. Valige paberi eelseadistus ja klõpsake nuppu Ekspordi. Laaditakse alla OMS-pakett paberi eelseadistusega.
- MÄRKUS. Sellel lehel kuvatakse ainult eksporditavad kohandatud paberi eelseadistused.  $\mathbb{R}$

#### Üldised eelseadistused

Üldised eelseadistused on mõeldud tervele paberikategooriale, mitte konkreetsele paberitüübile.

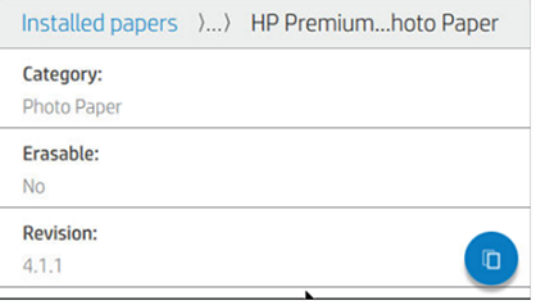

Üldisi eelseadistusi ei saa redigeerida, kustutada, salvestada, värvi kalibreerida ega ICC-d profileerida; Kuid neid saab kloonida. Seega, kui soovite üldist eelseadist mingil viisil muuta, peaksite selle kõigepealt kloonima ja seejärel töötama klooniga, mis on täielikult redigeeritav.

Printer pakub toetatud paberikategooriate jaoks üldisi eelseadistusi: vt [Toetatud paberitüübid](#page-155-0) lk 149 .

### Kloonige paberi eelseadistatud

Võib-olla soovite kloonida ja muuta eelseadistatud erinevatel põhjustel.

- Eelseadistatud valiku nime määramine
- Eelseadistuse reguleerimine paberi täpsete omadustega
- Eelseadistuse reguleerimine paberi ettenähtud kasutusega, mis võib ulatuda kõrgeima kvaliteediga printimisest kuni kiire tootmisväljundini.

Paberi eelseadistatud saate kloonida esipaneelilt või manustatud veebiserverist (EWS). Esipaneelilt kloonimiseks tehke järgmist.

1. Valige paberiteegis eelseadista.

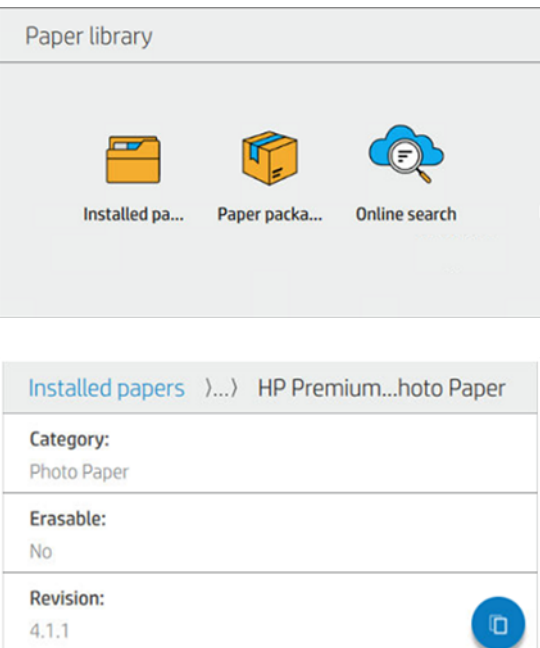

2. Eelseadistatud kloonimiseks klõpsake nuppu Kloon ja sisestage uue eelseadistusnimi.

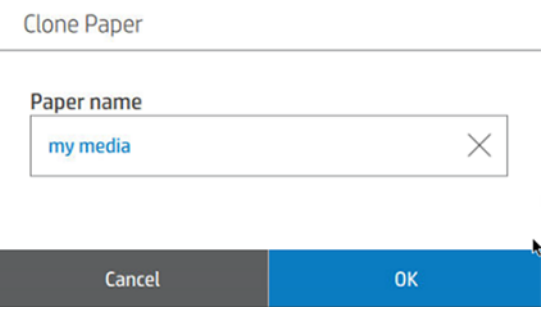

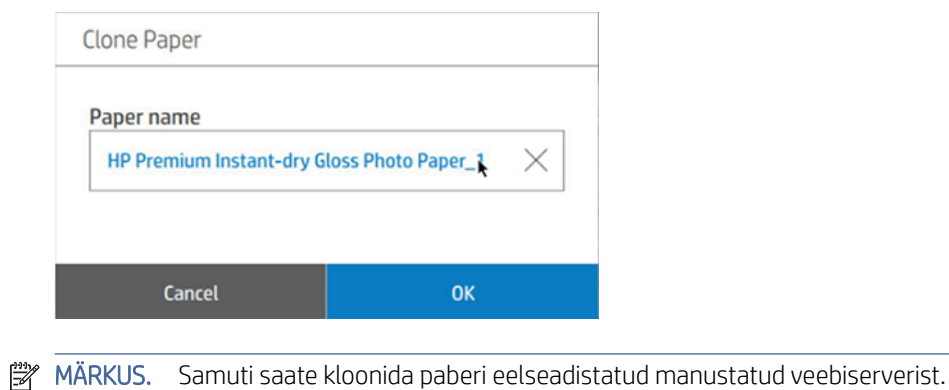

#### Paberi eelseadista muutmine

Eelseadist saate muuta esipaneelilt või manustatud veebiserverist. Selleks esipaneelilt vajutage klahvi Muuda.

Seejärel puudutage muudetava prindirežiimi ikooni Redigeeri; või puudutage nuppu Lisa uus prindirežiim. Saate kustutada või muuta mis tahes prindirežiimi nime; kuigi peaksite säilitama vähemalt ühe printimisrežiimi.

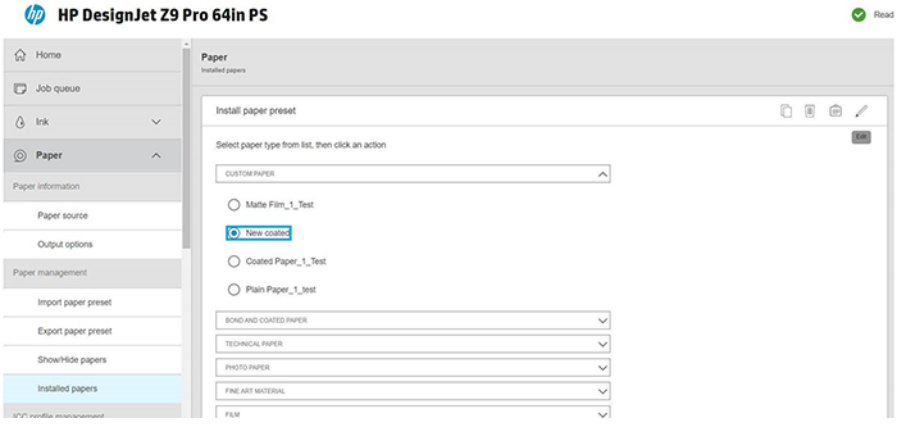

- **EX** MÄRKUS. Saate määratleda kuni kuus printimisrežiimi.
- MÄRKUS. Olemasolevas prindirežiimis pääsmete arvu ei saa muuta. Kui soovite pääsmete arvu muuta, looge uus prindirežiim.
- **学 MÄRKUS.** Teil ei ole lubatud luua kahte prindirežiimi sama arvu pääsmetega, sama efektiivsusrežiimiga ja sama värviküllastusega.
- **EX** MÄRKUS. Paberi eelseadistusi saate redigeerida ka manustatud veebiserverist.

Väärtuste muutmiseks peate printima testdiagrammi. Kontrollige seda ja valige number rippuvas värviküllastusmenüüs, mis vastab teie eelistustele kuivatamise ja kuivatamise osas. Kui ükski valik ei ole piisavalt hea, proovige temperatuuri muuta ja uuesti printida. Samuti saate muuta paberi eelseadeid.

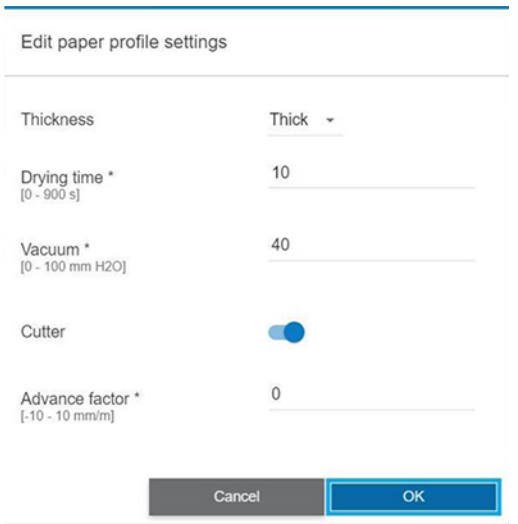

## Paberi eelseadista kustutamine

Saate kustutada paberi eelseadistused, mille olete ise lisanud, kuid mitte need, mis olid printeriga kaasas.

Selleks vajutage esipaneelilt ikooni Alus **IIII** paberiteegi ekraanil või vahekaardil Installitud paberid manustatud veebiserverist.

Kustutage paberi eelseadistatud (saadaval ainult kohandatud paberite jaoks):

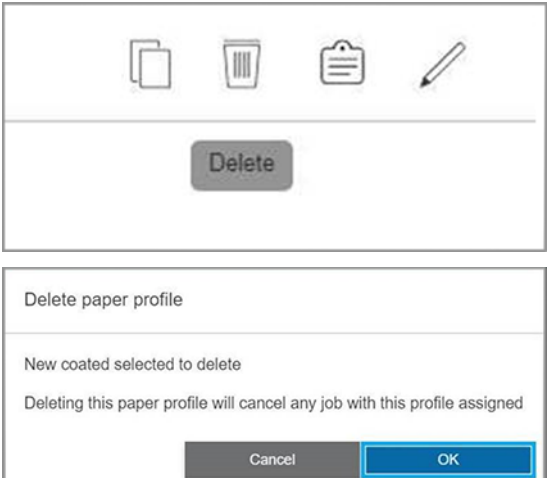

Kui kustutate eelseadista, kaotate kasutus- ja raamatupidamisteabes viite sellele paberile. Paberi nime asemel näete sellest hetkest alates kasutus- ja raamatupidamisteabes "Kustutatud paberit".

# Paberiteabe printimine

Luba suvand Trükipaberi teave, et salvestada printeri hinnang järelejäänud rulli pikkusele, paberi laiusele ja tüübile. Teave on vöötkoodi ja teksti kombinatsioon, mis prinditakse rulli esiservale paberi printerist mahalaadimisel.

#### <span id="page-57-0"></span>UD

24 inch wide (610 mm.) Plain Paper

- MÄRKUS. Paberi pikkuse hinnang on saadaval ainult siis, kui printer registreeris paberi koguse, mis oli rullis selle laadimisel. Selle teabe printerile esitamiseks määrake paberi laadimisel esipaneeli rulli pikkus või laadige rull, millele on trükitud paberiandmete vöötkood.
- $\mathbb{B}^*$  **MÄRKUS.** Vöötkoodi saab printida ainult üldise paberiga. Kohandatud (kloonitud) paberit ei saa selle funktsiooniga kasutada.
- MÄRKUS. See võimalus võib eeldada, et see töötab ainult paberitega, mis on täiesti läbipaistmatud: see võib ebaõnnestuda läbipaistvate või läbipaistvate paberitega.

Suvandi Paberiteabe printimine lubamiseks minge esipaneelile ja koputage ikooni Sätted, @ seejärel paberiallikas > Paberijälgimisteabe printimine > Luba.

<sup>2</sup> MÄRKUS. Selle võimaluse lubamine muudab veidi paberi laadimis- ja mahalaadimisprotseduure.

# Paberi teisaldamine

Kui printer on jõude (printimiseks valmis), saate paberit esipaneelilt edasi või tagasi liigutada. Võib-olla soovite seda teha, et viimase ja järgmise trüki vahel oleks enam-vähem valget ruumi.

Teise võimalusena, kui teil on Z9<sup>+</sup> Pro printer, saate paberit liigutada, puudutada avakuval või olekukeskuses ikooni Teisalda ja lõigata.

# Paberi söötmine ja lõikamine

Printer liigub paberit edasi ja lõikab sirgelt üle esiserva.

On mitmeid võimalikke põhjuseid, miks võiksite seda teha:

- Paberi esiserva kärpimiseks, kui see on kahjustatud või mitte sirge.
- Paberi toitmiseks ja lõikamiseks, kui automaatne lõikur on keelatud.
- Ooteaja tühistamiseks ja saadaolevate lehtede kohese printimiseks, kui printer ootab rohkemate lehtede pesa.
- **学 MÄRKUS.** Prindipead hooldatakse pärast iga printimist ja paberit ei saa lõigata enne protsessi lõppu, nii et võite märgata viivitust.
- MÄRKUS. Mõnda paberit ei saa automaatse lõikuriga lõigata. Sellisel juhul liigub printer paberit edasi, püüdmata seda lõigata.
- ETTEVAATUST. Eemaldage lõigatud tükk väljundalusest. Kui väljundalusele jäävad ribad või lühikesed väljatrükid, võib printer ummistuda.
- **EX** MÄRKUS. [Foto ja kaetud paber nõuab hoolikat käsitsemist, vt Printimine on kähmluses või kriimustatud](#page-183-0) lk 177 .
- $\Im S$ . NÄPUNÄIDE. Paberi liigutamiseks ilma seda lõikamata vaadake Paberi teisaldamine lk 51.

# Paberi haldamine

Hoidke oma paberit alati hästi kaitstud ja hästi salvestatud, et seda kõrgeima kvaliteediga printida.

Paberi kvaliteedi säilitamiseks järgige alltoodud soovitusi.

- Teise paberi või lapiga kaetud rullide ladustamine
- Puhtad sisend- ja väljundplaadid
- Hoidke printeri aken alati suletuna

MÄRKUS. [Foto ja kaetud paber nõuab hoolikat käsitsemist, vt Printimine on kähmluses või kriimustatud](#page-183-0) lk 177 .

# Kuivamisaja muutmine

Soovi korral saate kuivamisaja seadistust muuta vastavalt spetsiaalsetele printimistingimustele, näiteks mitmele väljatrükile, kus aeg on tähtsam või kui peate enne käsitsemist veenduma, et tint on kuiv.

Koputage ikooni Sätted , seejärel > Prinditoomine > kuivamisajale. Saate valida:

- Pikendatud, et määrata pikem kui soovitatud aeg, et tint oleks täiesti kuiv
- Optimaalne, valitud paberi vaike- ja soovitatava aja seadmiseks (see on vaikesäte)
- Vähendatud, et määrata soovitatust lühem aeg, kui kvaliteet on madalama tähtsusega
- Puudub, kuivamisaja keelamiseks ja printimise eemaldamiseks kohe, kui see printimise lõpetab
- $\triangle$  ETTEVAATUST. Kui tint ei ole printimise eemaldamisel kuiv, võib see jätta tindi väljundalusele ja märkidele printimisel.

MÄRKUS. Kui tühistate kuivatamise aja printimise ajal, ei tohi printer paberit kohe toita ega lõigata paralleelselt kulgeva prindipea hoolduse tõttu. Kui kuiv aeg on null, lõikab printer paberi ja teostab seejärel prindipea hooldust. Kui kuivaeg on suurem kui null, ei lõika printer paberit enne, kui prindipea hooldus on lõppenud.

# Automaatse lõikuri sisse ja välja lülitamine

Printeri lõikuri sisse- või väljalülitamine minge esipaneelile ja puudutage ikooni Sätted (6), seejärel vaikeprintimise konfiguratsioon > lõikurja muutke lõikuri suvandit.

Vaikesäte on Sees.

- **NB!** HP-ga printimisel lubage ja keelake esipaneeli säte.
- MÄRKUS. Kui lõikur on välja lülitatud, ei lõika see paberit töökohtade vahel, kuid jätkab paberi lõikamist rullide laadimisel, mahalaadimisel ja vahetamisel.
- NÄPUNÄIDE. Rullpaberi lõikamiseks, kui automaatne lõikur on keelatud, vt [Paberi söötmine ja lõikamine](#page-57-0) lk 51 .

# Mahalaadimise rull

Oodake, kuni stardirullid lõpetavad enne selle eemaldamist tagasikerimise.

HOIATUS! Hoolitse selle eest, et su sõrmed ei jääks lõksu.

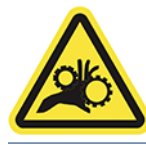

- 1. Esipaneelil koputage esipaneeli ülemisel ribal ikooni Teisalda ja lõika. $\frac{2}{\sqrt{2}}$
- 2. Koputage **Lõika**.
- 3. Eemaldage stardirullid (pärast seda, kui see on tagasikerimise lõpetanud).

# 3 Kahe rulliga töötamine (lisavarustus)

Kui laadite printerisse kaks identset rulli, võite jätta selle printimise pikka aega järelevalveta, kuna see võib automaatselt ühelt rullilt teisele lülituda.

# Multirolliprinteri eelised

Multifunktsionaalne rullimoodul on lisavarustus ja võib olla kasulik mitmel erineval viisil.

**EX** MÄRKUS. Lisateavet [Tarvikud](#page-153-0) lk 147 leiate teemast.

Multirolliprinteri kasutusalad:

- Printer saab automaatselt vahetada erinevate paberitüüpide vahel vastavalt teie vajadustele.
- Printer saab automaatselt vahetada erinevaid paberilaiusi vastavalt teie vajadustele. See võimaldab säästa paberit, trükkides väiksemaid pilte kitsamale paberile.

NB! Meediakrahhide vältimiseks veenduge, et pärast rulli lõpetamist ei jääks prinditsooni paberit.

Mõlema rulli praegune olek kuvatakse esipaneelil, kui puudutate ikooni **Paber** $\odot$ .

学 MÄRKUS. Pidage meeles, et kaitstud rull on kasutamise eest kaitstud, välja arvatud juhul, kui selleks on konkreetselt taotletud rulli numbrit või selle paberitüüpi. Vaata [Paberitüübi kaitsmine](#page-90-0) lk 84.

# Kuidas printer jaotab töid paberirullidele

Printeridraiverilt prinditöö esitamisel saate määrata (kasutades suvandit Paberitüüp või Tüüp), et soovite selle printida kindlale paberitüübile.

Samuti määrate (kasutades suvandit Paberiallikas, Allikas on või Paberisööt), et soovite prinditöö printida kindlale rullile (1 või 2). Printer püüab neid nõudeid täita ja otsib ka paberirulli, mis on piisavalt suur, et printida pilt ilma lõikamiseta.

- [Kui mõlemad rullid sobivad tööks, valitakse rull vastavalt rulli vahetamise poliitikale. Vaata Rollipoliitikad](#page-95-0) lk 89 .
- Kui ainult üks rullidest sobib töö jaoks, trükitakse see sellele rullile.
- Kui kumbki rull ei sobi tööks, pannakse see paberile ootele või trükitakse sobimatule rullile, sõltuvalt paberi mittevastavuse toimingust. Vaata [Paberi mittevastavuse lahendamine](#page-95-0) lk 89.

Windowsi printeridraiver ütleb teile, millised paberitüübid ja laiused on praegu printerisse laaditud ja millistel rullidel.

Siin on mõned sätted, mida võib kasutada tüüpilistes olukordades.

 $\mathbb{B}^\prime$  MÄRKUS. Tüüp on ja paberiallika sätted on printeri draiveris; rulli vahetamise poliitika on seatud esipaneelile.

● Erinevate paberitüüpidega, mis on laaditud:

- Tüüp on: valige soovitud paberitüüp.
- Paberi allikas: Printeri sätete kasutamine
- Rulli vahetamise poliitika: pole oluline
- Erinevate paberilaiustega:
	- Tüüp on: Printeri sätete kasutamine
	- Paberi allikas: Printeri sätete kasutamine
	- Rulli vahetamise poliitika: Vähendage paberijäätmeid
- } ; NÄPUNÄIDE. Mõnel juhul saate paberit salvestada ka piltide pööramise või pesitsemise teel. Vaata [Kasutage paberit säästlikult](#page-87-0) lk 81 .
- Identsete rullidega laaditud:
	- Tüüp on: Printeri sätete kasutamine
	- Paberi allikas: Printeri sätete kasutamine
	- Rulli vahetamise poliitika: Rullimuutuste minimeerimine

# 4 Võrgustike

# **Sissejuhatus**

Printer pakub võrguühenduse jaoks ühte RJ-45 pistikporti. A-klassi piiride täitmiseks on vaja kasutada varjestatud I/O kaableid.

Sisseehitatud Jetdirecti prindiserver toetab ühendust IEEE 802.3 10Base-T Etherneti, IEEE 802.3u 100Base-TX Fast Etherneti ja 802.3ab 1000Base-T Gigabit Etherneti ühilduvate võrkudega. Kui printer on ühendatud ja sisse lülitatud, peab printer automaatselt läbirääkimisi teie võrguga, et töötada lingi kiirusega 10, 100 või 1000 Mbit/s ja suhelda täis- või pooldupleksrežiimi abil. Siiski saate linki käsitsi konfigureerida printeri esipaneeli abil või muude konfiguratsioonitööriistade kaudu, kui võrgusuhtlus on loodud.

Printer saab korraga toetada mitut võrguprotokolli, sealhulgas TCP/IPv4 ja TCP/IPv6. Turvalisuse huvides sisaldab see funktsioone IP-liikluse juhtimiseks printerisse ja sealt tagasi ning toetab IP Security (IPsec) protokollide konfigureerimist.

# Võrguprotokollide juhtimine

Printer saab samaaegselt toetada mitut võrgu sideprotokolli. See võimaldab sama printeriga suhtlemiseks kasutada erinevaid protokolle kasutavate võrguarvuteid.

Iga protokoll võib vajada teatud konfiguratsiooni, enne kui printer saab võrgus suhelda. Mõne protokolli puhul tajutakse nõutavaid parameetreid automaatselt ja kasutaja määratud sätteid pole vaja. Kuid teiste protokollide puhul võib konfigureerida palju parameetreid.

#### Võrguprotokollide lubamine või keelamine

Kui võrguprotokoll on lubatud, võib printer võrgus aktiivselt edastada isegi siis, kui võrgus pole arvutit, mis protokolli kasutavad. See võib suurendada võrguliiklust. Tarbetu liikluse kõrvaldamiseks saate kasutamata protokollid keelata.

Kasutamata protokollide keelamine võimaldab teil:

- Vähendage võrguliiklust, kõrvaldades kasutamata protokollidest leviedastussõnumid
- Saate paremini kontrollida, kes printerisse prindib, kõrvaldades kasutajad teistest võrkudest, kes võivad prinditööd sellesse printerisse suunata
- Ainult lubatud protokollide protokollipõhiste tõrketingimuste kuvamine

Kasutamata protokollide keelamiseks seadme juhtpaneeli menüü kaudu lugege nuppu Esipaneeli menüükäsuelemendid lk 56 . Muude tööriistade (nt süsteemikäskluste juurdepääs manustatud Telneti serverile) leiate *HP Jetdirecti prindiserveri administraatori juhendist* prindiserveri mudeli jaoks.

# Esipaneeli menüükäsuelemendid

Printerivõrgu konfiguratsioonisätetele juurdepääsuks minge esipaneelile ja puudutage ikooni Ühenduvus, seejärel väikseid sätteid, seejärel võrgu- > Gigabit Ethernet > Muuda konfiguratsiooni.

#### Tabel 4-1 Esipaneeli menüükäsuelemendid

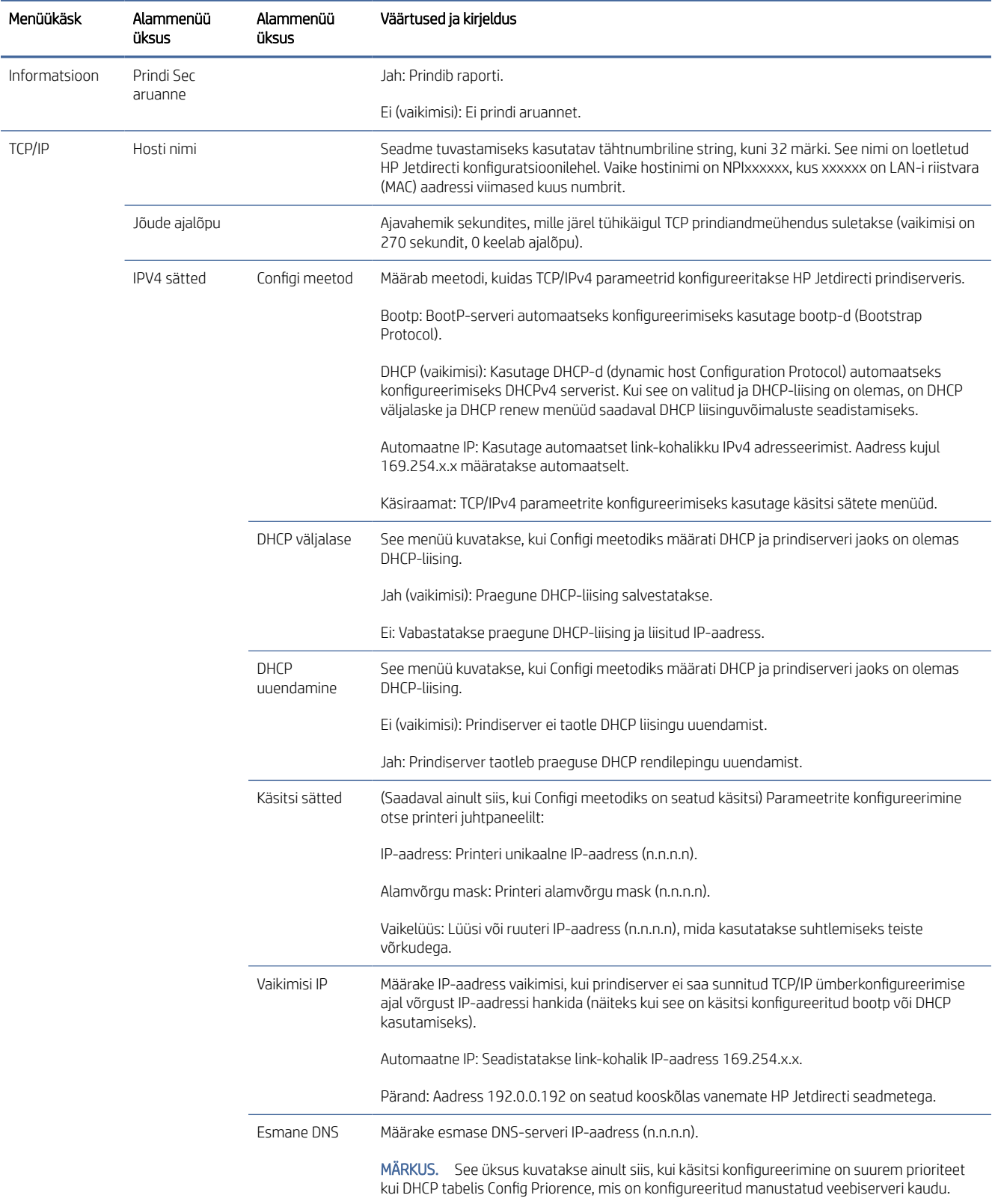

#### Tabel 4-1 Esipaneeli menüükäsuelemendid (järg)

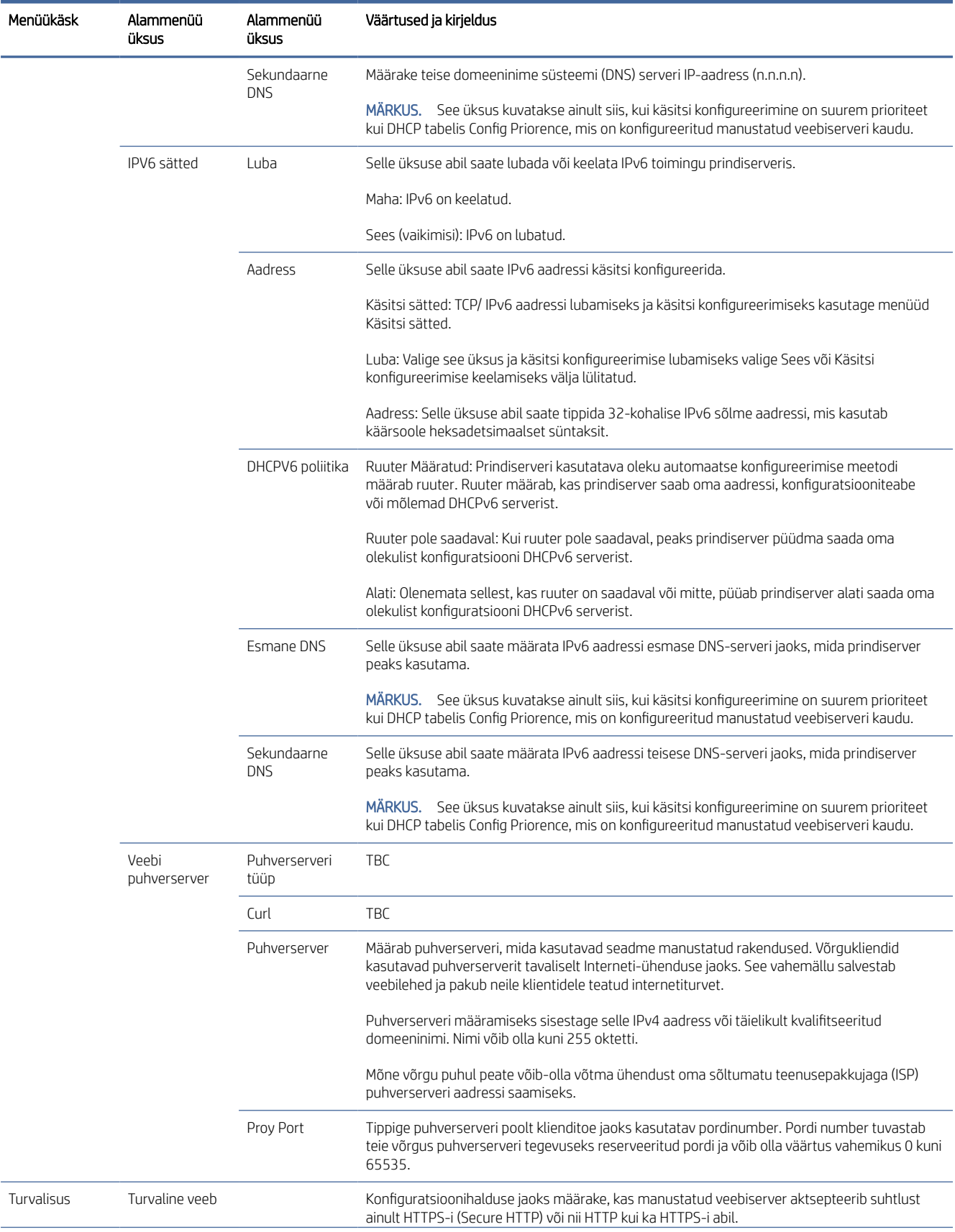

#### <span id="page-65-0"></span>Tabel 4-1 Esipaneeli menüükäsuelemendid (järg)

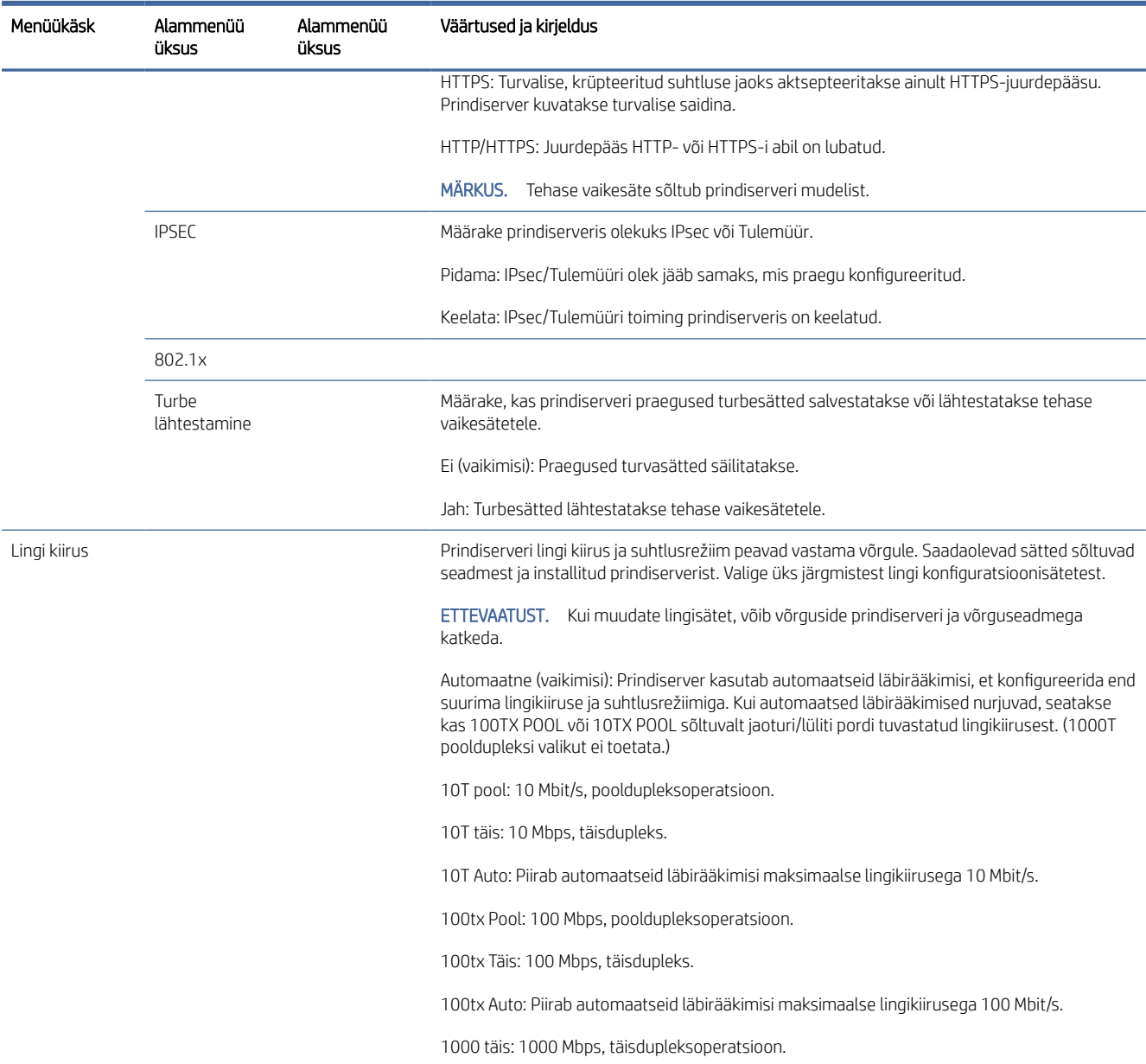

# Lingi konfiguratsioonimeetodid

Printer toetab 10, 100 või 1000 Mbps võrgulingi kiirust, kasutades täisdupleks- või pooldupleksside režiime (1000T pooldupleksi valikut ei toetata). Vaikimisi püüab ta võrguga oma lingitoimingu üle automaatselt läbirääkimisi pidada.

Kui ühendate võrgusõlmede ja lülititega, mis ei toeta automaatseid läbirääkimisi, konfigureerib printer end 10 Mbps või 100 Mbps pooldupleksi tööks. Näiteks kui see on ühendatud läbirääkimisteta 10 Mbps jaoturiga, seadistab prindiserver end automaatselt töötama 10 Mbps pooldupleksis.

<span id="page-66-0"></span>Kui printer ei saa võrguga automaatsete läbirääkimiste kaudu ühendust luua, saate määrata lingi sätte ühe järgmistest meetoditest.

- Esipaneel
- Manustatud veebiserver
- Telneti liides süsteemi käsuviiba kaudu
- Võrguhaldusvahendid, näiteks HP Web Jetadmin

# Tõrkeotsing

#### IO konfiguratsioonikaart

IO konfiguratsioonikaart pakub terviklikku prindiserveri olekut. Esitatud teave on oluline diagnostiline vahend, eriti kui võrguside ei ole kättesaadav.

Kaardil kuvatavate sõnumite kirjelduse leiate *HP Jetdirecti prindiserverite administraatori juhendist* prindiserveri mudeli jaoks.

Üksikasjaliku ühenduvusteabe saamiseks minge menüüsse Ühenduvus ja klõpsake kogu saadaoleva teabe vaatamiseks nuppu Võrgukaart või Teenused kaart.

Võrgukaart sisaldab üksikasju võrgu konfiguratsiooni ja oleku kohta. Teenuste kaart annab teavet HP teenustega ühenduse seisu kohta.

- 1. Otsige võrgukaardilt olekuteadet I/O-kaart Valmis.
- 2. Kui kuvatakse *I/O-kaardi valmis*, töötab prindiserver korralikult. Jätkake järgmise jaotisega.

Kui kuvatakse muu teade kui I/O-kaart Valmis, proovige järgmist.

- a. Prindiserveri uuesti lähtestamiseks lülitage printer välja ja seejärel uuesti sisse.
- b. Veenduge, et oleku näidikutuled (LEDid) tagavad õige oleku.

Vaadake *HP Jetdirecti prindiserverite administraatori juhendit* prindiserveri mudeli kohta muude sõnumite tõlgendamiseks ja tõrkeotsinguks.

#### Võrguparameetrite lähtestamine

Kui konfigureerisite printeri võrgusätted kogemata valesti, saab need tehase vaikeväärtustele lähtestada, puudutades ikooni Ühenduvus , seejärel ikooni "Võrgu >> taasta ühenduvuse tehasesätted.

 $\triangle$  ETTEVAATUST. Tehases paigaldatud HP Jetdirect X.509 sertifikaat salvestatakse tehase vaikeväärtuste lähtestamisel. Sertimiskeskuse (CA) serti, mille kasutaja on installinud võrgu autentimisserveri kinnitamiseks, ei salvestata.

### Lingi tõrkeotsing

Printeril on võrgupistiku kõrval olekutuled (LED-id), mis näitavad lingi olekut ja võrgutegevust.

Kui lingi tõrge on näidatud, proovige järgmist.

- Kui roheline tuli on sees, on printer võrguga edukalt ühendatud.
- Kui kollane tuli vilgub, toimub võrgu edastamise aktiivsus.

Kui printer ei saa võrguga edukalt ühendust, siis:

- Mõlemad LED-id on välja lülitatud.
- Hoiatus Esipaneelil ei kuvata ühendatud võrgukaablit.
- 1. Kontrollige kaabliühendusi mõlemas otsas.
- 2. Kaaluge kaablite asendamist teadaolevate headega.
- 3. Kaaluge lülitumist teisele võrgupistikule võrgulülitis, jaoturis või seadmes, millega printer on ühendatud.
- 4. Konfigureerige lingisäte käsitsi, et see vastaks võrgu jaoturi või lüliti pordi konfiguratsioonile. Käsitsi konfigureerimismeetodite kohta vt [Lingi konfiguratsioonimeetodid](#page-65-0) lk 59 . Lülitage printer välja ja seejärel uuesti, et säte uuesti lähtestada.
- 5. Saate printida ühenduvuse konfiguratsiooni lehe ja kontrollida lingi sätteid.

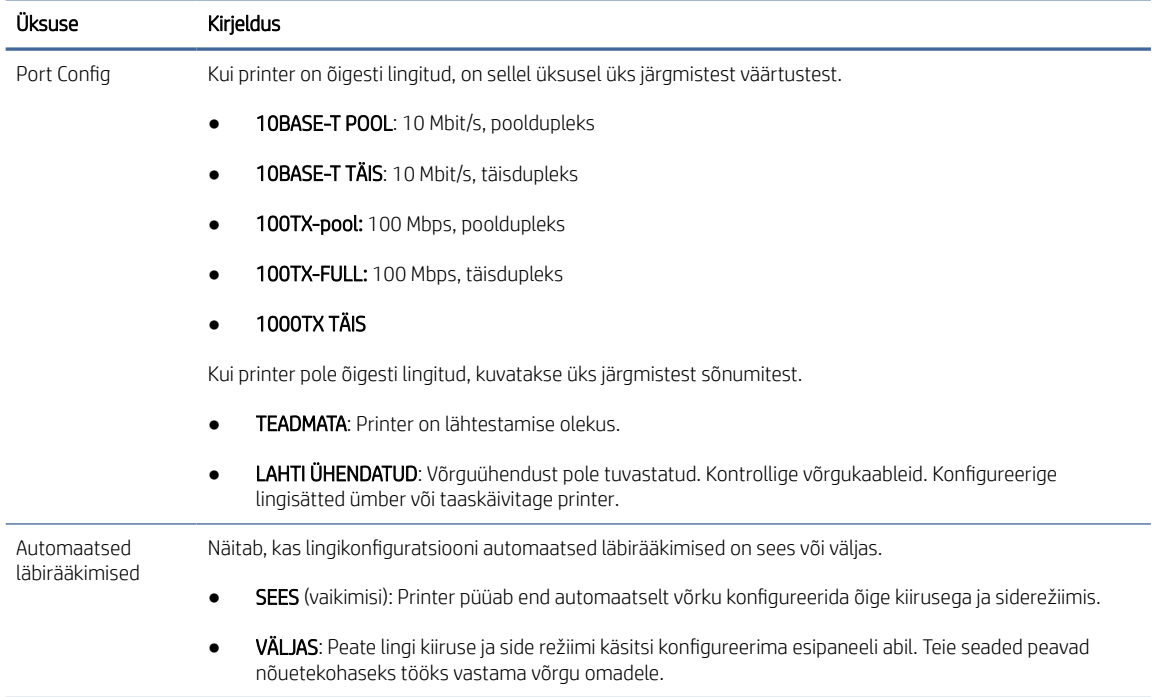

#### Tabel 4-2 Lingi sätete kontrollimine

6. Lingi seadete kahtluse või valesti konfigureerimise korral lähtestage võrgu parameetrid nende tehaseseadetele. Vaata [Võrguparameetrite lähtestamine](#page-66-0) lk 60 .

#### Arvuti ja printeri vahelised kommunikatsioonihäired

On mitmeid probleeme, mis võivad põhjustada printeri töötamise lõpetamise ja suhtluse kaotamise.

Mõned sümptomid on järgmised:

- **Esipaneeli ekraanil ei kuvata teadet Vastuvõetud töökohad, kui olete töid printerisse saatnud.**
- Teie arvuti kuvab printimisel tõrketeate.
- Teie arvuti või printer ripub (jääb jõude), kui suhtlus toimub.
- Prinditööd jäävad arvuti prindispuulerisse kinni.
- Teie prinditud väljund näitab juhuslikke või seletamatuid vigu (valesti paigutatud read, osaline graafika jne).

Kommunikatsiooniprobleemi lahendamiseks:

- Veenduge, et olete töö saatmisel valinud õige printeri.
- Veenduge, et printer töötab teistest rakendustest printimisel õigesti.
- Kui printer on arvutiga ühendatud muude vaheseadmete kaudu (nt lülituskastid, puhverkastid, kaabliadapterid või kaablimuundurid), proovige seda kasutada, kui see on ühendatud otse arvutiga.
- Proovige mõnda muud võrgukaablit.
- Pidage meeles, et väga suurte väljatrükkide vastuvõtmine, töötlemine ja printimine võib võtta aega.
- Kui teie printer kuvab hoiatus- või tõrketeateid, mis nõuavad tegutsemist, tehke enne printimiskatset vajalikud meetmed.

#### Manustatud veebiserverile ei pääse juurde

Kui loote USB-kaabli abil otse printeriga ühenduse, ei pääse te juurde manustatud veebiserverile.

- 1. Kui te pole seda veel teinud, [Manustatud veebiserver](#page-18-0) lk 12 lugege.
- 2. Veenduge, et manustatud veebiserveri funktsioonid on printeris lubatud: puudutage esipaneelil ikooni Sätted $\circled{3}$ , seejärel turbe- > manustatud veebiserver (EWS) > Sees.
- 3. Kontrollige oma veebibrauseri puhverserveri konfiguratsiooni juhuks, kui see takistab printeriga suhtlemist.
- 4. Veenduge, et printer töötaks õigesti printimisel või muudest rakendustest.
- 5. Kui printer kuvab hoiatus- või tõrketeateid, mis nõuavad edasisi toiminguid, tehke probleemide lahendamiseks toiming.
- 6. Kui kõik muu ebaõnnestub, lülitage printer välja ja uuesti esipaneeli toiteklahviga.

#### Prinditööde vastuvõtmiseks printerisse kulub liiga palju aega

Kui saadate printerile väga suure prindi, tekib tavaliselt enne printimise alustamist viivitus.

Siiski, kui arvate, et teil on ebanormaalselt pikad viivitused, on mitmeid asju, mida võiksite kontrollida:

- Veenduge, et printeriga ühendatud võrgukaabel oleks vähemalt Cat5e hinnatud.
- Veenduge, et gigabitikiirusega võrguseadmed ja kaabeldus ühendaksid teie arvutikliendi printeriga.
- Veenduge, et võrgulingi probleeme ei oleks. Vaata [Lingi tõrkeotsing](#page-66-0) lk 60 .
- Arvestage, et printeris lubatud ja konfigureeritud IPSECi turvaprotokollidega võrgujuurutustes võib võrgu jõudlus võrguside kaitsmiseks krüptograafiliste algoritmide kasutamise tõttu väheneda.
- Proovige võrgu konfiguratsioon lähtestada tehaseseadetesse, et saada vaikesätteid, mis sobivad enamikule standardsetele võrgukeskkondadele. Vaata [Võrguparameetrite lähtestamine](#page-66-0) lk 60 .
- Samuti võite leida, et on kasulik testida arvuti ühendamist printeriga otse, kasutades tavalist Etherneti (Cat5e või Cat6) kaablit punkt-punkti, ilma Etherneti lülitit või ruuterit läbimata. Selles konfiguratsioonis peaksid printer ja arvuti muutma oma IPv4 aadressid automaatselt vormiks 169.254.x.x . Selles punktpunkti konfiguratsioonis saate ära visata kõik teiste võrguseadmete põhjustatud probleemid.

# 5 Turvalisus

# HP ühenduse inspektor

HP ühenduse inspektor on uus intelligentne sisseehitatud turvafunktsioon. Tehnoloogia on ainulaadne, kuna see suudab kontrollida pahavara poolt tavaliselt kuritarvitatud väljaminevaid võrguühendusi, teha kindlaks, mis on normaalne ja peatada kahtlase tegevuse. Kui printer on ohustatud, võib see automaatselt käivitada taaskäivitamise, et alustada iseparanevaid protseduure.

### Ühenduse inspektori lubamine/keelamine

Klõpsake manustatud veebiserveris nuppu Võrgu- > TCP/IP-sätted > Võrgu ID.

Lisateavet leiate *HP connection inspectori tehnilisest valgest raamatust* HP veebisaidil järgmisel lingil: [http://h10032.www1.hp.com/ctg/Manual/c05818653.](http://h10032.www1.hp.com/ctg/Manual/c05818653)

#### Automaatse taastamise lubamine/keelamine

Kui ühenduse inspektor tuvastab tõsise intsidendi, saab printer reageerida kahel erineval viisil.

- Kui automaatne taastamine on lubatud, kui ühenduse inspektortuvastab kahtlase tegevuse, taastub printer automaatselt, taaskäivitades ennast. Sellisel juhul lõpetatakse kõik printimis- ja skannimistoimingud.
- Kui automaatne taastamine on keelatud, kuvab printer kahtlase tegevuse tuvastamisel lihtsalt süsteemitõrge ja soovitab pöörduda teenuse esindaja poole.

Manustatud veebiserveris saate automaatse taastamise lubada või keelata, klõpsates nuppu Turbe- > turbesätted > Luba automaatne taastamine.

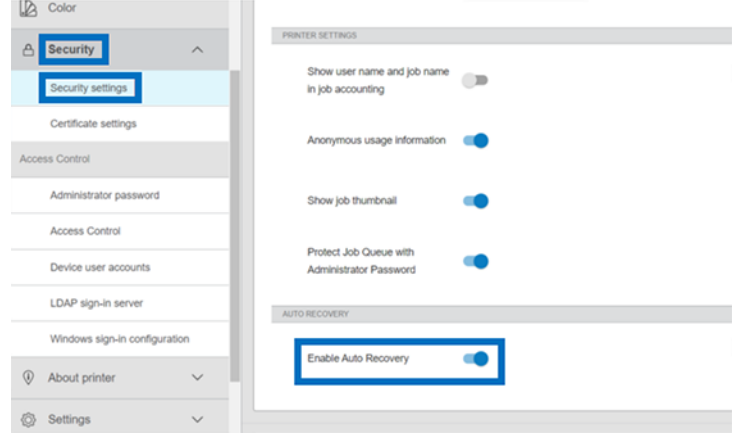

# Juurdepääsu kontroll

## Administraatori parool

#### Administraatori vaikeparool

Teie printeril on administraatori vaikeparool. Et teada saada, mis see on, minge esipaneelile ja puudutage ikooni Sätted $\{\bigcirc\}$ , seejärel turbe- > administraatori parool.

Sa peaksid nägema midagi sellist:

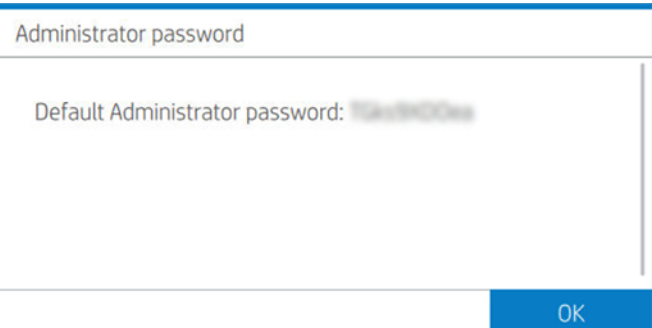

Teise võimalusena puudutage ikooni Teave printeri kohta ja seejärel printeri (i)teabekaarti. Sa peaksid midagi sellist nägema.

**Printer Information** 

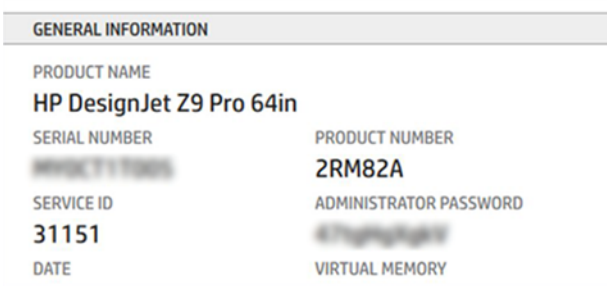

#### Administraatori parooli muutmine

HP soovitab muuta parooli enda valitud.

**WARKUS.** Administraatori parooli ei saa tühjaks jätta.

Parooli muutmiseks minge manustatud veebiserverisse ja klõpsake nuppu Sätted > Turbe- > administraatori parool , seejärel koputage ikooni Muuda .
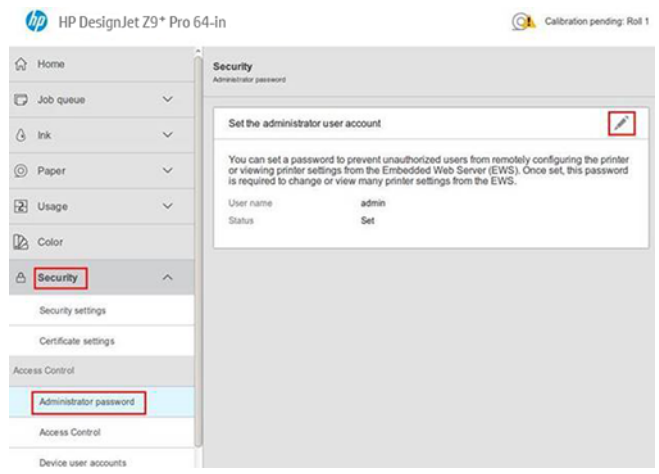

#### Kui unustate parooli

Kui unustate administraatori parooli, võtke ühendust teenuse esindajaga ja paluge see lähtestada vaikeparoolile. Sa ei saa seda ise teha.

Juurdepääsukontrolli õigused lähtestatakse ka vaikeväärtustele.

# Vahekaart Accessi juhtelement

Manustatud veebiserveris saate määrata sisselogimisnõuded konkreetsetele toimingutele ja piirata nende kasutajate juurdepääsu, kes pole sisse loginud (külalised) konkreetsetele funktsioonidele. Õigusi saab rakendada printerisse salvestatud kohalikele kasutajakontodele.

# Seadme kasutajakontod

Vahekaardil Manustatud veebiserveri seadme kasutajakontod saab administraator luua uusi printeri kasutajakontosid ja määrata neile sõltuvalt nende rollist kindlad õigused.

Uue seadme kasutajakonto loomiseks puudutage lehe ülaosas ikooni + Pluss. Nüüd täitke väljad Nimi, Meil,Kasutaja juurdepääsukood ja õiguste kogum. Uue konto loomiseks koputage nuppu Rakenda.

Jagage juurdepääsukoodi kasutajaga. Seadme kasutajakontode kasutamisel logivad kasutajad seadmesse sisse pääsukoodi abil.

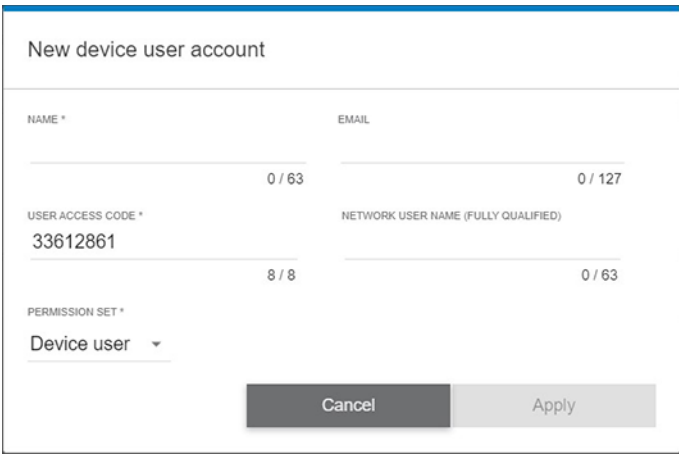

# LDAP-sisselogimise server

Enne konfiguratsiooni alustamist veenduge, et teil on kogu vajalik teave.

#### Enne alustamist vajalik teave:

- Serveri aadress (hostinime või IP- aadress)
- Serveri autentimise nõuded
- Otsingu alustamise tee (BaseDN, Otsingu juur) (nt o=mycompany.com)
- Atribuudid sisestatud nime (nt CN või samAccountName) sobitamiseks, meiliaadressi (nt meili) toomiseks ja selle kuvamiseks juhtpaneelil (nt displayName)

#### **Seadistus**

Klõpsake manustatud veebiserveris nuppu Sätted > LDAP sisselogimisserveris.

- 1. Luba LDAP-server (kohustuslik LDAP-konfiguratsiooni jätkamiseks).
- 2. Sisestage jaotises Võrgukataloogerver LDAP-serveri aadressi nimi (nt 1dap.mycompany.com) ja Port.
	- Kui te ei tunne LDAP-serverit, võtke ühendust serveri administraatoriga.
	- Kui soovite lubada turvalise (SSL) ühenduse, lubage tumblernupp Kasutage turvalist ühendust (SSL).
- 3. Jaotises Serveri autentimisnõuded saate serveris valida sobiva autentimise tüübi (kasutage printeri kasutaja mandaati, kasutage LDAP administraatori mandaati). Peate täitma domeeninime, kasutajanime ja parooli.
- 4. Täitke jaotises LDAP andmebaasi otsingukomplektid järgmised väljad.
	- Sisestage juur Sidumine ja otsing tee andmebaasi otsimise alustamiseks (nt o=mycompany.com).
	- Sisestage väljale Too printeri kasutaja nimi selle atribuudi abil selle atribuudi nimi, mis sisaldab isiku nime (nt displayName).
	- Sisestage väljale Vaste selle atribuudiga sisestatud nimi selle atribuudi nimi, mille sisu tuleks sisselogimise ajal kasutajanime tüübiga sobitada.
	- Sisestage väljale Tooge kasutaja meiliaadress selle atribuudi abil selle atribuudi nimi, mis sisaldab isiku meiliaadressi (nt e-post või rfc822Mailbox).
	- Sisestage väljale Too printeri kasutajagrupp selle atribuudi abil selle atribuudi nimi, mis sisaldab rühmi, kuhu isik kuulub.
- 5. Sätete salvestamiseks klõpsake nuppu Rakenda. Häälestus on lõpule viidud.
- 6. Kui soovite kontrollida, kas LDAP-otsingud on õigesti seadistatud, sisestage väljale Test vähemalt kolm võrgu kontaktnime märki ja seejärel klõpsake nuppu Test. Kui test on edukas, kuvatakse teade.

# Windows sisselogimiskonfiguratsioonis

Enne konfiguratsiooni alustamist veenduge, et teil on kogu vajalik teave.

#### Enne alustamist vajalik teave:

● Windowsi domeen

Atribuudid sisestatud nime (nt CN või samAccountName) sobitamiseks, meiliaadressi (nt meili) toomiseks ja selle kuvamiseks juhtpaneelil (nt displayName)

#### **Setup**

In the Embedded Web Server, click Settings > Windows sign-in configuration.

- 1. Enable Windows sign-in status (mandatory to continue with Windows sign-in configuration).
- 2. Enter the name of the default Windows domain (for example, mycompany.com).
	- If you do not know the Windows domain, contact the server administrator.
	- If you want to enable a secure (SSL) connection, enable the toggle Use a secure connection (SSL).
- 3. In the Match the name entered with this attribute box, enter the name of the attribute; its content should be matched with the username type during sign-in.
- 4. In the Retrieve the user's email address using this attribute box, enter the name of the attribute that contains the person's email address (for example, mail or rfc822Mailbox).
- 5. In the Retrieve the printer user's name using this attribute box, enter the name of the attribute that contains the person's name (for example, displayName).
- 6. Click the Apply button to save the settings. Setup is complete.
- 7. To check that the LDAP retrieval is set up correctly, enter at least three characters of a network contact name in the Test box, and then click the Test button. If the test is successful a message is displayed.

# **Serdihaldus**

Printeri identiteedisertifikaadi ja usaldusväärsete sertifitseerimisasutuste loendi (CA) saate konfigureerida EWS-i > sätetes > serdisätetes. Neid sertifikaate kasutatakse usaldusväärsete ja turvaliste ühenduste loomiseks väliste serveritega.

# Muud manustatud veebiserveri turbesätted

Manustatud veebiserveri menüüs Turbe- > turbesättedsaate printerit kohandada, lubades või keelates loendist funktsioonid. Funktsioon pole pärast keelamist enam saadaval.

- Muutke püsivara värskendamise sätteid. Prinditöödena saadetud püsivara värskendustelubamine või keelamine .
- Salvestatud andmete kaitsmine.
- Luba või keela muud printerisätted, näiteks Kuva kasutajanimi ja töönimi tööarvestuses,Anonüümne kasutusteavening Kuva töö pisipilt ja laadi tööfail eemalt alla.

# Esipaneeli turbesätted

Printeri mõnede funktsioonide juhtimiseks võite esipaneelil puudutada ikooni Sätted (o), seejärel turvalisust.

- Kasutaja seansid: Automaatse väljalogimise lubamine või keelamine 1, 3 või 5 minuti pärast.
- Manustatud veebiserver: Manustatud veebiserveri lubamine või keelamine.

<span id="page-75-0"></span>Printimine ja haldamine Veebiteenused: Lubage või keelake veebiteenused, mida kasutavad printimis- ja haldustööriistad, näiteks HP utiliit, HP Click ja SDK RIF-ide jaoks.

Haldusparool on vajalik järgmiste toimingute tegemiseks.

- Muutke turbesätteid (sh administraatori parooli ise).
- Muutke Interneti-ühenduse konfiguratsiooni.
- Muutke püsivara automaatset värskenduskonfiguratsiooni.
- Automaatse püsivara värskenduste automaatse allalaadimise ja/või installimise lubamine või keelamine.
- Varasema püsivara versiooni taastamine.
- Kasutaja, rollide ja õigusesätete muutmine.
- Tehase vaikesätete lähtestamine.

# Töömälu turbesuvandid

Kasutage nõutava konto ID-d ja PIN-koodi printimist, et kontrollida, kellel on juurdepääs teie printerile ja konfidentsiaalsetele dokumentidele.

# Nõutav konto ID

Kui soovite pidada arvestust printeri kasutamise kohta erinevate kasutajate poolt, saate seada printeri iga töö jaoks konto ID-d nõudma. Koputage esipaneelil ikooni Sätted (5), seejärel tööhaldus > konto ID on nõutav.

Kui see säte on sisse lülitatud, on konto ID väli kohustuslik ja konto ID-ga tööd hoitakse raamatupidamises ootel.

Konto ID saab töö saatmisel seada printeri draiverisse. Kui töö on printeri poolt raamatupidamises ootel, saate konto ID kasutusele võtta juhis või esipaneelil. Avage esipaneelil tööjärjekorras ja puudutage ootel olevat tööd. Kuvatakse tekstiväljaga aken ja saate sisestada sellesse konto ID.

# Krüptitud PIN-koodi printimine

Kaitske konfidentsiaalseid väljatrükke ja vähendage pin-printimisega tundlike andmete lekkimise ohtu. Saatke tööd printimiseks draiverilt, krüptitud ja PIN-koodiga. Juhist minge vahekaardile Salvestusruum, valige Too esipaneelilt (eratöö), sisestage 4-kohaline PIN-kood, seejärel minge printerisse, sisestage PIN-kood esipaneelile ja tooge prinditud töö.

# Turvasündmuste logimine

Printer saab auditeerimiseks teatada turbesündmuste teabest standardsele syslogi serverile.

Syslogi serveri ja sätete konfigureerimiseks minge manustatud veebiserverisse ja klõpsake nuppu Võrgu- > TCP/ IP-sätted > Advanced.

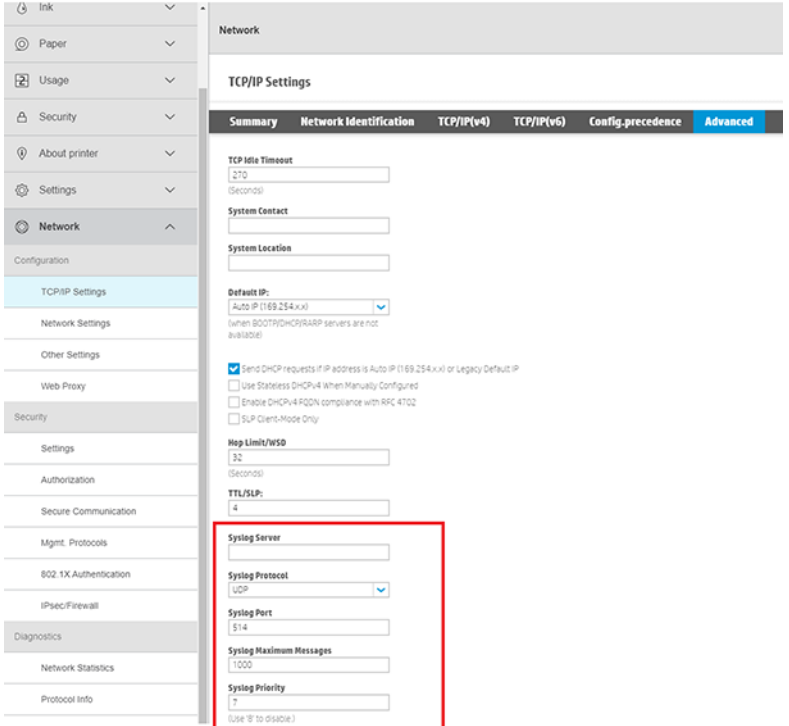

# 6 Printimine

# **Sissejuhatus**

Sõltuvalt teie asjaoludest ja eelistustest saate printida erinevaid viise.

- Printige TIFF-, JPEG-, HP-GL/2-, RTL-, PDF- või PostScripti-fail otse RIP-ist. Vaata RIP-ga arvutist printimine (valikuline) lk 71 .
- Printige TIFF, JPEG, HP-GL/2 või PDF-fail otse printeriga ühendatud arvutist, kasutades HP click printing software'i. Vaadake HP veebisaiti järgmisel lingil: [http://www.hp.com/go/DesignJetclick.](http://www.hp.com/go/DesignJetclick)
- Printige printeriga ühendatud arvutist mis tahes faili, kasutades faili avava tarkvararakenduse ja printeriga kaasas olevat printeridraiveri. Vaata Arvutist printimine printeridraiveri abil lk 71 .

# RIP-ga arvutist printimine (valikuline)

Igal RIP-il on konkreetsed nõuded. Pöörduge oma RIP-i müüja poole, et teada saada, mis on nõuded arvutile, mida kasutate RIP-jaama jaoks.

Selle printeri jaoks saadaolevate sertifitseeritud RIP-jaamade täieliku loendi leiate HP veebisaidilt järgmisel lingil: [https://www8.hp.com/us/en/large-format-printers/designjet-printers/zseries-rips.html.](https://www8.hp.com/us/en/large-format-printers/designjet-printers/zseries-rips.html) Veenduge, et RIP-jaam on täielikult töökorras ja paigaldamiseks valmis.

# Arvutist printimine printeridraiveri abil

Printeridraiveri installimiseks on kaks võimalust.

#### 1. HP printeri draiveri paigaldaja

HP printeri draiveri installija saab alla laadida vastavalt tootelehelt, otsides printerimudelit HP veebisaidilt järgmisel lingil: [https://support.hp.com/us-en/drivers/printers.](https://support.hp.com/us-en/drivers/printers) Kui olete printerimudelist otsinud, liikuge vahekaardile Draiveri-draiveripakett ja laadige alla HP printeri draiveri installija ning jätkake arvutisse installimist.

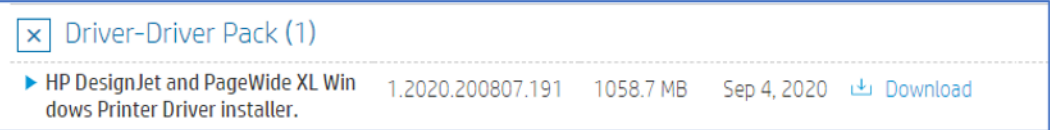

#### 2. Printeridraiveri viisardi lisamine

Sarnaselt HP printeridraiveri installeriga pakub ka printeridraiveri lisamise viisard printeridraiveri installimiseks hõlpsasti kasutatavat liidest. Kuid erinevalt HP printeri draiveri installerist installib printeridraiveri lisamise viisard ainult printeri draiveri ja ei võimalda kasutajal installida täiendavat printeritarkvara.

Sisseehitatud prindidraiveri installimiseks kasutage windowsi viisardit Printeri lisamine.

# Juhtmevaba või juhtmega võrguühendus (Windows 10, 8)

Installige sisseehitatud prindidraiver võrguühenduse kaudu Opsüsteemiga Windows 10 või Windows 8.

- 1. Otsige ja avage Windowsis juhtpaneel.
- 2. Koputage valikut Seadmed ja printeridning seejärel käsku Lisa printer.
- 3. Valige aknas Valige sellesse arvutisse lisatav seade või printerprinter, koputage nuppu Edasija seejärel järgige draiveri installimiseks ekraanil kuvatavaid juhiseid.

Kui printerit pole loendis, jätkake järgmiste juhistega.

- 4. Koputage nuppu Soovitud printer pole loendisja seejärel valige Lisa kohalik printer või võrguprinter käsitsi sätetega.
- 5. Koputage nuppu Edasi.
- 6. Valige pordi, mida printer kasutab (nt USB001 USB-ühendusega printeri jaoks), ja seejärel koputage nuppu Next.
- 7. Koputage nuppu Windows Updateja seejärel oodake, kuni prindidraiverid värskendatakse.
- 8. Koputage tootjapaanilHP, Hewlett-Packardvõi Hewlett Packard ja seejärel paanil Printerid printeri nime.
	- Kui printer on loendis, valige see, puudutage nuppu Edasija järgige draiveri installimiseks ekraanil kuvatavaid juhiseid.
	- Kui printerit pole loendis, puudutage akna vasakus ülanurgas olevat taganoolt kaks korda, et naasta sammuga Printeri otsimine muude suvandite abil, ja seejärel jätkake järgmiste juhistega.
- 9. Valige Lisa printer TCP/IP-aadressi või hostinime abilja seejärel nuppu Edasi.
- 10. Valige ripploendist Seadme tüüp Käsk Autodetect.
- 11. Tippige printeri IP-aadress tekstiväljale ja seejärel koputage nuppu Edasi. Printeri IP-aadressi leidmiseks printige raadiovõrgu testi aruanne või võrgukonfiguratsiooni leht.
- 12. Oodake, kuni arvuti saab printeriga ühenduse luua, ja seejärel koputage prindidraiveri installimiseks nuppu Edasi.

# Draiveri sätted

Juhil on printimiseks kaks võimalust: põhi- ja täiustatud.

#### Alus

Sisaldab põhitoiminguid töö printimiseks.

- Dokumendi suurus
- Krundi orientatsioon
- Veermepaigutuse rakendamine:
	- Standard: Pildi prindib valitud lehe suurusel, kitsas marginaal pildi ja paberi servade vahel. Pilt peaks olema piisavalt väike, et see sobiks veeriste vahele.
- Klipi sisu veeriste kaupa: Pildi prindib valitud lehe suurusel, kitsas marginaal pildi ja paberi servade vahel. Kui pilt on lehega sama suur, eeldab printer, et pildi äärmuslikud servad on kas valged või ebaolulised ja neid ei ole vaja printida. See võib olla kasulik, kui teie pilt sisaldab juba äärist.
- Suursuur: Pildi prindib valitud suurusest veidi suuremal lehel. Kui katkestate veerised, on teil valitud suurusega leht, mille pildi ja paberi servade vahele ei jää veerised.
- Piirideta: Pildi prindib valitud lehe suurusel ilma veeristeta. Kujutist suurendatakse veidi, et tagada, et pildi servade ja paberi servade vahele ei jääks marginaali. Vaikimisi on märgitud ruut Horisontaalne lõikur; tühjendage see, kui soovite paberit käsitsi lõigata.
- Värvirežiim:
	- Värv: Kasutab täisvärviliste väljatrükkide jaoks kõigi kassettide tinti.
	- Halliskaala: Kasutab tinti nii värvist kui ka mustadest kassettidest, et toota laiemat valikut musti ja halle toone kvaliteetsete mustvalgete väljatrükkide jaoks.
- Projekti kvaliteedi printimine

#### Täpsem

Sisaldab kohandatud väljatrükkide täpsemaid toiminguid. Valikud võivad pcl-draiverite ja PDF-draiverite vahel muutuda ning jagada viieks erinevaks alamkategooriaks:

#### Dokument

- Valige paberi tüüp.
- Rakendage tööle skaleerimist.
	- Võimaldab muuta printimist kahel erineval viisil: protsendini selle algsest suurusest või sobitada teatud paberi suurust. Vaikimisi on 100% (selle algne suurus).
- Joondus:
	- Vasak
	- Center
	- Parem
- Peegeldamine
- Rakenda rotatsioon

#### **Väljund**

- Lõikurite lubamine/keelamine
- Telli lehed
- Printeri veerised
- Tühjade alade eemaldamine
- Töö sihtkoht
- Kokkupandav stiil (kui printeril on lisatud kaust)

#### Värv ja kvaliteet

- Maksimaalne detail
- Ökonomode
- Veel läbipääsu
- Läike tugevdaja
- Pantone emuleerimine (PDF-draiveri puhul)
- Värvihaldus
- RGB lähteprofiil:
	- Värvifunktsioone saab hallata rakenduse või printeriga.
- Täpsemad värvikohandused (PCL-draiveri puhul)
- Võimaldab teil luua kohandatud RGB-profiile, et neid salvestada ja väljatrükkidele rakendada
- CMYK lähteprofiil (PDF-draiveri puhul)

#### Raamatupidamine

● Võimalus tutvustada töö jaoks raamatupidamis-ID-d

#### Ladustamine

- Kasutaja- või töönime tippimise võimalus
- Töö salvestusrežiim (printimine ja pood, printimine ja kustutamine jne):
	- Printimine ja talletamine: Pärast töö printimist salvestatakse see printerisse; Seejärel saab esipaneelilt printida rohkem koopiaid.
	- Prindi ja kustuta: Pärast printimist eemaldatakse töö automaatselt printerist.
	- Too esipaneelilt (isiklik töö): Isikliku töö printimise funktsiooni abil saate määrata, et tööd ei saa printida enne, kui olete selle printeri esipaneelilt välja toonud.
	- $\mathbb{R}^n$  **MÄRKUS.** Manustatud veebiserveris eelvaate kuvamiseks peate sisestama PIN-koodi.
	- Too esipaneelilt (eratöö): Privaatse printimisfunktsiooni abil saate määrata, et tööd ei saa printida enne, kui olete selle PIN-koodiga välja toonud. Esmalt klõpsake esipaneelil nuppu Too (eratöö), mille järel on saadaval märkeruut PIN-kood prindimiseks. Märkimisel tuleb määrata neljakohaline isikukood. PIN-kood saadetakse printerisse prinditöö osana. Pärast prinditöö saatmist kasutage töö printimiseks PIN-koodi. Pärast printimist eemaldatakse töö automaatselt printerist.
	- **第 MÄRKUS.** Selle eelvaade manustatud veebiserveris või esipaneelil peate sisestama PIN-koodi.

# Täpsemad prindisätted

Ülejäänud peatükis selgitatakse erinevaid prindisätteid, mida saate kasutada printeridraiveri või esipaneeliga printimisel. Need meetodid pakuvad suhteliselt suurt hulka seadeid, et täita kõiki nõudeid.

- NÄPUNÄIDE. Üldiselt soovitatakse teil kasutada vaikesätteid, välja arvatud juhul, kui teate, et need ei vasta teie nõuetele.
- }ς NÄPUNÄIDE. Kui kavatsete teatud sätete rühma korduvalt taaskasutada, saate need sätted salvestada enda valitud nime all ja need hiljem meelde tuletada. Salvestatud sätete rühma nimetatakse Windowsi printeridraiveri kiirkomplektiks ja macOS-printeri draiveris eelseadistuseks.

# Prindikvaliteedi valimine

Pcl- või PDF-draiveri dialoogiboksis: Minge jaotisse Põhi ja suvand Prindi kvaliteet on nähtav. Kvaliteedisuvandid saate valida rippvalija hulgast.

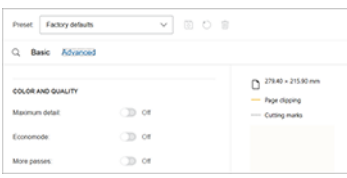

Muude sätete (nt Ökonomode või Maksimumandmed)lubamiseks või keelamiseks puudutage valikut Täpsemalt ja kerige alla **värvi ja kvaliteedini,** kus nende suvandite lubamiseks või keelamiseks on tumblernupp.

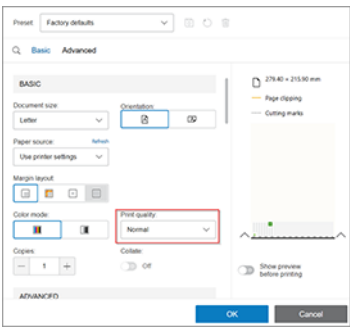

Nende funktsioonideni pääsete ka suvandist Otsing, puudutage lihtsalt ikooni Tööd ja kuvatakse tekstiväli. Tippige konfigureerimise suvandi nimi ja draiver pakub erinevaid võimalusi. Puudutage suvandit, mille soovite valida.

# Valige paberi suurus

Siin määratud paberi suurus peaks olema paberi suurus, milles dokument loodi.

**WARKUS.** Dokumenti on võimalik printimiseks ümber kujundada erineva suurusega. Vaata Prindi edasikajamine lk 78 .

- Windows draiveri dialoogiboksis: Valige vahekaart Paber/kvaliteet või Paber (olenevalt draiveri versioonist), seejärel valige loendist Dokumendi suurus paberi suurus.
- MacOS-i printeri häälestusdialoogis: Valige printer loendist Prindisätted ja seejärel valige loendist Paberi suurus paberi suurus oma paberi suurus.
- MÄRKUS. Kui prindite V4 draiveriga ja Adobe Acrobatiga, määrab lehe suuruse ja orientatsiooni rakendus.

MÄRKUS. Adobe Illustrator on läbipääsurakendus, mis tähendab, et see haldab lehe suurust ja orientatsiooni. Dialoogiboksis Illustraatori printimine peate valima lehekülje suuruse. Kohandatud suurusega töö printimiseks looge prindihalduses kohandatud paber ja seejärel valige see dialoogiboksis Illustrator print.

- 学 MÄRKUS. Kui teie rakendus ei paku dialoogiboksi **Lehekülje häälestus,** kasutage dialoogiboksi Printimine.
- Esipaneeli abil: puudutage ikooni Sätted $\odot$ , seejärel vaikimisi printimise konfiguratsioon > Paberisuvandid > Paberi suurus.
- **EX** MÄRKUS. Kui paberi suurus on seatud arvutist, alistab see esipaneeli paberi suuruse sätte.

#### Custom paper sizes

If you want to choose a paper size that is not included in the list of standard paper sizes, there are various different ways to specify it.

#### Windowsi printeridraiveri kasutamine

Saate luua ja salvestada kohandatud paberisuuruseid vastavalt oma vajadustele.

- 1. Klõpsake vahekaarti Paber/kvaliteet.
- 2. Klõpsake nuppu Kohandatud.
- 3. Sisestage oma uue paberisuuruse nimi ja mõõtmed.
- 4. Klõpsake nuppu OK. Uus paberi suurus valitakse automaatselt.

#### Windowsi vormide kasutamine

Piiranguteta kasutajad saavad luua uue Windowsi vormi.

- 1. Valige menüü Start või juhtpaneeli suvand Printerid ja faksid.
- 2. Valige menüüst FailVäärtus Serveri atribuudid.
- 3. Märkige vahekaardil Vormid ruut Loo uus vorm.
- 4. Sisestage oma uue paberisuuruse nimi ja mõõtmed. Jätke marginaalid 0,00-ks.
- 5. Klõpsake nuppu Salvesta vorm.
- 6. Avage printeridraiver ja valige vahekaart Paber/kvaliteet või Paber (olenevalt draiveri versioonist).
- 7. Valige paberisuuruste ripploendist Veel...
- 8. Valige oma uus paberisuurus kohandatud suuruste hulgast.

Windowsi vormidega loodud kohandatud paberisuurusel on spetsiifilised omadused.

- Paberi suurus on püsiv. See ei kao, kui draiver on suletud või arvuti on välja lülitatud.
- Piiratud kasutajad ei saa pabervorme luua. Windows Active Directory roll "Dokumentide haldamine" on minimaalne nõutav.
- Paberi suurus on arvutile kohalik. Seda näeb kõigis arvutis loodud printeri järjekordades ja selles suuruses tugipaberis.
- Kui printeri järjekord on ühiskasutuses, kuvatakse see paberisuurus kõigis klientarvutites.
- Kui printeri järjekord on jagatud teisest arvutist, ei kuvata seda paberi suurust draiveri dokumendi suuruse loendis. Serveris tuleb luua Ühisjärjekorras Olev Windowsi vorm.
- Kui printeri järjekord kustutatakse, siis paberi suurust ei kustutata.

#### MacOS-printeridraiveri kasutamine

Kui teie rakendus ei paku dialoogiboksi Lehekülje häälestus, kasutage dialoogiboksi Printimine.

- 1. Minge dialoogiboksi Lehekülje häälestus (kasutage nuppu Prindi, kui teil seda pole).
- 2. Valige paberi suurus > Halda kohandatud suurusi.

## Valige veeriste suvandid.

Vaikimisi jätab printer pildi servade ja paberi servade vahele 5 mm marginaali.

Seda käitumist saate siiski muuta mitmel viisil:

- Windows V3 draiveri dialoogiboksis: Valige vahekaart Paber/kvaliteet ja klõpsake nuppu Lõikuri sätted. Aknas Paigutus ja Veerised näete allpool kirjeldatud suvandeid.
- Windows V4 draiveri dialoogiboksis: Valige menüü Paigutus. Jaotises Küljendusrežiim näete allpool kirjeldatud suvandeid.

Kui soovite muuta vaikelõikurisuvandeid, valige vahekaart Väljund ja klõpsake nuppu Rullisuvandid.

- MacOS-i printimine dialoogiboksis: Paneelil Veerised/Paigutus näete allpool kirjeldatud suvandeid. Saadaolevad valikud sõltuvad siiski valitud paberi suurusest.
- **Esipaneeli abil:** Allpool kirjeldatud suvandite kuvamiseks puudutage ikooni Sätted (o), seejärel vaikeprinterimiskonfiguratsiooni > Veerised.

Näete vähemalt mõnda järgmistest valikutest.

#### Marginaal:

 $5<sub>mm</sub>$ 

#### Veerise paigutus:

- Standard
- Klipi sisu veeriste kaupa
- **Ülesuure**

# Prindi laaditud paberile

Töö printimiseks mis tahes printerisse laaditud paberile valige printeridraiveri suvand Paberitüüp.

Valige järgmine.

- Windows draiveri dialoogiboksis: Valige vahekaart Paber/kvaliteet või Paber (olenevalt draiveri versioonist), seejärel valige ripploendis Paberitüübi käsk Kasuta printerisätteid.
- MacOS-i printimine dialoogiboksis: Valige paberi/kvaliteedi paneel ja seejärel valige ripploendis Paberitüüp Mõni.

 $\mathbb{B}^n$  MÄRKUS. Printerisätete (Windows) või mis tahes (macOS) kasutamine on paberitüübi vaikevalik.

# <span id="page-84-0"></span>Prindi edasikajamine

Saate saata printerisse teatud suurusega pildi, kuid öelda printerile, et see ümber kujundataks erineva suurusega (tavaliselt suuremaks).

See võib olla kasulik:

- Kui teie tarkvara ei toeta suuri formaate
- Kui teie fail on printeri mälu jaoks liiga suur saate sel juhul vähendada oma tarkvara paberi suurust ja seejärel suurendada seda uuesti, kasutades esipaneeli suvandit

Pildi saate ümber kujundada järgmistel viisidel.

- Windows draiveri dialoogiboksis: Avage menüü Paigutus/väljund või Paber (olenevalt draiveri versioonist) ja vaadake jaotist Suuruse suuruse muutmine.
	- Suvand Tegelik suurus jätab pildi suuruse muutmata.
	- Suvand Sobivus kohandab pildi suurust teie valitud paberi suurusega. Näiteks kui olete paberi suuruseks valinud ISO A2 ja prindite A3-suuruse pildi, suurendatakse seda A2-paberile vastavaks. Kui valitakse ISO A4 paberi suurus, vähendab printer suuremat pilti, et see sobiks A4 suurusega.
	- Tegeliku suuruse või skaala % suvandi %(sõltuvalt draiveri versioonist) suurendab algse paberisuuruse prinditavat ala (leht miinus veerised) näidatud protsendi võrra, seejärel lisab veerised väljundpaberi suuruse loomiseks.
- MacOS-i printimine dialoogiboksis: Klõpsake nuppu Paberi käsitsemine, märkige ruut Skaala, et see sobiks paberi suurusega, ja valige paberi suurus, milleni soovite pilti skaleerida. Näiteks kui olete paberi suuruseks valinud ISO A2 ja prindite A3-suuruse pildi, suurendatakse seda A2-paberile vastavaks. Kui valitakse ISO A4 paberi suurus, vähendab printer suuremat pilti, et see sobiks A4 suurusega.

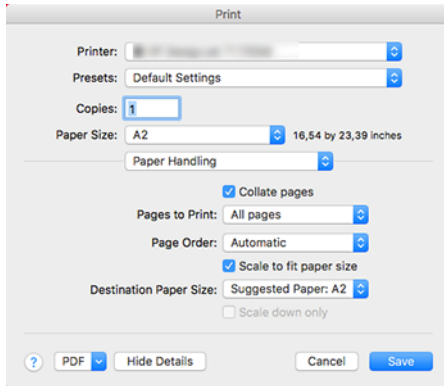

Esipaneeli abil: Koputage ikooni Sätted , seejärel > Paberivaikekonfiguratsiooni > Suuruse muutmine.

# Kattuvate joonte käsitlemise muutmine

See kehtib ainult HP-GL/2 töö printimisel.

Koostesuvand juhib pildi kattuvaid ridu. On kaks sätet.

- Väljas: Väljas : Kui jooned ristuvad, prinditakse ainult ülemise rea värv. See on vaikesäte.
- On: Kui jooned ristuvad, ühinevad kahe rea värvid.

<span id="page-85-0"></span>Ühendamise sisselülitamiseks minge esipaneelile ja koputage ikooni Sätted $\circledcirc$ , seejärel vaikeprintimise konfiguratsioon > HP-GL/2 suvandid > Ühenda . Mõnes rakenduses saate oma tarkvarast koostesuvandi määrata. Teie tarkvara sätted alistavad esipaneeli sätted.

# Prindi eelvaade

Prindi eelvaade ekraanil võimaldab teil enne printimist kontrollida prindi paigutust, mis võib aidata teil vältida paberi ja tindi raiskamist halvale printimisele.

- Prindi eelvaate kuvamiseks jaotises Windows on teil järgmised suvandid.
	- Kasutage rakendust HP Prindi eelvaade:

Märkige ruut Kuva eelvaade enne printimist, mille leiate draiveri dialoogi paremast alumisest nurgast. Klõpsake nuppu Prindi, seejärel oodake mõni sekund rakenduse HP prindi eelvaate käivitamiseks.

Kontrollige, kas töö eelvaade on see, mida soovite. Kui jah, siis klõpsake nuppu Prindi, vastasel juhul klõpsake nuppu Tühista; saate enne uuesti proovimist draiveri sätteid kohandada.

- $\mathbb{B}^*$  **MÄRKUS. Välja <b>Kuva eelvaade enne printimist** kuvatakse draiveri dialoogiboksis ainult siis, kui hp prindieelvaade on arvutisse installitud. Vaata [HP prindieelvaade](#page-18-0) lk 12 .
- Kasutage rakenduse prindi eelvaate suvandit.
- MacOS-i prindi eelvaate kuvamiseks on teil järgmised suvandid.
	- Kasutage rakenduse prindi eelvaate suvandit.
	- MacOS-i uusimates versioonides pole dialoogiboksi Printimine allservas nuppu Eelvaade. Enamiku rakenduste puhul kuvatakse dialoogiboksi Printimine vasakus ülanurgas alati prindieelvaade.
	- Valige dialoogiboksi Printimine allservas olevast PDF-menüüstHP prindieelvaade. Prindieelvaade kuvatakse eraldi RAKENDUSE HP prindi eelvaate abil.

# Mustandi printimine

Saate määrata kiire mustandikvaliteediga printimise mitmel erineval viisil.

- Windows draiveri dialoogiboksis: Avage vahekaart Paber/kvaliteet või Paber (olenevalt draiveri versioonist) ja vaadake jaotist Prindikvaliteet. Liigutage prindikvaliteediga liugur vasakule (edaspidi "Kiirus").
- MacOS-i printimine dialoogiboksis: Avage paber/kvaliteetpaneel, klõpsake kvaliteedivalikutes nuppu Standard ja liigutage prindikvaliteediga liugur vasakule (kiirus).
- Esipaneeli abil: Koputage ikooni Sätted , seejärel > Prindikvaliteet > Valige kvaliteeditase > Fast.

Economode'i abil saate määrata veelgi kiirema mustandikvaliteediga printimise järgmiselt. See on mõeldud peamiselt dokumentidele, mis sisaldavad ainult teksti- ja joonejooniseid.

- Windows draiveri dialoogiboksis: Avage vahekaart Paber/kvaliteet või Paber (olenevalt draiveri versioonist) ja vaadake jaotist Prindikvaliteet. Valige Kohandatud suvandid või Täpsem (olenevalt draiveri versioonist), seejärel seadke kvaliteeditasemeks Kiire ja märkige ruut Ökonomode.
- MacOS-i printimine dialoogiboksis: Minge paberi/kvaliteedi paneelile ja seadke kvaliteedisuvandid valikule Kohandatud, seejärel seadke kvaliteediks Kiire ja märkige ruut Ökonomode.
- · Esipaneeli abil: Koputage ikooni Sätted (), seejärel > Prindikvaliteet > Luba ökonomode.
- MÄRKUS. Kui prindikvaliteet on seatud teie arvutist, alistab see esipaneeli prindikvaliteedi sätte.

## Kvaliteetne printimine

Kvaliteetset printimist saate määrata mitmel erineval viisil.

- Windows draiveri dialoogiboksis: Avage vahekaart Paber/kvaliteet või Paber (olenevalt draiveri versioonist) ja vaadake jaotist Prindikvaliteet. Viige prindikvaliteediga liugur paremäärmuslusesse ("Kvaliteet").
- MacOS-i printimine dialoogiboksis: Avage paber/kvaliteetpaneel, klõpsake kvaliteedivalikutes nuppu Standard ja teisaldage prindikvaliteediga liugur paremäärmuslusesse ("Kvaliteet").
- Esipaneeli abil: Koputage ikooni Sätted (o ; seejärel > kvaliteedi >taseme> vaikekonfiguratsiooni.

MÄRKUS. Kui prindikvaliteet on seatud teie arvutist, alistab see esipaneeli prindikvaliteedi sätte. ₩

#### Kui teil on kõrgresolutsiooniga pilt

Kui teie pildi eraldusvõime on suurem kui renderdamiseraldus (mida näete windowsi jaotises Kohandatud prindikvaliteedi suvandid), võib prinditeravust parandada, valides suvandi Maksimaalne detail. See suvand on saadaval ainult siis, kui prindite läikivale paberile ja olete valinud parima prindikvaliteedi.

- Juhtdialoogis (macOS-i printimine) Valige standardsete prindikvaliteedi suvandite asemel Kohandatud, seejärel klõpsake nuppu Parim ja märkige ruut Maksimaalne detail.
- Esipaneeli abil: Koputage ikooni Sätted 6, seejärel > Prindikvaliteet > Luba maksimaalne detail.
- $\mathbb{B}^*$  MÄRKUS. Suvand Maksimaalne detail toob kaasa aeglasema printimise fotopaberitega, kuid see ei suurenda kasutatud tindi kogust.

# Prindi hallides toonides

Saate teisendada kõik oma pildi värvid halli toonideks.

Vaata [Halliskaalas printimine](#page-106-0) lk 100 .

# Prindi kärpimisridadega

Kärpimisread näitavad, kuhu tuleks paber lõigata, et vähendada seda valitud lehe suurusele. Kärpimisridu saate printida üksikute töödega järgmistel viisidel.

- Windows V3 draiveri dialoogiboksis: Valige vahekaart Paber/kvaliteet ja seejärel nuppu Veerised/ lõikurisätted. Märkige akna Paigutus ja Veerised ruut Joonista lõikejooned.
- Windows V4 draiveri dialoogiboksis: Märkige vahekaart Väljund ja seejärel märkige ruut Kärpi read.
- MacOS-i printimine dialoogiboksis: Valige viimistluspaneel ja seejärel kärpige ridu.

<span id="page-87-0"></span>Teise võimalusena saate vaikimisi printida kärpimisread kõigi töödega.

Esipaneeli abil: Koputage ikooni Sätted , seejärel > Paberi vaikesuvandid > Luba kärpimisrid > Sees.

Pesastatud töödega kärpimisridade printimiseks (vt Pesatööd rullpaberi salvestamiseks lk 81 ), peate valima mõne muu suvandi.

Esipaneeli abil: Koputage ikooni Sätted , seejärel tööhaldus > Pesitsussuvandid > Luba kärpimisread > Sees.

## Kasutage paberit säästlikult

Järgige soovitusi paberi ökonoomseks kasutamiseks.

- Kui prindite suhteliselt väikseid pilte või dokumendilehti, saate pesastamise abil printida neid üksteise järel kõrvuti. Vaata Pesatööd rullpaberi salvestamiseks lk 81 .
- Võimalik, et saate rullipaberit salvestada järgmiste suvandite abil.
	- Windows draiveri dialoogiboksis:
		- Versiooniga 3 draiver: Klõpsake vahekaarti Paber/kvaliteet ja seejärel nuppu Veerised/lõikuri sätted ja seejärel märkige ruut Eemalda tühjad alad.
		- Versiooniga 4 draiver: Klõpsake vahekaarti **Väljund** ja seejärel suvandeid Roll, seejärel märkige ruut Eemalda tühjad alad.

Samuti saate valida vahekaardi Paigutus/väljund või Paigutus (sõltuvalt draiveri versioonist) ja seejärel valida ühe suvandi Pööramine.

- MacOS-i printimine dialoogiboksis: Valige viimistluspaneel, seejärel Eemaldage tühjad alad ja/või Pööra.
- Kui kontrollite enne printimist arvutis prindieelvaadet, saate mõnikord vältida paberi raiskamist prindile, mis sisaldab ilmseid vigu. Vaata [Prindi eelvaade](#page-85-0) lk 79 .
- Saate reguleerida, kui palju paberit tööde vahel esipaneelilt raisatakse: Koputage ikooni Sätted (6), seejärel väljundsuvandid > lõikureid > Tehke pärast töö lõppu puhas lõikamine. Saadaval on järgmised suvandid.
	- Keela lõikamine: Printer ei tee töö lõpus puhast lõiget
	- Suur lõige: Z6 Pro printerite vaikesäte
- Saate veelgi kohandada, kui palju paberit tööde vahel esipaneelilt raisatakse: Koputage ikooni Sätted (3, seejärel väljundsuvandid > lõikureid > Vähendage paberivoogu puhta lõike korral.

# Pesatööd rullpaberi salvestamiseks

Pesitsemine tähendab piltide või dokumendilehtede automaatset printimist paberile kõrvuti, mitte üksteise järel. Seda tehakse selleks, et vältida paberi raiskamist.

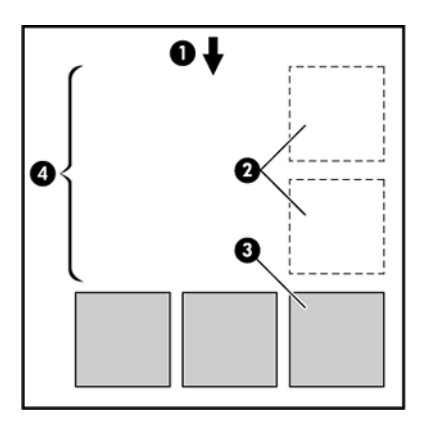

- 1. Paberivoolu suund
- 2. Pesitsemine
- 3. Pesitsemine edasi
- 4. Pesitsemise teel salvestatud paber

#### Millal printer proovib lehti pesada?

Kui mõlemad on tõesed: Printer on koormatud rullpaberiga, mitte lehtpaberiga, ja printeri Nesti suvand on sisse lülitatud.

Vaata [Kuidas pesad sisse ja välja lülitada](#page-89-0) lk 83 .

#### Milliseid lehekülgi saab pesanada?

Kõiki lehti saab pesatada, välja arvatud juhul, kui need on nii suured, et kaks neist ei mahu rullile kõrvuti või kui neid ei ole liiga palju, et need sobiksid rulli ülejäänud pikkusega. Ühte pesastatud lehtede rühma ei saa jagada kahe rulli vahel.

#### Millised leheküljed kvalifitseeruvad pesitsemiseks?

Samas pesas olemiseks peavad üksikud leheküljed olema ühilduvad.

- Kõigil lehtedel peab olema sama prindikvaliteedi säte (Economode, Fast, Normal või Best).
- Säte Maksimaalne üksikasjad peab olema kõigil lehtedel sama.
- Säte Paigutus/Veeris peab olema kõigi lehtede puhul sama.
- Peegelpildi säte peab olema kõigi lehtede puhul sama.
- Renderdamiskavatsus peab olema kõigi lehtede puhul sama.
- Lõikuri säte peab olema kõigi lehtede puhul sama.
- Lehed peavad olema kõik värvi või kõik halliskaala: mitte mõned värvilised ja mõned halliskaalas.
- Kõik leheküljed peavad olema ühes või teises järgmises kahest rühmast (kahte rühma ei saa segada samas pesas):
	- PCL3, RTL, TIFF, JPEG
	- PostScript, PDF

JPEG ja TIFF-i lehed, mille eraldusvõime on üle 300 dpi, ei pruugi mõnel juhul teiste lehtedega pesada.

#### <span id="page-89-0"></span>Kuidas pesad sisse ja välja lülitada

Pesastamise sisse- või väljalülitamiseks veenduge esmalt, et printimise alguseks on seatud pärast töötlemist.

Vaata [Valige, millal tööd printida.](#page-94-0) lk 88 .

Seejärel minge esipaneelile ja koputage ikooni Sätted (5), seejärel tööhaldus > Nesti suvandid > Pesastus.

Näete järgmisi võimalusi.

- Järjekorras: Lehed pesastavad printerisse saatmise järjekorras (see on vaikevalik). Pesastatud lehed prinditakse kohe, kui üks kolmest tingimusest on täidetud:
	- Järgmine leht ei mahu samale reale kui teised juba pesastatud lehed.
	- Määratud ooteaja jooksul pole printerisse ühtegi lehte saadetud.
	- Järgmine leht ei ühildu juba pesastatud lehtedega (vt [Pesatööd rullpaberi salvestamiseks](#page-87-0) lk 81 ).
- Optimeeritud tellimus: Lehed ei pruugi olla pesastatud printerisse saatmise järjekorras. Kui see saab kokkusobimatu lehe, hoiab printer seda ja ootab pesa lõpuleviimist ühilduvate lehtedega. Pesastatud lehed prinditakse kohe, kui üks kolmest tingimusest on täidetud:
	- Järgmine leht ei mahu samale reale kui teised juba pesastatud lehed.
	- Määratud ooteaja jooksul pole printerisse ühtegi lehte saadetud.
	- Kokkusobimatu lehe järjekord on täis. Printer saab ühilduvate lehtede pesitsemise ajal järjekorras seista kuni kuus kokkusobimatut lehte. Kui see saab seitsmenda kokkusobimatu lehe, prinditakse pesa nii, nagu see on.
- Väljas: pesitsemine on keelatud.
- $\frac{1}{2}$ . NÄPUNÄIDE. Optimeeritud tellimus kasutab minimaalset paberikogust; printimiseks võib siiski kuluda kauem aega, kuna printer ootab ühilduvate lehtede saabumist.

#### Kui kaua printer teist faili ootab?

Et printer saaks teha parima pesa võimalikuks, ootab see pärast faili saamist, et kontrollida, kas järgmine leht pesitseb koos sellega või juba järjekorras olevate lehtedega.

Ooteaeg on pesa ooteaeg; tehase vaikepesa ooteaeg on 2 minutit. See tähendab, et printer ootab enne lõpliku pesa printimist kuni 2 minutit pärast viimase faili kätte saamist. Seda ooteaega saate muuta printeri esipaneelilt: koputage ikooni Sätted , seejärel tööhaldus > Nesti suvandidja valige ooteaeg. Saadaval on vahemik 1 kuni 99 minutit.

Kui printer ootab pesasemist, kuvab see ülejäänud aja esipaneelil ja vahekaardil Manustatud veebiserveri tööjärjekord.

#### Manustatud veebiserveris pesitsemise haldamine

Tööde pesitsemist saate hallata vahekaardil Manustatud veebiserveri vahekaart "Tööjärjekord".

<span id="page-90-0"></span>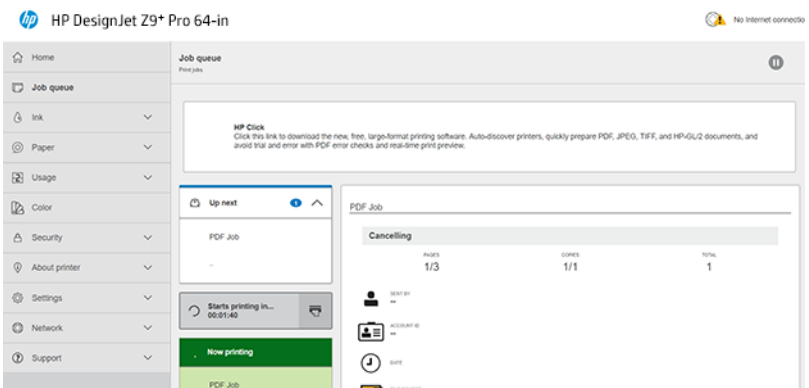

Järgmisel väljal Üles kuvatakse järjekorras ootavad tööd; väljal Kohe prinditakse töö või tööd, mida praegu prinditakse.

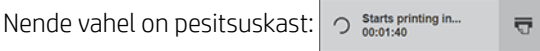

Kui klõpsate pesitsusväljal ikooni Pesitsus, pesastakse järgmise välja Üles tööd; ja pesitsuskastis kuvatakse [loendur ajani, mil nad printimisega alustavad. Seekord saate kohandada: vt Kui kaua printer teist faili ootab?](#page-89-0) lk 83 .

Kui printer prindib pesastatud töid, on **prindiväljal Nüüd nuppTühista,** et tühistada kõik praegu prinditavad pesastatud tööd.

# Tindi kasutamine säästlikult

Säästke kulusid, järgides soovitusi tindi ökonoomseks kasutamiseks.

- Mustandi väljatrükkide puhul kasutage tavalist paberit ja liigutage prindikvaliteediga liugur skaala vasakusse otsa ("Kiirus"). Edasise ökonoomsuse tagamiseks valige kohandatud prindikvaliteedi suvandid, seejärel valige Kiire ja Ökonomode.
- Puhastage prindipead ainult siis, kui vaja, ja puhastage ainult need prindipead, mis vajavad puhastamist. Trükipeade puhastamine võib olla kasulik, kuid see kasutab väikest kogust tinti.
- Jätke printer püsivalt sisselülitatult, et see saaks prindipead automaatselt heas seisukorras hoida. See regulaarne prindipea hooldus kasutab väikest kogust tinti. Kui seda siiski ei tehta, võib printer võib-olla hiljem trükipeade tervise taastamiseks vaja kasutada palju rohkem tinti.
- Laiad väljatrükid kasutavad tinti tõhusamalt kui kitsad väljatrükid, sest prindipea hooldus kasutab mõnda tinti ja selle sagedus on seotud prindipeade tehtud läbipääsude arvuga. Seetõttu võivad pesitsustööd salvestada nii tinti kui ka paberit säästa (vt [Pesatööd rullpaberi salvestamiseks](#page-87-0) lk 81 ).

# Paberitüübi kaitsmine

Saate kaitsta valitud paberitüüpe, et vältida tahtmatut printimist. Kaitstud paberitüüp prinditakse ainult siis, kui paberi tüüp on töös selgesõnaliselt määratud.

**WARKUS.** See on mõeldud ainult multifunktsionaalsele rullile (tarvikule).

Paberitüübi kaitsmiseks minge esipaneelile ja koputage ikooni Sätted (6), seejärel Tööhaldus > Roll-poliitikad > Kaitstud paberitüübid, seejärel valige paberitüüp, mida soovite kaitsta.

Kui paberitüüp on kaitstud, kuvatakse paberi nime ees ikoon **Kaitstud.** 

Kaitstud paberikategooriale printimiseks valige lihtsalt paberitüüp selgesõnaliselt, kui esitate töö printeri draiverist või muust töö esitamise tarkvarast.

<sup>2</sup> MÄRKUS. Kui kaitstud paberitüüp pole selgesõnaliselt valitud ja muud paberitüübid pole saadaval, kuvatakse paberivaba sõnum.

# Järelevalveta printimine/üleöö printimine

Printer sobib hästi pikkadeks järelevalveta printimistöödeks, millel on mitu rulli ning tugev ja ühtlane pildikvaliteet.

**EX** MÄRKUS. Ainult multifunktsionaalne rull (lisavarustus).

Siin on mõned soovitused, mis aitavad teil toime tulla pika trükitööde järjekorraga.

- Võimaluse korral kasutage uhiuut pikka paberirulli.
- Kui soovite printida osaliselt kasutatavatele rullidele, saate kontrollida paberitüüpi ja järelejäänud pikkust manustatud veebiserveris või esipaneelil, et kinnitada, et teil on kõigi tööde printimiseks piisavalt paberit.
- $\mathbb{B}^*$  MÄRKUS. Teave järelejäänud pikkuse kohta on saadaval ainult siis, kui olete printerile selle laadimisel rulli pikkusest rääkinud või kui printer loeb rulli pikkust sellele trükitud vöötkoodist.
- Laadige kaks paberirulli, mis sobivad teie töö jaoks. Kui printer lõpetab ühe rulli, lülitub see automaatselt teisele.
- HP soovitab kasutada printeri jaoks heakskiidetud pabereid. Vaata [Tarvikud](#page-153-0) lk 147 .
- Veenduge, et teil on paber piisavalt lai, et printida kõik oma tööd. Kõik liiga laiad tööd võidakse paberile [panna, kui paberi mittevastavuse toiminguks on seatud Peatamine ja küsimine \(vt Paberi mittevastavuse](#page-95-0) lahendamine lk 89 ).
- Kontrollige hp Eco-Cartoni tindikassettides järelejäänud tinditaset.
- Kui olete oma prinditööd esitanud, saate nende oleku jälgimiseks kasutada manustatud veebiserverit kaugest asukohast.
- Kuivamisaeg peaks olema optimaalne.
- Koputage ikooni Sätted <sub>63</sub>, seejärel tööhaldus > roll-poliitikad > Kasutage kõige tühjenenud rulli > Sees.

Soovitame järgmisi sätteid, sõltuvalt paberi tüübist ja sellest, milliseid väljatrükke teete.

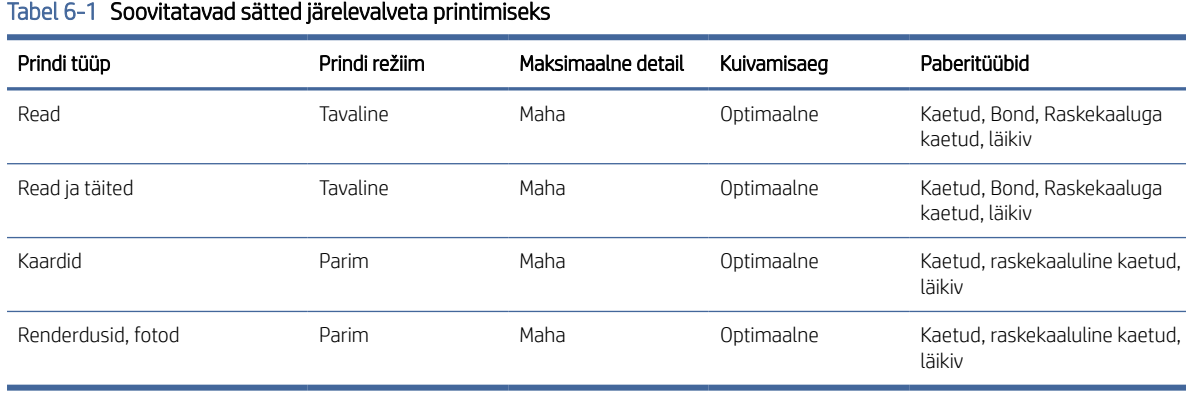

# Printimine muudest tarkvaralahendustest

Igal lahendusel on konkreetsed nõuded.

● HP Click on hõlpsasti kasutatav tööriist, mis on mõeldud inimestele, kes soovivad lihtsat printimisviisi suureformaadilistes printerites.

Ideaalne paljude graafika- ja tehniliste rakenduste jaoks, sealhulgas plakatid, roll-up bännerid, infograafilised esitlused, kaardid ja CAD-dokumendid. Lisateavet leiate HP veebisaidilt järgmisel lingil: [http://www.hp.com/go/clickDesignJet.](http://www.hp.com/go/clickDesignJet)

● Rips: Peate tuvastama printeri jaoks sobiva töövoolahenduse

Selle printeri jaoks saadaolevate sertifitseeritud lahenduste täieliku loendi leiate HP veebisaidilt järgmistel linkidel: [https://www8.hp.com/us/en/large-format-printers/designjet-printers/workflow-solutions.htmlj](https://www8.hp.com/us/en/large-format-printers/designjet-printers/workflow-solutions.html)a <https://www8.hp.com/us/en/large-format-printers/designjet-printers/zseries-rips.html>.

Veenduge, et jaam on täielikult töökorras ja paigaldamiseks valmis.

# 7 Tööjärjekorra haldamine

# Tööjärjekord esipaneelil

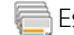

Esipaneeli tööjärjekorra vaatamiseks koputage avakuval ikooni Tööd.

Prindijärjekord sisaldab töid, mida võetakse vastu, sõelutakse, renderdatakse, prinditakse, juba prinditakse jne.

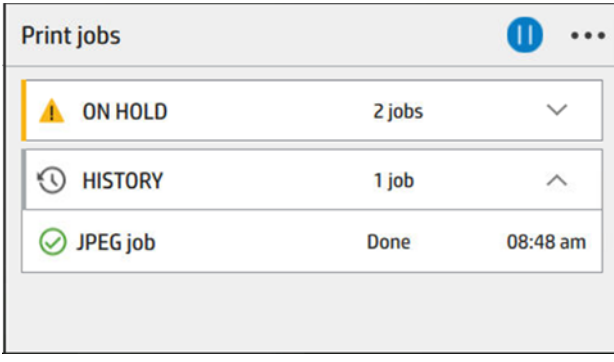

Puudutage töö nime, et näha kõiki töö üksikasju, sh teavet oleku, lehtede, koopiate, kogusumma ja eelvaate kohta.

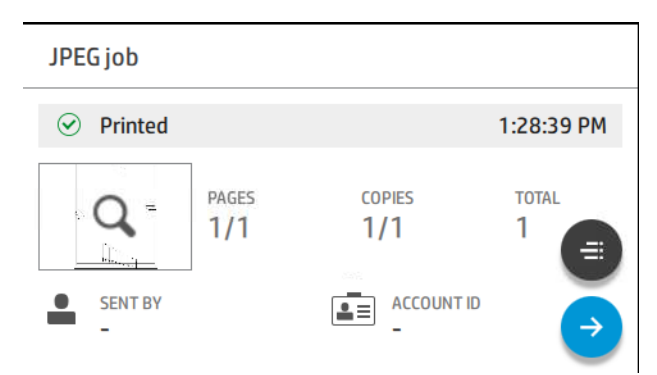

Aktiivses järjekorras kuvatakse prinditav töö järjekorra ülaosas. Võite kerida üles ja alla. Pärast kerimist liigub prinditud töö alati ülaosas kuvamiseks.

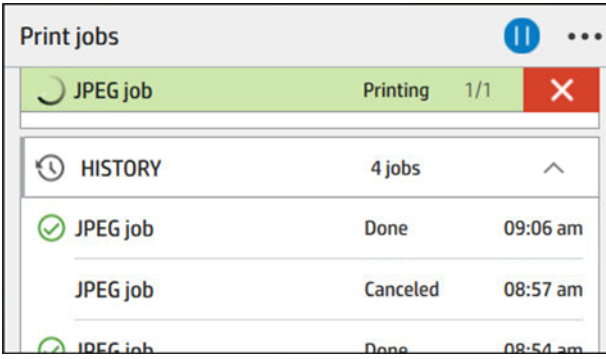

<span id="page-94-0"></span>Tööd on jagatud 5 kategooriasse, olekut näete parempoolses veerus.

- Ajalugu: Ilmub alati.
- Ootel: Ilmub siis, kui üks või enam töökohta on ootel.
- Nüüd printimine:
	- 1 töö printimisel ei ilmu midagi muud.
	- Kui üks töö on trükkimine ja 1 on ettevalmistamisel.
- Järgmisenaüles : Kui üks töö on printimine ja veel üks ootel.
- Pesitsemine: Aktiveerimisel kuvatakse pesastatud tööde ja loenduriga jaotis.

## Tööjärjekorra toimingud

Mõned tööjärjekorra toimingud määravad valitud sätted. Olenevalt teie keskkonnast võib mõningaid vaikesätteid olla väärt muuta. Selleks puudutage avakuval ikooni Sätted is seejärel tööhaldust . Teise võimalusena puudutage tööjärjekorra rakenduses paremas ülanurgas ikooni Ellipsis · · · ja seejärel settings.

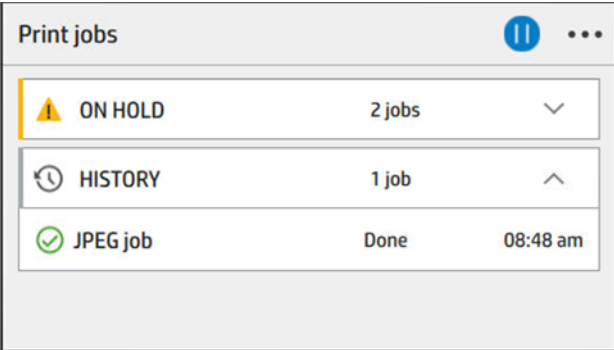

#### Peatage tööjärjekord

Tööjärjekorra peatamiseks puudutage ikooni Pause (1) ja jätkake, puudutades ikooni Esita (>). Paus jõustub praegu prindiva lehe lõpus.

#### Kordustrükk

Puudutage jaotises Ajalugu tööd, mida soovite uuesti printida. Koputage üksikasjade kuval nuppu Printer. Järgmisel ekraanil saate valida koopiate arvu, allika ja sihtkoha.

#### Järgmisena printimine

Kui soovite kohe pärast praegu printimistööd prinditava järjekorra töö asukohta muuta, valige soovitud töö ja puudutage nuppu Prindi edasi.

#### Valige, millal tööd printida.

Saate valida, millisel hetkel soovite järjekorras töö printida. Koputage ikooni Sätted (5), seejärel > Printimise alustamiseksnuppu Tööhaldus .

学 MÄRKUS. PostScripti tööde puhul ei saa kasutada suvandeid Millal printimise alustamiseks.

<span id="page-95-0"></span>Valida saab kolme variandiga.

- Kui pärast töötlemist on valitud, ootab printer, kuni kogu leht on töödeldud ja seejärel hakkab see printima. See on kõige aeglasem seadistus, kuid tagab parima prindikvaliteedi suurtes või keerukates väljatrükkides.
- Kui valitud on Kohe, prindib printer lehe töötlemise ajal. See on kiireim säte, kuid printer võib andmete töötlemiseks prindimise poole peal peatuda. Seda sätet ei soovitata tiheda värviga keerukate piltide jaoks.
- Kui valitud on optimeerimine (see on vaikesäte), arvutab printer välja parima aja lehe printimise alustamiseks. Tavaliselt on see parim kompromiss pärast töötlemist ja kohe seadete vahel.

#### Vaata töö üksikasju

Puudutage töö nime, et kuvada selle üksikasjad (sh teave oleku, lehtede, koopiate, kogusumma ja eelvaate kohta). Kogu teabe nägemiseks kerige vastavalt vajadusele allapoole.

Pisipilti puudutades saate liikuda kõigil töö lehekülgedel. Tööriistariba kuvamiseks või peitmiseks puudutage ikooni Spanner. Sealt saate suumida sisse ja välja ning vaadata lisateavet iga lehe kohta.

Aktiivses järjekorras kuvatakse prinditav töö alati järjekorra ülaosas.

#### Rollipoliitikad

Kui laaditakse kaks rulli, mis mõlemad sobivad tööks, valitakse rull vastavalt teie eelistustele.

Koputage esipaneelil ikooni Jobs , ikooni Ellipsis ..., seejärel ikooni Väikesed sätted ...

Teise võimalusena puudutage ikooni Sätted is, seejärel tööhaldus > Roll-poliitikaid.

- Tootlikkuse suurendamine: Printeri tootlikkuse suurendamiseks.
	- Töö autorotatsioon: Printer saab paberi salvestamiseks tööd automaatselt pöörata.
- Automaatne rullivalik: Kui töö saabub, kui rulli pole määratletud, valib printer rullid vastavalt järgmistele sätetele.
	- Rulli laiuse valik: Printer võib olla enam-vähem piirav, kui valite rulli laiuse, millele printida. Saate valida, kas printida ainult sama laiusega (iga leht prinditakse rullil, mille laius on sama lai kui lehel) või printida sama laiusega või laiemale (iga leht prinditakse rullile sama laiusega kui leht või laiem).
	- Vältige laiemale rullile printimist: Vältige üleminekut laiemale rullile, kui määratletud rullid on ammendunud. Kehtib ainult siis, kui rulli laiuse valik on Prindi sama laiusega või laiemale.

Vaata [Paberitüübi kaitsmine](#page-90-0) lk 84 ka.

#### Paberi mittevastavuse lahendamine

Kui praegu printerisse laaditud paber ei sobi konkreetse töö või lehe jaoks, saab printer konflikti automaatselt lahendada või anda sõltuvalt printeri poliitikast mitmeid valikuid.

Sellise konflikti põhjuseks võib olla printerile saadetud töö, millele ei ole määratud kindlat rulli või paberitüüpi, või trükimise ajal lõppev rull. Järgmised suvandid on saadaval paberi mittevastavuse sätete menüüs; selle menüüni tööjärjekorras pääsete, puudutades ikooni Ellipsis ... , seejärel ikooni Sätted , seejärel mittevastavuse toimingud > Paberi mittevastavus ; või puudutades ikooni Sätted , siis tööhaldus > Mittevastavuse toimingud > Paberi mittevastavus.

Settings )... } Paper mismatch

O Pause and ask

After mismatch is detected, job queue pauses and printer asks for intervention.

 $\bigcirc$  Hold job and continue with next

The job or pages that generate the mismatch are put

- Peatage ja küsige (kõige piiravam valik): Printimine peatub, kuni õige paber on laaditud. See suvand on soovitatav printeri kasutamisel. Kuvatakse teade, milles küsitakse, mida soovite teha: tühistage töö, printige niikuinii, pange ootele või laadige paber. Need suvandid on saadaval ka tööjärjekorras.
- Hoidke tööd ja jätkake järgmisega: Pange sobimatud tööd ootele, kuni õige paber on laaditud, ja jätkake ülejäänud tööjärjekorra printimist. Printer saadab iga kord, kui töö on ootele pandud, märguande. See suvand on soovitatav, kui printer on järelevalveta, kuigi töö terviklikkus võib olla häiritud, et vältida järjekorra peatamist. Kui töö jaoks vajalik paber on laaditud, jätkatakse töö või lehed automaatselt.
- Printimine niikuinii (kõige vähem piirav valik): Prindi mis tahes paberile, mis on laaditud. Printer valib rulli printimiseks vastavalt järgmistele kriteeriumidele: kõigepealt, kus leht sobib, ja seejärel sama paberitüübi. See suvand ei vali kunagi kaitstud paberitüüpi.

## Väljundi mittevastavuse lahendamine

Konkreetse töö valitud väljund pole mingil põhjusel saadaval: väljund on lahti ühendatud, eraldatud, täis, mitte tühi töö puhul, mis nõuab, et see oleks tühi, või suurus/tüüp/pikkus, mida see väljund ei toeta.

 $\mathbb{P}$  MÄRKUS. See on mõeldud ainult multifunktsionaalsele rullile (tarvikule).

Järgmised suvandid on saadaval paberi mittevastavuse sätete menüüs; selle menüüni jõudmiseks puudutage ikooni Tööd , seejärel ikooni Sätted ,  $\bullet$  seejärel mittevastavuse toiminguid ; või puudutades ikooni Sätted , siis tööhaldus > Mittevastavuse toimingute > Väljundi mittevastavus.

- Peatu ja küsi: Printimine peatub, kuni on saadaval õige väljund. See suvand on soovitatav printeri kasutamisel. Kuvatakse teade, milles küsitakse, mida soovite teha: tühistage töö, printige niikuinii, pange ootele või laadige paber.
- Hoidke tööd ja jätkake järgmisega: Pange sobimatud tööd ootele, kuni õige väljund on saadaval, ja jätkake ülejäänud tööjärjekorra printimist. Printer saadab iga kord, kui töö on ootele pandud, märguande. See suvand on soovitatav, kui printer on järelevalveta, et vältida järjekorra peatamist.

# Tööjärjekorra suvandid

Tööjärjekorra suvandite muutmiseks puudutage ikooni Sätted (o), seejärel tööhaldus > Tööjärjekorras.

Saate valida:

- Tööde järjekorra aktiveerimine/inaktiveerimine
- Maksimaalne tööde arv ajaloos
- Kustuta ajalugu
- Millal kustutada ootel töid (lahtiolekuajad)
- Tööjärjekorra taastamise režiim

## Printimise vaikeeelistused

Koputage esipaneelil ikooni Sätted (o), seejärel vaikeprintimise konfiguratsioon, et määratleda printerisse kaugetest asukohtadest saadetud tööde vaikeatribuutid.

Sätteid saate määratleda järgmistes valdkondades. Prindi kvaliteet, Värv, Paber, Veerised, HP-GL/2, PostScript, Prindi leidmine, Graafika keel, Minimaalne rea kaal, Lõikur.

# Töö kustutamine

Kui printeril saab uute tööde jaoks salvestusruum otsa, kustutatakse vanimad prinditud tööd järjekorrast automaatselt.

Võite taotleda, et prinditud tööd kustutataks järjekorrast automaatselt, kui prinditud tööde koguarv ületab määratud limiidi (ajaloo sätte maksimaalne arv) või kui tööd on prinditud rohkem kui määratud aja eest (selged ajaloosätted).

Ootel olevate tööde kustutamiseks võimaldab säte Kustuta tööd ootel määratleda aja, mille möödumisel need tööd eemaldatakse (2–48 h).

Töö käsitsi kustutamiseks valige töö ja klõpsake menüüs Ellipsis nuppu Kustuta. ... Kõigi tööde kustutamiseks puudutage menüüs Ellipsiskõik tööd ... Kustuta; kogu tööjärjekord kustutatakse.

Suvand Kustuta kustutab töö järjekorrast, samas kui suvand Loobu tühistab töö, kuid jätab selle järjekorda, mille kasutaja on märkinud ajalookategooria kasutaja poolt tühistatuks.

Töö tühistamiseks printimise ajal puudutage nuppu X. Kategoorias Up Next töö tühistamiseks puudutage loendis olevat töö nime ja seejärel paremas allnurgas nuppu Tühista töö.

**MÄRKUS.** Kui puudutate **nuppu X**, tühistate ainult praegu prindimise töö.

# Tööjärjekord manustatud veebiserveris

Manustatud veebiserveris järjekorra vaatamiseks valige menüü Põhimenüü ja seejärel Tööjärjekord. Iga järjekorras oleva töö kohta saate teha järgmisi toiminguid.

### Job queue page

By default, access to the job queue is open to all users. An administrator can set a password so that users are required to enter a password to access the page.

The job queue page shows all jobs that are available in the print queue. The print queue includes jobs that are being received, parsed, rendered, printed and already printed.

The Embedded Web Server displays the following information for each print job:

- **File name:** The name of the job
- **Status:** The current status of the job
- Pages: The number of pages in the job
- Copies: The number of copies printed
- Total: The total number of pages (including copies)
- **Sent by:** The username
- **Account ID:** The account ID for the job
- Date: The date and time attached to the job that was received by the printer, shown in the locale of the Embedded Web Server
- File source: The application from which the job was sent to print
- Paper destination: The output option selected for the printed job

Jobs in the queue can be sorted by any of the information items (except Preview) by clicking on the title of the corresponding column. You can perform the following operations on one or all jobs in the queue:

- Cancel job: Cancels the selected jobs. You are asked to confirm before the job is canceled. The job remains stored in the printer, but will not be printed unless you click Reprint.
- Hold: Holds the selected jobs until you click Continue on the front panel to print.
- **Reprint**: Prints more copies of a job.
- **Print next:** Sends all selected jobs to the top of the job queue.
- Print anyway: The printer will try to print the job even if there is some problem with it.
- Delete: Deletes selected jobs from the job queue. You are asked to confirm before the job is deleted.
- Release: To release private jobs.

# Peatage tööjärjekord

Tööjärjekorra peatamiseks koputage ja jätkake koputades. Paus jõustub praegu prindiva lehe lõpus.

# Kustuta kõik

Saate kustutada kõik tööd (ja ajaloo) korraga.

# Järjekorras oleva töö tähtsuse järjekorda seadmine

Saate valida järjekorras mis tahes töö ja muuta selle järgmiseks prindimiseks. Pärast töö valimist puudutage nuppu Prindi järgmisena.

Kui pesitsemine on sisse lülitatud, võib prioriteetse töö siiski olla pesastatud koos teistega. Kui soovite, et see töö prinditaks järgmisena, ilma et ootaks pesitsusloenduse lõpetamist, klõpsake pesastusjaotises nuppu Prindi järgmine.

Järgmistel juhtudel nuppu Prindi järgmist ei kuvata.

- Töö on juba järjekorras ees.
- Töö on ootel sel juhul kuvatakse selle asemel nupp Jätka printimist.
- · Töö on lõppenud sel juhul kuvatakse selle asemel nupp Kordustrükk.

Tööl on mõni tõrketingimus.

# Töö kustutamine järjekorrast

Tavaolukorras ei ole vaja pärast printimist tööd järjekorrast kustutada, sest see lihtsalt kukub järjekorra lõpust maha, kui saadetakse rohkem faile. Kui olete faili ekslikult saatnud ja soovite selle printimist vältida, saate lihtsalt töö valida ja seejärel klõpsata nuppu Kustuta.

Samamoodi saate kustutada töö, mida pole veel prinditud.

Kui tööd praegu prinditakse (selle olek on printimine),võite klõpsata nuppu Tühista ja seejärel Kustuta.

# Järjekorras oleva töö uuesti printimine

Juba trükitud töö uuesti printimiseks valige järjekorrast töö ja seejärel klõpsake nuppu Prindi uuesti. Prinditöö kordustrükkimisel ei saa prindisätteid muuta, kuna töö on juba rasteriseeritud.

# Töö oleku teated

Kuvatakse võimalike tööolekuteadete loend.

Ligikaudu selles järjekorras, milles neid võib näha:

- Allalaadimine: Printer saab töö arvutist.
- Töötlemine: Printer sõelub ja renderdab tööd.
- Printimise ootamine: Töö ootab, et trükimootor saaks printimisega vabalt edasi minna.
- Pesastatud: Printer on seadistatud pesaga Nesting=On ja ootab pesa lõpetamiseks ja printimise jätkamiseks muid töid.
- Printimiseks valmistumine: Printer teostab enne töö printimist kirjutamissüsteemi kontrolle.
- Eelvaate ootel: Töö saadeti eelvaate suvandiga ootel.
- **学 MÄRKUS.** Kui printer katkestab töö printimise ajal kõne ja järjekorraruum on sisse lülitatud, kuvatakse osaliselt prinditud töö järjekorras ootel, kui printer järgmisena sisse lülitatakse. Kui jätkate tööd, hakkab see trükkima lehel, kus see katkestati.
- Paberi ootel: Tööd ei saa printida, kuna õiget paberit pole printerisse laaditud. Laadige vajalik paber, vaadake [Paberi käsitsemine](#page-28-0) lk 22 ja klõpsake töö jätkamiseks nuppu Jätka.
- Raamatupidamise ootel: Tööd ei saa printida, kuna printer nõuab, et kõigil töödel oleks konto ID: sisestage konto ID ja klõpsake töö jätkamiseks nuppu Jätka.
- NÄPUNÄIDE. Konto ID seadmiseks vt [Nõutav konto ID](#page-75-0) lk 69 .
- **Printimine**
- Kuivatamine
- Paberi lõikamine
- Väljaheidete leht
- Tühistamine: Töö tühistatakse, kuid jääb printeri tööjärjekorda.
- Kustutamine: Töö kustutatakse printerist.
- Trükitud
- Tühistatud: Printer on töö tühistanud.
- Kasutaja tühistas selle
- Tühi töö: Töö ei sisalda midagi printimiseks.
- Käsitsi vabastamiseks ootel
- Taastatud töö ootel
- On ootel virnastaja avatud
- Ootel osalemise režiimis

#### Töö uuesti aktiveerimine ootel

Kui printer paneb töö ootele, saate märguande.

Vaata [Teatised](#page-209-0) lk 203 , mis selgitab, miks töö on ootel. Trümmi eemaldamiseks ja printimise jätkamiseks järgige ekraanil kuvatavaid juhiseid.

# 8 Värvihaldus

# **Sissejuhatus**

Värvihaldus toimub tarkvaratööriistade komplekti abil, mis võimaldab värvi võimalikult täpselt reprodutseerida mis tahes ekraanil või trükiseadmel.

Lisaks on teie printer konstrueeritud täiustatud riist- ja tarkvarafunktsioonidega, et tagada prognoositavad ja usaldusväärsed tulemused.

- Värvide kalibreerimine järjepidevate värvide jaoks
- Foto must tint pakub fotopaberitele printimisel puhtaid musti

# Kuidas värvid on esindatud?

Värv on tavaliselt esindatud numbrite massiivina: kolm numbrit RGB värvimudelis või neli CMYK värvimudelis. Need numbrid mõõdavad segus antud värvi loomiseks kasutatavaid põhivärve.

RGB tähendab, et kasutame punase, rohelise ja sinise segu, et luua mis tahes konkreetset värvi. CMYK puhul on segu tsüaanist, Magentast, Kollasest ja Võtmest (kus Key tähendab ajaloolistel põhjustel musta).

Enamik monitore kasutab RGB värvimudelit, samas kui enamik printereid kasutab CMYK värvimudelit.

Pilti saab teisendada ühest värvimudelist teise, kuid üldiselt ei ole teisendamine täiuslik. Teie printer kasutab RGB värvimudelit: sama värvimudelit, mida monitor kasutab.

See lihtsustab, kuid ei lahenda täielikult värvide sobitamise probleemi. Iga seade esindab värve veidi erinevalt teisest seadmest, isegi kui nad kasutavad sama värvimudelit. Kuid värvihaldustarkvara saab õigete värvide saavutamiseks reguleerida pildi värve vastavalt konkreetse seadme omadustele, kasutades seadme värviprofiili.

# Värvihaldusprotsessi kokkuvõte

Soovitud täpsete ja järjepidevate värvide saamiseks peaksite järgima iga kasutatava paberitüübi soovitatud juhiseid.

Tehke järgmist.

- 1. [Värvi kalibreerige paberi tüüp, järjepidevate värvide jaoks. Kalibreerimist tuleb aeg-ajalt korrata \(vt Värvi](#page-102-0) kalibreerimine lk 96 ). Lisaks võite soovida kalibreerida vahetult enne eriti olulist printimistööd, mille jaoks värvi konsistents on oluline.
- 2. Printimisel valige teie jaoks õige paberi eelseadistus. Paberi eelseadistatud sisaldab nii värviprofiili kui ka mitmesuguseid muid paberi omadusi. Vaata [Paberi eelseadistused](#page-49-0) lk 43 .

# <span id="page-102-0"></span>Värvi kalibreerimine

Värvi kalibreerimine võimaldab printeril toota järjepidevaid värve konkreetsete prindipeade, tintide ja paberitüübiga, mida kasutate, ning teie konkreetsetes keskkonnatingimustes. Pärast värvi kalibreerimist võite eeldada, et saate sarnaseid väljatrükke mis tahes kahest erinevast printerist, mis asuvad erinevates geograafilistes kohtades.

Mõnda paberitüüpi ei saa kalibreerida. Kõigi teiste paberitüüpide puhul tuleks kalibreerimine läbida mis tahes järgmistel asjaoludel:

- Iga kord, kui prindipea vahetatakse välja
- Iga kord, kui võetakse kasutusele uus paberitüüp, mida ei ole veel praeguse prindipeade komplektiga kalibreeritud
- Iga kord, kui keskkonnatingimused (temperatuur ja niiskus) oluliselt muutuvad

Praegu laaditud paberi värvi kalibreerimise olekut saate igal ajal kontrollida, minnes esipaneelile ja puudutades ikooni Optimeeri kvaliteedi **Q**, seejärel ikooni Ellipsis  $\cdots$ , seejärel värvi kalibreerimise olekut. Olek võib olla üks järgmistest.

- Ootel: Paberit ei ole kalibreeritud.
- MÄRKUS. Iga kord, kui värskendate printeri püsivara, lähtestatakse kõigi paberite värvi kalibreerimise olek olekuks Ootel.
- Vananenud: Paber on kalibreeritud, kuid kalibreerimine on nüüd aegunud, kuna prindipea on asendatud ja seda tuleks korrata.
- Valmis: Paber on kalibreeritud ja kalibreerimine on ajakohane.
- Pole saadaval: Seda paberit ei saa kalibreerida.
- MÄRKUS. Värvi kalibreerimist ei saa teostada tavalisel paberil ega mis tahes läbipaistval materjalil.

Värvi kalibreerimist saate alustada järgmistel viisidel.

- · Esipaneelilt: Koputage ikooni Optimeeri kvaliteedi [9], seejärel värvi kalibreerimine.
- Manustatud veebiserverist valige Värvi- > Optimeerige prindikvaliteeti > värvi kalibreerimist.

Kalibreerimisprotsess on täisautomaatne ja seda saab teostada järelevalveta pärast seda, kui olete laadinud paberi, mida soovite kalibreerida , mis peaks olema laiem kui:

- HP DesignJet Z6 Pro: Vähemalt 420mm .
- HP DesignJet Z9<sup>+</sup> Pro: Vähemalt 508mm.

Kui teil on rohkem kui üks rull laaditud, küsib printer, millist rulli soovite kalibreerimiseks kasutada.

Protsess kestab umbes 10 minutit ja koosneb järgmistest sammudest.

1. Prinditakse kalibreerimisdiagramm, mis sisaldab iga printeris kasutatava tindi plaastreid.

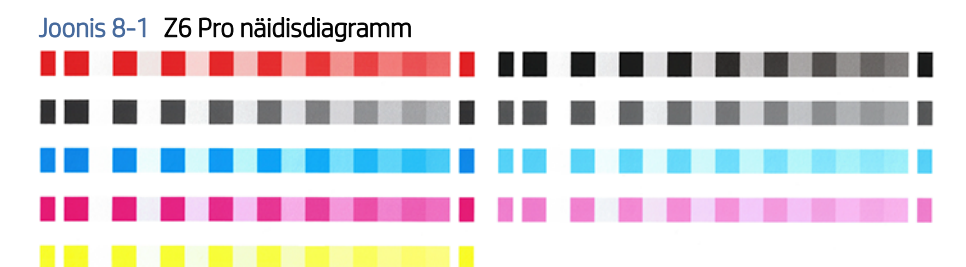

Joonis 8-2 Z9<sup>+</sup> Pro näidisdiagramm

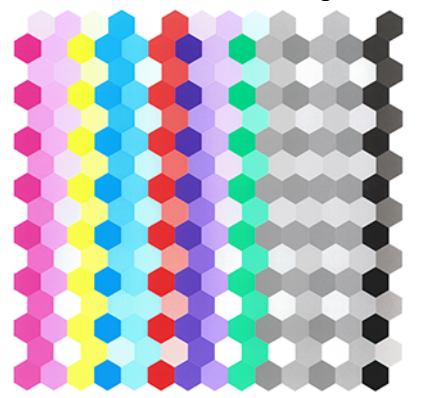

- 2. Diagrammil on lubatud kuivada aja jooksul, mis sõltub paberi tüübist, nii et värvidel on aega stabiliseerida.
- 3. Diagramm skaneeritakse ja mõõdetakse.
- 4. Mõõtmiste põhjal arvutab printer vajalikud parandustegurid, et taotleda sellele paberitüübile järjepidevat värvitrükki. Samuti arvutab see iga paberile rakendatava tindi maksimaalse koguse.

# Värvi profileerimine

Värvi kalibreerimine tagab ühtlased värvid, kuid ühtlased värvid ei pruugi olla täpsed. Näiteks kui printer prindib kõik värvid mustana, võivad selle värvid olla ühtlased, kuid need ei ole täpsed.

Täpsete värvide printimiseks on vaja teisendada failide värviväärtused värviväärtusteks, mis toodavad printerist, tintidest ja paberist õigeid värve. ICC värviprofiil on printeri, tindi ja paberi kombinatsiooni kirjeldus, mis sisaldab kogu nende värvikonversioonide jaoks vajalikku teavet.

# Looge oma profiil (ainult Z9<sup>+</sup> Pro)

Värviprofiili saate hõlpsasti luua manustatud veebiserveri abil. Protsess kestab umbes 15–20 minutit.

MÄRKUS. See protsess on saadaval ainult Z9<sup>+</sup> Pro jaoks, millel on sisseehitatud spektrofotomeeter.

Tehke järgmist.

- 1. Laadige paber printerisse ( vt [Rulli laadimine printerisse](#page-36-0) lk 30 . Paberi nime leiate paberi- või kohandatud paberikategooriast esipaneelil ja manustatud veebiserveris. Kui te ei leia paberi nime, saate luua oma paberi eelseadista: vt [Paberi eelseadistused](#page-49-0) lk 43 .
- NB! Paberi laadimisel valige kindlasti õige paberitüüp. Paberi laadimine vale paberitüübiga võib profiilis vigu põhjustada.
- **EX** MÄRKUS. Paber tuleb enne profileerimist kalibreerida.
- ₩ MÄRKUS. Kõiki kohandatud paberi ei saa profileerida.
- 2. Valige esipaneelil Lisa uus andmekandja ja järgige praeguse paberi kalibreerimiseks juhiseid. Teise võimalusena pääsete otse juurde profiilide koostamisele manustatud veebiserverist, valige Optimeeri prindikvaliteeti > profileerimine. Kalibreerimine toimub koormatud rullidel.
- 3. Valige kalibreerimisrežiimi suvandid.
- 4. Prinditakse profileerimisdiagramm. Erinevalt kalibreerimiskaardist sisaldavad enamik plaastreid rohkem kui ühe tindi kombinatsioone. Printer valib automaatselt laaditud paberi suuruse profileerimisdiagrammi.

Joonis 8-3 Rullpaberi vorming, mis minimeerib paberi kasutamist, trükkides rulli kogu laiuse

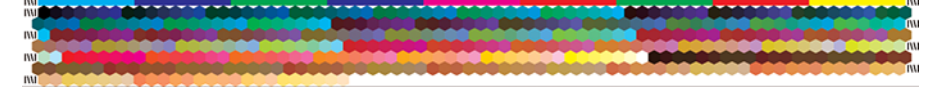

- 5. Diagrammil on lubatud kuivada aja jooksul, mis sõltub paberi tüübist, nii et värvidel on aega stabiliseerida.
- 6. Diagrammi skaneeritakse ja mõõdetakse HP sisseehitatud spektrofotomeetriga.
- 7. Spektrofotomeetri mõõtmiste põhjal arvutab printer teie printeri, tintide ja paberitüübi ICC profiili.
- 8. Profiil salvestatakse printerisse, nii et teised sama printeriga ühendatud arvutid saavad seda kopeerida manustatud veebiserveri iCC profiilisuvanditega Eksportija impordi. Vaata Värviprofiili eksportimine lk 98 ja Värviprofiili installimine lk 98 rohkem infot.
- MÄRKUS. Mõned rakendused võivad olla vaja sulgeda ja taaskäivitada, et kasutada äsja loodud profiili.

## Värviprofiili installimine

Kui olete saanud ICC-profiili Interneti kaudu või kolmanda osapoole profileerimistarkvara paketist, saate selle siiski installida kasutamiseks printeri ja paberiga.

- 1. Avage manustatud veebiserveris menüü Paber > Paberihaldus > Impordi ICC profiil.
- 2. Valige paberitüüp, valige ICC profiiliga kasutatavad suvandid ja klõpsake dialoogiboksi allosas ikooni Impordi.
- 3. Valige ICC profiili sisaldav fail.
- MÄRKUS. ICC profiilifailide nimedel on laiend ".icc" (rahvusvahelise värvikonsortsiumi jaoks) või ".icm" (pildi värvi sobitamiseks).
- 4. Kontrollige ICC profiili nime ja seejärel klõpsake nuppu Edasi.
- 5. ICC profiil on installitud teie arvutisse ja seda saab kasutada teie rakendustes.

### Värviprofiili eksportimine

Paberitüübiga seotud ICC-profiili saab eksportida, võimaldades seda kasutada teises printeris või mõne muu paberi eelseadistusega.

- 1. Avage manustatud veebiserveris menüü Paber > Paberihaldus > Ekspordi ICC profiil.
- 2. Valige eksporditav paberitüüp ja ICC profiil, seejärel klõpsake akna allosas ikooni Ekspordi.
- 3. Valige selle kausta teenime, kuhu ICC profiil teie arvutisse salvestatakse.
- 4. ICC profiilifail salvestatakse määratud kausta.

# Algse värviprofiili taastamine

Paberi eelseadistatud ICC profiili sätteid saab taastada nende algsetele väärtustele. See eemaldab kõik valitud paberiga seotud ICC-profiilid ja taastab HP pakutava ICC vaikeprofiili.

- 1. Minge manustatud veebiserverist ICC profiilihalduse > ICC profiili importimise/taastamisejuurde .
- 2. Valige paberitüüp, mille ICC profiili soovite taastada. Klõpsake nuppu Taasta.

# Printeridraiverite värvihaldus

# Värvihalduse suvandid

Värvihalduse eesmärk on reprodutseerida värve kõigis seadmetes võimalikult täpselt: nii et pildi printimisel näete väga sarnaseid värve nagu sama pilti monitoril vaadates.

Printeri värvihaldusel on kaks põhilist lähenemist.

- Printeri hallatavad värvid: Sellisel juhul saadab teie rakendusprogramm teie pildi printerisse ilma värvi teisendamiseta ja printer teisendab värvid oma värviruumi. Selle protsessi üksikasjad sõltuvad teie kasutatavast graafikakeelest. HP soovitab seda sätet parima kogemuse ja tulemuste saavutamiseks.
	- Postscript: PostScripti ja PDF-tõlk moodulid teevad värvi teisendamise, kasutades printerisse salvestatud profiile ja postScripti tööga saadetud lisaprofiile. Selline värvihaldus toimub PostScripti või PDF-draiveri kasutamisel.
	- Mitte-PostScript (PCL3): Värvihaldus toimub salvestatud värvitabelite komplekti abil. ICC profiile ei kasutata. See meetod on mõnevõrra vähem mitmekülgne kui alternatiivid, kuid on veidi lihtsam ja kiirem ning võib anda häid tulemusi standardsete HP paberitüüpidega.
	- **学 MÄRKUS.** Mitte-PostScripti printimisel saab printer teisendada sRGB-ks, kui kasutate Operatsioonisüsteemi, või Adobe RGB-ks, kui kasutate macOS-i.
- Rakenduse hallatavad värvid: Sellisel juhul peab teie rakendusprogramm teisendama teie pildi värvid printeri ja paberitüübi värviruumi, kasutades teie printeri ja paberitüübi ICC profiili ning ICC profiili. Selle suvandi kasutamiseks tuleb teie printeri ICC-profiilid arvutisse installida.
- NB! Valige kindlasti draiveris ja rakenduses sobivad sätted.

Teil on soovitatav konsulteerida HP tugikeskusega [HP tugikeskus](#page-212-0) lk 206 (vt), et näha, kuidas kasutada konkreetse rakenduse värvihaldussuvandeid. Vaata [Õigete värvidega dokumendi printimine](#page-113-0) lk 107 ka.

Rakenduse hallatavate värvide ja printeri hallatavate värvidevahel valimiseks:

- Windows draiveri dialoogiboksis: Valige vahekaart Värv.
- MacOS-i printimine dialoogiboksis: Valige paneel Värvide sobitamine. Hankija sobitamine või printeris vastab printeri hallatavate värvide režiimile. ColorSynci tuleks kasutada ainult siis, kui te ei saa rakenduse prindidialoogis valida rakenduse hallatavaid värve.
- Mõnes rakenduses: Selle valiku saate teha rakenduses.

# <span id="page-106-0"></span>Värvisuvandid

### Värviline printimine

Printer prindib vaikimisi värviliselt.

Värvitrüki saate valida selgesõnaliselt järgmistel viisidel.

- Kandideerimisprogrammis tehke järgmist. Paljud programmid pakuvad seda võimalust.
- Windows draiveri dialoogiboksis: Minge vahekaardile Värv ja vaadake jaotist Väljundvärv või Värvisuvandid (olenemata sellest, kumb on draiveris saadaval). Valige Prindi värviliselt.
- MacOS-i printimine dialoogiboksis: Avage paneel Värvisuvandid ja valige ripploendist Režiim Väärtus.

#### Halliskaalas printimine

Saate hõlpsasti teisendada kõik oma pildi värvid halli toonideks.

Valige üks järgmistest viisidest.

- Kandideerimisprogrammis tehke järgmist. Paljud programmid pakuvad seda võimalust.
- Windows draiveri dialoogiboksis: Minge vahekaardile Värv ja vaadake jaotist Väljundvärv või Värvisuvandid (olenemata sellest, kumb on draiveris saadaval). Valige Prindi halliskaalas.
- MacOS-i printimine dialoogiboksis: Avage paneel Värvisuvandid ja valige ripploendist Režiim suvand Hallskaala.

# HP Professionaalne PANTONE emuleerimine

Kui kasutate pildil nimega PANTONE värvi, saadab rakendus tavaliselt printerile cmyk või RGB lähendamise sellele värvile.

Rakendus ei võta arvesse printerit ega paberitüüpi, see tekitab lihtsalt PANTONE värvi üldise lähendamise, mis näeb erinevatel printeritel ja erinevatel paberitel erinev välja.

HP Professional PANTONE Emuleerimine võib teha palju paremat tööd, võttes arvesse printeri omadusi ja paberitüüpi. Tulemused näevad välja sama sarnased algsete PANTONE värvidega, kui on antud printeril võimalik antud paberitüübi abil. See tehnoloogia on mõeldud emulatsioonide tootmiseks, mis on sarnased eelpressi spetsialistide käsitsi seadistatud emulatsioonidega.

HP Professional PANTONE Emulatsiooni kasutamiseks peate selle ainult sisse lülitama. Tegelikult on see tavaliselt vaikimisi sisse lülitatud.

- Windows PostScript/PDF-draiveri dialoogiboksis: Minge vahekaardile Värv ja valige HP Professional PANTONE Emulation.
- MacOS-i printimine dialoogiboksis: Avage värvisuvandite paneel ja valige HP Professional PANTONE Emulation.
- Esipaneelilt: Koputage ikooni Sätted (o), seejärel vaikeprintimise konfiguratsioon > Värvisuvandid > HP Pantone Emuleerimine.

HP Professional PANTONE Emuleerimine ei paku mitte ainult printeris saavutatav lähim vaste; samuti annab see selget teavet selle kohta, kui lähedal on emuleerimine algsele kohavärvile.

#### PANTONE emuleerimine manustatud veebiserveris

HP Professional Pantone Emulation leht võimaldab kasutajal vahekaartide abil liikuda läbi mitme PANTONE valemi. Nende vahekaartide sees saate valida, milliseid ribasid soovite, ja seejärel printida.

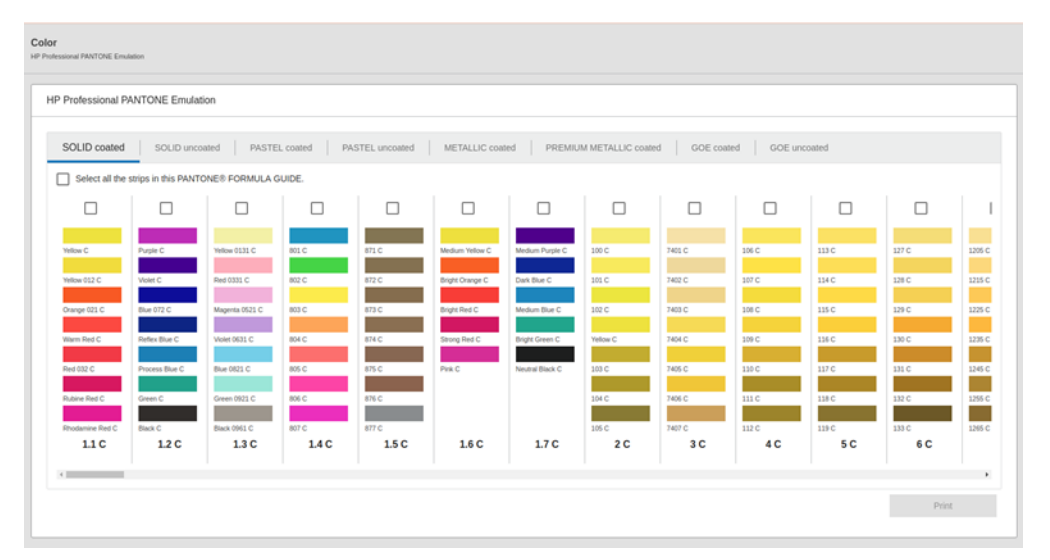

Lehel kuvatakse kõik saadaolevad PANTONE valemid nimelistes vahekaartides. Iga vahekaardi sees hoiab virtuaalne repiiteri kõiki ribasid, mida esindavad mitmed elemendid: riba valimiseks märkeruut, riba värvid nimega ja riba nimi allosas. Kui valite vähemalt ühe riba, on nupp Prindi lubatud.

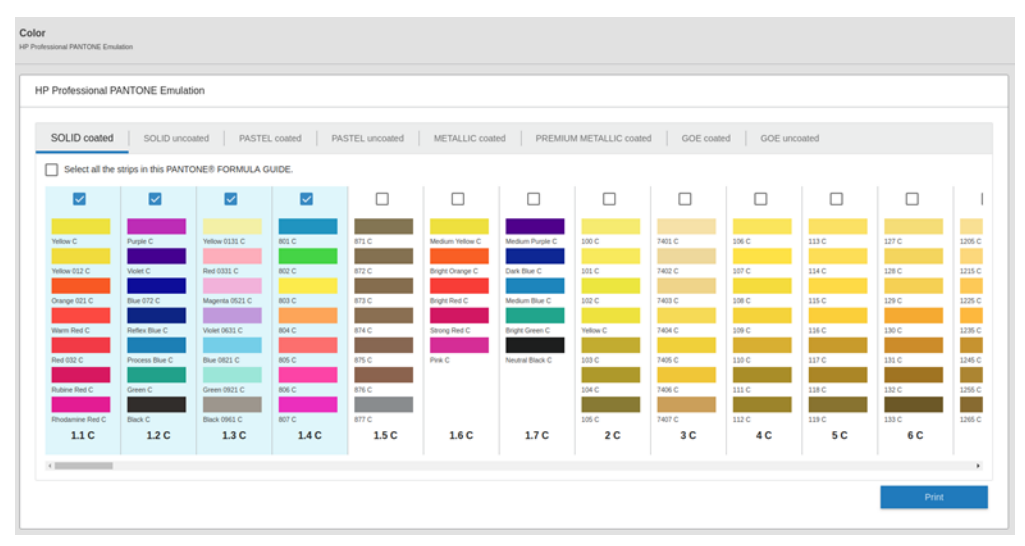

Kui klõpsate nuppu Prindi, avaneb hüpikaken, mis võimaldab valida paberi tüübi, mida kasutatakse valitud PANTONE ribade printimiseks, ja valitud ribade ülevaatamiseks.
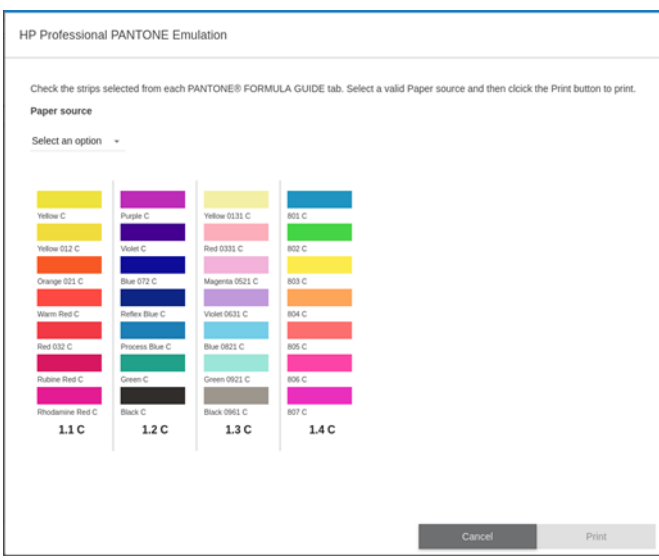

Paberiallika ripploendis kuvatakse kõigepealt paberid, mis on juba laaditud mis tahes salve, seejärel ülejäänud olemasolevad paberid. Kui valite paberi, mis pole veel laaditud, hoitakse tööd printeris kuni paberi laadimiseni.

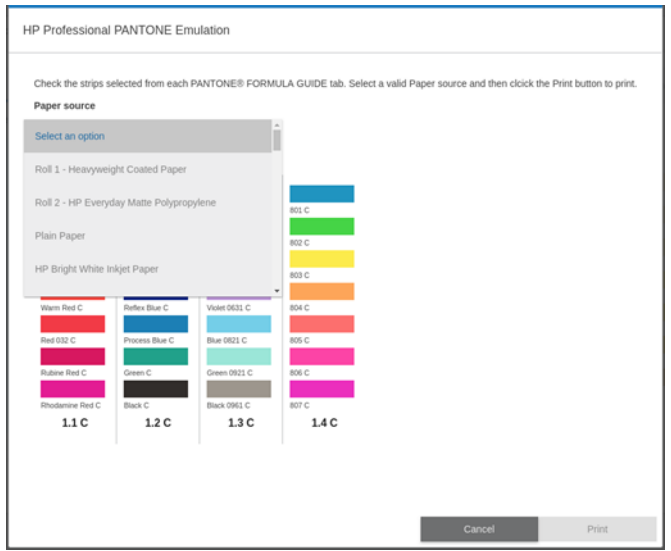

Nupp Prindi pole lubatud enne, kui olete paberi ripploendist paberi valinud.

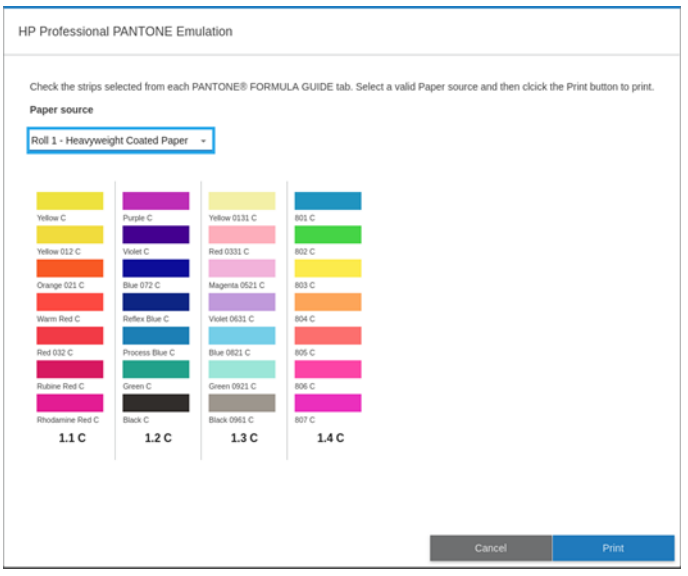

#### Vaikevärviruumid

Kui dokument või pilt ei määra töövärviruumi, milles sisu algselt kirjeldatakse, saab kasutaja valida erinevate standardite vahel. See tähendab, et kasutaja saab määrata, kuidas värvihaldussüsteem peaks renderdamisprotsessi ajal andmeid tõlgendama.

Lähteprofiile saate määrata järgmiselt.

- Windows PostScript/PDF-draiveri dialoogiboksis: Valige vahekaart Värv ja printeri hallatavad värvid.
- MacOS-i printimine dialoogiboksis: Valige paneel Värvivalik ja seejärel valige lähteprofiiliks Adobe RGB või SRGB.

Sellise teabe kapseldamise standardne viis on ICC profiilides. Lahenduse osana pakume erinevatele seadmetele kõige levinumaid standardeid.

Valikud on järgmised.

#### RGB-lähteprofiilide vaikeprofiilid

Teie printeril on valik värviprofiile, mille hulgast valida.

- Puudub (native): Kasutamiseks, kui värvi teisendamine toimub rakenduse või operatsioonisüsteemi poolt ja seetõttu jõuavad andmed printerisse juba värviliselt hallatavaks. Saadaval ainult PostScripti ja PDFdraiveritele.
- sRGB IEC61966-2.1 on standard, millele järgnevad tüüpilised arvutimonitorid. Seda standardruumi toetavad paljud riist- ja tarkvaratootjad ning see on muutumas paljude skannerite, printerite ja tarkvararakenduste vaikevärviruumiks.
- Adobe RGB (1998) pakub üsna suurt RGB värvide värvi. Kasutage seda ruumi, kui teil on vaja teha prinditootmistöid laia värvivalikuga.

#### CMYK-i vaikeprofiilid

Saate valida printeri poolt tuvastatud CMYK-lähteprofiilide valiku hulgast. CMYK-vaikeprofiil on ISO Coated V2 (ECI), mis on saadaval ainult PostScripti ja PDF-draiveritele.

# Värvihaldus esipaneelilt

Laaditud paberitüüpi saate värvi kalibreerida.

Esipaneelilt puudutades ikooni Optimeeri kvaliteedi, seejärel värvi **Malibreerimine**. Vaata Värvi kalibreerimine lk 96 .

Teised esipaneeli värvivalikud leiate kõik ikooni Sätted puudutades (), seejärel vaikeprintimise konfiguratsioon > Värvisuvandid (need leiate ka jaotisest Minimaalne reakaal).

**EX** MÄRKUS. Kui draiveris on seatud värvisuvandid, alistavad need esipaneeli sätted.

#### Kõik tööd

- Värv
- Halliskaala
- Valige RGB lähteprofiil: Saate valida printeri poolt tuvastatud RGB lähteprofiilide hulgast. Vaikimisi: sRGB IEC 1966-2.1.

#### Ainult PostScripti ja PDF-i tööd

- Valige CMYK lähteprofiil: Saate valida printeri poolt tuvastatud CMYK-lähteprofiilide valiku hulgast. Vaikimisi: Kaetud FOGRA39 (ISO 12647-2:2004).
- Valige renderdamiskavatsus: Saate valida renderdamiskavatsuse. Vaikimisi: Pertseptuaalne.
- Musta punkti hüvitis: Musta punkti hüvitise saate sisse või välja lülitada. Vaikimisi: Edasi.
- HP professionaalne PANTONE emuleerimine: HP Professional PANTONE Emulatsiooni saate sisse või välja lülitada. Vaikimisi: Edasi.

# 9 Praktilised trükinäited

# Õige skaalaga revisjoni mustandi printimine

See jaotis näitab, kuidas printida Adobe Acrobati õige skaalaga revisti.

### Adobe Acrobati kasutamine

Printimine valitud skaalal ja kvaliteedis on kiire ja lihtne protsess.

1. Tooge akrobaadi aknas hiirekursor dokumendipaani vasakusse allnurka, et kontrollida lehe suurust.

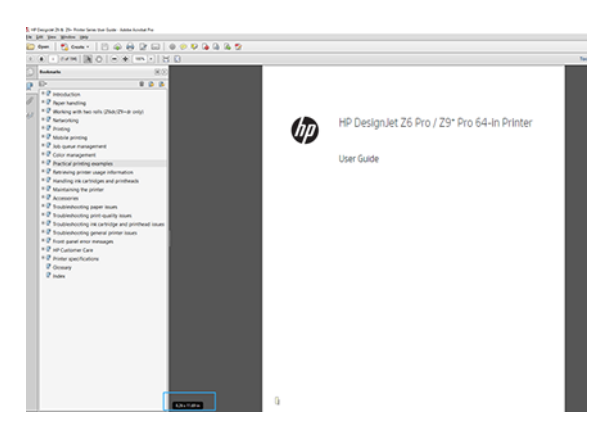

2. Valige Fail > Prindi ja veenduge, et lehe suuruse ja käsitsemise suuruseks on seatud tegelik suurus.

MÄRKUS. Lehekülje suurust ei valita automaatselt vastavalt joonise suurusele. ₽

- 3. Klõpsake nuppu Atribuudid ja seejärel valige vahekaart Paber/kvaliteet.
- 4. Valige mis tahes dokumendi suurus ja prindikvaliteet, mida soovite kasutada. Kui soovite määratleda uue kohandatud paberisuuruse, klõpsake nuppu Kohandatud.

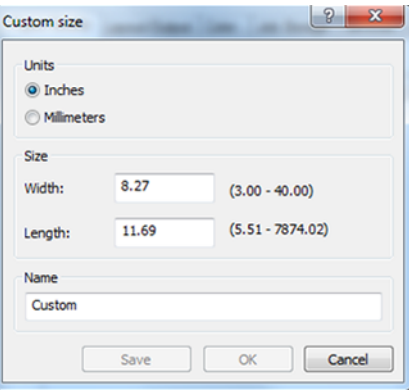

5. Valige vahekaart Paigutus/väljund või Paigutus (olenevalt draiveri versioonist), seejärel Autorotate.

6. Klõpsake nuppu OKja kontrollige, kas prindieelvaade dialoogiboksis Printimine tundub õige.

# PDF-i mitmeleheküljelise töö printimine Adobe Acrobat Readerilt või Adobe Acrobat Prolt

#### Rasterdraiveri kasutamine

Avage mitmeleheküljeline töö Adobe Acrobat Readeris või Adobe Acrobat Pros (HP soovitab alati kasutada uusimat versiooni).

- 1. Klõpsake nuppu Fail > Prindi.
- 2. Valige printer ja draiver.
- 3. Märkige ruut Vali paberiallikas PDF-lehe suuruse järgi.

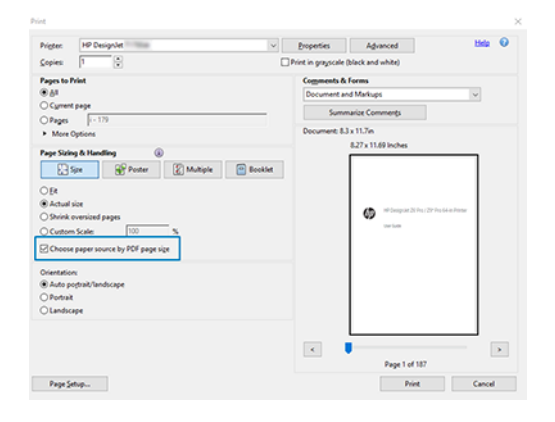

- 4. Reguleerige juhi atribuutide aknas vastavalt vajadusele muid atribuute.
- 5. Klõpsake nuppu Prindi.

Lehed prinditakse standardlehe suurusele, mis on originaaldokumendis lehekülje suurusele kõige lähemal.

#### PostScripti draiveri kasutamine

Avage mitmeleheküljeline töö Adobe Acrobat Readeris või Adobe Acrobat Pros (HP soovitab alati kasutada uusimat versiooni).

- 1. Klõpsake nuppu Fail > Prindi.
- 2. Valige printer ja draiver.

3. Märkige ruut Vali paberiallikas PDF-lehe suuruse järgi ja Kasutage vajadusel kohandatud paberisuurust.

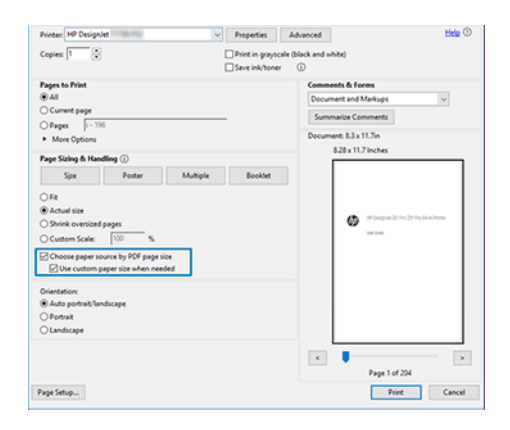

- 4. Reguleerige juhi atribuutide aknas vastavalt vajadusele muid atribuute.
- 5. Klõpsake nuppu Prindi.

Kui märkisite ruudu Kasuta vajadusel kohandatud paberisuurust, prinditakse lehed pabersuurusele, mis vastab algdokumendi lehekülje suurusele.

#### PDF-draiveri kasutamine

Adobe Acrobat Pro või Adobe Acrobat Readeri uusimate versioonidega haldab seda rakendus ja lehed trükitakse pabersuuruste peale, mis vastavad algdokumendi lehekülje suurusele.

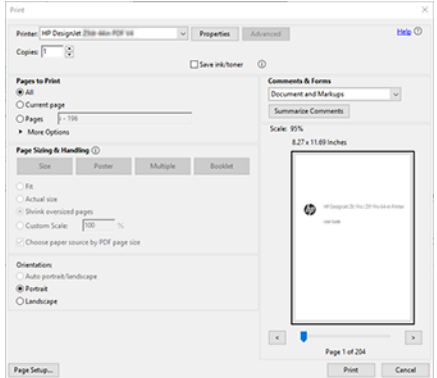

# Õigete värvidega dokumendi printimine

Vaadake, kuidas printida dokument Adobe Acrobatist ja Adobe Photoshopist, rõhuasetusega värvihaldusele.

#### Adobe Acrobat Readeri kasutamine

Trükkimine on väga lihtne. Acrobat Reader on PDF-failide kõige elementaarsem rakendus; keerukamates rakendustes levinud värvihaldusvahendeid ei ole selgesõnaliselt olemas ja töötavad vaikimisi eelseadistustega, mida ei saa muuta.

Näiteks ei ole võimalik valida töövärviruumi; rakendatakse vaikimisi värviruumi, tõenäoliselt sRGB-d. Seda värviruumi kasutatakse näiteks ekraani kuvamiseks. Samuti alternatiivse värviprofiilina, kui failis ei ole määratud ühtegi teist, nagu hiljem selgitatakse.

- 1. Klõpsake nuppu Fail > Prindi.
- 2. Valige printer ja draiver dialoogiboksis Printimine rippmenüüst Printer. Draiveri sätteid saab reguleerida, klõpsates nuppu Atribuudid.

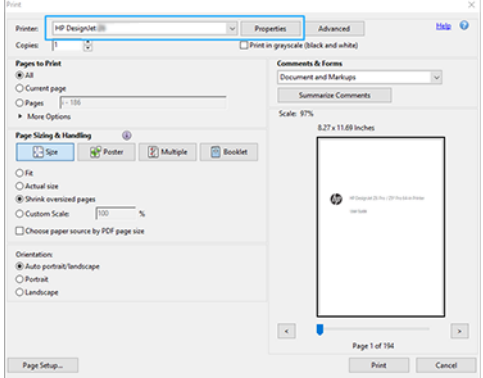

3. Reguleerige draiveri atribuutide aknas värvisätteid. Klõpsake dialoogiboksis Printimine nuppu Atribuudid ja seadke menüü Värv suvand Värv. Kui teil on V4 draiver, märkige ruut Printeri hallatavad värvidja valige kõige mugavam lähteprofiil. Klõpsake nuppu OK.

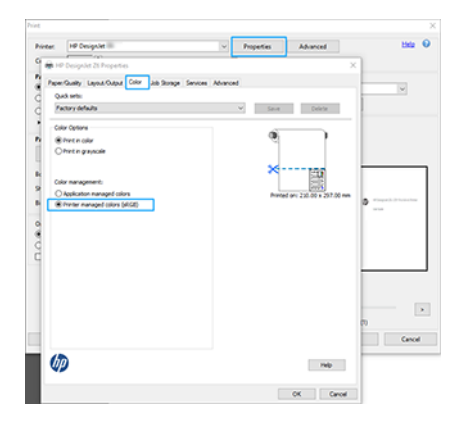

4. Kui teil on V3-draiver, klõpsake värvihaldussuvandite seadistamiseks dialoogiboksis Printimine nuppu Täpsemalt. Märkige ruut Lase printeril värve määrata.

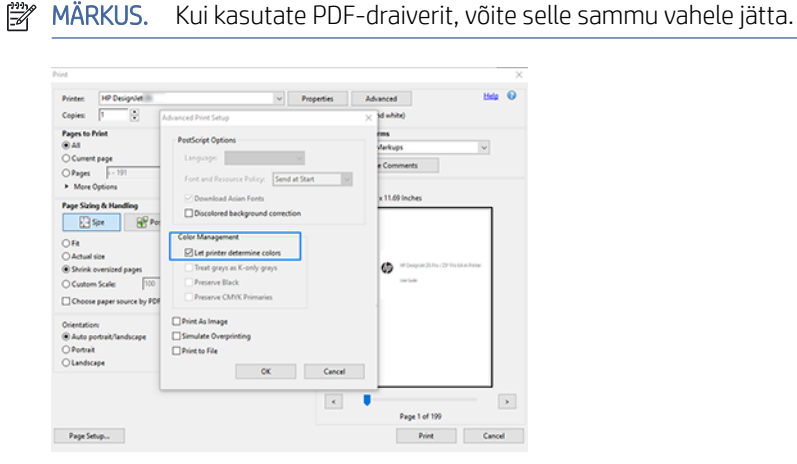

- 5. Kui dokument sisaldab mitut värviprofiili ja te pole kindel, milline on tulemus, saate dokumendi kõigepealt lamedamaks teha ja printida ekraanil nähtaval. Selleks märkige dialoogiboksis Täpsema printimise
- 108 Peatükk 9 Praktilised trükinäited

häälestus ruut Prindi pildina. Sellisel juhul teostab rasterdamist Acrobat Reader enne juhile helistamist; arvestades, et kui te seda kasti ei märgi, teostab rasterdamist juht. Nii et ruudu märkimine võib prinditud dokumendi ilmele nähtavat mõju avaldada.

#### Adobe Acrobat Pro kasutamine

Acrobat Pro on professionaalne rakendus, mis võimaldab täielikku värvihaldust. Selles jaotises kirjeldatakse lühidalt töövärviruumi valimise, piltide soovitud värviruumi teisendamise ja printimise võimalusi.

1. PDF-failid ei pruugi sisaldada värviprofiili. Värviprofiili puudumisel kasutab Acrobat vaikimisi töötavat värviruumi. Töövärviruumi valimiseks klõpsake esmalt nuppu Redigeeri > Eelistused.

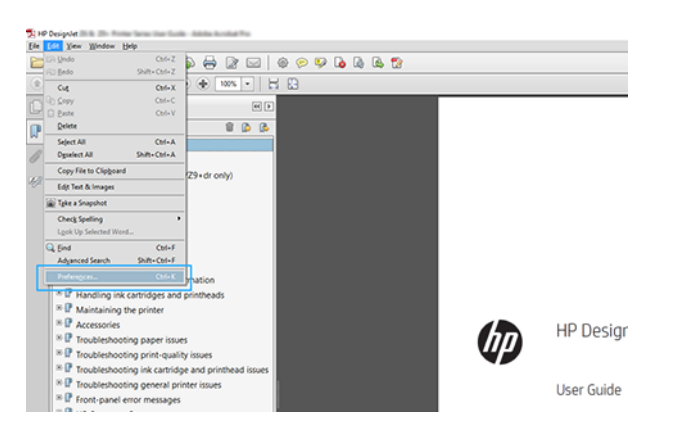

2. Dialoogiboksis Eelistused saate valida RGB, CMYK ja halliskaala töövärviruumid.

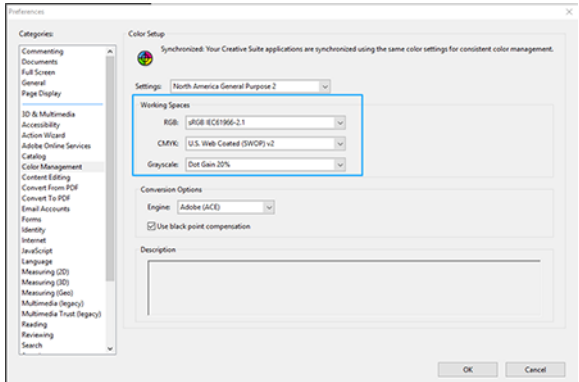

3. PDF-failid võivad sisaldada erineva värviprofiiliga elemente. Mõnel võib olla värviprofiilid, mõnel mitte. Töövärviruum mõjutab ainult neid, kellel pole värviprofiili. Kui soovite dokumendile lisada kindla värviprofiili, peate dokumendi sisu teisendama järgmiselt. Esmalt valige Kuva >Tööriistad > Prindi tootmine või olekuribal ikooni klõpsates nuppu Teisenda värvid.

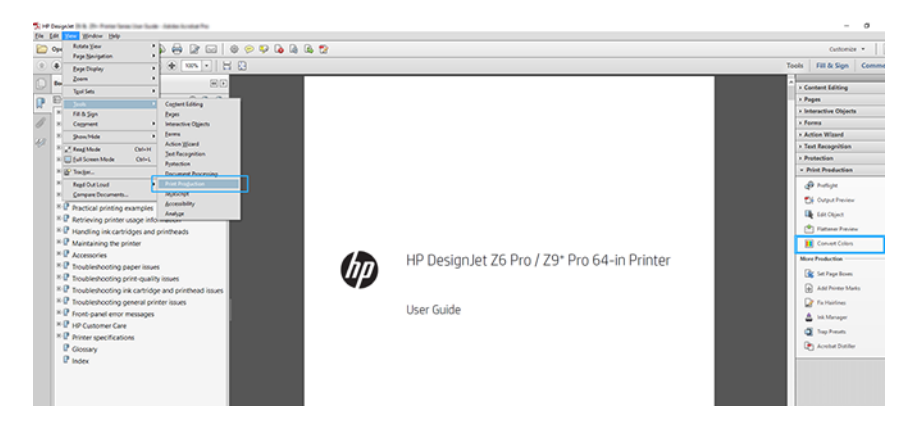

4. Valige teisendatavad elemendid, määrates vastavad kriteeriumid (objekti tüüp ja/või värvitüüp) ja seejärel teisendusatribuute. Kui soovite manustatud värviprofiili muuta, saate jaotises Vastavad kriteeriumid valida mis tahes objekti ja mis tahes värviruumi. Jaotises Konversiooniatribuudid saate valida näiteks Adobe RGB (1998) profiili manustamise, valides selle konversiooniprofiiliks, märkides ruudu Manusta, klõpsates nuppu OK ja salvestades faili muudatuste säilitamiseks. Salvestatud failil on manustatud Adobe RGB värviprofiil.

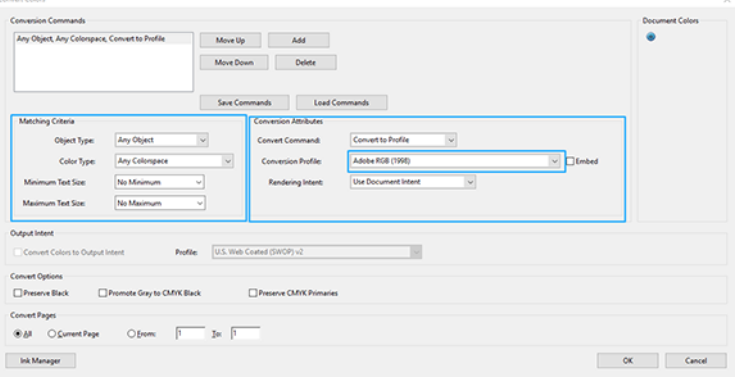

5. Dokumendi printimiseks valige dialoogiboksist Printimine printer, klõpsake nuppu Atribuudid ja määrake värvisuvandid vahekaardil Värv.

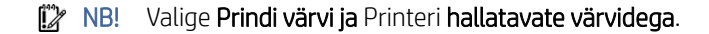

Kui teil on V4 draiver, saate valida ka vaikevärviprofiili, mida kasutatakse kõigi elementide puhul, millel puudub värviprofiil. HP soovitab:

- RGB
- CMYK: Valige Kaetud FOGRA39 või USA web coated (SWOP) v2.

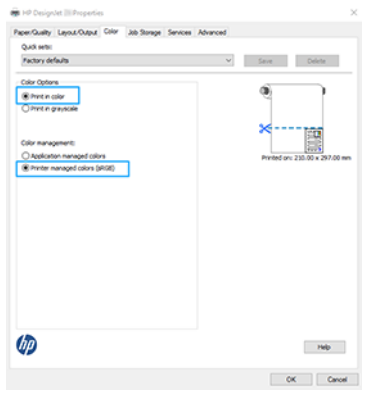

- 6. Kui teil on V3 draiver, klõpsake dialoogiboksis Printimine nuppu Täpsem, seadke värvikäsitlusprinteri värvihalduseksja klõpsake nuppu OK.
- **WARKUS.** Kui kasutate PDF-draiverit, võite selle sammu vahele jätta.

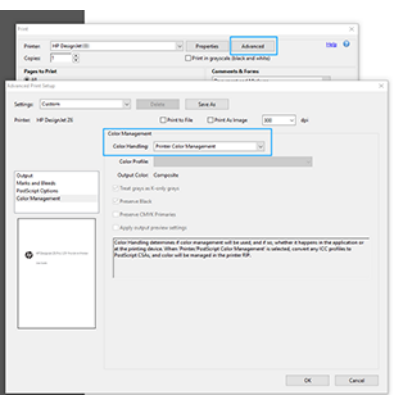

7. Dokumendi printimiseks klõpsake dialoogiboksis Printimine nuppu Prindi.

#### Adobe Photoshopi kasutamine

Klõpsake Photoshopis nuppu Fail > Prindi, seejärel valige printer.

1. Määrake jaotises Värvihaldus suvand Värvikäsitluseks suvand Printer haldab värve.

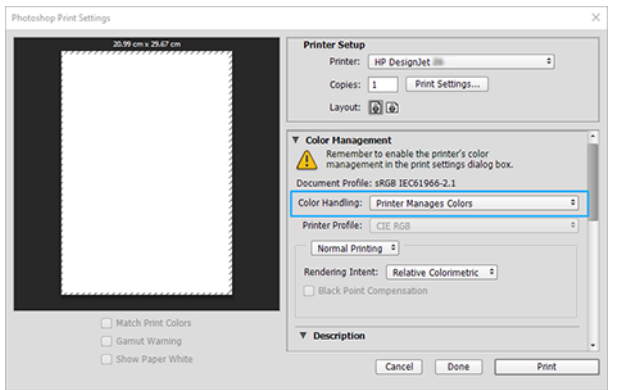

2. Veenduge, et vahekaardil Värv veenduge, et värvihalduse suvand on Printeri hallatavad värvid. See on õige valik, kuna olete juba valinud Photoshopis värvid printeri haldamiseks.

# Projekti printimine

Selles jaotises on tuda, kuidas projekti Automaatkaunist printida.

#### Autodesk AutoCADi kasutamine

Aknas AutoCAD saab kuvada mudeli või paigutuse.

1. Tavaliselt prinditakse pigem paigutus kui mudel.

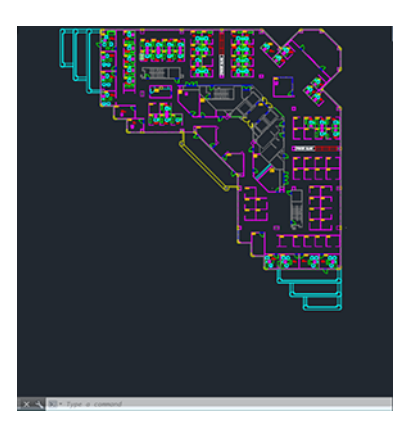

2. Klõpsake akna ülaosas ikooni Joonista.

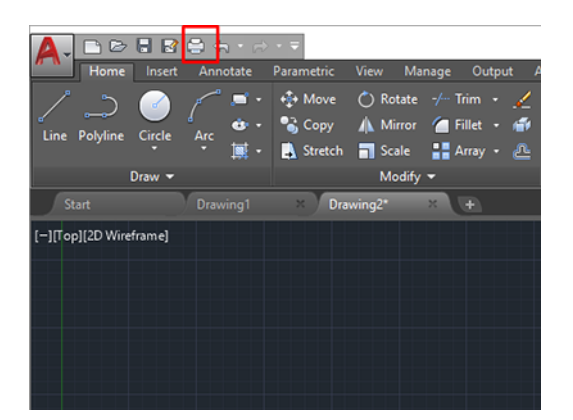

- 3. Avaneb aken Süžee.
- 4. Täiendavate suvandite kuvamiseks klõpsake akna paremas allnurgas ringikujulist nuppu.

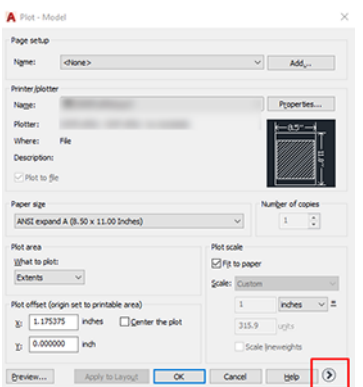

- MÄRKUS. Siinne suvand Kvaliteet ei viita lõplikule prindikvaliteedile, vaid printimiseks saadetavate AutoCAD-i vaateporti objektide kvaliteedile.
- 5. Valige printer ja klõpsake nuppu Atribuudid.
- 6. Valige vahekaart Seadme- ja dokumendisätted ning klõpsake nuppu Kohandatud atribuudid.

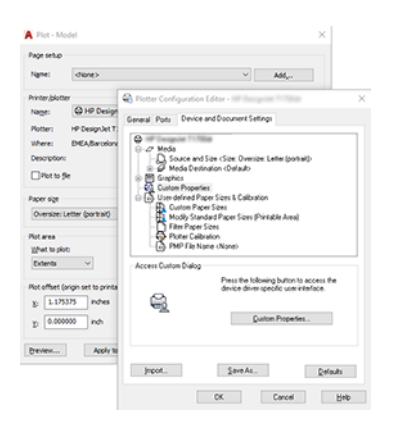

- 7. Valige vahekaardil Paber/kvaliteet või Paber (olenevalt draiveri versioonist) paberitüüp, mida kavatsete kasutada.
- MÄRKUS. Kui te ei vali ei paberiallikat ega paberitüüpi, ei prindi printer ühelegi kaitstud rullile (vt [Paberitüübi kaitsmine](#page-90-0) lk 84).
- 8. Valige prindikvaliteet (oma valik printimise kiiruse ja kvaliteedi vahel).
- 9. Kui kavatsete printida rullpaberile, peate otsustama, kus printer peaks paberit lõikama.
	- Windows V3 draiveriga: Valige vahekaart Paber/kvaliteet ja seejärel klõpsake nuppu Veerised/lõikuri sätted ja seejärel kärbi sisu veeriste kaupa.
	- Windows V4 draiveriga: Valige menüü Paigutus ja klõpsake jaotises Küljendusrežiim nuppu Veeristega > Lõike sisu veeriste kaupa.

[Samuti saate reguleerida kärpimisjooni, mis näitavad, kuhu paber pärast printimist lõigata. Vaata Prindi](#page-86-0)  kärpimisridadega lk 80 .

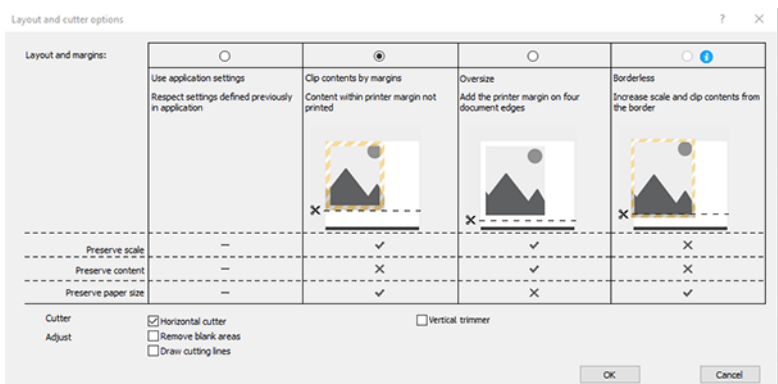

- 10. Valige vahekaart Paigutus/väljund ja seejärel valige suvand Autorotate. Autorotatsioon võib aidata vältida paberi raiskamist.
- 11. Klõpsake nuppu OK ja salvestage konfiguratsioonimuudatused PC3-faili.

12. Kui olete aknas Plot klõpsanud nuppu OK, loob printer prindi eelvaate.

#### Klipi sisu kasutamine veeriste järgi

Selle veeriste suvandi saate valida täpsemalt > paberi- > küljenduse/veeriste > prindi koos veeriste > küljenduse > lõike sisuga veeriste kaupa.

Kasutage seda suvandit, kui prinditav sisu on valitud paberiga võrdne valge äärisega ja suurusega. Printer kasutab oma veeriste jaoks valget äärist ja saate draiveris valitud lehe.

# Esitluse printimine

See jaotis näitab, kuidas printida esitlust AutoCADist ja Photoshopist.

### Autodesk AutoCADi kasutamine

Paigutust saate printida Autodesk AutoCAD-iga.

1. Avage automaatkaader ja valige paigutus.

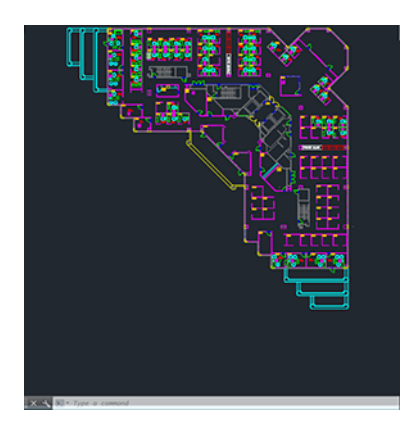

2. Klõpsake akna ülaosas ikooni Joonista.

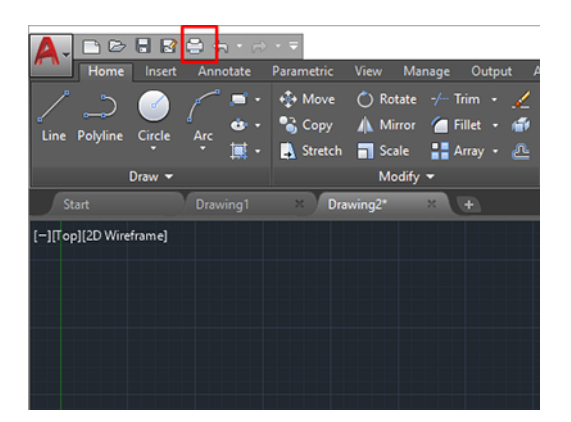

3. Veenduge, et valitud on õige printer, seejärel klõpsake nuppu Atribuudid.

4. Valige vahekaart Seadme- ja dokumendisätted ning klõpsake nuppu Kohandatud atribuudid.

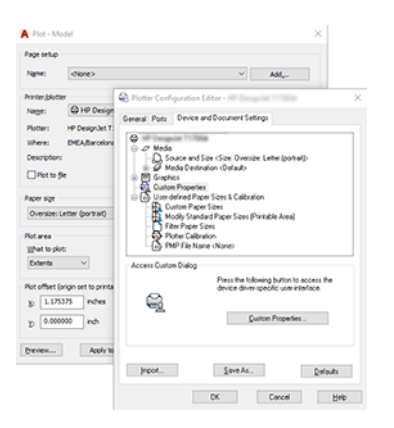

- 5. Valige vahekaardil Paber/kvaliteet paberitüüp, mida kavatsete kasutada.
- $\mathbb{R}$ MÄRKUS. Kui te ei vali ei paberiallikat ega paberitüüpi, ei prindi printer ühelegi kaitstud rullile (vt [Paberitüübi kaitsmine](#page-90-0) lk 84).
- 6. Valige prindikvaliteet (oma valik printimise kiiruse ja kvaliteedi vahel).
- 7. Kui kavatsete printida rullpaberile, peate otsustama, kus printer peaks paberit lõikama.
	- Windows V3 draiveriga: Valige vahekaart Paber/kvaliteet ja seejärel klõpsake nuppu Veerised/lõikuri sätted ja seejärel kärbi sisu veeriste kaupa.
	- Windows V4 draiveriga: Valige menüü Paigutus ja klõpsake jaotises Küljendusrežiim nuppu Veeristega > Lõike sisu veeriste kaupa.

#### Adobe Photoshopi kasutamine

Klõpsake nuppu Fail > Prindi ja seejärel valige printer.

1. Klõpsake nuppu Prindi sätted, seejärel valige vahekaart Paber/kvaliteet.

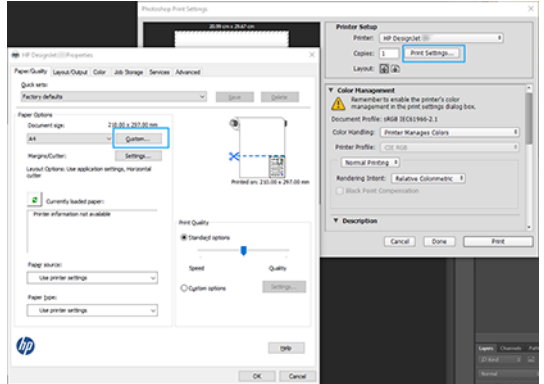

2. Valige saadaolevate paberisuuruste hulgast.

Kui te ei leia paberi suurust, mida kavatsete kasutada, klõpsake nuppu Kohandatud. Sisestage kohandatud paberi suuruse laius, pikkus ja nimi. Klõpsake nuppe Salvesta ja OK.

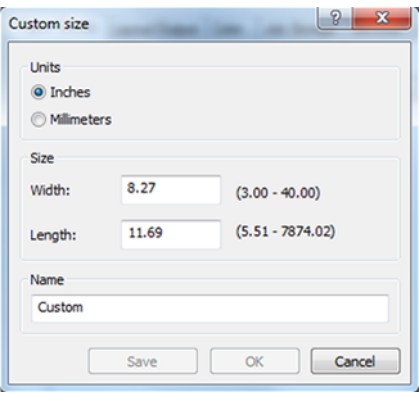

- 3. Enne printimist valige Kuva eelvaade. Samuti võite soovida muuta paberi vaikeallikat, paberitüüpi ja prindikvaliteeti.
- 4. Vahekaardil Värv on vaikimisi värvihalduse suvand Printeri hallatavad värvidja see on õige valik, kuna olete juba valinud Photoshopis värvid printeriga.

### Microsoft Office'ist printimine ja skaleerimine

Skaalasuvandite abil saate skaleerida dokumente kindla suurusega printimiseks.

#### Microsoft PowerPointi kasutamine

Skaleerige töö nii, et see sobiks teie lehe suuruse ja klipi sisuga veeriste kaupa.

1. Klõpsake nuppu Fail > Prindija valige printeri nimi.

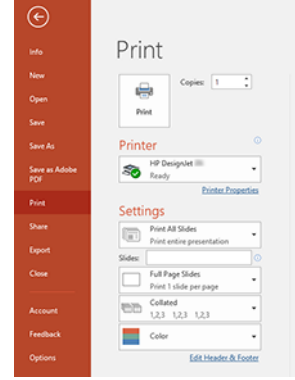

- 2. Dokumendi kindla suurusega skaleerimiseks klõpsake valikuid Printeri atribuudid > Paigutus/väljund > Suuruse muutmine.
- 3. Valige vahekaart Paber/kvaliteet ja seejärel valige Paberiallikas ja Paberi tüüp.
- 4. Sõltuvalt teie draiveri versioonist tehke järgmist.
	- Windows V3 draiveriga: Valige vahekaart Paber/kvaliteet ja seejärel klõpsake nuppu Veerised/lõikuri sätted ja seejärel kärbi sisu veeriste kaupa.
	- Windows V4 draiveriga: Valige menüü Paigutus ja klõpsake jaotises Küljendusrežiim nuppu Veeristega > Lõike sisu veeriste kaupa.

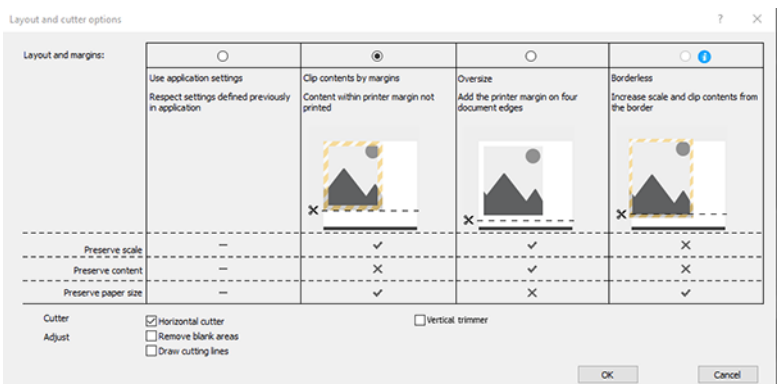

### Microsoft Projecti kasutamine

Dokumendi skaleerimiseks kindla suurusega kasutage õiget skaalasuvandi.

- 1. Klõpsake nuppu Fail > Prindi.
- 2. Valige printeri nimi.
- 3. Jaotises Sätted saate valida prinditud lehed, orientatsiooni ja paberi suuruse.

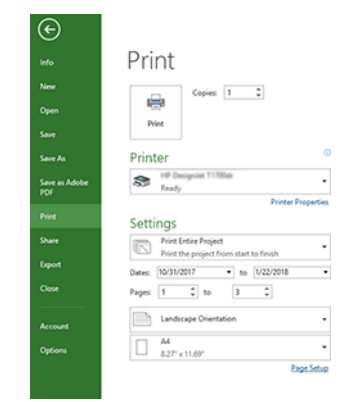

4. Soovitud paberisuuruse valimiseks klõpsake nuppu Lehekülje häälestus.

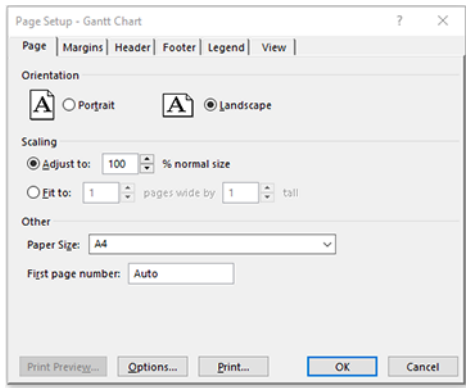

5. Valige Printeridraiveri juurde minek Suvandid.

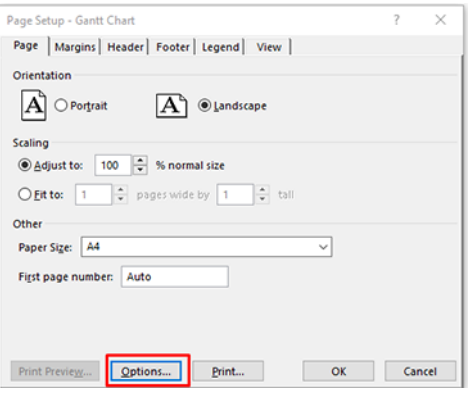

Tõenäoliselt sobivad vahekaardi Paber/kvaliteet vaikesuvandid. Paberi allikas: Printeri sätete ja paberitüübikasutamine: Printeri sätete kasutamine.

6. Dokumendi kindla suuruse skaleerimiseks klõpsake nuppu Paigutus/väljund > Suuruse muutmine. Teise võimalusena saate dokumendi projectis skaleerida.

#### Microsoft Exceli kasutamine

Skaleerige dokument hõlpsalt mis tahes suurusega.

- 1. Klõpsake nuppu Fail > Prindi. Valige printeri nimi ja seejärel klõpsake menüüst Fail lahkumiseks taganoolt.
- 2. Valige menüü Küljendus ja seejärel Suurusja valige soovitud paberisuurus.

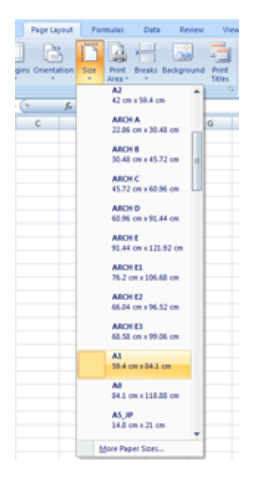

- 3. Printeridraiverile minemiseks klõpsake nuppu Fail > Prindi > Printeri atribuudid. Valige vahekaardil Paber/ kvaliteetpaberiallikas, Paberi tüüp ja Prindikvaliteet.
- 4. Dokumendi kindla suuruse skaleerimiseks klõpsake nuppu Paigutus/väljund > Suuruse muutmine. Teise võimalusena saate dokumendi Excelis skaleerida.

# 10 Printeri kasutusteabe toomine

# Printeri raamatupidamisteabe hankimine

Printerist raamatupidamisteabe saamiseks on erinevaid viise.

- Vaadake printeri kasutusstatistikat printeri kogu kasutusaja kohta, vt Kasutusstatistika kontrollimine lk 119.
- Vaadake tindi- ja paberikasutust iga hiljutise töö puhul, vt [Töö kasutusstatistika kontrollimine](#page-128-0) lk 122.
- Kasutage kolmanda osapoole rakendust printeri oleku, printeri kasutamise või tööarvestuse andmete taotlemiseks printerist Interneti kaudu. Printer esitab rakendusele taotlusele xml-andmed alati, kui seda taotletakse. HP pakub tarkvaraarenduskomplekti, mis hõlbustab selliste rakenduste arendamist.

# Kasutusstatistika kontrollimine

#### Kontrollige kasutamist esipaneelilt

Kasutusteabe kuvamiseks puudutage 127 esipaneelil ikooni Kasutus.

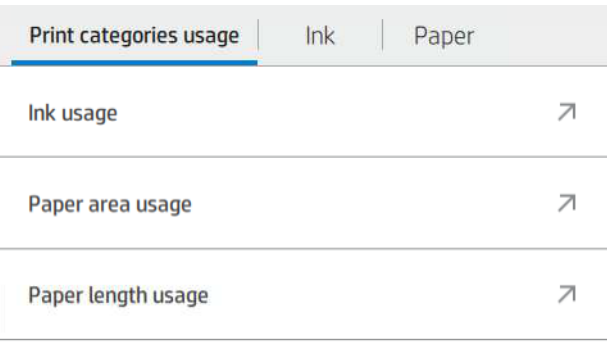

Saab tuua järgmist teavet.

- Vahekaardil Prindi kategooriate kasutaminenäete tindi,paberiala ja paberi pikkuse kasutamist kategooriatesse.
	- Monoread: 0–10% mittevalge piksli katvusest, mis on trükitud tavalisele paberile, vähem kui 1% värvipikslite katvusest
	- Värviread: 0–10% mittevalge pikslite katvusest, mis on trükitud tavalisele paberile, kusjuures värvipikslite katvusest on üle 1%
	- Madala tihedusega pilt: 10–50% mittevalgest piksli katvusest, mis on trükitud tavalisele paberile
	- Suure tihedusega pilt: Üle 50% mittevalgetest pikslite katvusest, mis on trükitud tavalisele paberile
- Blueprint: Mis tahes sisutüüp, mis on trükitud joonise paberile
- Esmaklassiline pilt: Mis tahes sisutüüp, mis on trükitud esmaklassilisele paberile
- Tindikasutuses kuvatakse milliliitrites tarbitud tint kategooriate ja kogusumma järgi.

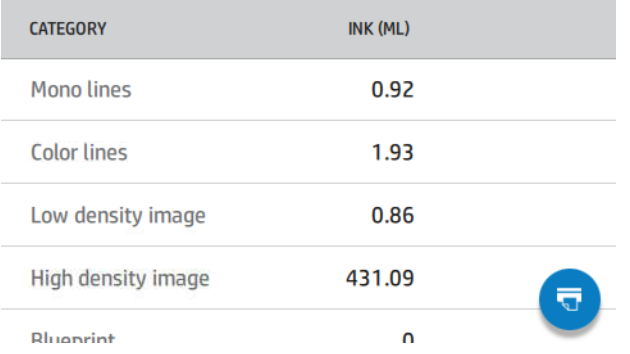

● Paberiala kasutuses kuvatakse paberiala kasutamine inglise keeles või pindalaühikute kaupa kategooriate ja kogusumma järgi.

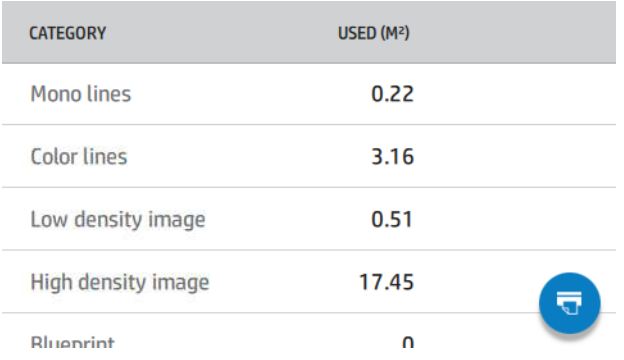

● Paberi pikkuse kasutamine kuvab paberikasutuse inglise keeles või pikkusühikutes kategooriate kaupa ja kogusummas.

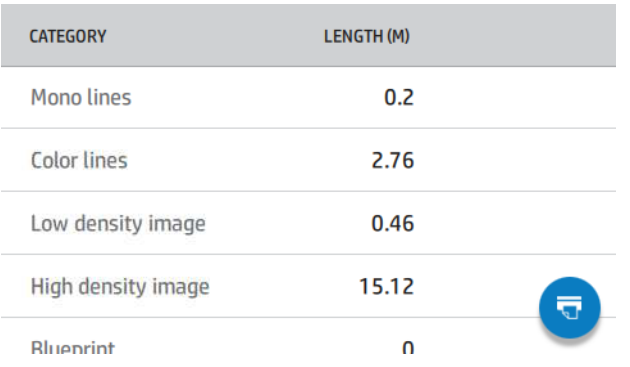

● Vahekaardil Tint kuvatakse iga kassetti tarbitav tint milliliitrites ja tarbitud tindi koguhulk.

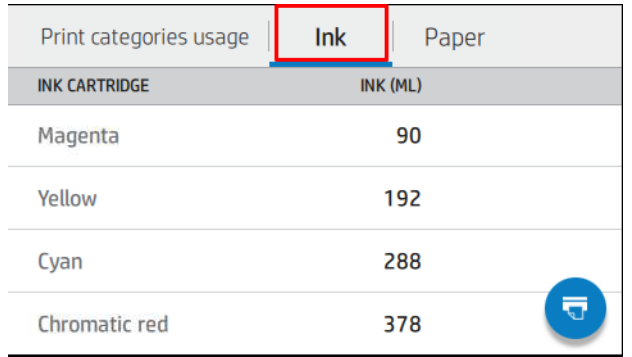

Vahekaardil Paber kuvatakse kasutatud paberi kogus ja kogusumma ülaosas, mis on jagatud paberikategooriateks või peredeks.

Kasutust võib näha igal tasandil.

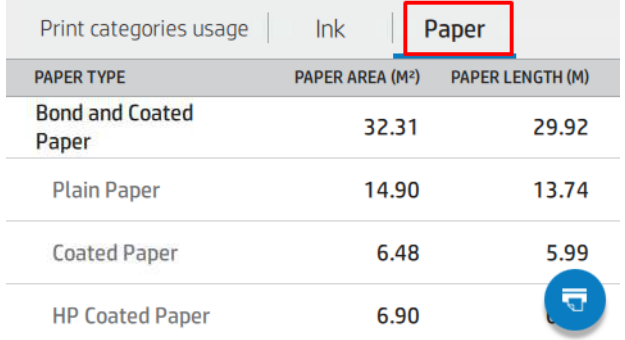

Kui puudutate ikooni Prindi aruanne, olkuvatakse teade. Kasutusaruanne saadeti tööjärjekorda ja prinditakse peagi.

Kõiki väärtusi saab kuvada inglise keeles või meetermõõdustiku ühikutes.

#### Kasutusteabe printimine

Kasutusteabe printimiseks esipaneeli avakuvalt on kaks võimalust.

- Kasutusteabe kuva käivitamiseks puudutage ikooni Kasutus 127 ja seejärel nuppu Prindi kasutusaruanne.
- Koputage ikooni Sätted , seejärel sisemine väljatrükk > Kasutajateabe prindib > Prindi kasutusaruanne.

#### Kasutusse kontrollimine manustatud veebiserverist

Sama teavet saab manustatud veebiserverist tuua kui esipaneelilt.

- 1. Juurdepääs manustatud veebiserverile vt [Manustatud veebiserver](#page-18-0) lk 12 .
- 2. Klõpsake kõrval olevas menüüs nuppu Kasutamine.

<span id="page-128-0"></span>Kasutuslehel kuvatakse kogu printeri kasutusteave, mis on eraldatud erinevatesse tabelitesse.

- Kokkuvõte: Tindi kogukasutus ja paberi kogukasutus (pindala ja pikkuse ühikutes).
- Prindi kategooriate kasutamine: Tindi- ja paberikasutus ning erinevate prindikategooriate jaoks trükitud arv või lehed (sisutüüp, nt monoread, värviread, esmaklassiline pilt, joonispaber). Seda tabeliteavet kuvatakse ainult siis, kui säte Kuva rakenduskategooriad printeri säte on lubatud. Sõltuvalt järgmistest sätetest on veel tingimusi.
	- Paberi prinditud kasutus kuvatakse, kui kasutatud paberiala ja paberiala prinditud säte on lubatud.
	- Plaanikategooria kuvatakse, kui säte Plaani plaani lubamine on lubatud.
	- Esmaklassilise kvaliteediga pildikategooria kuvatakse ainult siis, kui säte Luba esmaklassiline pildikategooria on lubatud.
	- Kui kuvatakse prinditud paberi veeru teave, muudab kasutatud paberiala stringi "Paberialaks (m² kasutatud)". Vastasel juhul on näidatud string "Paberi pindala (m²)".
- **· Tindi kasutamine**: Tindi kasutamine kogu printeri eluea jooksul (ligikaudsete väärtustega). Tindi tarbimise tabelis on loetletud igas värvitoonis tarbitud tint, ignoreerides kassetti tootenumbrit.
- Paberi kasutamine: Kõik paberid, mida on kasutatud kogu printeri eluea jooksul.

### Töö kasutusstatistika kontrollimine

Kasutusstatistika täpsus ei ole tagatud.

- 1. Juurdepääs manustatud veebiserverile vt [Manustatud veebiserver](#page-18-0) lk 12 .
- 2. Klõpsake kõrval olevas menüüs nuppu Kasutus > Raamatupidamine.

Raamatupidamislehel kuvatakse uusimate prinditud tööde tabel, kus on järgmine teave töö kohta (mitte lehel):

● Nimi: Töö nimi

Töö nime kuvatakse ainult juhul, kui säte Kuva kasutajanimi ja töönimi tööarvestuses on kasutajatele saadaval jaotises Turbe- > Turbesätted.

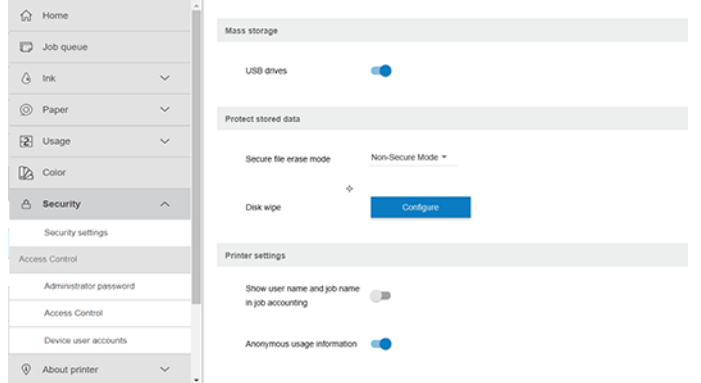

- Number: Töö arv
- Aeg: Töö lõpetamise kuupäev ja kellaaeg

Kasutaja: Töö esitanud isiku sisestatud nimi (see üksus on olemas ainult siis, kui vastav turvasäte on lubatud)

Kasutajanimi kuvatakse ainult juhul, kui säte Kuva kasutajanimi ja töönimi tööarvestuses on kasutajatele saadaval jaotises Turbe- > Turbesätted.

- Tüüp: Töö tüüp
- Allikas: Töö allikas: Võrk jne
- **Prindi kvaliteet:** Projekti printimiseks kasutatav prindikvaliteet
- Koopiad: Taotletud koopiate arv (kumulatiivne pärast kordustrükke)
- Leheküljed: Lõpetatud lehekülgede arv
- Olek: Töö olek: prinditud, kasutaja poolt tühistatud jne
- Kogumaksumus: Projekti kogumaksumus (nähtav, kui kulu määramine on lubatud)
- Paberi tüüp: Töö jaoks kasutatav paberitüüp
- Paberi pindala: Töö kasutatud paberiala
- Paberi pikkus: Töö kasutatud paberi pikkus
- Kasutatud tint: Töö poolt tarbitud tindi maht

Töö loetakse lõpetatuks, kui kõik selle lehed on kasutaja poolt prinditud või tühistatud või printer ise tühistanud. Selles loendis ei kuvata käimasolevat tööd (ootamine printimist, printimist, tühistamist, eelvaate ootel jne).

Raamatupidamislehel kuvatud töid saate filtreerida samal lehel saadaoleva ripploendi juhtelemendi abil. See juhtelement muudab lihtsalt vaadet, projekti raamatupidamisteavet ei kustutata printeris. Põhimõtteliselt teatab see leht viimastest N-töökohtadest (või vähem, kui lõpetatud töid pole piisavalt), kus N on selle konfiguratsiooniparameetri väärtus. Vaikimisi on N 10.

Raamatupidamistabelis kuvatakse kaks nuppu.

- Spikker: See nupp avab akna, kus kuvatakse spikriteave. Teave sõltub printeri võimalustest: näiteks kui printeril pole skannerit, ei kuvata skanneri abi.
- **Eksport CSV-sse:** See nupp avab edenemisribaga akna ning loob ja laadib alla CSV-faili. Allalaaditud fail sisaldab csv-vormingus raamatupidamislehega sarnast teavet. Kui kulumääramine on lubatud, kuvab CSV üksikasjalikumat teavet projekti maksumuse kohta.

# Omahinna määramise kontrollimine

Kasutusstatistika täpsus ei ole tagatud.

- 1. Juurdepääs manustatud veebiserverile vt [Manustatud veebiserver](#page-18-0) lk 12.
- 2. Avage vahekaart Põhi.
- 3. Valige Kasutus > Kulumääramise konfiguratsioon.

Kulude määramise leht võimaldab teil lubada või keelata kulu määramise sätte, kasutades lehe ülaosas oleva märkeruudu Luba raamatupidamismääramise konfiguratsioon. Kui säte on lubatud, saate lisada või muuta järgmiste jaotiste maksumust.

- **学 MÄRKUS.** Konfiguratsiooni salvestamiseks peab olema lubatud vähemalt üks neist jaotistest.
	- Ühikut
		- Valuuta: Sisestage mis tahes kolmetäheline valuutakood.
		- Paberi kasutamine: Valige ühikud, inglise keel või mõõdik.
	- Prindi kategooriad kulu: Seda saab lubada või keelata. Kui see on lubatud, saate igale kategooriale määrata kulu ja valida kuluühikud (millimeetri kohta või eelmises jaotises Ühikud valitud suvandi). Maksumus on arv, millel on kaks kümnendnumbrit. Keelatud kategooriad kuvatakse hallina.
	- Tindi kasutuskulu: Seda saab lubada või keelata. Võimaldab teil tindikasutusele kulu rakendada ja kuvab kulu näitamiseks saadaolevad tindid väljaga.
	- Paberi kasutuskulu: Seda saab lubada või keelata. Võimaldab teil kuvatud paberitele kulu rakendada. Saate lisada dokumente toetatud paberite loendist. Kulusid saab eemaldada või muuta; need ei saa olla tühjad, kuid võivad olla 0 (null). Ühikute valik on sama, mis prindikategooriate puhul.
	- Püsikulu: Seda saab lubada või keelata. Võimaldab lisada fikseeritud kulu kõigile töödele.

Kulumääramise sätte lubamine põhjustab kogukulu veeru kuvamise raamatupidamisteabes ja eksporditud CSVle lisatakse üksikasjalik teave.

# 11 Tindisüsteem

# HP Eco-Carton tindikassetid

Printeri HP Eco-Cartoni tindikassetid pakuvad trükipeadele tsüaani, kromaatilist sinist, kromaatilist rohelist, kromaatilist punast, halli, magentat, mattmust, fotomustat ja kollast tinti.

Kassetid paigutatakse printeri paremale küljele ja nende maht sõltub printeri mudelist:

- **Z6 Pro: 500 ml**
- Z9<sup>+</sup> Pro: 1 liiter

[Telli tinditarbed](#page-153-0) lk 147Lisateavet leiate teemast.

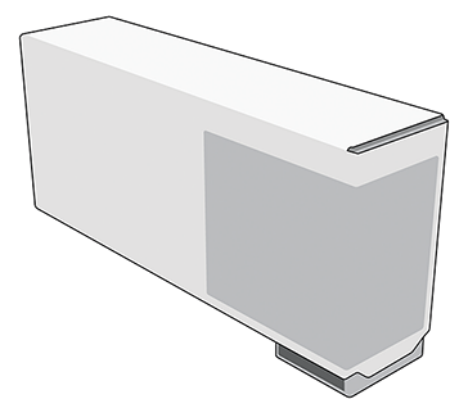

HP Eco-Carton tindikassetid ei vaja hooldust ega puhastamist, kuid neid tuleb enne paigaldamist raputada. Kvaliteetsed trükitulemused jätkuvad ka siis, kui tindi tase väheneb.

- ETTEVAATUST. Järgige HP Eco-Cartoni tindikassettide käsitsemisel ettevaatusabinõusid, kuna need on ESDtundlikud seadmed. Vältige tihvtide, juhtmete ja vooluahelate puudutamist.
- MÄRKUS. See printer kasutab dünaamilist turvalisust, mida püsivara värskendused võivad perioodiliselt uuendada. Printer on mõeldud kasutamiseks ainult kassettidega, mis kasutavad originaalset HP kiipi. Mitte-HP kiipi kasutavad kassetid ei pruugi toimida või võivad lakata töötamast. Lisateavet leiate HP veebisaidilt järgmisel lingil: [http://www.hp.com/learn/ds.](http://www.hp.com/learn/ds)
- MÄRKUS. See printer ei ole mõeldud pidevate tindisüsteemide kasutamiseks. Printimise jätkamiseks eemaldage pidev tindisüsteem ja paigaldage ehtsad (või ühilduvad) HP Eco-Carton tindikassetid.
- **EX** MÄRKUS. See printer on mõeldud tindikassettide kasutamiseks kuni nende tühjenemiseni. Kassettide täitmine enne ammendumist võib põhjustada printeri rikke. Kui see juhtub, sisestage printimise jätkamiseks uus kassett (kas ehtne HP või ühilduv).

# Prindipead

Trükipead ladestatakse tint substraadile.

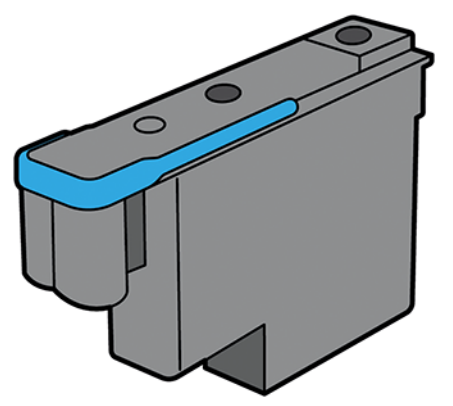

Prindipead on universaalsed ja kui need on täiesti uued, saab neid sisestada mis tahes pesasse, pühendudes sellele värvile, kui need on puhastatud ja printimiseks valmis.

; $\dot{\gamma}$ : NÄPUNÄIDE. Kui lisate prindipea esimest korda pesasse, soovitab HP selle prindipea nähtavalt märgistada, et tuvastada selle asukoht, kuna prindipead saab igal ajal erinevatel põhjustel eemaldada, kuid see töötab uuesti ainult siis, kui see sisestatakse samasse pesasse nagu varem.

Prindipead on äärmiselt vastupidavad ja neid ei pea iga kord, kui tindikassett välja vahetatakse, välja vahetama. Need annavad suurepäraseid tulemusi isegi siis, kui tindikassetid sisaldavad madalat tindisisaldust.

Optimaalse prindikvaliteedi säilitamiseks testitakse prindipäid automaatselt korrapäraste ajavahemike järel ja vajaduse korral hooldatakse neid automaatselt. See võtab veidi aega ja võib aeg-ajalt printimist edasi lükata.

Kui prindipea tuleb lõpuks välja vahetada, kuvatakse esipaneelil teade.

- $\triangle$  ETTEVAATUST. Vältige prindipeade käsitsemisel tihvtide, juhtmete ja vooluahelate puudutamist, kuna need elemendid on elektrostaatilise tühjenemise suhtes tundlikud. Selliseid seadmeid nimetatakse ESD-tundlikeks seadmeteks. Elektrostaatilised heitmed on elektroonikatoodete üks peamisi ohte. Seda tüüpi kahjustused võivad vähendada seadme eluiga.
- $\triangle$  ETTEVAATUST. Kui soovite printerist eemaldada prindipea ja säilitada selle hilisemaks kasutamiseks, installige kork ja pistik uuesti. Vale korgi ja pistiku paigaldamine võib põhjustada taastamatuid prindipea kahjustusi.

## Gloss Enhancer

Kasutatakse muu hulgas, et vähendada bronzingit ja parandada läikivate ja poolläikega paberite läike ühtsust.

#### Kuidas läigetugevdjat sisse ja välja lülitada

- Printeri esipaneelilt: Koputage sätteid > vaikeprintimise > prindikvaliteedi > läiketugevdaja.
- HP-st klõpsake: Koputage märkeruutu Läigetugevdja.

#### Millal ja miks kasutate läiketugevdjat

- Kasutage seda bronzingi vähendamiseks (metalliline välimus, mis on tavaline pigmendivärvide läikes, mis võtab pronksvärvi hallides toonides) ja parandab läikivate ja poolläikega paberite läike ühtsust.
- Kasulik mustvalgetele, samuti värvitrükistele.
- Aitab võrdsustada meediumite ja tindide läiget ning aitab teil saavutada soovitud fotoprintide otsimise, minimeerides valguse mõju neile.
- Valge-halli-musta üleminekuga alad on tavaliselt need, kus läige tugevdaja efekt on nähtavam. Läikivad/ poolläikega meediumid toimivad brändide lõikes erinevalt, kuna need on ühtlased ja bronzing, kuigi läigetugevdaja toob kasu kõigile meediabrändidele.
- Seda ei rakendata mattviimistluspaberitel, kuna see paberitüüp ei kaldu ühetaolisusele ega bronzingiprobleemidele.

# Hoolduskassett

Hoolduskassett puhastab ja hooldab prindipead ning sulgeb prindipead, kui neid ei kasutata, et vältida nende kuivamist. Seda kasutatakse ka jäätmete tindi ladustamiseks.

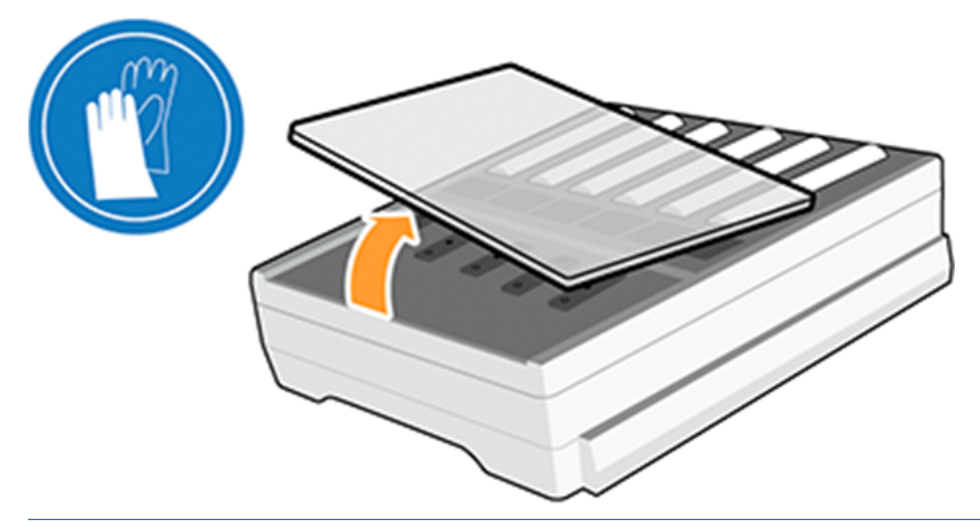

NB! Hoolduskassett sisaldab vedelat tinti. Hoidke seda horisontaalselt selle eemaldamisel ja säilitamisel, et vältida tindi lekkimist.

Hoolduskassett on jäätmemahuga 1,2 liitrit ja jälgib automaatselt jäätmete taset. Teid teavitatakse, kui 80% võimsusest on kasutatud.

- A HOIATUS! Hoolduskassetti vahetamiseks teavitatakse teid 100% ulatuses.
- $\mathbb{B}^*$  **MÄRKUS.** Need arvud võivad oluliselt erineda sõltuvalt pilditiheduse, prindirežiimi ja ümbritseva õhu temperatuurist.

Printer keeldub printimistöö alustamisest, kui tuvastab, et hoolduskassett on täis. Seejärel peaksite hoolduskassetti asendama uuega.

# Turvarežiim

Teatavatel tingimustel, sealhulgas printeri töö väljaspool keskkonnaspetsifikatsioone, ning kui on tuvastatud kasutatud, täidetud või võltsitud tindikassett, töötab printer "turvalises" režiimis.

HP ei saa õigustada trükisüsteemi toimimist, kui seda käitatakse väljaspool keskkonnaspetsifikatsioone või kui on paigaldatud kasutatud, täidetud või võltsitud tindikassett. Turvarežiim on mõeldud printeri ja prindipeade kaitsmiseks ootamatutest tingimustest tingitud kahjustuste eest ning töötab hoiatusikooni *kuvamisel* esipaneelil. Optimaalse jõudluse tagamiseks kasutage originaalseid HP Eco-Cartoni tindikassette. Originaalsed <span id="page-134-0"></span>HP tindid ja trükipead on konstrueeritud ja konstrueeritud koos, et pakkuda kompromissitut trükikvaliteeti, järjepidevust, jõudlust, vastupidavust ja väärtust - iga trükiga.

- MÄRKUS. See printer ei ole mõeldud pidevate tindisüsteemide kasutamiseks. Printimise jätkamiseks eemaldage pidev tindisüsteem ja paigaldage ehtsad HP (või ühilduvad) HP Eco-Carton tindikassetid.
- MÄRKUS. Printeri HP Eco-Cartoni tindikassetid on mõeldud kasutamiseks kuni nende tühjenemiseni. Kassettide täitmine enne nende tühjenemist võib põhjustada printeri rikke. Kui see juhtub, sisestage printimise jätkamiseks uus kassett (ehtne HP või ühilduv).

## Tindisüsteemi näpunäited

Parimate tulemuste saavutamiseks järgige alati juhiseid.

- Järgige paigaldamise ajal esipaneelil olevaid juhiseid.
- Laske printeril ja hoolduskassettil prindipead automaatselt puhastada.
- Vältige tindikassettide ja prindipeade tarbetut eemaldamist.
- Tindisüsteemi tarbekaupade kõrvaldamisel veenduge, et järgite kõiki kohaldatavaid seadusi ja määrusi.

MÄRKUS. Enne nende paigaldamist raputage tindikassette ja prindipead jõuliselt.

# HP Eco-Cartoni tindikassettide haldamine

Kassetti normaalse eluea jooksul ei ole vaja konkreetset hooldust. Kassett tuleks asendada, kui see on jõudnud aegumiskuupäevani. Vaadake aegumiskuupäeva esipaneeli tindikassetti teavet.

# AsendaGE HP Eco-Carton tindikassett

HP Eco-Cartoni tindikassetid tuleb teatud tingimustel välja vahetada.

- Tindikassett on väga madal ja soovite selle järelevalveta printimiseks asendada täiskassettiga. Ülejäänud tinti saate kasutada esimeses kassetis mugavamal ajal.
- Tindikassett on tühi või vigane ja printimise jätkamiseks peate selle asendama.
- MÄRKUS. Kui tindikassett printimise ajal tindist otsa saab, palub esipaneel tindikassetti välja vahetada, töö peatatakse ja jätkatakse hiljem. See paus võib mõjutada töö prindikvaliteeti.
- $\triangle$  HOIATUS! Veenduge, et printeri rattad on lukustatud (hoob on alla vajutatud), et vältida printeri liikumist.
- $\triangle$  ETTEVAATUST. Tindikassetti eemaldamise protseduur tuleb alustada esipaneelilt. Ärge eemaldage tindikassetti enne, kui esipaneel teilt küsib. Kui eemaldate tindikassetti valesti, võib printer selle kassetti hiljem tagasi lükata.
- $\triangle$  ETTEVAATUST. Eemaldage tindikassett ainult siis, kui olete valmis teist sisestama.
- $\triangle$  ETTEVAATUST. Tindikassettide käsitsemisel järgige ettevaatusabinõusid, kuna need on ESD-tundlikud seadmed. Vältige tihvtide, müügivihjete või vooluahelate puudutamist.

### HP Eco-Carton tindikassetti eemaldamine

Olge ettevaatlik, et vältida kasutatud kasseti otsa puudutamist, sest ühendus võib olla tindiga kaetud.

1. Puudutage printeri esipaneelil ikooni Tindid ja seejärel asenda tindikassetid.

Teise võimalusena puudutage ikooni Sätted (o; seejärel Tindi > Asenda tindikassetid.

2. Lükake kassetti, mida soovite eemaldada.

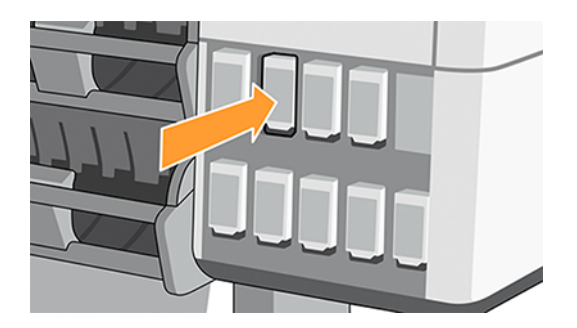

3. Kassett tuleb välja.

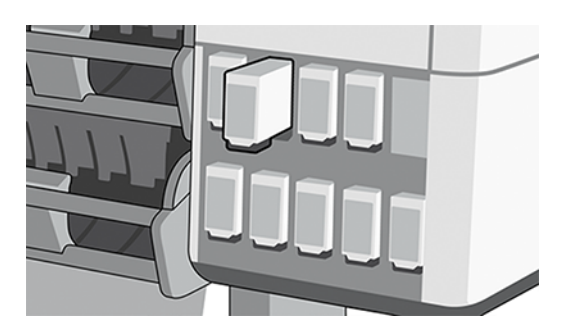

4. Eemaldage kassett printerist.

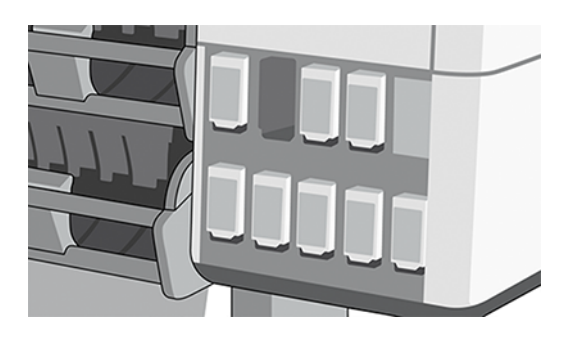

- NÄPUNÄIDE. Ärge puudutage kasseti sisestatud otsa (see võib olla tindiga kaetud).
- **EX** MÄRKUS. Vajadusel hoidke osaliselt kasutatud tindikassetti samas asendis, nagu oleks see printerisse sisestatud. Vältige osaliselt kasutatud kassetti kasutamist, mis on selle otsa salvestatud.

5. Esipaneel tuvastab puuduva tindikassetti.

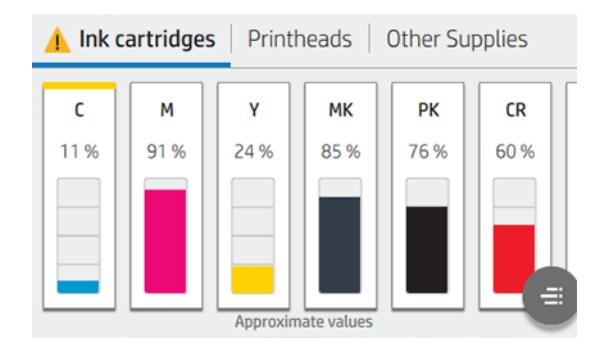

#### Hp Eco-Carton tindikassetti lisamine

Võtke uus HP Eco-Cartoni tindikassett ja leidke tindivärvi tuvastav silt.

- 1. Hoidke tindikassetti nii, et näeksite silti vasakul ja ees.
- 2. Kontrollige, kas printeri tühja pesa kohal olev värviline silt vastab kassetil oleva sildi värvile.
- 3. Raputage värvikassetti kõigis suundades 2 minutit.

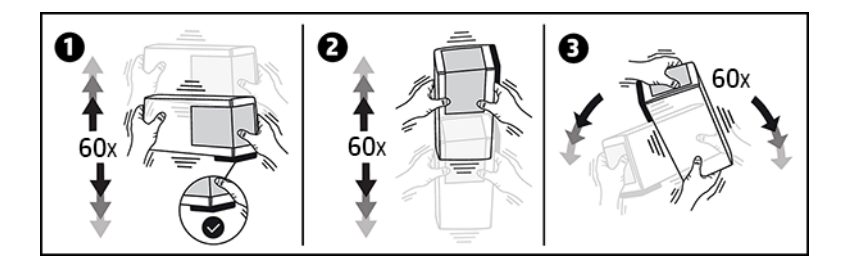

4. Sisestage tindikassett õigesse pesasse ja lükake seda, kuni see lukustub asendisse.

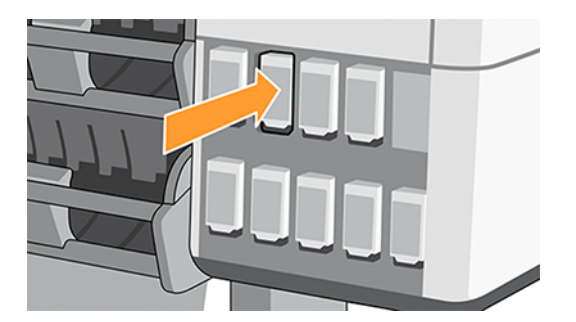

5. Esipaneeli ekraan kinnitab, et kõik kassetid on õigesti sisestatud.

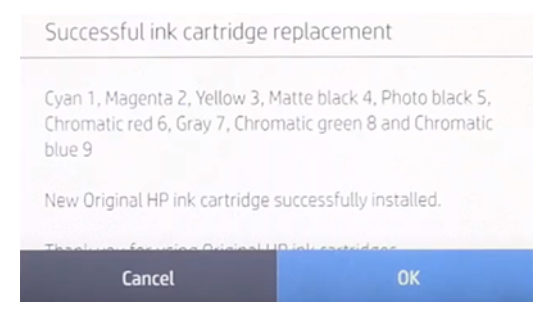

### Taastäidetud ja mitte-HP tindikassetid

HP soovitab tühja kassetti asendada uue HP kassetiga.

Täite- või mitte-HP tindikassettide kasutamisel on mitmeid puudusi:

- Kui printeri rike või kahjustused on tingitud mitte-HP või täidetud tindikassetti kasutamisest, võtab HP printeri teenindamiseks konkreetse rikke või kahjustuse eest standardaja ja materjalide tasu, isegi kui printer on oma garantiiaja jooksul.
- Kui prindipeade, tindikassettide või muude tinditarvete rike või kahjustamine on tingitud mitte-HP, aegunud või täidetud tindikassetti kasutamisest, ei vastuta HP asendamise kulude eest.
- Prindikvaliteet võib olla halvenenud.
- Printer ei saa hinnata kassetti tinditaset ja teatab sellest tühjana.

Kui otsustate kasutada taastäidetud või mitte-HP tindikassette, peate järgima neid juhiseid, et printer kasutaks kassetti, mis on tema arvates tühi.

 $\triangle$  ETTEVAATUST. Tindi täielik otsajooks võib trükipäid kahjustada. Tühjade tindikassettidega printimisega seotud kahju ei kuulu garantii alla. Printeri sundimine tühje kassette aktsepteerima tühjendab ka tindi kohaletoimetamise süsteemi. Pärast tühjendamist tuleb uue tindikassetti paigaldamisel kasutada tinti süsteemi täitmiseks ja prindipea noomimiseks.

- 1. Paigaldage kassett printerisse (vt [AsendaGE HP Eco-Carton tindikassett](#page-134-0) lk 128 ).
- 2. Esipaneel kaebab, et kassett on tühi ja algab kasseti eemaldamise protsess. Selle automaatse protsessi peatamiseks puudutage ikooni Punane $\times$  Rist.
- 3. Tindikassettide tinditasemeid näete, puudutades esipaneeli avakuval ikooni Tindid.

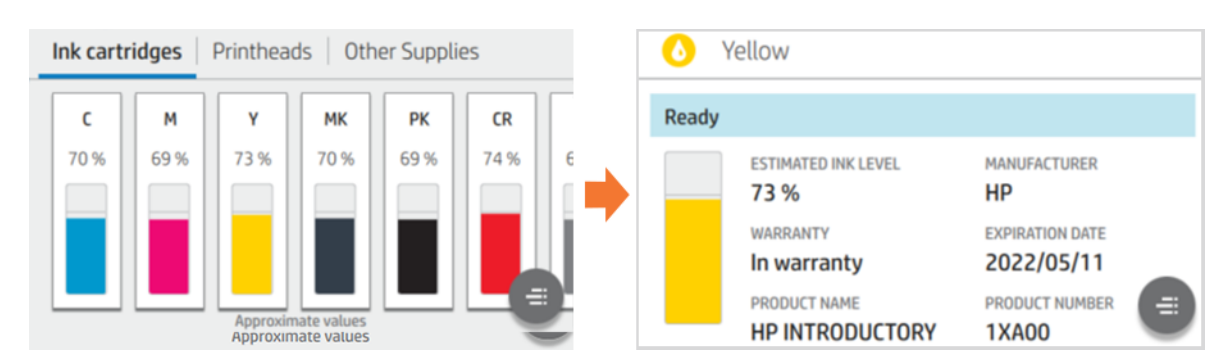

4. Täpsema teabe vaatamiseks puudutage mis tahes kassetti.

5. Puudutage esipaneeli paremal küljel tühja alistamise jaoks järgmist järjestust. Spikriikoon , Spikriikoon , Spikriikoon , Ikooni tagasiminek .

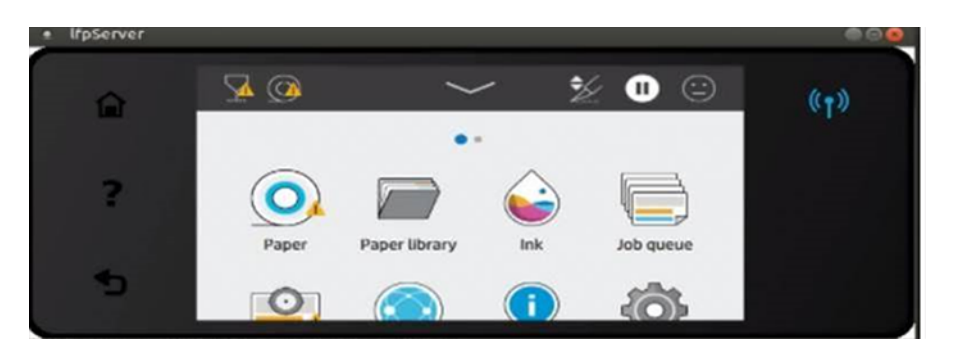

6. Kui olete kõikidele hoiatussõnumitele vastuseks kasutanud nuppu OK, annab esipaneel tavalise tindikassetti oleku kuva, kuid kassett kuvatakse hoiatusmärgiga tühjana.

# 12 Printeri hooldamine

# **Sissejuhatus**

Tehke hooldusprotseduure, et säilitada pildikvaliteet ja tagada mehaaniliste osade ootuspärane toimimine.

NB! Soovitame tungivalt täita perioodiliselt järgmised hooldusprotseduurid, kuid selle tegemata pidamine võib põhjustada vajaduse tulevaste hooldusremondi järele.

# Prindipea kontrollimine ja puhastamine

Kui diagnostilisel krundil kuvatakse üks või üks düüsid ja selle tulemusena kannatab prindikvaliteet, peate prindipea taastama.

- 1. Käivitage prinditesti krunt ja kontrollige, millisel prindipeal on üks või mitme düüsi välja.
- 2. Koputage optimeerimiskvaliteedi ikooni **[2]**, seejärel printheadi puhastamine, seejärel kerige alla ja koputage nuppu Advance kalibreerimised > Printheadi kõvapuhastus.

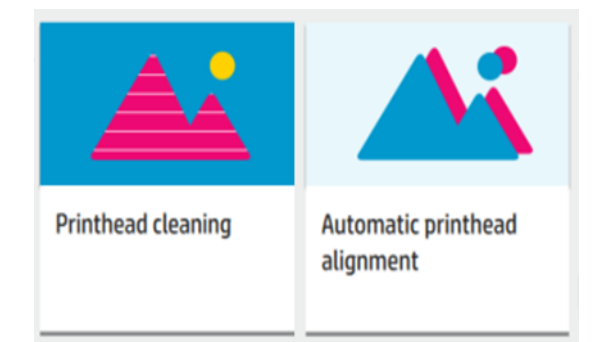

3. Valige prindipead ja puudutage nuppu Jätka, et kontrollida, millised neist vajavad puhastusprotseduuri.

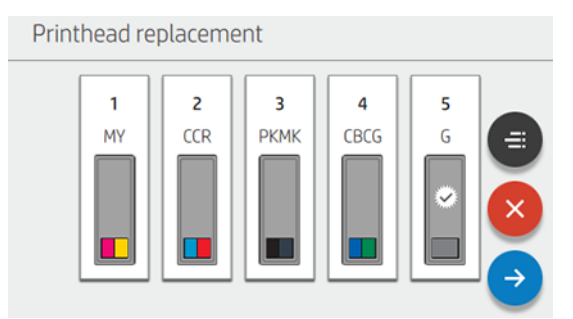

**EX** MÄRKUS. Kui prindipea ei ole selle protsessiga taastatav, tuleb see asendada.

# Prindipea asendamine

Kui prindipea on tindist väljas või sellel on probleem, mida ei saa parandada, peate selle asendama. Pärast asendamist teostab printer automaatselt laaditud paberile prindipea joonduse.

1. Puudutage printeri esipaneelil tindiikooni $\bigcirc$ , seejärel ikooni Prindipead $\bigtriangledown$  ja seejärel asenda prindipead. Vedu liigub eemaldamisasendisse.

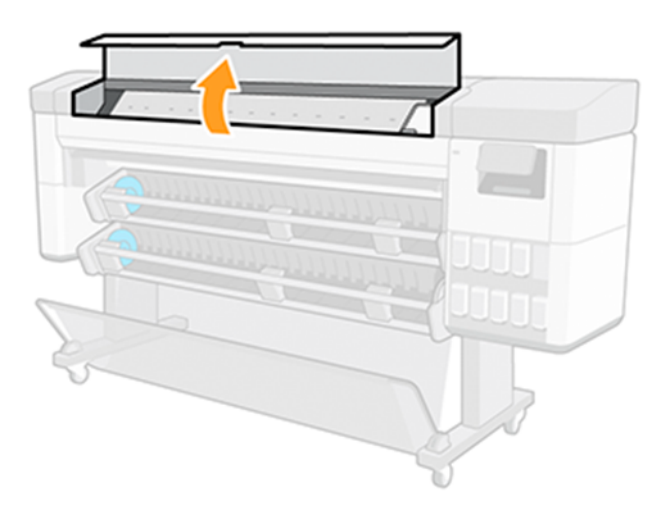

2. Avage esikaas ja riiv vaguni peal.

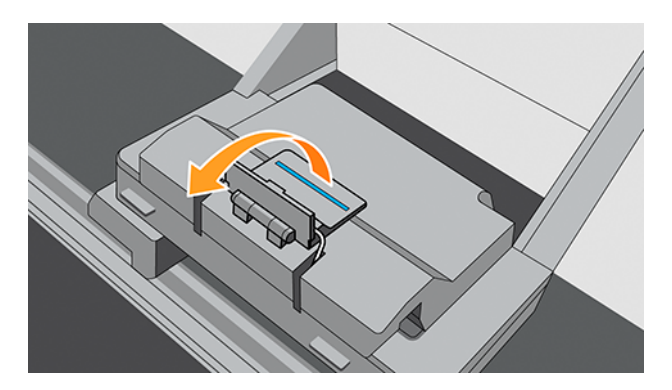

3. Tõstke kate üles, et tagada juurdepääs prindipeadele.

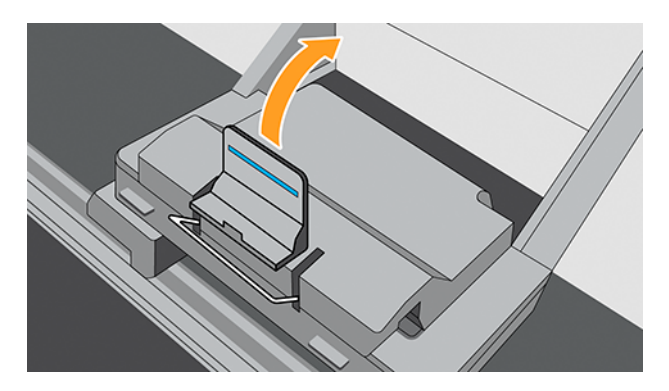

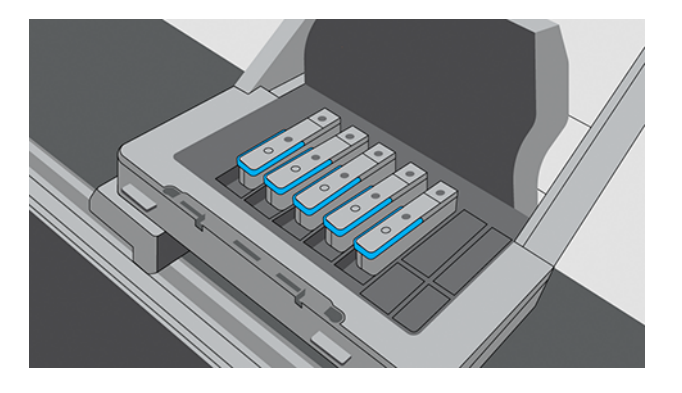

4. Prindipea eemaldamiseks tõstke sinine käepide üles.

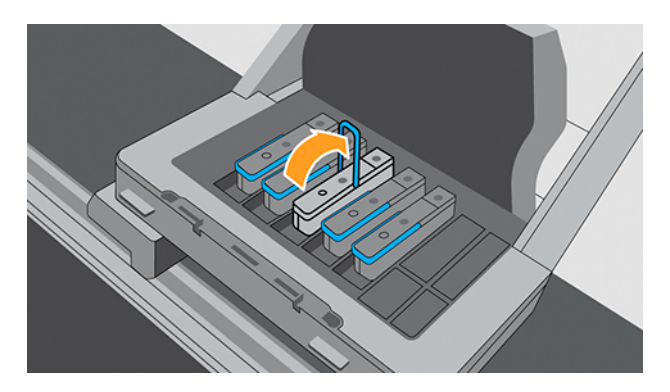

- 5. Sinise käepideme abil eemaldage prindipea õrnalt, seejärel tõmmake see õrnalt ülespoole, kuni prindipea vagunist vabastatakse.
- ETTEVAATUST. Ärge tõmmake järsult. See tegevus võib kahjustada trükipead.

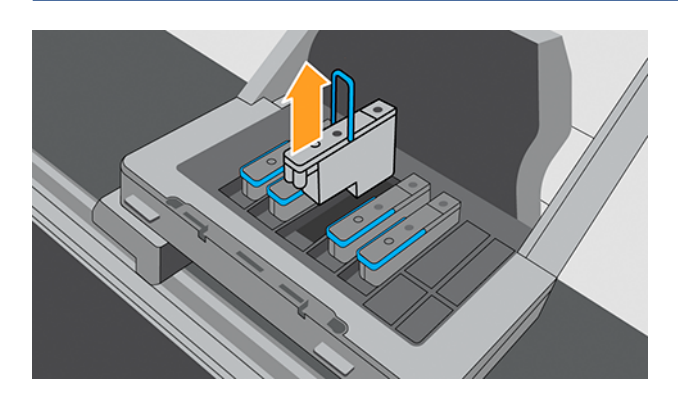

6. Eemaldage oranžid kaitsekorgid, tõmmates need alla.

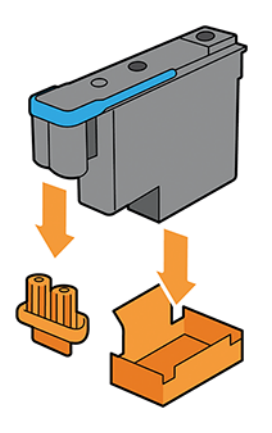

7. Tehke juhiseid 1 kuni 5 vastupidises järjekorras.

# Prindipea ühenduste puhastamine

Kasutaja hoolduskomplektis on printeriga kaasas vedu, mis on ühendatud klaasipuhastiga.

1. Eemaldage oma kotist uus eelnevalt niisutatud asenduskäsn. Avage vedu ühendage klaasipuhasti.

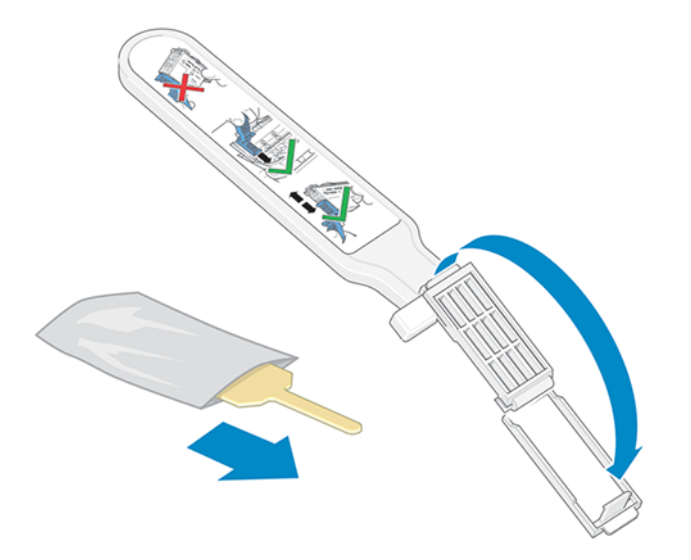

2. Laadige käsn, paigutades käsna vaguni näole, ühendage klaasipuhasti lühema vahekaardiga asukohapesas. Sulgege vedu ühendage klaasipuhasti, püüdes käsna paigale.

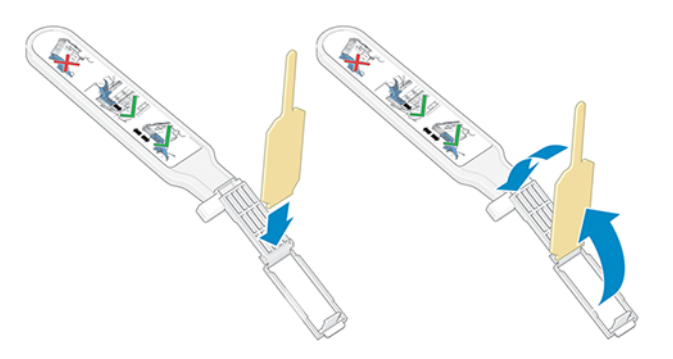

3. Avage prindipea vaguni riiv ja ekstraheerige probleemi põhjustav prindipea, nagu on näidatud esipaneelil.

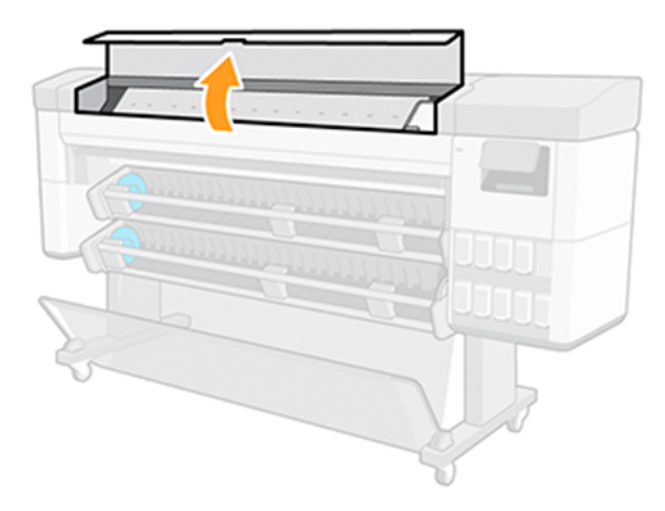

4. Sisestage veoühendus klaasipuhasti tagaküljel asuvasse prindipea pesasse. Pühkige elektrilised kontaktid, sisestades tööriista pesa tagaosa elektriühenduste ja terasvedru vahel, käsn on sinust eemal ja elektrikontaktide suunas.

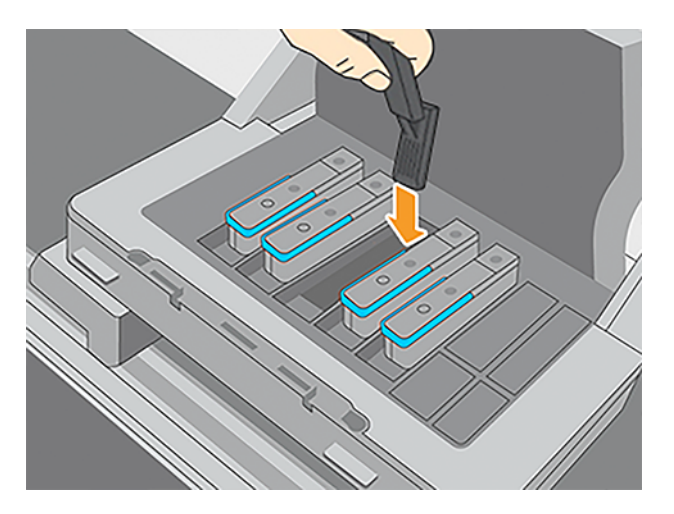

5. Hõõruge käsn vastu kontakte kerge jõuga kogu paindpistiku sügavusel, sisestades klaasipuhasti nii kaugele, kui tööriist seda võimaldab.

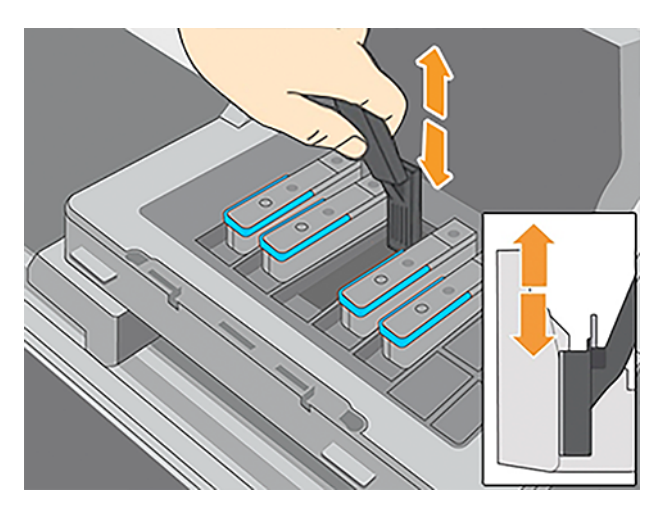
6. Eriti ettevaatlik on kõigi kontaktide põhjalik puhastamine, sealhulgas need, mis on pistiku madalaimas punktis.

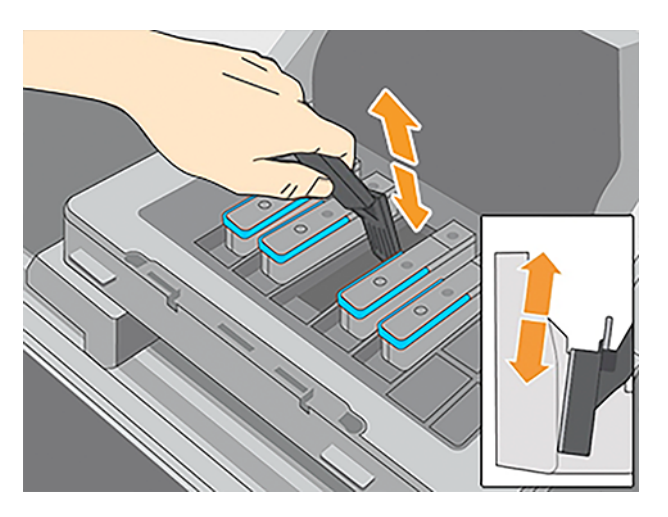

7. Kasutage sama käsna, et puhastada prindipeal elektrikontaktide alumine riba (välja arvatud juhul, kui prindipea on uus). Vältige ülemiste elektrikontaktide komplekti puudutamist.

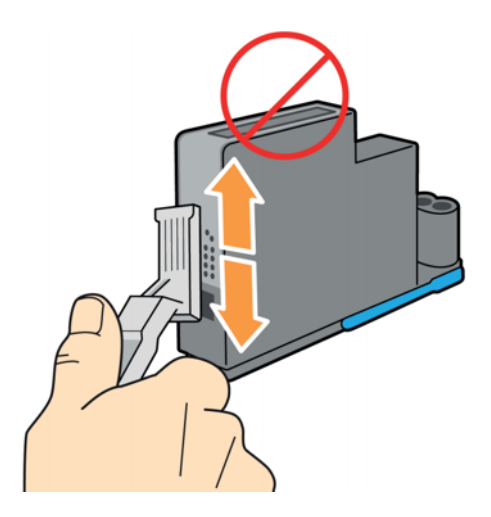

8. Pärast mõne hetke ootamist, et mõlemad pistikud kuivaks, asendage prindipea prindipea vagunisse.

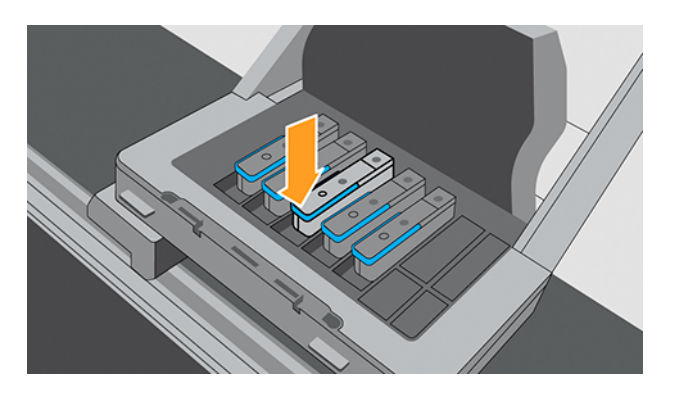

# Hoolduskassetti vahetamine

Hoolduskassett asub printeri esiküljel, esipaneeli all olevas pesas.

- 1. Puudutage printeri esipaneelil ikooni Tindid , seejärel valige ekraani vasakus servas vahekaart Muud tarvikud, seejärel valige Hoolduskassett > Asenda > Start.
- 2. Avage hoolduskassetti uks.

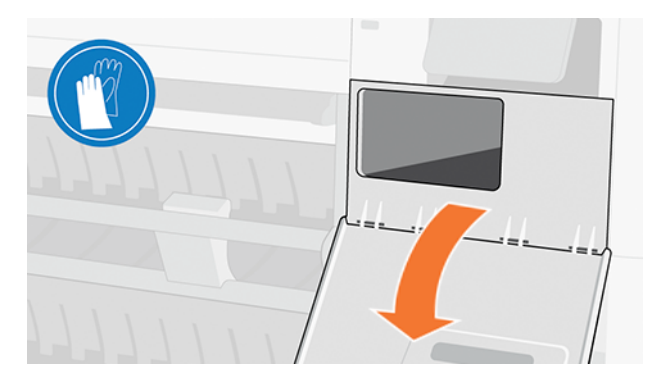

- 3. Hoolduskassettil on esiküljel käepide. Kassetti eemaldamiseks libistage see ainult osast välja, seejärel hoidke seda mõlemal küljel ja kasutage mõlemat kätt, et see lõpuni eemaldada.
- A ETTEVAATUST. Hoolitsege ja hoidke ekstraheerimise ajal horisontaalselt.

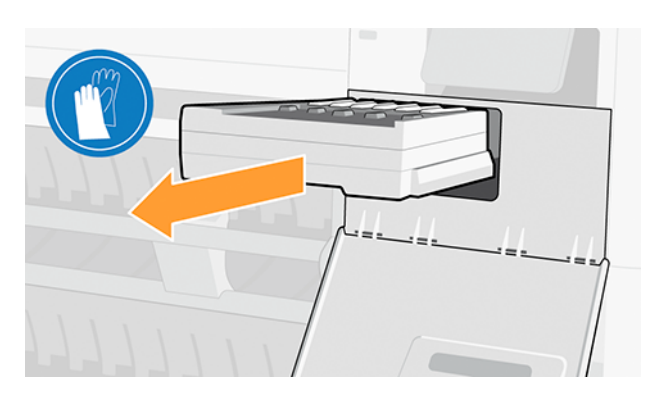

4. Libistage see horisontaalselt välja, et vältida lekkeid, kuna see on täis tinti.

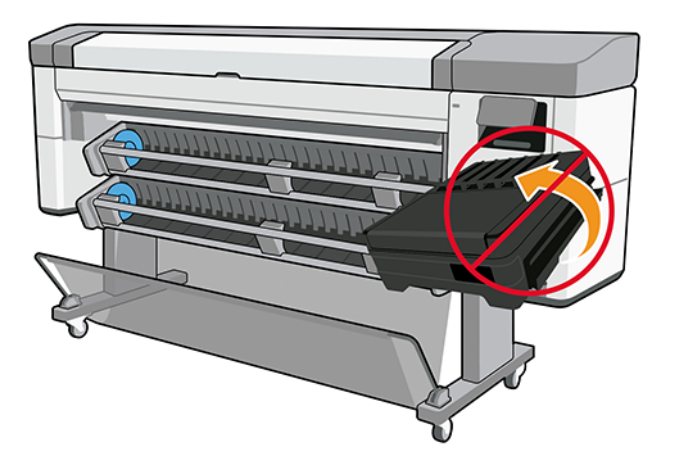

5. Eemaldage plastkate uuest hoolduskassetist.

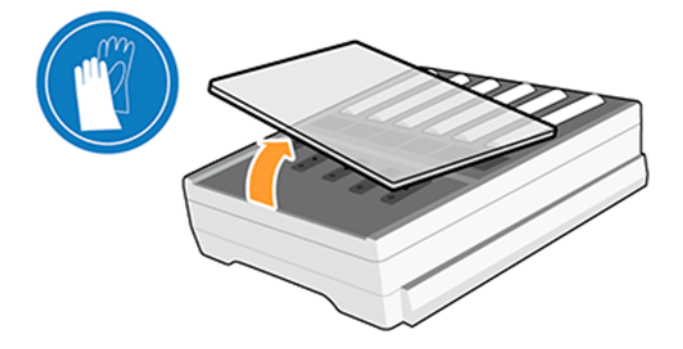

6. Sisestage hoolduskassett pesasse noolega tähistatud suunas. Kui olete selle printerisse sisestanud, sulgege uks.

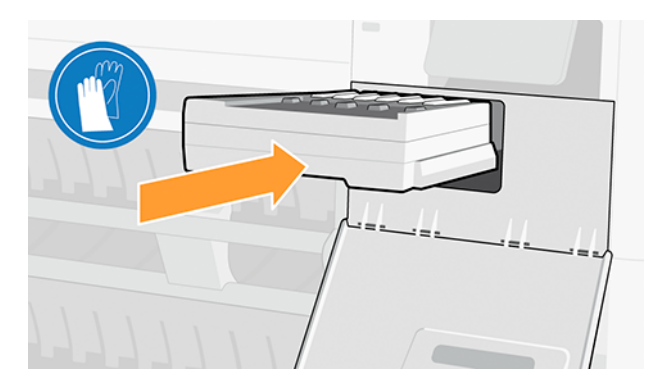

7. Esipaneel kinnitab, et hoolduskassett on edukalt paigaldatud.

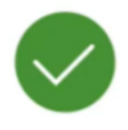

### Maintenance cartridge successfully installed

# Perioodiline kasutaja hooldus

Kui printeri kasutamine seda nõuab, taotleb esipaneel aeg-ajalt perioodilise kasutajahoolduse käivitamist.

Kuvatakse järgmine teade.

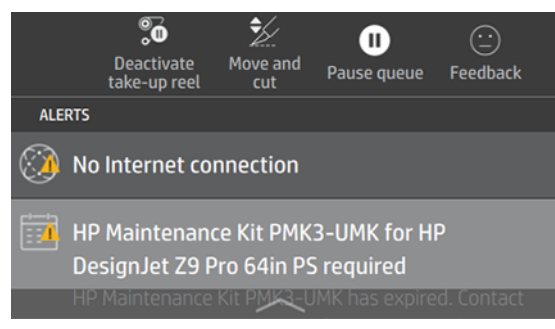

On kolm perioodilist hooldusprotseduuri: 1. Puhasta ja määri veovarras, 2. Puhastage kodeerija ja 3. Puhastage plaat. Kui hooldus on lõppenud, peate vajutama lähtestamisloendurit, et teavitada printerit, et hooldus on lõpule viidud, ja käivitada uus hooldusperioodi loendur.

**WÄRKUS.** Esipaneel võib taotleda neid menetlusi individuaalselt.

Koputage esipaneelil ikooni Sätted (o), seejärel Ennetav võrgutoimingud > Puhastage ja määrige.

Esipaneel juhendab teid juhistes, järgige juhiseid ja kui see on lõpule viidud, koputage nuppu Edasi.

### 1. Puhastage ja määrige veovarras

Kasutage alati puhast lappi ja niisutage seda üldotstarbelise tööstusliku puhastusvahendiga. Hoolduskomplekti kuulub määrdeõli.

1. Avage esikaas.

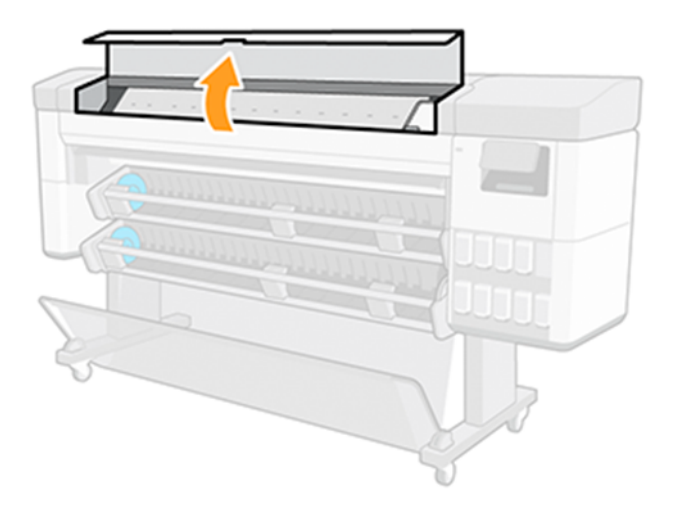

2. Puhastage veovarras puhta lapiga, mis on niisutatud üldotstarbelise tööstusliku puhastusvahendiga (näiteks Simple Green). Ärge unustage puhastada ka vasaku katte all olevat osa.

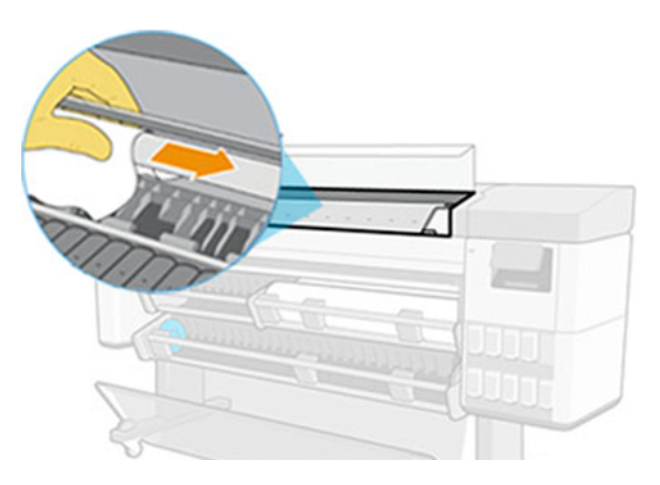

ETTEVAATUST. Puhastamise ajal olge ettevaatlik, et mitte kahjustada varda peal asuvat plastikust kodeerimisriba.

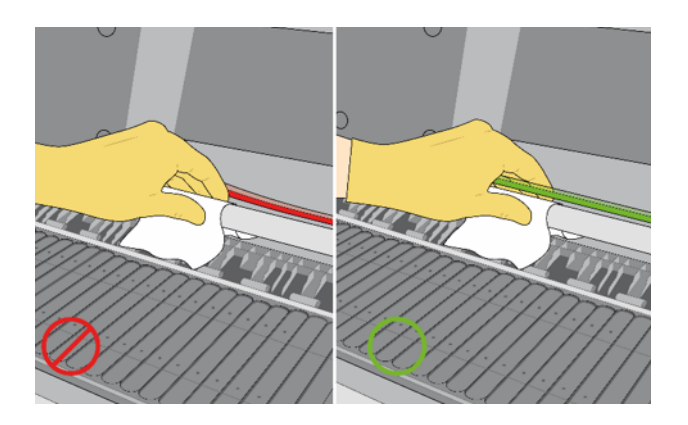

3. Oodake, kuni varras on kuiv, seejärel sulgege seejärel esikaas.

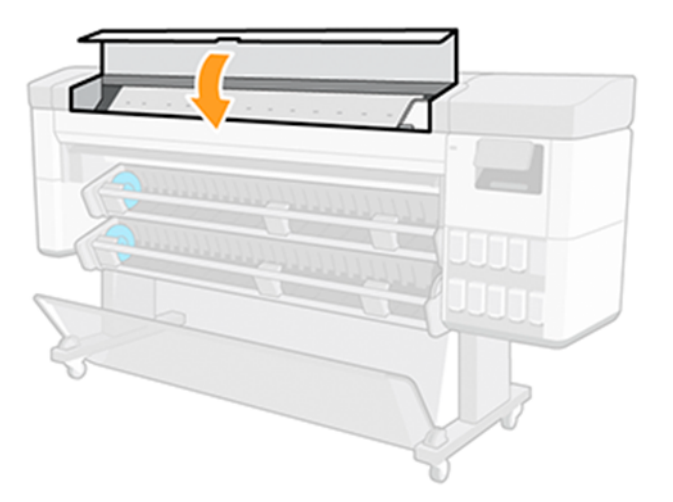

4. Avage esikaas uuesti.

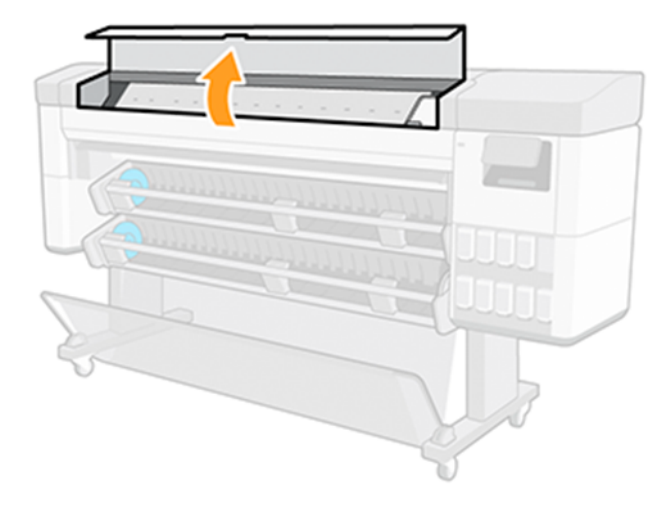

5. Nüüd puhastage veovarras teises piirkonnas, sealhulgas varda osa parema katte all.

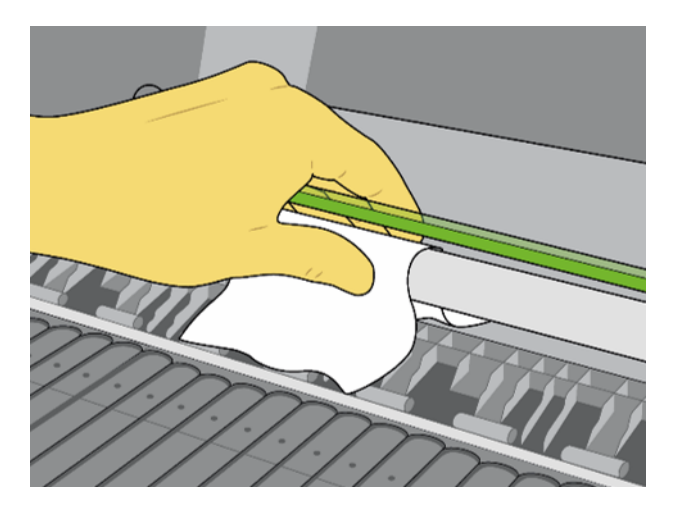

6. Võtke printeri hoolduskomplektist õlipudel ja ladesta vardale väga õhuke siksakiline õli. Ärge kasutage vardal liiga palju õli, kuna see võib voolata printeri teistesse osadesse.

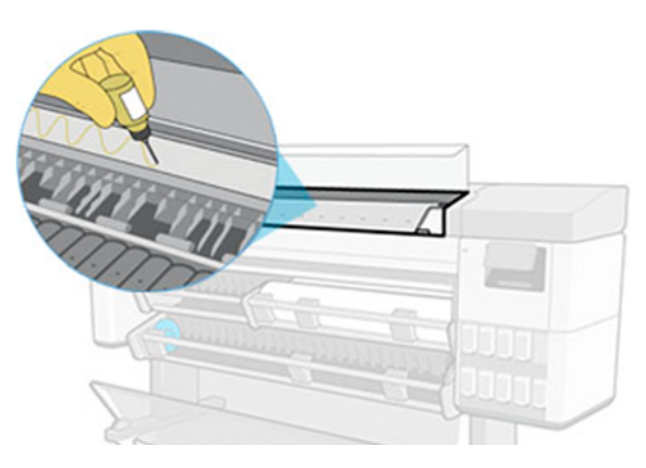

7. Koputage esipaneelil nuppu OK ja sulgege esikaas.

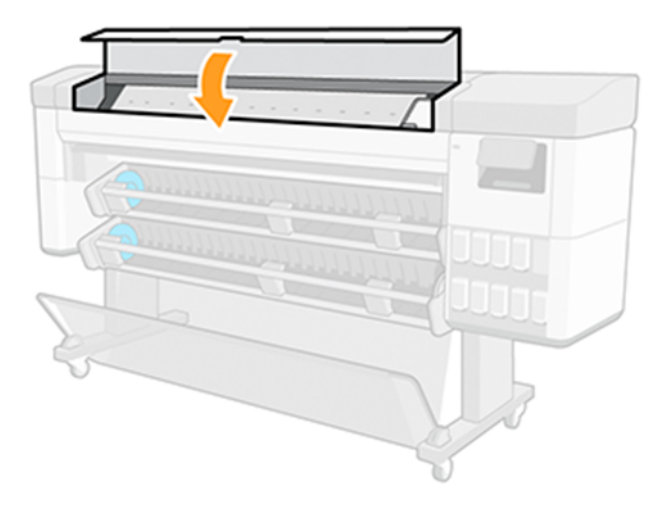

8. Vedu liigub printeri ühelt küljelt teisele, et õli jaotada kogu vardale.

## 2. Puhastage kodeerija

Kodeerija riba tuleb puhastada, kui printer seda nõuab. Esipaneelil kuvatakse teade, kui puhastamine on vajalik või kui käitatakse perioodilist kasutajahooldust.

1. Avage esikaas.

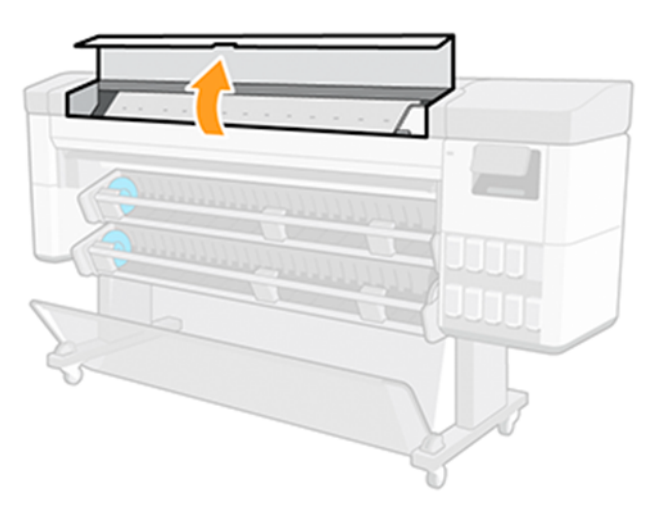

- 2. Puhastage kodeerimisriba mõlemalt poolt veega niisutatud lapiga, nagu on juhendatud esipaneelil, ja puudutage lõpetamisel nuppu Jätka.
- MÄRKUS. Veenduge, et kogu kodeerija riba pind on puhastatud, eriti hoolduskassetti taga.

<span id="page-151-0"></span>3. Sulge esikaas.

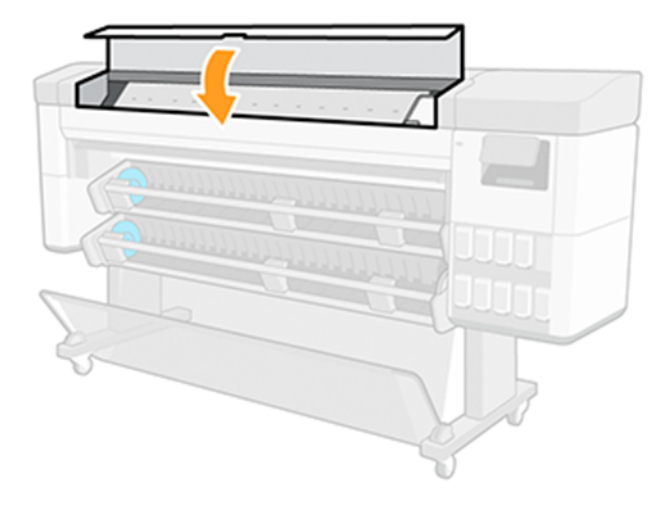

Vedu liigub printeri vasakule küljele.

- 4. Esipaneel palub teil kate uuesti avada ja puhastada kodeerimisriba parempoolne külg (teenindusjaama sees). Kui see on lõpetatud, koputage nuppu Jätka.
- 5. Sulgege esikaas uuesti. Vedu naaseb teenindusjaamas valmis asendisse.

### 3. Puhastage plaat

Plaati tuleb puhastada, kui seda nõuab perioodiline hooldus.

Puhastage plaat, kui märkate mõnda järgmistest:

- Tindi määrimine printimisel eelseadistustega, mis varem hästi töötasid.
- Sagedased paberimoosid.
- Tindiplekid ja märgid sõrmejälgede tagaküljel.
- Trükilõike esimeses 10 cm-s ilmneb riba või teralisus, kui kasutate paberit ja eelseadistust, mis töötas hästi.

Lisateavet [Prindikvaliteedi probleemide tõrkeotsing](#page-180-0) lk 174 leiate teemast.

Puhastage plaat pehme lapiga tindi ja meediatolmu eemaldamiseks.

1. Laadimisel laadige andmekandja maha, seejärel lülitage printer välja. Vaata [Rulli mahalaadimine](#page-38-0) lk 32.

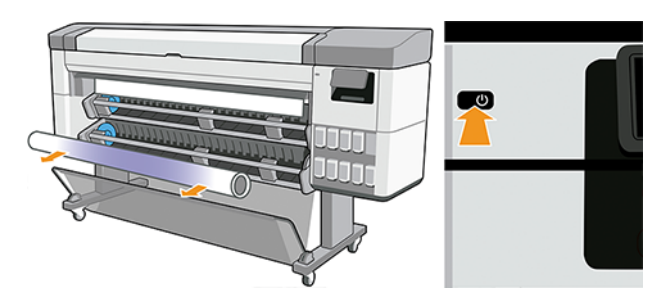

2. Avage esikaas.

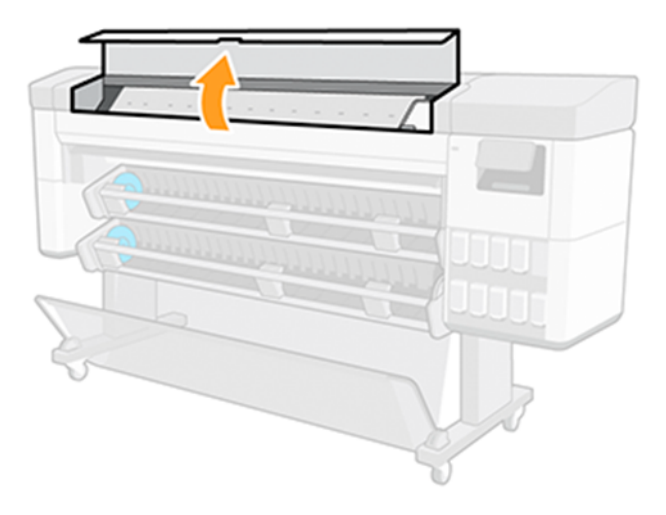

- 3. Tindi ja meediumitolmu eemaldamiseks puhastage prindiplaat lapiga.
- 4. Kasutage 1 mm tihvti, et lahti võtta kõik prindiplaadi augud. Veenduge, et surute tihvti kogu tee läbi, ummistunud vaakumavad võivad tekitada pildikvaliteedi probleeme ja paberi krahhe.

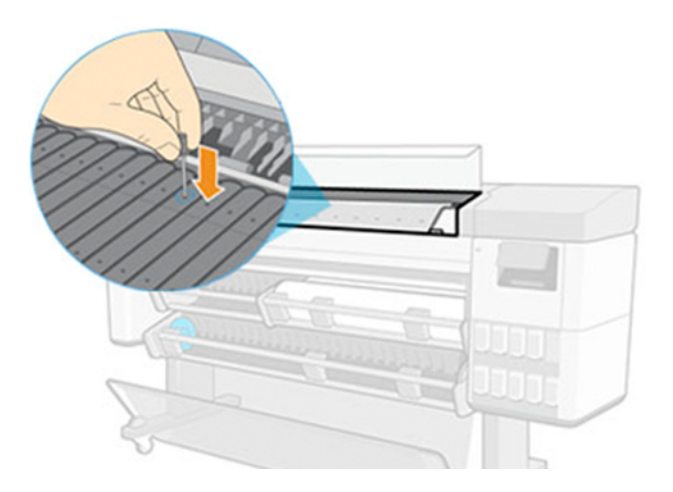

5. Kui olete lõpetanud, sulgege esikaas.

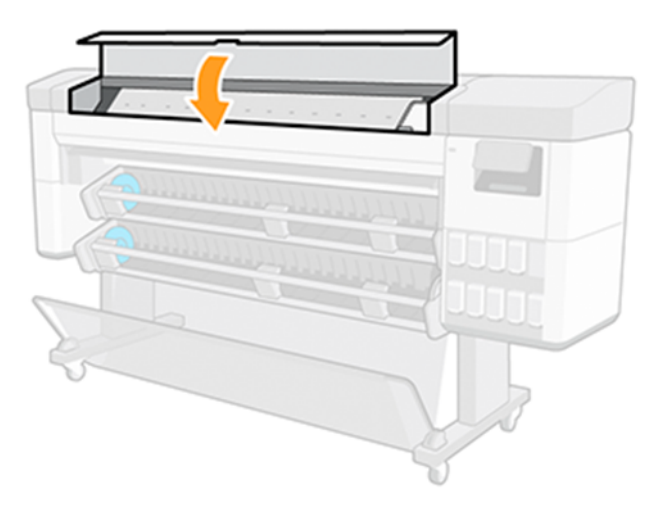

# <span id="page-153-0"></span>13 Tarvikud

# Kuidas tellida tarvikuid ja tarvikuid

Printerile tarvikute või tarvikute tellimiseks on kaks võimalust.

- Külastage HP veebisaiti järgmisel lingil: [https://www.hp.com/go/supplies.](https://www.hp.com/go/supplies)
- Võtke ühendust HP toega (vt [Võta ühendust HP toega](#page-213-0) lk 207 ).

Ülejäänud peatükis loetletakse olemasolevad tarvikud ja tarvikud ning nende osanumbrid.

# Telli tinditarbed

Tellige tarneid HP veebisaidilt või võtke ühendust HP toega.

#### Tabel 13-1 Tinditarbed

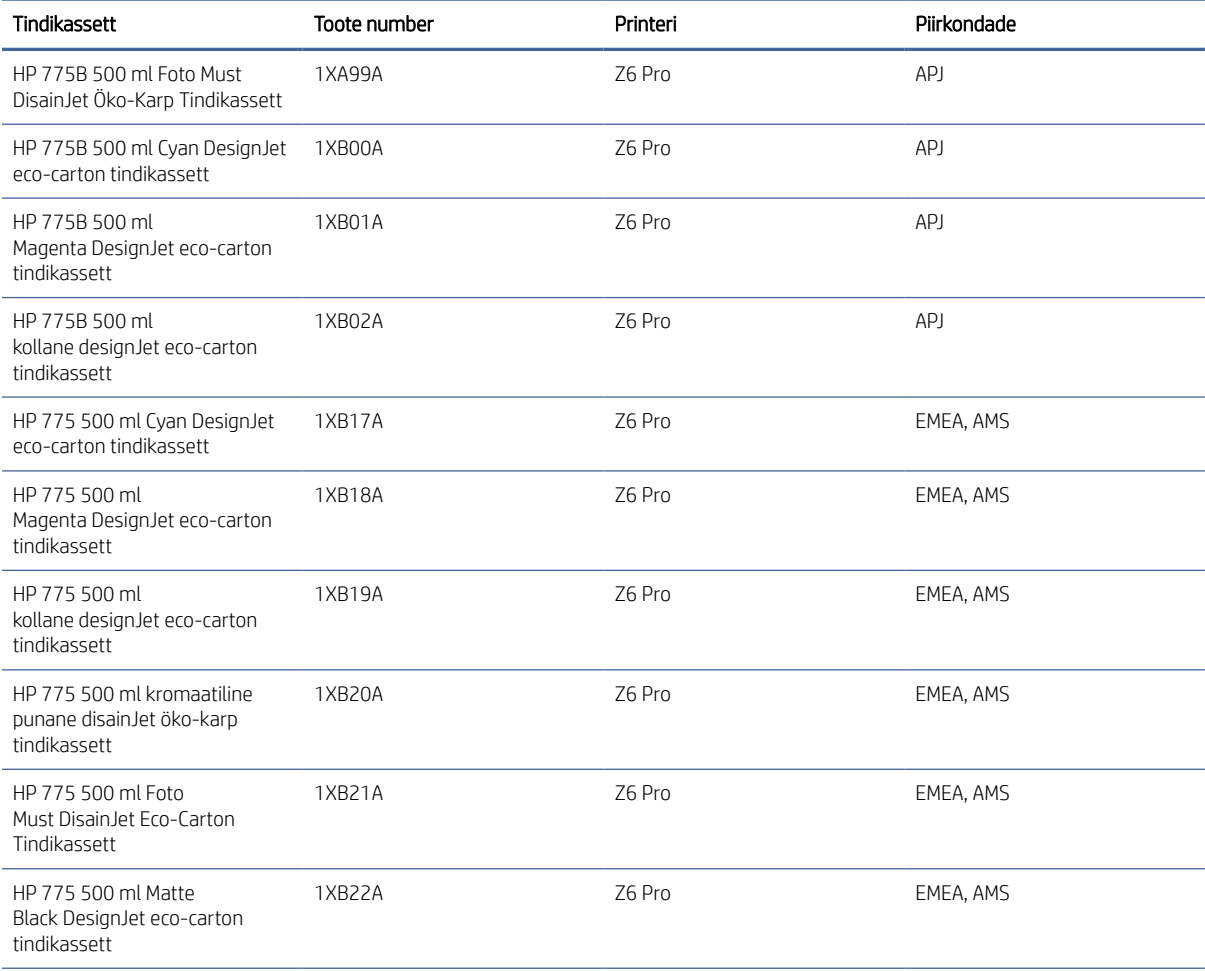

#### Tabel 13-1 Tinditarbed (järg)

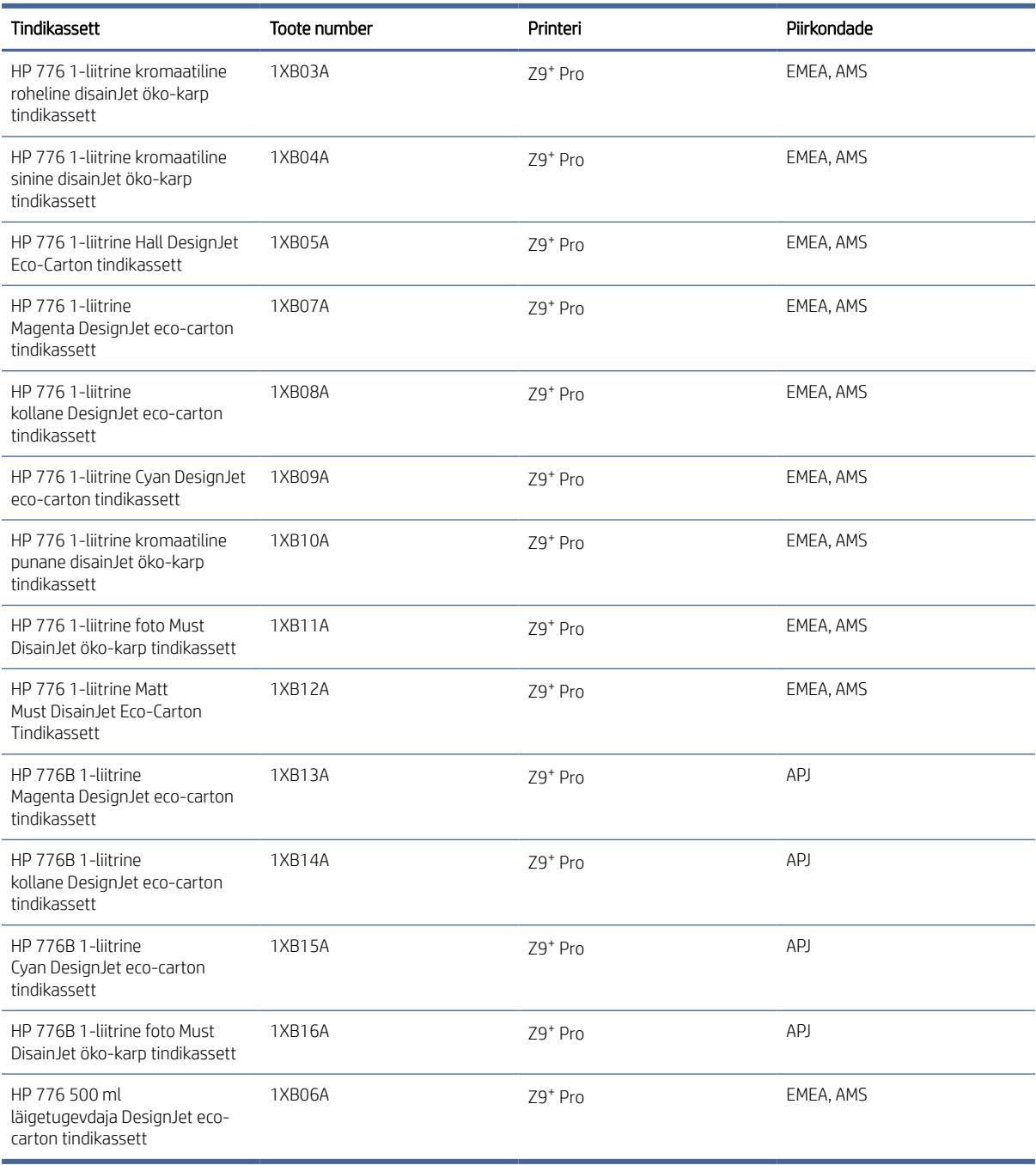

#### Tabel 13-2 Prindipead

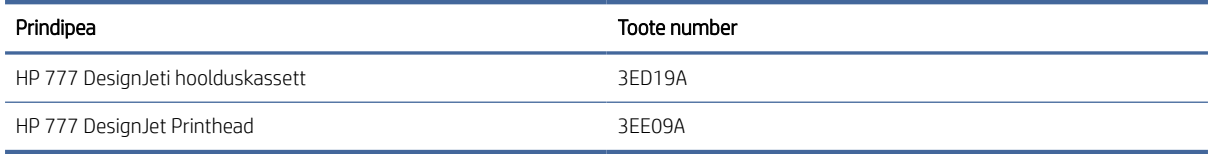

### Toetatud paberitüübid

Teie printer saab kasutada mitmesuguseid paberitüüpe, sealhulgas võlakirjapabereid, kaetud pabereid, filme, isekleepuvaid materjale, bänneri- ja märgimaterjale ning fotopabereid nagu satiin või läikiv.

#### Toetatud HP paberid

HP müüb pabereid printeriga kasutamiseks. Vaadake uusimat teavet printeri jaoks toetatud HP kaubamärgiga paberite kohta ja laadige printeri esipaneelilt alla paberi eelseadistused.

Värskeim teave on kättesaadav ka HP veebilehel järgmisel lingil:<http://www.hplfmedia.com/>.

MÄRKUS. Minge veebilehel paremale paanile ja valige kategooria Graafika ja tehniline, seejärel filtreerige printeri järgi.

#### Kolmanda osapoole toetatud paberitüübid

On olemas veebipõhine otsinguvõimalus, mida saate kasutada oma printeri jaoks kolmandate osapoolte toetatud paberite leidmiseks; printeri esipaneelilt minge selle kasutamiseks paberiteeki.

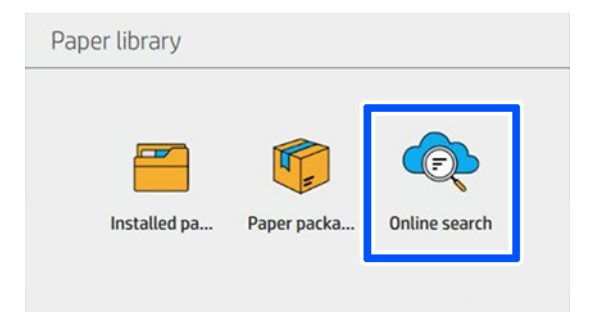

#### Tavalised paberid

Neid üldisi paberitüüpe saab kasutada ka printeriga.

#### Tavalised paberid

- Tavaline paber < 90 g/m<sup>2</sup>
- Tavaline paber 90–110 g/m<sup>2</sup>
- Tavaline paber  $> 110$  g/m<sup>2</sup>
- Ringlussevõetud
- Värviline paber

#### Tehnilised dokumendid

- Naturaalne jälgimispaber
- **Vellum**
- Läbipaistev võlakirjapaber

#### Kaetud paberid

- Kaetud paber 90-100 g/m<sup>2</sup>
- Raskekaaluline kaetud paber

#### Plakatipaberid

- Plakat mattpaber
- Plakat satiinpaber
- Plakati läikega paber
- Foto poolläikega paber
- Sinine-tagasi paber

#### Bänner ja märk

- Polüpropüleen
- Tyvek 135 g/m<sup>2</sup>

### Telli teisi tarvikuid

Telli tarvikud HP kodulehelt või pöördudes HP toega.

#### Tabel 13-3 Muud tarvikud

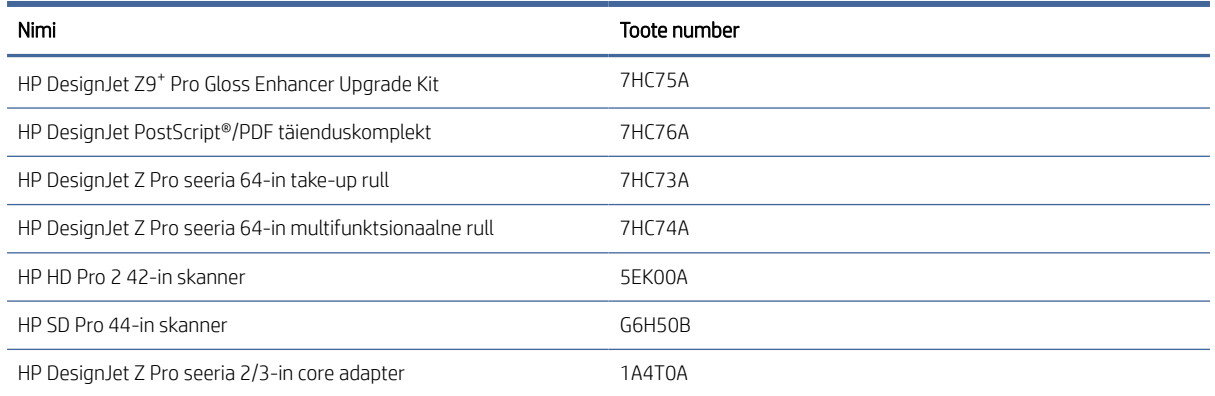

# Tarvikute tutvustus

### HP DesignJet Z Pro seeria 2/3-in core adapter

Selle adapteriga saate kasutada 2/3-tolliste südamikega paberirulle, tingimusel et rulli läbimõõt on printeri spetsifikatsioonides.

Kuidas muuta 2/3-tolliseks adapteriks:

1. Eemaldage kruvi 2/3-tollisest parempoolsest adapterist.

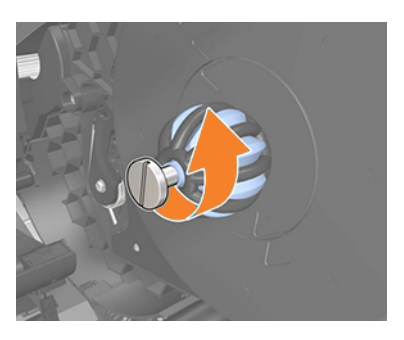

2. Eemaldage 2/3-tolline parempoolne adapter. Jätke kindlasti parempoolne rummu struktuur paika.

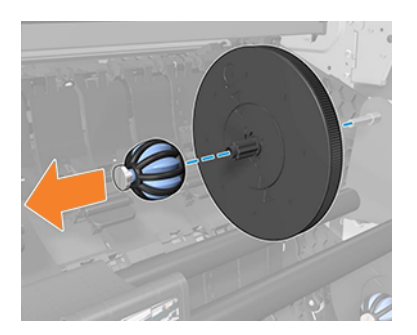

3. Libistage 3-tolline parempoolne adapter vasakpoolsele jaoturi struktuurile.

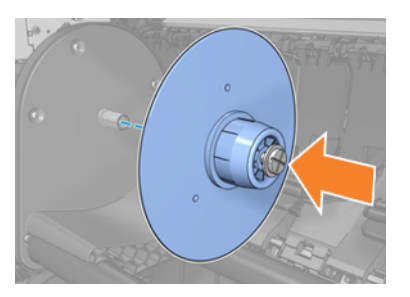

4. Kinnitage vasakpoolne adapter rummu konstruktsioonile ette nähtud kruviga.

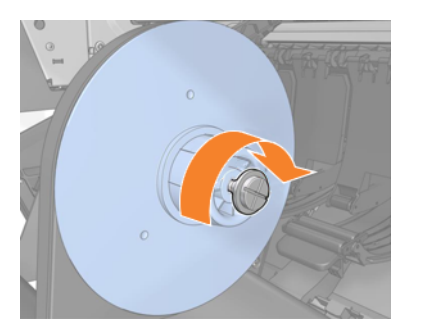

# HP DesignJet gloss enhancer upgrade kit (ainult Z9<sup>+</sup> Pro)

Selle komplektiga saate toota ühtse läikega pilte esiletõstmistest varjudesse ja minimeerida enamiku fotopaberite (välja arvatud mattviimistluspaberid) bronzingit.

Gloss Enhancer Upgrade Kit on loodud kasutamiseks ainult HP DesignJet Z9<sup>+</sup> Pro printeriga.

Lisateabe saamiseks külastage HP veebisaiti järgmisel lingil: [https://www.hp.com/go/DesignJetZ9Pro64in/gloss-enhancer.](https://www.hp.com/go/DesignJetZ9Pro64in/gloss-enhancer)

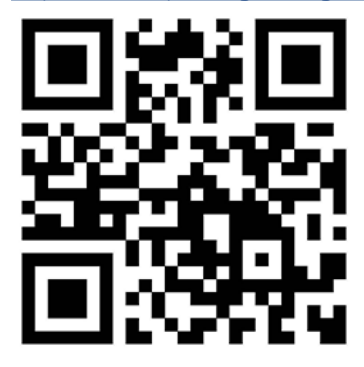

## HP DesignJet Z Pro seeria 64-in take-up rull

HP DesignJeti stardireel võimaldab hõivatud disainiprofessionaalidel ja trükiteenuse pakkujatel olla tootlikumad, maksimeerides järelevalveta printimist – isegi üleöö – ja pakkudes korralikult kogutud väljatrükke.

Hõivatud CAD, GIS ja PSP spetsialistide jaoks võimaldab see trükitud paberit rullile kahes asendis: näost-näkku ja näost näkku.

Lisateabe saamiseks külastage HP veebisaiti järgmisel lingil: www.hp.com/go/DesignJetZPro64in/Take-up-Reel.

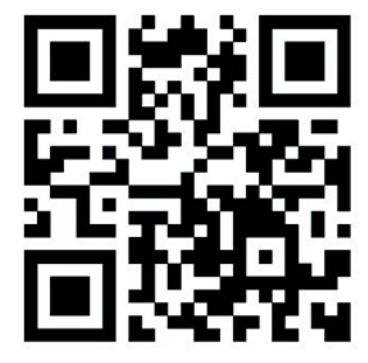

### HP DesignJet Z Pro seeria 64-in multifunktsionaalne rull

HP DesignJeti multifunktsionaalne rull võimaldab prinditeenuse pakkujatel ja geograafiliste infosüsteemide spetsialistidel valida kahe tootmist suurendava valiku vahel, mis muudavad teie igapäevase lihtsamaks: stardirull või 2. rull.

Take-up rull võimaldab teil trükitud paberit rullile kahes asendis: näost-näkku ja näost näkku. Teine rull säästab 40% ajast, mis kulub meediumi muutmiseks, ja võimaldab teil korraga laadida kahte meediumitüüpi / suurust, muutes meedia muutused valutuks ja sujuvaks.

Lisateabe saamiseks külastage HP veebisaiti järgmisel lingil: [http://www.hp.com/go/DesignJetZPro64in/Multifunction-Roll.](http://www.hp.com/go/DesignJetZPro64in/Multifunction-Roll)

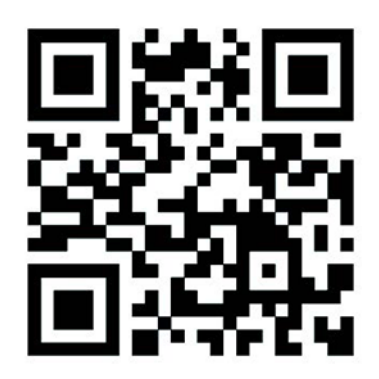

# Ringlussevõtu ja kõrvaldamise juhised

HP pakub palju tasuta ja mugavaid viise kasutatud hp tinditarvikute taaskasutamiseks.

Lisaks pakub HP äriklientidele tasuta programmi valitud ringlussevõetava HP suureformaadiliste paberite abil trükitud siltide tagastamiseks. Lisateavet nende HP programmide kohta leiate HP veebisaidilt järgmisel lingil: [http://www.hp.com/recycle.](http://www.hp.com/recycle)

Vaadake tarvikute [Telli tinditarbed lk 147](#page-153-0) loendit.

HP soovitab tindisüsteemi komponentide käsitsemisel kanda kindaid.

#### HP Eco-Cartoni tindikassetti ringlussevõtt

1. Avage pappkarp.

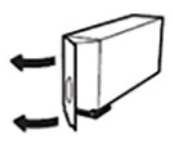

2. Eemaldage tindikott.

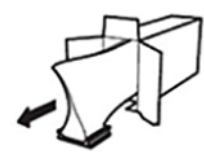

3. Taaskasutage papp nagu tavaliselt, seejärel asetage ülejäänud tindikott HP Planet Partnersi prügikasti, mis esitatakse HP Planet Partnersile.

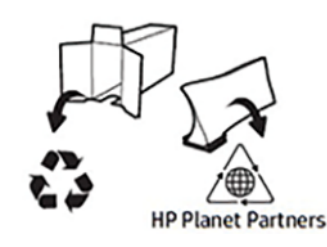

<https://www.hp.com/recycle>

# 14 Paberiprobleemide tõrkeotsing

# Paberit ei saa edukalt laadida

On mitmeid põhjuseid, miks teil võib olla probleeme paberi laadimisega.

- Veenduge, et paberit pole juba laaditud.
- Veenduge, et paber on printeri sees piisavalt kaugel: peaksite tundma, et printer haarab paberist.
- Ärge püüdke paberit joondusprotsessi ajal sirgendada, välja arvatud juhul, kui esipaneeli ekraan on seda juhendanud. Printer proovib paberit automaatselt sirgendada.
- Paber võib olla kortsunud või väändunud või sellel võivad olla ebakorrapärased servad.
- Eriti jäiga paberi laadimine alumisest rullist (2): HP soovitab selle ülemisele rullile üle viia (1).

### Üldised ebaõnnestunud rullikoormuse probleemid

Probleemide lahendamiseks tuleb teha kontrolle ja astuda samme.

- Kui paber ei laadi, ei pruugi paberi esiserv olla sirge ega puhas ning seda tuleb kärpida. Eemaldage rullist algne 2 cm ja proovige uuesti. See võib olla vajalik isegi uue paberirulliga.
- Veenduge, et rulliotsad on jaoturite ketaste vastu tihedad.
- Kontrollige, kas jaoturid on õigesti sisestatud.
- Kontrollige, kas paber on laadimisjaama jaoturitele õigesti laaditud.
- Kontrollige, kas kõik rulli otsapistikud on eemaldatud.
- Kontrollige, kas paber on rullil tihedalt keritud.
- Ärge puudutage joondusprotsessi ajal rulli ega paberit.

### Ebaõnnestunud rullikoormus

Kui paberit ei ole otse sisestatud, proovib printer rulli sirgendada.

Kui soovite laadimisprotsessi uuesti alustada, tühistage protsess esipaneelil ja kerige rull spindli otsast tagasi, kuni serv printerist eemaldatakse.

MÄRKUS. Kui rull on südamiku ümber lahti muutunud, ei pruugi printer paberit laadida.

### Paber laaditakse maha või ei laadita rullile 2 õigesti

Teatud meediumitüüpe ei ole soovitatav laadida alumisele rullile (2), sest need võivad juhuslikult maha laadida.

Printeri esipaneel soovitab laadida ülemisele rullile (1) ainult järgmised (või sarnased) andmekandjad.

● HP Premium kohekuiv fotoläige

- HP Universaalne kohekuiv fotoläige
- HP igapäevane kohekuiv läike foto
- HP Premium kohekuiv fotosatiini
- HP Professional instant-dry Satin fotopaber
- HP universaalne kohekuiv satiin fotopaber
- HP igapäevane kohekuiv satiin foto
- [Üldine] Foto läige/poolläige/satiinpaber
- [Üldine] Foto läige/poolläige/Satiinpaber (vähem tinti)
- Liim polüpropüleen Matt
- HP igapäevane liim Matt Polüpropüleen
- Liim polüpropüleenist läige

### Paberi laadimise tõrketeated

Kontrollige paberi laadimisega seotud esipaneeli tõrketeadete loendit soovitatud parandustoiminguga.

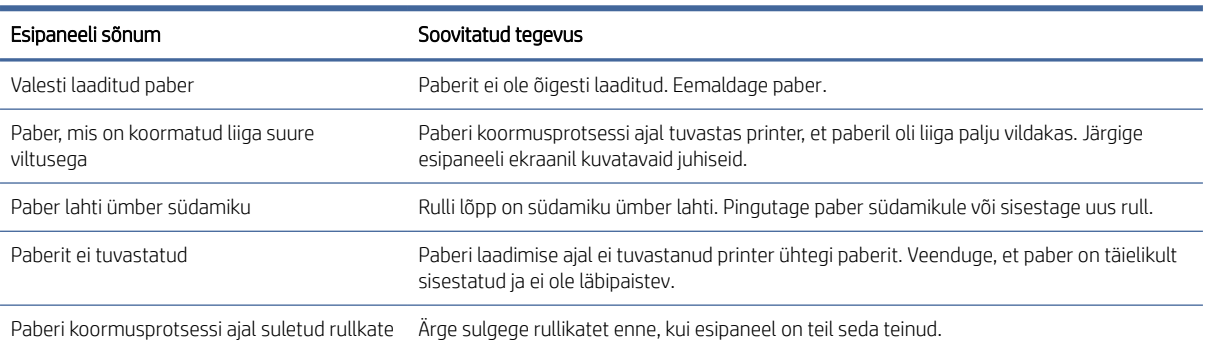

#### Tabel 14-1 Paberi laadimise tõrketeated

# Paberi tüüp pole juhis ega esipaneelis

Kui teie paberitüüpi loendis (draiveris või esipaneelil) ei kuvata, saate valida ühe loendis kuvatavatest paberitüüpidest, viidates *paberivaliku tabelile*.

[Tabeli Paberk](#page-162-0)asutamiseks peaksite esmalt tuvastama järgmised paberitüübi atribuudid.

- Kas teie paber nõuab kõrget või madalat veoasendit. Enamik pabereid vajab kõrget veoasendit. Madalat asendit peaksid kasutama ainult õhukesed, kukevabad paberid, näiteks filmid või fotopaber. Nende paberite puhul võib madal veoasend aidata kõrvaldada prindivigu, nagu teravili või rihmad.
- Tindi kogus, mida teie paber toetab. See sõltub peamiselt grammage' ist, aga ka katte tüübist. HP soovitab valida tabeli alguspunkti, seejärel kohandada seda vastavalt tulemustele.
- <span id="page-162-0"></span>Kas teie paber on läikiv, matt või läbipaistev.
- **EX** MÄRKUS. Kui teie paberitüüp on läikiv, on oluline valida loendist läikiv paber, sest matt must tint ei prindi tavaliselt läikivale paberile hästi. Kui te pole kindel, kas teie paber toetab mattmust tinti, proovige valida Super Heavyweight Coated Paper ja Fine Art Pearl (rohkem tinti)ning valige see, mis annab parima tulemuse. Kui teie paber ei ühildu mattmust tindiga, leiate, et tint tuleb puudutamisel kergesti paberilt maha.

#### Täiendavad märkused

- Õhukeste paberite (< 90 g/m<sup>2)</sup>katmata paberite (näiteks tavaline paber või helevalge paber) puhul valige paberitüüp Bond ja kaetud paber > tavaline paber.
- **•** Kergekattega paberite puhul (< 110 g/m<sup>2)</sup>valige paberitüüp **Bond ja kaetud paber** > HP kaetud **paber**.
- **•** Raskekaaluliste kaetud paberite puhul (< 200 g/m<sup>2)</sup>valige paberitüüp **Bond ja kaetud paber > raskekaaluline** kaetud paber.
- $\bullet$  Karpkalavabade väga paksude kaetud paberite puhul (> 200 g/m <sup>2)</sup>valige paberitüüp **Bond ja kaetud paber** > üliraskekaaluline kaetud paber.

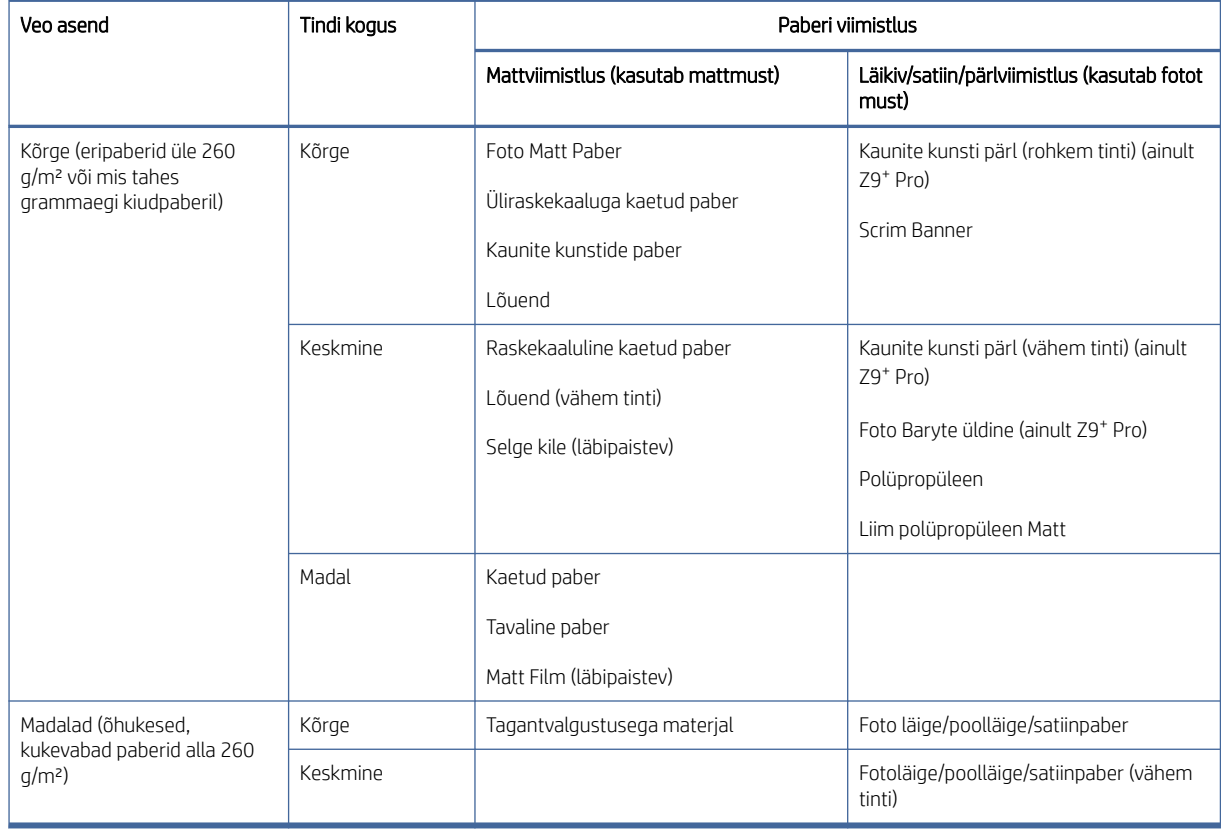

#### Tabel 14-2 Paberi valiku tabel

**WARKUS.** Mõnda foto musta tinti võib kasutada tahtlikult isegi mattpaberitel.

### Pärast printimist on paberil kortsud või on liiga palju tinti

See juhtub siis, kui kasutatakse liiga palju tinti. Vähem tindi kasutamiseks valige tabelist vähem tinti omav kategooria. Veenduge, et veoasend ja paberiviimistlus jääksid samaks.

### Pärast printimist on tumedates, küllastunud värvides, nagu kollakas või punakaspruunid, ribad või tsiteestsilised terad

See juhtub siis, kui kasutatakse liiga palju tinti. Vähem tindi kasutamiseks valige tabelist vähem tinti omav kategooria. Veenduge, et veoasend ja paberiviimistlus jääksid samaks.

### Pärast printimist näitab paber vaguni kriimustusi

Kui probleem on põhjustatud paberi liigsetest kortsudest.

Vaata Pärast printimist on paberil kortsud või on liiga palju tinti lk 157 .

Vastasel juhul valige kõrge veoasendiga kategooria. Veenduge, et tindi kogus ja paberi viimistlus jäävad samaks.

### Pärast printimist ei ole värvid piisavalt küllastunud

See võib juhtuda, kui kasutatakse liiga vähe tinti. Tindi kasutamiseks valige tabelist kategooria, millel on rohkem tinti. Veenduge, et veoasend ja paberiviimistlus jääksid samaks.

# Müra piiksumine paberi liigutamisel

Enne õli pealekandmist laadige pealelaadimisel paber maha ja pange hooldusõli pudel valmis.

NB! Lülitage printer välja ja katkestage toiteallikast ühendus.

# Õli võrgurullide hoidikud

Võrgurullide hoidikud asuvad kolmes postis võrgurulli vasakpoolses, keskel ja parempoolses piirkonnas.

- 1. Avage esiaken, et pääseda juurde osadele, mida tuleb õlita.
- 2. Minge võrgurulli vasakusse otsa ja kandke õli valgele laagrile, mis hoiab võrgurulli hammasrattale.

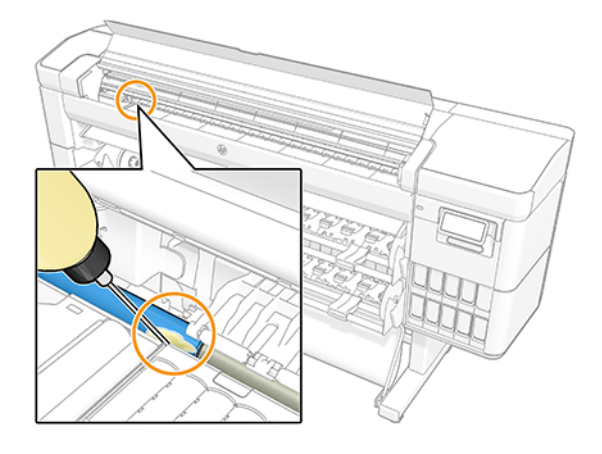

3. Vasakul küljel, trükivööndi lõpus, kandke õli võrgurulli toetavale hoidikule.

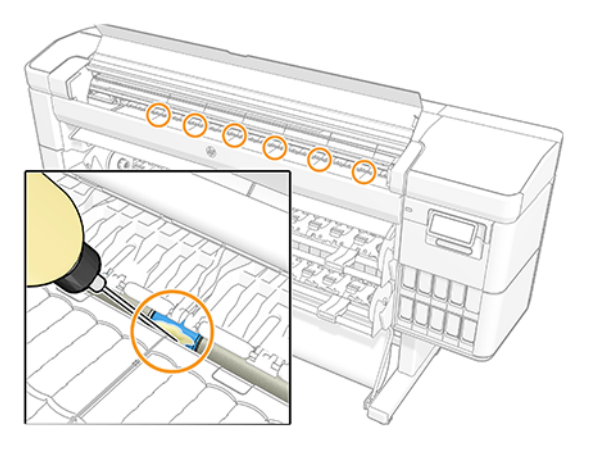

4. Võrgurulli parempoolses otsas, vaguni kõrval, kandke õli teisele võrgurulli toetavale hoidikule.

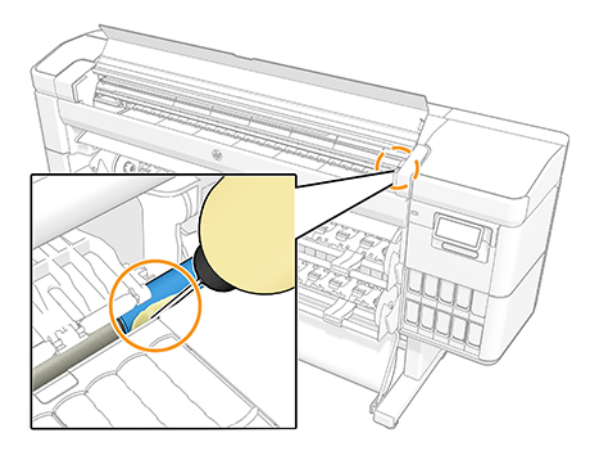

- 5. Sulge esiaken.
- 6. Ühendage printer toiteallikaga.
- 7. Printeri toiteks.
- 8. Laadige paber, et muuta võrgu rull pöörlema ja õli ühtlaselt jaotada. Soovitatav on kasutada põhipaberit, kuna seda võib värvida liigse õliga.

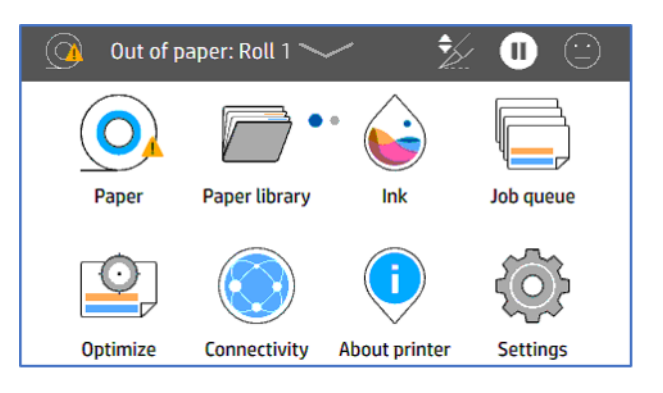

9. Kasutage paberi tagasikerimisnoolt,  $\wedge$  et muuta võrgu rull pöörlema ja paber võimaliku liigse õli absorbeerimiseks.

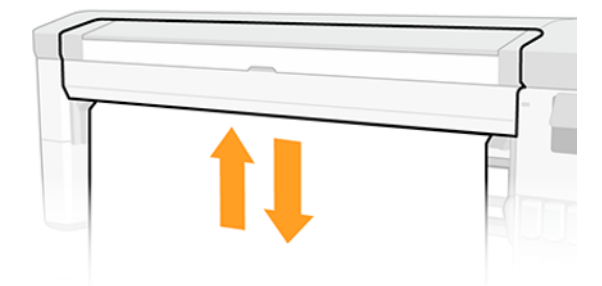

# Õli võrgurulli toed trükitsoonis

Võrgurull toetab ja asub trükitsoonis ruudurulli laiuses.

- HOIATUS! Kui neid osi õlitate, peate paberit hiljem laadima. Paber võib liigse õli pealekandmisel värvida.
	- 1. Avage esiaken, et pääseda juurde osadele, mida tuleb õlita.
	- 2. Kandke õli võrgurulli vasaku külje toele.

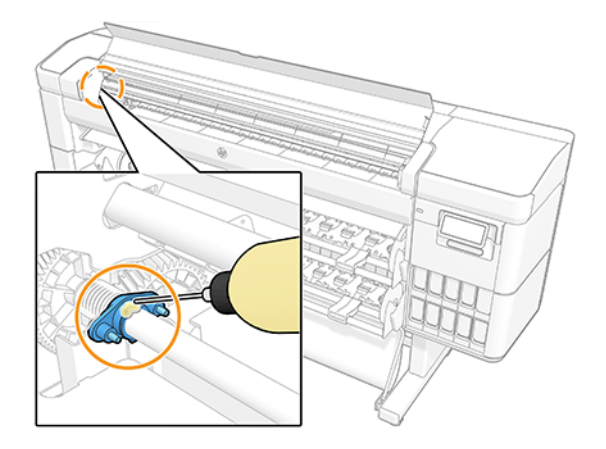

3. Kandke õli võrgurulli keskosas olevatele tugedele.

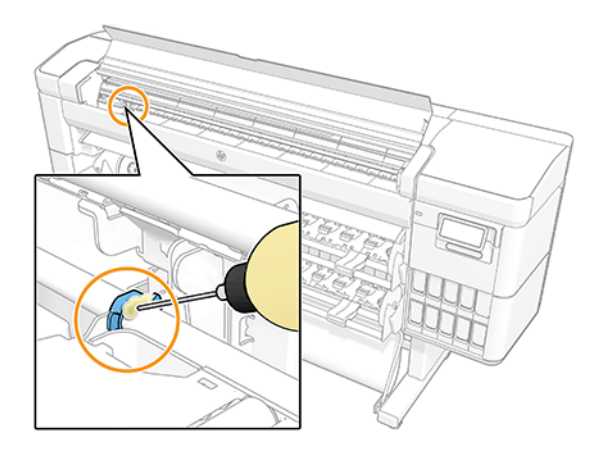

4. Kandke õli võrgurulli paremal küljel olevale toele.

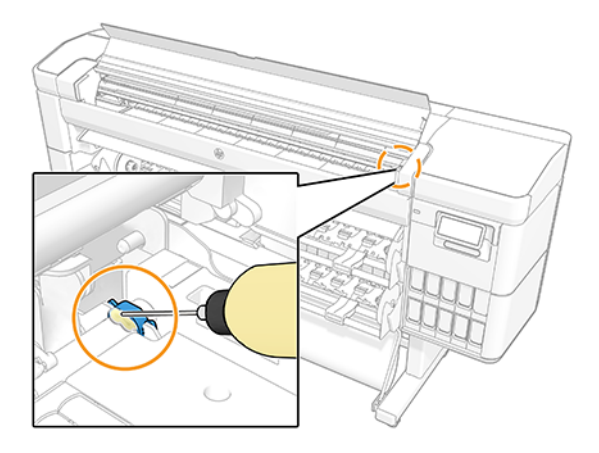

- 5. Sulge esiaken.
- 6. Ühendage printer toiteallikaga.
- 7. Printeri toiteks.
- 8. Laadige paber, et muuta võrgu rull pöörlema ja õli ühtlaselt jaotada. Soovitatav on kasutada põhipaberit, kuna seda võib värvida liigse õliga.

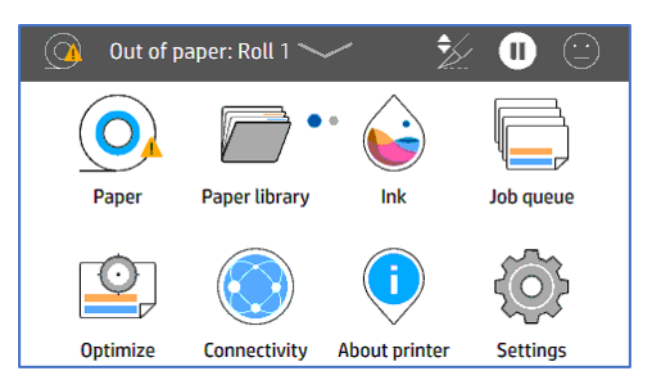

9. Kasutage paberi tagasikerimisnoolt,  $\sim$  et muuta võrgu rull pöörlema ja paber võimaliku liigse õli absorbeerimiseks.

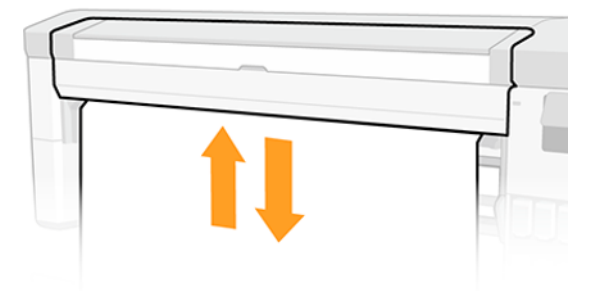

# Valele paberitüübile prinditud printer

Kui printer prindib teie töö enne soovitud paberi laadimist, võib teil olla printeridraiveri paberitüübi jaoks valitud printerisätete või muu. Kui üks neist on valitud, prinditakse printer kohe sellele, millist paberit laaditakse.

Laadige soovitud paber, vaadake [Paberi käsitsemine](#page-28-0) lk 22 ja valige oma paberitüüp spetsiaalselt juhis.

- Valige dialoogiboksis Windows draiver vahekaartPaber/kvaliteet või Paber (olenevalt draiveri versioonist), seejärel valige loendist Paberitüüp oma paberitüüp.
- Valige dialoogiboksis macOS Print paneelPaber/kvaliteet ja seejärel valige loendist Paberitüüp paberitüüp oma paberitüüp.
- MÄRKUS. Printerisätete (Windows) või Mis tahes (macOS) kasutamine on draiveri vaikeseade.

# Automaatne lõikamine pole saadaval

Mõnda paberitüüpi ei saa automaatne lõikur lõigata. Kui selline paberitüüp on laaditud ja aktiivne, ei saa printer automaatselt teisele rullile lülituda: aktiivne rull tuleb kõigepealt käsitsi maha laadida.

# Paberi ootel

Põhineb tingimuste kogumil, mille saate töö saatmisel määrata.

Vaadake [Paberi mittevastavuse lahendamine](#page-95-0) lk 89), otsustab printer, milline koormatud paberirullidest sobib töö printimiseks. Kui kõigile tingimustele vastava paberirulli ei ole saadaval, paneb printer töö paberile ootele. Saate tööd käsitsi jätkata, sundides seda printimiseks paberile, mis ei ole algselt määratud, vastasel juhul jääb see ootele.

 $\frac{m}{n}$  MÄRKUS. Kui lõikamatu rull on aktiivne, pannakse iga muule paberiallikale saadetud töö ootele, kuni lõikamatu rulli käsitsi maha laadite.

### Milliseid kriteeriume kasutatakse, et otsustada, millist rulli töö prinditakse?

Kui kasutaja saadab töö, saab juhis määrata soovitud paberitüübi.

Printer prindib töö valitud paberitüübiga paberirullile, mis on piisavalt suur, et printida joonis ilma lõikamiseta. Kui on rohkem kui üks rull, millele saab tööd printida, mis vastab kõigile kriteeriumidele, valitakse rull vastavalt teie eelistustele. Neid saab seadistada esipaneelilt: vt [Rollipoliitikad](#page-95-0) lk 89 .

### Millal pannakse töö paberile ootele?

Kui paberi mittevastavuse toiminguks on seatud Töö ootele panemine

Vaadake [Paberi mittevastavuse lahendamine](#page-95-0) lk 89 ), töö pannakse paberile ootele järgmistel juhtudel.

- Kasutaja valitud paberitüüpi ei laadita praegu määratud rullile või kummalegi rullile, kui rulli pole määratud.
- Kasutaja valitud paberitüüp laaditakse määratud rullile, kuid joonis on rullile mahtumiseks liiga suur või kummalegi rullile, kui rulli pole määratud.

### Kui laadin uue paberirulli, kas paberile ootel olnud tööd prinditakse automaatselt?

Jah. Iga kord, kui laaditakse uus paberirull, kontrollib printer, kas paberil on töid, mida saaks laaditud rullile printida.

### Mulle ei meeldi, kui töökohti paberile pannakse. Kas ma saan seda ära hoida?

Jah, seda saab teha esipaneelilt.

### Minu töö on täpselt sama lai kui paberirull, mis on laaditud printerile, kuid pannakse paberile ootele

Veerised hallatakse sõltuvalt failitüübist erinevalt.

- HP-GL/2 ja HP RTL-failide puhul on vaikimisi joonise sees veerised, nii et HP-GL/2 914 mm ja HP RTL-faili saab printida 914 mm ja seda ei panda paberile ootele.
- Muude failivormingute puhul, nagu PostScript, PDF, TIFF või JPEG, eeldab printer, et veerised tuleb lisada väljapoole joonistust (kuna paljudel juhtudel kasutatakse neid vorminguid fotode ja muude piltide jaoks, mis ei sisalda veerse). See tähendab, et 914 mm printimiseks TIFF-is peab printer lisama veerised ja joonisel on vaja trükkida 925 mm paberit; see põhjustaks töö ootelepaneku, kui printerile laaditud paber on ainult 914 mm lai.

Kui soovite need failivormingud printida ilma lisaveeriste lisadetariseid väljapoole joonistust, saab kasutada suvandit Klipi sisu veeriste kaupa. See valik sunnib marginaalid olema joonise sees, nii et TIFFi 914 mm saab printida paberirullile 914 mm ilma ootele panemata. Kui aga joonise piiridesse ei ole juba valget ruumi, võib osa sisu marginaalide tõttu kärpida.

# Rullpaber ei edene

Kui olete printeri vastu seina üles lükanud, võib rull puudutada printeri tagaosas olevat seina. Suurendage printeri ja seina vahelist ruumi või kasutage seinavahetajaid printeri ja seina vahelise minimaalse kauguse tagamiseks.

# Paber on ummistunud

Paberimoosi ilmnemisel näete tavaliselt esipaneeli ekraanil võimalikku paberimoosi sõnumit.

### Paber on meedia sisendisse takerdunud

Kui tekib paberi moos, eemaldage kindlasti hoolikalt kõik paberitükid.

1. Lülita printer välja.

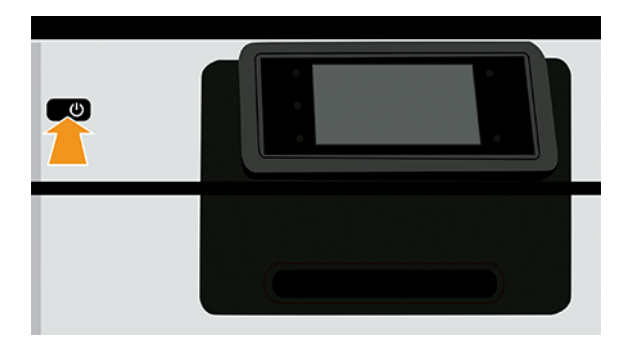

- 2. Eemaldage kruvid meediumi sisendmooduli tagaplaadilt.
- 3. Eemaldage tagumine plaat.
- 4. Tõmmake ummistunud paber ettevaatlikult välja. Lõika paber, kui see on kahjustatud.
- 5. Eemaldage kõik paberitükid printeri tagaosast.
- 6. Kerige rull tagasi.
- 7. Pange tagumine plaat tagasi ja kinnitage kruvidega.
- 8. Lülitage printer sisse.

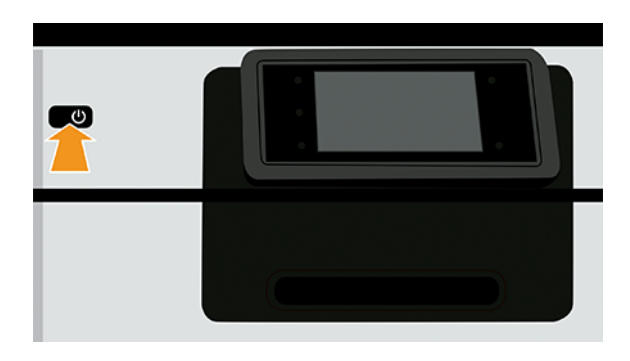

- 9. Laadige rull uuesti, vt [Paberi käsitsemine](#page-28-0) lk 22.
- **MÄRKUS.** Kui leiate, et printeris on veel mõni paber, mis põhjustab takistusi, taaskäivitage protseduur ja eemaldage hoolikalt kõik paberitükid.

### Paber on prinditsoonis ummistunud

Eemaldage kõik ummistunud paberid, kui mitte, peate võib-olla protseduuri kordama.

- <sup>2</sup> MÄRKUS. Kui paberi ummistuste sagedus trükitsoonis suureneb, puhastage plaatimis- ja plaadiaugud. Vt Perioodiline kasutaja hooldus: [3. Puhastage plaat](#page-151-0) lk 145.
	- 1. Lülitage printer esipaneelil välja.

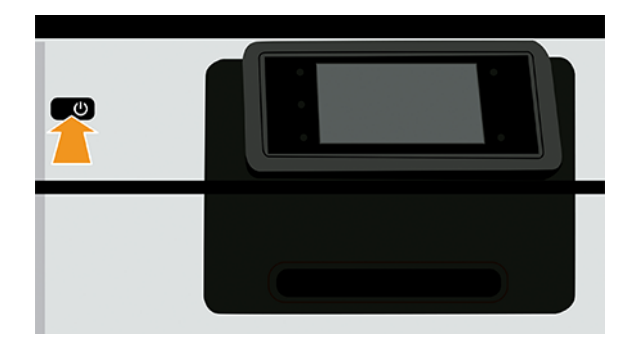

2. Avage esikaas.

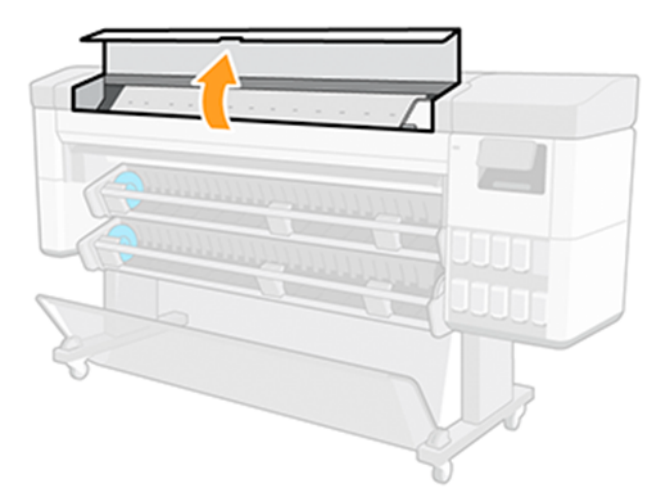

3. Püüdke prindipea vedu eest ära viia.

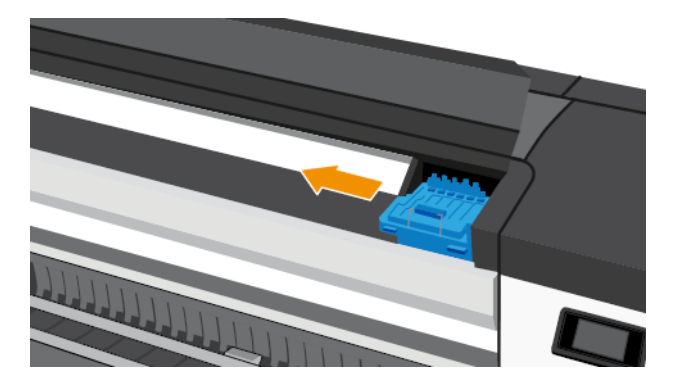

4. Eemaldage ettevaatlikult ummistunud paber, mida saate printeri ülaosast üles ja välja tõsta.

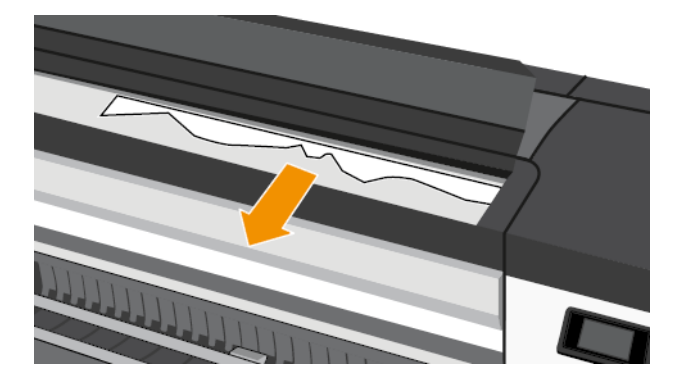

ETTEVAATUST. Ärge liigutage paberit külgsuunas, kuna see võib printerit kahjustada.

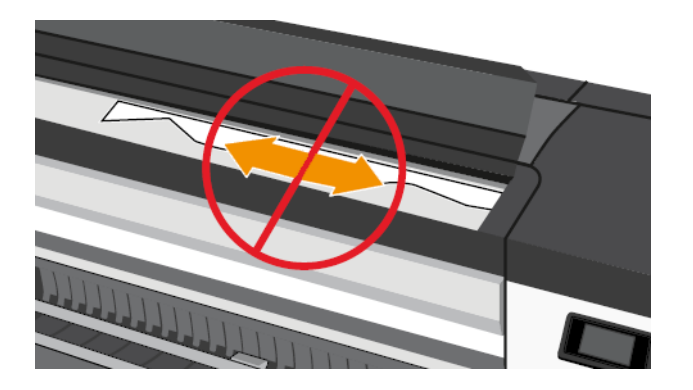

5. Sulge esikaas.

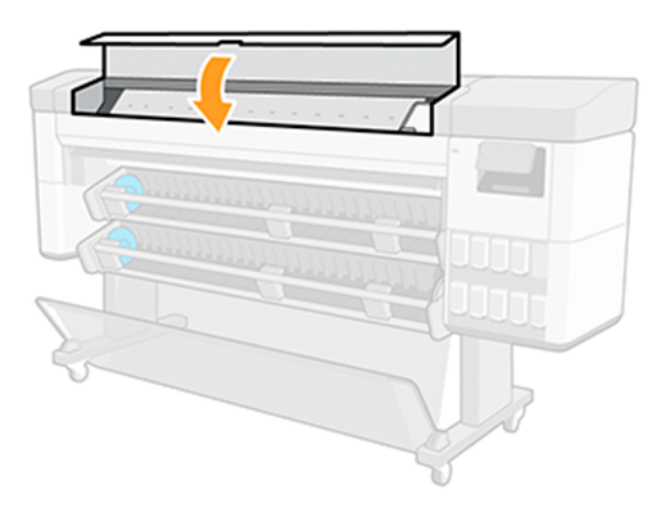

6. Lülitage printer sisse.

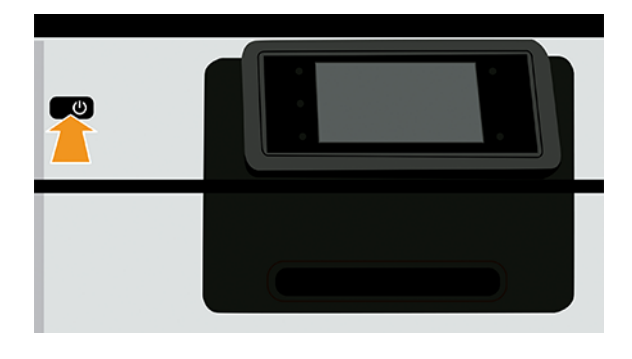

- 7. Laadige rull uuesti, vt [Paberi käsitsemine](#page-28-0) lk 22.
- MÄRKUS. Kui leiate, et printeris on veel mõni paber, mis põhjustab takistusi, taaskäivitage protseduur ja eemaldage hoolikalt kõik paberitükid.

# Paber satub alumisse moodulisse

Alumisel moodulil on kaks paberi diverterit, mida saab kasutada paberile juurdepääsu blokeerimiseks, kui seda ei kasutata stardirullina.

Et vältida paberi sattumist alumisse moodulisse:

- 1. Tühistage diverterid.
- 2. Liigutage suunajad ülemisse asendisse.

# Printer kuvab paberist välja, kui paber on saadaval

Kui rull on oma tuumast lahti saanud, ei sööda see õigesti ja printer ei laadi paberit. Võimaluse korral pingutage paber südamikule või laadige uus rull.

# Prindid ei satu korralikult korvi

Enne muude kontrollide jätkamist veenduge, et korv on õigesti paigaldatud. Lisateavet leiate printeriga kaasas olnud *assemblerijuhistest.*

Kui korv on õigesti installitud ja teil on jätkuvalt probleem, kontrollige järgmist.

- Veenduge, et korv on avatud.
- Veenduge, et korv ei oleks täis.
- Paber kipub sageli rulli lõpus kõverduma, mis võib põhjustada väljundprobleeme. Laadige uus rull või eemaldage prindid käsitsi, kui need on lõpule viidud.

# Vertikaalsed märgid kruntidel taustvalgustusega paberi kogumisel stardirulliga (ainult multifunktsionaalne rulltarviku)

Kui kasutate taustvalgustusega trükimaterjalide kogumiseks multifunktsionaalset rulltarvikut stardirullina, on soovitatav paber sissepoole keerata (trükitud külg südamiku poole). See takistab automaatse sööda mehhanismi käte kahjustamist trükitud kruntide suhtes.

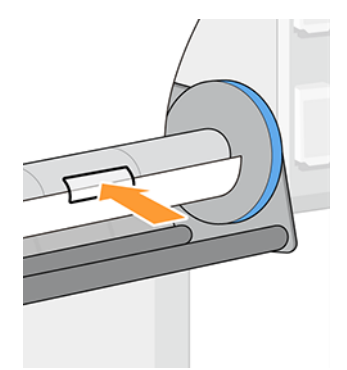

# Paber lõigatakse, kui printimine on lõpule viidud

Vaikimisi lõikab printer paberi pärast kuivamisaja lõppu.

Vaata [Kuivamisaja muutmine](#page-58-0) lk 52. Saate lõikuri keelata, vt [Automaatse lõikuri sisse ja välja lülitamine](#page-58-0) lk 52.

# Laadimisjaama ei saa sulgeda

Laadimisjaama ei saa sulgeda, kui vasakpoolne jaotur on kõige vasakpoolsemas asendis, kuna see on vastuolus meediumi sisendmooduli külgplaadiga. HP soovitab probleemide vältimiseks liigutada vasakpoolset jaoturit paremale.

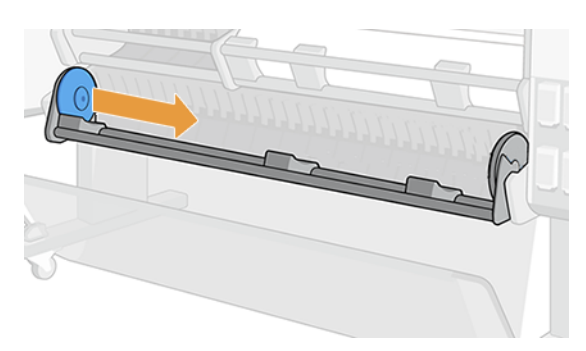

# Lõikur ei lõika hästi

Vaikimisi on printer seatud paberi automaatseks lõikamiseks pärast kuivamisaja lõppu. Kui lõikur on sisse lülitatud, kuid mitte õigesti lõigatud, kontrollige, kas lõikur on puhas ja takistustest selge.

Kui lõikur on välja lülitatud, vormige sööt ja lõigake ainult paberit edasi. Kasutage seda, et viia trükk printeri esiosast piisavalt kaugele, kuni seda on mugav käsitsi lõigata sirge serva või kääridega.

MÄRKUS. Lõikur on kliendi eneseparanduse osa. Kui tera on liiga palju kasutatud, saate tellida asenduse. Lisateabe saamiseks võtke ühendust HP toega: vt [Võta ühendust HP toega](#page-213-0) lk 207.

# Asenda lõikur

Lõikuri eluiga sõltub kasutatava paberi tüübist ja see võib aja jooksul kuluda. Nüri lõikur võib põhjustada kvaliteediprobleeme või isegi lõpetada lõikamise ajal ja tekitada süsteemi vea.

Asenduslõikuri tellimiseks võtke ühendust edasimüüjaga või külastage HP veebisaiti järgmisel lingil. [https://parts.hp.com/,](https://parts.hp.com/) seejärel otsige: Y0U21-67066 Lõikuri moodul.

Lõikuri saate ise välja vahetada, järgides neid juhiseid või lõikuri kastis sisalduvaid montaažijuhiseid.

1. Lülitage printer esipaneelil välja.

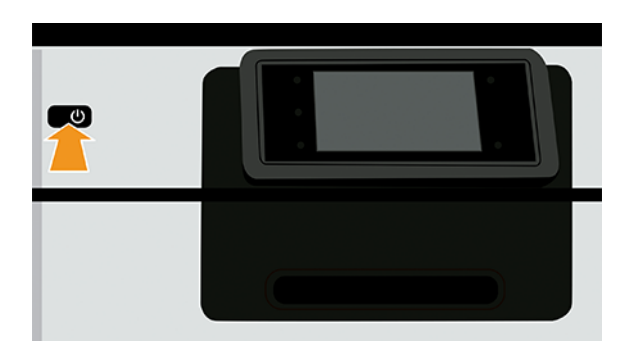

2. Avage esikaas.

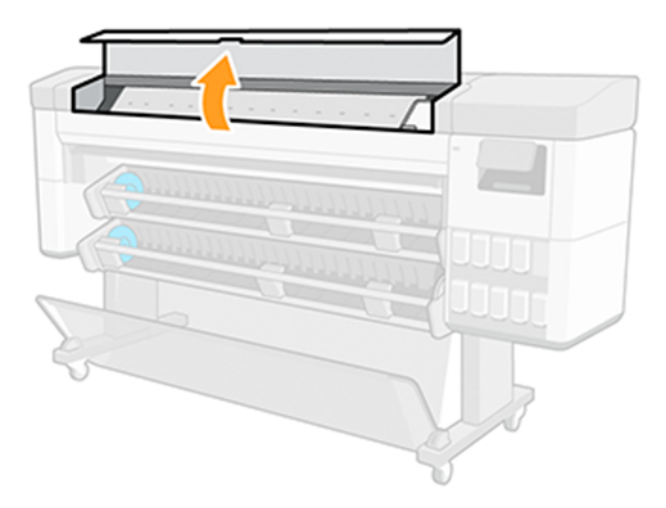

3. Leidke lõikur vasakul küljel olevast kaanest.

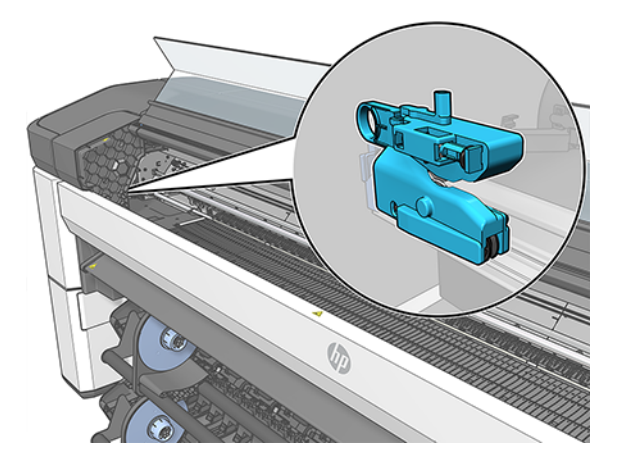

4. Libistage lõikur paremale küljele.

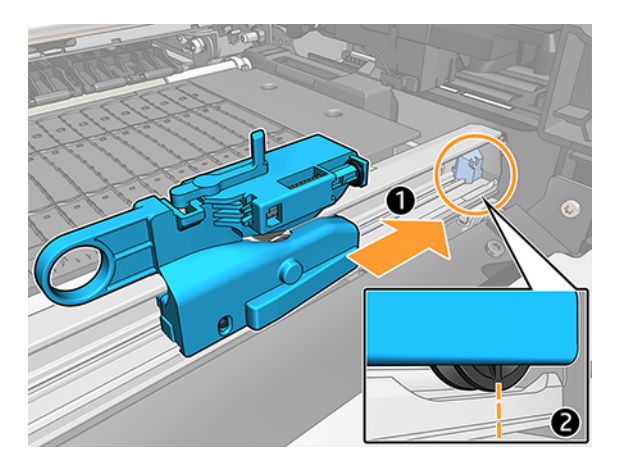

5. Pöörake lõikur välja ja eemaldage see rööpast.

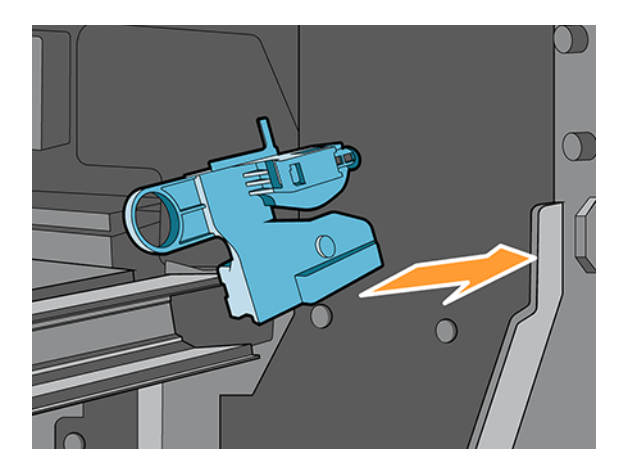

- 6. Võtke uus lõikur oma kastist.
- 7. Pöörake uus lõikur rööbastesse.

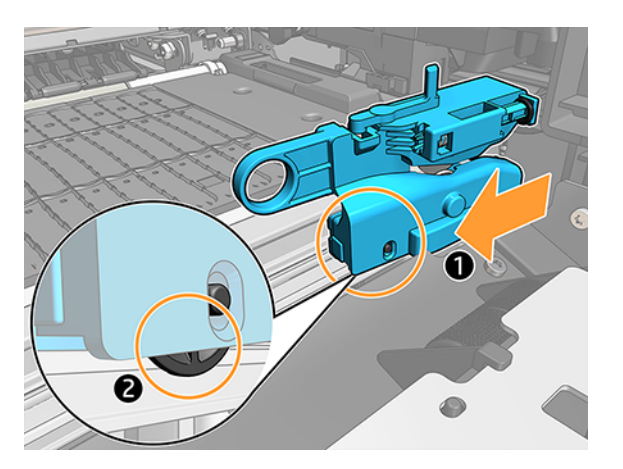

- 8. Liigutage lõikur vasakule küljele.
- 9. Lülitage printer esipaneelil sisse.

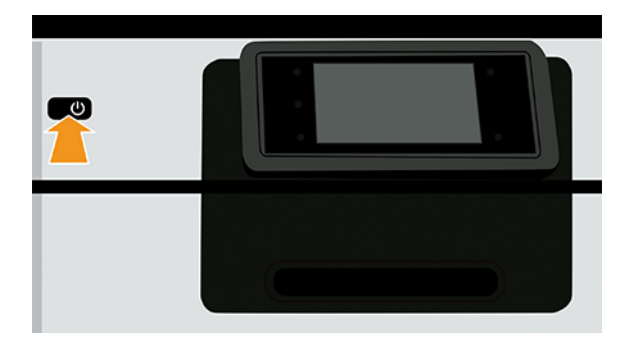

# Lõikur sõitis rööbastelt maha

Kui lõikur eraldub rööpast, võib see olla vajalik väljavaheta.

Lõikuri asendamiseks:

- 1. Juurdepääs lõikurile prinditsooni vasakust küljest.
- 2. Liigutage see printeri teise otsa ja keerake seda rööpast eemaldamiseks.
- 3. Asetage uus lõikur rööpa paremale küljele.
	- Vajutage lõikur rööpa poole.
	- Tõsta väike ratas.
- 4. Kinnitage, et see on õigesti paigaldatud, libistades seda mööda rööpa ja veenduge, et see asetatakse vertikaalselt (ilma nurgata).
- **学 MÄRKUS.** Lõikur on kliendi eneseparanduse osa. Kui tera on liiga palju kasutatud, saate tellida asenduse. Lisateabe saamiseks võtke ühendust HP toega: vt [Võta ühendust HP toega](#page-213-0) lk 207 .
- NB! Paberitüübid, mida toetab lõikur: see on suure jõudlusega lõikur, kõiki paberitüüpe saab lõigata, välja arvatud tekstiilid ja kõrged karmid paberid.
- $\triangle$  HOIATUS! Lõikuri eluiga on tavalise paberi kasutamisel sama, mis printeri eluiga. Elu väheneb drastiliselt, kui raskeid pabereid kasutatakse intensiivselt.

# Roll on lahti

Rull võib olla vaja asendada või uuesti laadida.

Veenduge, et kasutate õiget südamikku ja kasutage vajadusel HP DesignJeti kolmendsüdamikkuapterit.

# Autothread arm on desinstallitud

Paberimoosi võib põhjustada autotreadi sisemise käe või näputäis käe desinstallimist.

Järgige alltoodud juhiseid selle uuesti installimiseks.

#### Sisemise käe paigaldus

1. Lülita printer välja.

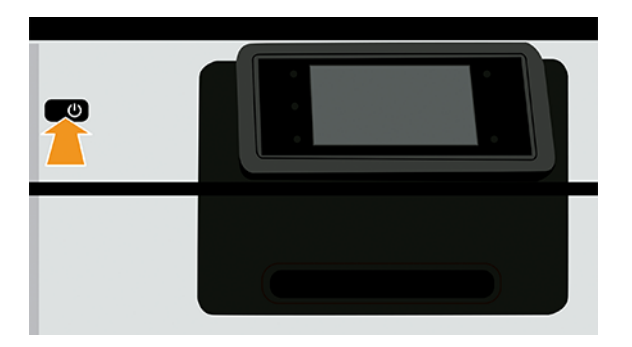

2. Pöörake uuesti installitav mooduli sisemisi käsi ja hoidke neid parema juurdepääsu saamiseks.

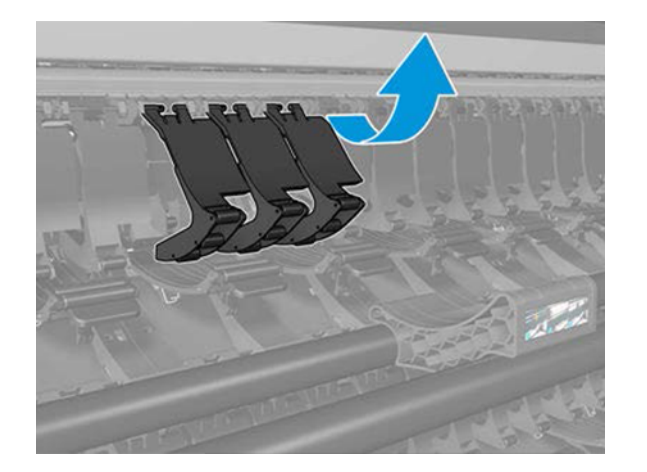

3. Unclip sisemisi käsi.

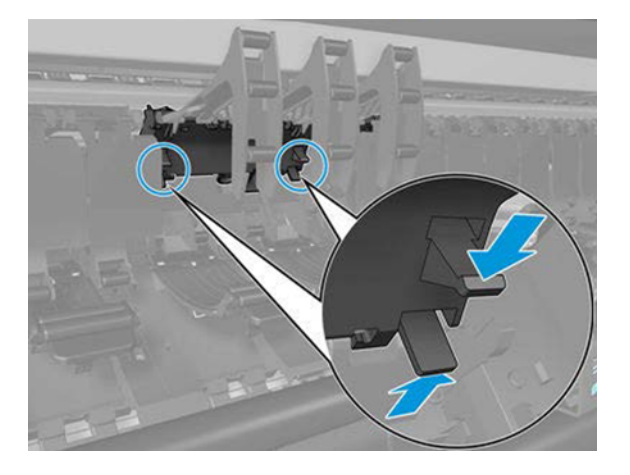

4. Eemaldage sisemised käed.

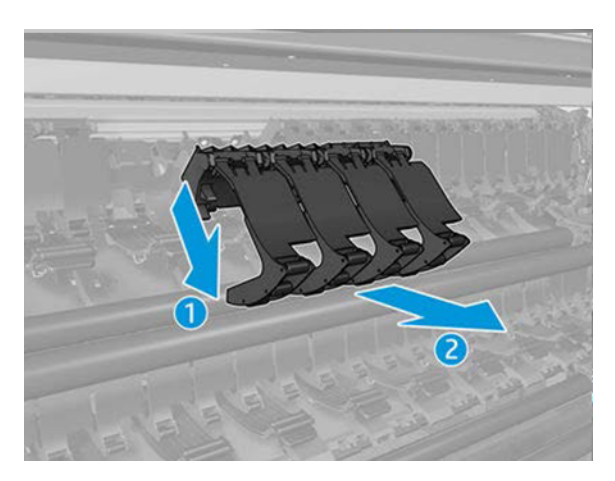

5. Nüüd tühistage selle installimise juhised.

### Näputäis käe paigaldus

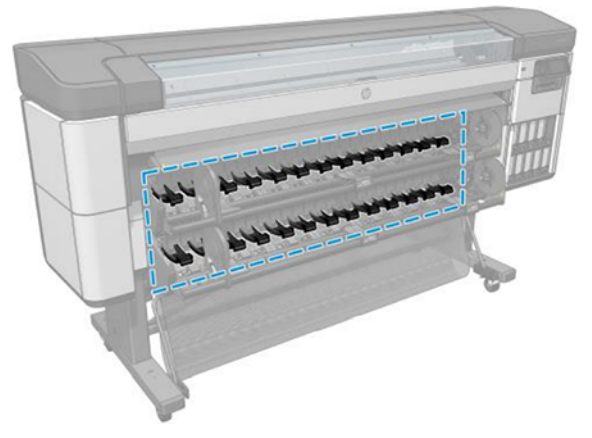

1. Lülita printer välja.

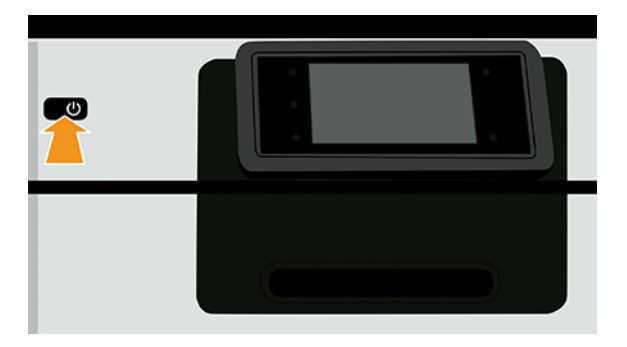

2. Eemaldage näputäis käsi.

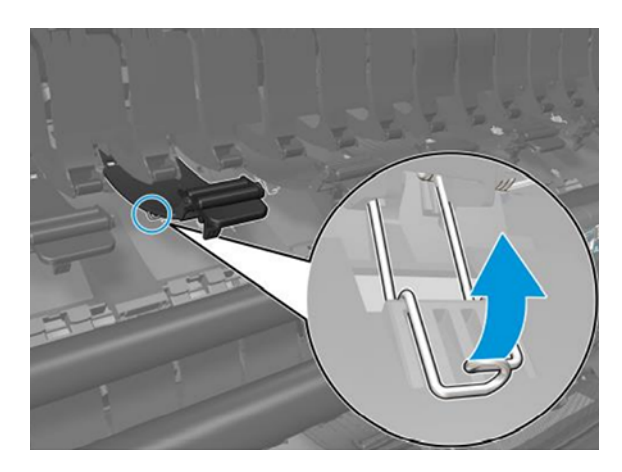

3. Hoidke klippi ja eemaldage näputäis käsi.

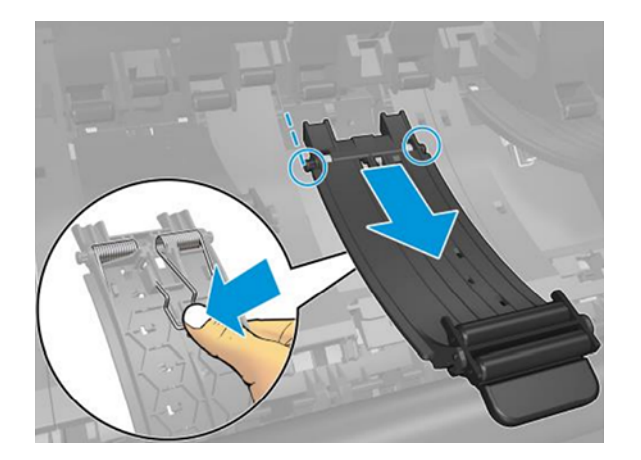

4. Nüüd tühistage selle installimise juhised.
# 15 Prindikvaliteedi probleemide tõrkeotsing

# Üldine nõuanne

Printeri parima jõudluse saavutamiseks kasutage ainult ehtsa tootja tarvikuid ja tarvikuid, mille töökindlust ja jõudlust on põhjalikult testitud, et anda probleemivaba jõudlus ja parima kvaliteediga väljatrükid.

Kui teil on prindikvaliteediga probleeme,

- [Kasutage ehtsa tootja varusid. Soovitatud paberite kohta leiate teavet teemast Toetatud paberitüübid](#page-155-0) lk 149 .
- [Veenduge, et esipaneelil valitud paberitüüp oleks sama, mis printerisse laaditud paberitüüp \(vt Lehe kohta](#page-49-0) teabe kuvamine lk 43 ). Samal ajal kontrollige, kas paberi tüüp on kalibreeritud. Samuti veenduge, et teie tarkvaras valitud paberitüüp oleks sama, mis printerisse laaditud paberitüüp.
- $\triangle$  ETTEVAATUST. Kui teil on valitud vale paberitüüp, võite kogeda halba prindikvaliteeti ja valesid värve ning võib-olla isegi trükipeade kahjustamist.
- Veenduge, et kasutate oma eesmärkidel kõige sobivamaid prindikvaliteedi sätteid (vt [Printimine](#page-77-0) lk 71 ). Tõenäoliselt näete madalamat prindikvaliteeti, kui olete teisaldanud prindikvaliteediga liuguri skaala kiiruse lõppu või seadnud kohandatud kvaliteeditasemeks Kiire.
- [Veenduge, et teie keskkonnatingimused \(temperatuur, niiskus\) on soovitatud vahemikus. Vaata Keskkonna](#page-219-0) spetsifikatsioonid lk 213 .
- Veenduge, et hp Eco-Cartoni tindikassetid ja prindipead ei ole oma aegumiskuupäevi ületanud.
- Kasutage diagnostikaplaani (vt [HP juhtelemendi printimine](#page-192-0) lk 186), mis sisaldab tõrkeotsingu juhendit, et tuvastada, milliseid toiminguid peaksite tegema.

# Horisontaalsed jooned üle pildi (ribad)

Kui teie prinditud pilt kannatab lisatud horisontaalsete joonte all, võib värv pildi lõikes erineda.

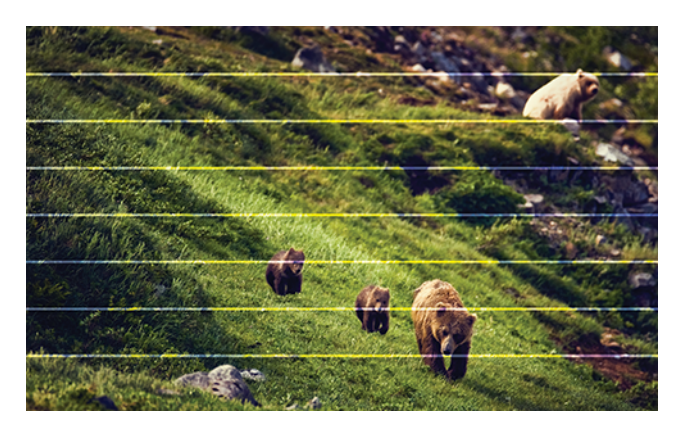

- 1. [Veenduge, et teie laaditud paberitüüp vastab esipaneelil ja tarkvaras valitud paberitüübile. Vaata Lehe kohta](#page-49-0) teabe kuvamine lk 43 .
- 2. Kontrollige, kas kasutate oma eesmärkidel sobivaid prindikvaliteedi sätteid (vt [Printimine](#page-77-0) lk 71). Mõnel juhul saate prindikvaliteedi probleemist üle saada lihtsalt kõrgema prindikvaliteedi taseme valimisel. Näiteks kui olete seadnud liuguri Prindikvaliteet kiiruseks,proovige seada see kvaliteediks. Kui muudate prindikvaliteedi sätteid, võite soovida oma töö uuesti printida, kui probleem on lahendatud.
- 3. Printige pildidiagnostika printimine ja järgige rakenduses [Pildi diagnostika printimine](#page-195-0) lk 189 olevaid juhiseid, sh soovi korral prindipea puhastamist.
- 4. Kui prindipead töötavad õigesti, minge esipaneelile ja puudutage ikooni Optimeeri kvaliteedi ikooni, seejärel paberi **[O]** edasi kalibreerimine. Valige paberiallikas ja seejärel Paberi edasine kalibreerimine.
- 5. Kasutage diagnostikaplaani (vt [HP juhtelemendi printimine](#page-192-0) lk 186 ), mis sisaldab tõrkeotsingu juhendit, et tuvastada, milliseid toiminguid peaksite tegema.

[Kui probleem püsib vaatamata kõigile ülaltoodud toimingutele, võtke ühendust HP toega: vt Võta ühendust HP](#page-213-0)  toega lk 207.

#### Sidumine kuvatakse ebakorrapäraste vesimärkidena

Kui ribad kuvatakse ebakorrapäraste vesimärkidena, muutke kõrgema kvaliteediga prindirežiimi või proovige prindipead uuesti paigutada.

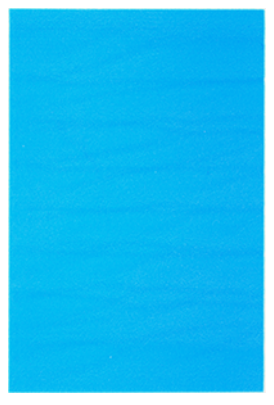

Vaata [Esipaneel soovitab prindipea uuesti paigutada või asendada](#page-200-0) lk 194 .

[Kui sidumine ilmub ainult 10 cm pikkusele trükipinnale, puhastage plaat. Vaadake perioodilist kasutajahooldust 3.](#page-151-0)  Puhastage plaat lk 145 .

#### Kogu pilt on udune või teraline

Selle probleemi lahendamiseks saate teha mitmeid samme ja kontrolle. Kontrollige paberit, sätteid, prindikvaliteeti ja prindipea joondust.

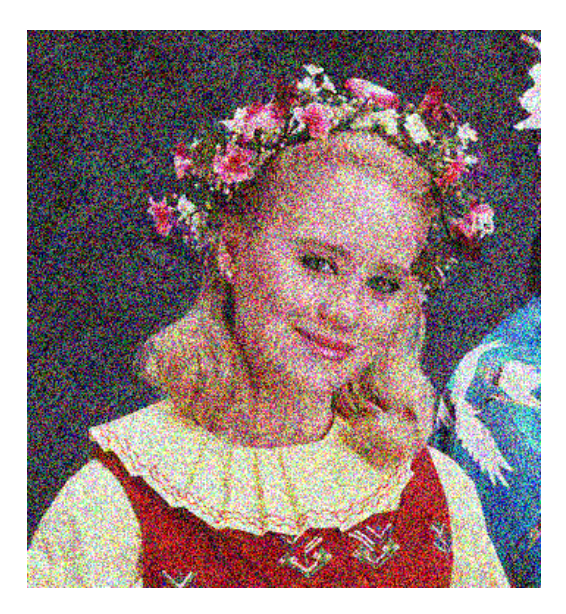

- 1. [Veenduge, et teie laaditud paberitüüp vastab esipaneelil ja tarkvaras valitud paberitüübile. Vaata Lehe kohta](#page-49-0) teabe kuvamine lk 43 .
- 2. Kontrollige, kas prindite paberi õigele küljele.
- 3. Kontrollige, kas kasutate sobivaid prindikvaliteedi sätteid (vt [Printimine](#page-77-0) lk 71 ). Mõnel juhul saate prindikvaliteedi probleemist üle saada lihtsalt kõrgema prindikvaliteedi taseme valimisel. Näiteks kui olete seadnud liuguri Prindikvaliteet kiiruseks,proovige seada see kvaliteediks. Kui muudate prindikvaliteedi sätteid, võite soovida oma töö uuesti printida, kui probleem on lahendatud.
- 4. Trükipeade ümbereedmine. Vaata [Prindipeade joondamine](#page-204-0) lk 198 . Pärast joondust võite soovida oma tööd uuesti printida, kui probleem on lahendatud.
- 5. Puhastage prindipea rippandur. Vaata [Puhastage prindipea rippandurit](#page-201-0) lk 195 .
- 6. Avage esipaneel ja puudutage ikooni Optimeeri kvaliteedi**ion**, seejärel paberi edasi kalibreerimine. Valige paberiallikas ja seejärel Paberi edasine kalibreerimine.

[Kui probleem püsib vaatamata kõigile ülaltoodud toimingutele, võtke ühendust HP toega: vt Võta ühendust HP](#page-213-0)  toega lk 207 .

#### Paber ei ole lame

Kui paber ei asu printerist väljudes tasasel, kuid selles on madalad lained, näete tõenäoliselt trükitud pildil defekte, näiteks vertikaalseid triipe. See võib juhtuda, kui kasutate õhukest paberit, mis küllastub tindiga.

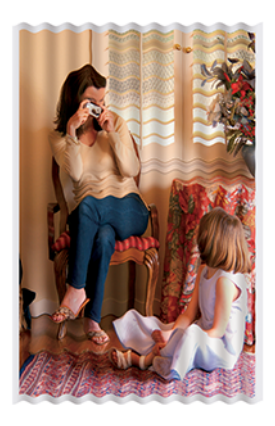

- 1. [Veenduge, et teie laaditud paberitüüp vastab esipaneelil ja tarkvaras valitud paberitüübile. Vaata Lehe kohta](#page-49-0) teabe kuvamine lk 43 .
- 2. Proovige minna üle paksemale paberitüübile, näiteks HP raskekaaluga kaetud paberile või HP Super Heavyweight Plus Matte Paperile.
- 3. Valige paberitüüp, mis on veidi õhem kui teie laaditud paber; see põhjustab printeri vähem tinti. Siin on mõned näidispaberitüübid kasvava paksuse järjekorras: Tavaline paber, kaetud paber, raskekaaluline kaetud paber, üliraskekaal pluss mattpaber.

## Printimine on kähmluses või kriimustatud

Musta tindi pigmenti saab sõrme, pliiatsi või mõne muu objekti puudutamisel kriimustada või kriimustada. See on eriti märgatav kaetud paberil.

Läikiv paber võib olla äärmiselt tundlik korvi või millegi muu suhtes, millega see varsti pärast printimist kokku puutub, sõltuvalt kasutatava tindi kogusest ja keskkonnatingimustest printimise ajal.

Et vähendada scuffide ja kriimustuste riski:

- Käsitsege prindid ettevaatlikult.
- Vältige prindide üksteise peale virnastamist.
- Püüdke oma sõrmejäljed, kui need rullist lõigatakse, ja ärge laske neil korvi sattuda. Teise võimalusena jätke korvi paberileht nii, et värskelt trükitud lehed ei puutuks korviga otseselt kokku.

## Tindijäljed paberil

See probleem võib tekkida mitmel erineval põhjusel.

#### Horisontaalsed laimed kaetud paberi esiküljel

Kui tavalisel või kaetud paberil kasutatakse palju tinti, neelab paber tindi kiiresti ja laieneb. Kuna trükipead liiguvad üle paberi, võivad trükipead paberiga kokku puutuda ja trükitud pilti määrida.

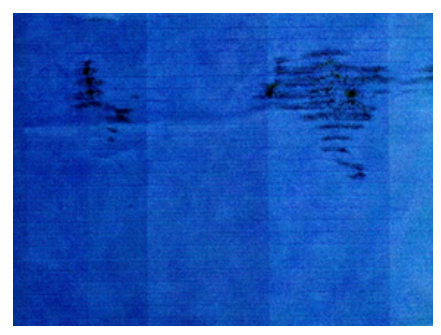

Kui märkate seda probleemi, tühistage printimistöö kohe. Leotatud paber võib trükipead kahjustada.

Selle probleemi vältimiseks proovige järgmisi soovitusi.

- 1. [Veenduge, et teie laaditud paberitüüp vastab esipaneelil ja tarkvaras valitud paberitüübile. Vaata Lehe kohta](#page-49-0) teabe kuvamine lk 43 .
- 2. Kasutage soovitatavat paberitüüpi (vt [Toetatud paberitüübid](#page-155-0) lk 149 ) ja õigeid prindisätteid.
- 3. Proovige minna üle paksemale paberitüübile, näiteks HP raskekaaluga kaetud paberile ja HP Super Heavyweight Plus Matte Paperile.
- 4. Valige paberitüüp, mis on veidi õhem kui teie laaditud paber; see põhjustab printeri vähem tinti. Siin on mõned näidispaberitüübid kasvava paksuse järjekorras: Tavaline paber, kaetud paber, raskekaaluline kaetud paber, üliraskekaal pluss mattpaber.
- 5. Proovige suurendada veeriste, paigutades pildi oma tarkvararakenduse abil lehe keskele.
- 6. Kui teil on Z9<sup>+</sup> Pro ja trükite mis tahes fotopaberile, proovige paberit laadida Photo Baryte'ina, mis suurendab prindipea ja paberi vahelist kaugust.

#### Tindijäljed paberi tagaküljel

Puhastage plaat pehme lapiga. Puhastage iga ribi eraldi, puudutamata ribide vahelist vahtu.

## Must tint tuleb prindi puudutamisel välja

See probleem võib olla tingitud matt-musta tindiga printimisest läikivale paberile. Printer ei kasuta mattmust tinti, kui ta teab, et paber seda ei säilita. Mattmust tindi vältimises veendumiseks saate valida mis tahes paberitüübi kategooriast Fotopaber.

## Objektide servad on astmelised või mitte teravad

Küsimus võib olla seotud orientatsiooniga. Proovige pilti pöörata: võite leida, et tulemus näeb parem välja.

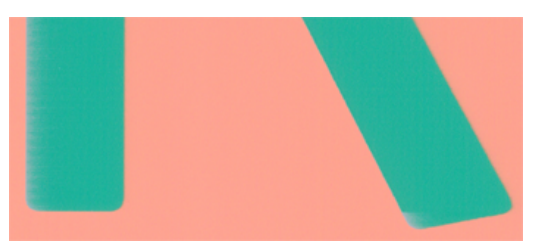

Kui pildi pööramine ei aita, siis järgmist.

- 1. Kui objektide või joonte servad näivad olevat halvasti määratletud või kergema tihedusega ja olete draiveri dialoogis prindikvaliteedi liuguri juba kvaliteediks seadnud, valige kohandatud prindikvaliteedi suvandid ja proovige seada kvaliteeditasemeks Tavaline. Vaata [Printimine](#page-77-0) lk 71 .
- 2. Teise võimalusena seadke prindikvaliteediks kohandatud suvandid, seejärel Sätted: Parim ja märkige ruut Veel läbib. See põhjustab ühesuunalist printimist, mis vähendab probleemi tõsidust.

### Objektide servad on oodatust tumedamad

Küsimus võib olla seotud orientatsiooniga. Proovige pilti pöörata: võite leida, et tulemus näeb parem välja.

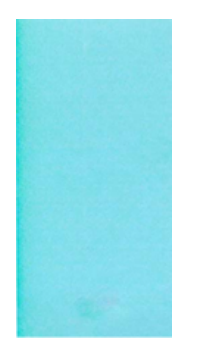

Kui pildi pööramine ei aita, siis järgmist.

- 1. Kui objektide servad tunduvad oodatust tumedamad ja olete draiveri dialoogis juba seadnud prindikvaliteedi liuguri kvaliteediks, valige kohandatud prindikvaliteedi suvandid ja proovige seada kvaliteeditase väärtuseks Tavaline. Vaata [Printimine](#page-77-0) lk 71.
- 2. Teise võimalusena seadke prindikvaliteediks kohandatud suvandid, seejärel Sätted: Parim ja märkige ruut Veel läbib. See põhjustab ühesuunalist printimist, mis vähendab probleemi tõsidust.

#### Eri värvi vertikaalsed jooned

Teie trükil on sellel vertikaalsed eri värvi ribad.

Selle probleemi vältimiseks.

- 1. Proovige kasutada paksemat paberit, valides soovitatud paberitüüpide hulgast, nagu HP raskekaaluline kaetud paber ja HP super raskekaalu paber. Vaata [Toetatud paberitüübid](#page-155-0) lk 149 .
- 2. Proovige kasutada kõrgemaid prindikvaliteediga sätteid (vt [Printimine](#page-77-0) lk 71 ). Näiteks kui olete seadnud liuguri Prindikvaliteet kiiruseks,proovige seada see kvaliteediks.
- 3. Teise võimalusena seadke prindikvaliteediks kohandatud suvandid, seejärel Sätted: Parim ja märkige ruut Veel läbib. See põhjustab ühesuunalist printimist, mis vähendab probleemi tõsidust.

#### Valged laigud trükis

Võite märgata trükis valgeid laike. See on tõenäoliselt tingitud paberkiududest, tolmust või lahtisest kattematerjalist.

Selle probleemi vältimiseks.

- 1. Proovige paberit enne printimist harjaga käsitsi puhastada, et eemaldada lahtised kiud või osakesed.
- 2. Hoidke printeri kate alati suletuna.
- 3. Vältige toiminguid, mis võivad printerisse tolmu sisse tuua, näiteks printeri kaanel oleva paberi käsitsemine või lõikamine.
- 4. Kaitske oma paberirulle, hoides neid kottides või kastides.

# Värvid on ebatäpsed

Teie printimise värvid ei vasta teie ootustele.

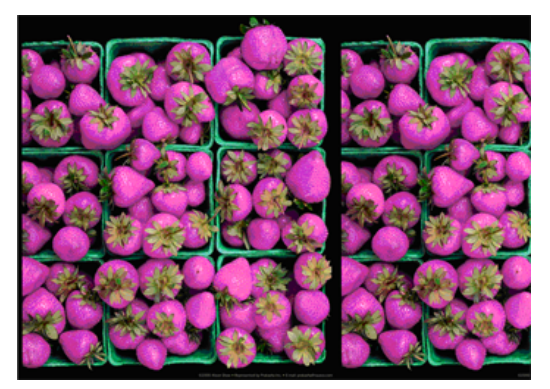

Proovige järgmist.

- 1. [Veenduge, et teie laaditud paberitüüp vastab esipaneelil ja tarkvaras valitud paberitüübile. Vaata Lehe kohta](#page-49-0) teabe kuvamine lk 43 .
- 2. Värvi kalibreerimise oleku kontrollimiseks puudutage ikooni Optimeeri kvaliteedi ikooni, seejärel ikooni Väikesed **Sätted , O** seejärel kalibreerimise olek. Kui olek on OOTEL või AEGUNUD, peaksite värvi kalibreerima: vt [Värvi kalibreerimine](#page-102-0) lk 96 . Kui olete teinud muudatusi, võite soovida oma töö uuesti printida, kui probleem on lahendatud.
- 3. Kontrollige, kas allika lähtevärviruum on õigesti märgistatud. Kõige tavalisemad värviruumid on sRGB ja AdobeRGB. Kui värviruumi ei määratleta, rakendatakse ikooni Sätted all määratud (3) > Vaikeprintimise konfiguratsioon > Värvisuvandid.
- MÄRKUS. AdobeRGB ruum hõlmab rohkem värve kui sRGB. Sel põhjusel võivad mõned erksad värvid olla saavutatavad ainult siis, kui pilt on märgistatud AdobeRGB-ga.
- 4. Kontrollige, kas ikooni Sätted >  $\bullet$ Vaikeprinteri konfiguratsioon > Värvisuvandid on õiged. Eelkõige testige vaikekonfiguratsiooni, mis on: Renderdamiskavatsus = Tajutav, Musta punkti kompensatsioon = Seesja HP Pantone emuleerimine = Sees (välja arvatud juhul, kui soovitakse muid seadeid).
- 5. Kontrollige, kas prindite paberi õigele küljele.
- 6. Kontrollige, kas kasutate sobivaid prindikvaliteedi sätteid (vt [Printimine](#page-77-0) lk 71 ). Kui olete valinud suvandid Kiirus või Kiire, ei pruugi te saada kõige täpsemaid värve. Kui muudate prindikvaliteedi sätteid, võite soovida oma töö uuesti printida, kui probleem on lahendatud.
- 7. Kui kasutate rakenduse värvihaldust, kontrollige, kas teie kasutatavad värviprofiilid vastavad valitud paberitüübile ja prindikvaliteedi sätetele. Kui teil on kahtlusi, milliseid värvisätteid kasutada, lugege artiklit [Värvihaldus](#page-101-0) lk 95 .
- 8. Kui halliskaalas pildil kuvatakse mõnes hallis varjus valatud värv, valige draiveris Värv > Hallskaala.
- 9. Kui probleem seisneb prindi ja monitori värvierinevustes, proovige monitori kalibreerida. Sel hetkel võite soovida oma tööd uuesti printida, kui probleem on lahendatud.

<span id="page-187-0"></span>10. Pildidiagnostika printimine. Vaata [Pildi diagnostika printimine](#page-195-0) lk 189.

[Kui probleem püsib vaatamata kõigile ülaltoodud toimingutele, võtke ühendust HP toega: vt Võta ühendust HP](#page-213-0)  toega lk 207 .

# Minu trükil ei ole läike ühtsust (ainult Z9<sup>+</sup> Pro)

Kontrollige, kas olete installinud HP läigetugevduri täienduskomplekti

- 1. Kui teil pole HP gloss-tugevdaja täienduskomplekti installitud, lugege teemat [Telli teisi tarvikuid](#page-156-0) lk 150 .
- 2. Kontrollige, kas kasutate paberit, mis võimaldab läigetugevdut.
- 3. Koputage esipaneelil ikooni Sätted (6), seejärel vaikeprintimise konfiguratsioon > Läiketugevdusja kontrollige, kas säte on sees.
- MÄRKUS. See säte on saadaval ainult siis, kui olete installinud HP gloss-tugevdaja täienduskomplekti.
- 4. Kui kasutate printeridraiveri, kontrollige enne printimist draiveris sätte lubamist.

# Pilt on puudulik (kärbitud allosas)

Kui pilt on puudulik, olete võib-olla saadud andmed katkestanud või võib tekkida kommunikatsiooniprobleem.

- Kas puudutasite ikooni Loobu <sup>•</sup> enne, kui printer kõik andmed vastu võttis? Kui jah, siis olete andmeedastuse lõpetanud ja peate lehe uuesti printima.
- Kui suur pilt kärbitakse (A1 või suurem), avage draiveri atribuudid Advanced ja seejärel seadke rakenduse max eraldusvõimeks 300.
- I/O ajalõke säte võib olla liiga lühike. See säte määrab, kui kaua printer ootab, kuni arvuti saadab rohkem andmeid, enne kui otsustab, kas töö on lõpetatud. Suurendage esipaneelilt I/O ajalõpu sätet pikemaks perioodiks ja saatke seejärel trükk uuesti. Koputage ikooni Sätted , seejärel > I/O ajalõpu> ühenduvuse > võrgu .
- Arvuti ja printeri vahel võib esineda sideprobleeme. Kontrollige oma võrgukaablit.
- Veenduge, et teie tarkvarasätted oleksid teie praeguse lehesuuruse jaoks õiged (nt pikateljelised väljatrükid).
- Kui kasutate võrgutarkvara, veenduge, et see ei oleks aegunud.

## Pilt on kärbitud

Lõikamine näitab tavaliselt lahknevust laaditud paberi tegeliku prinditava ala ja prinditava ala vahel, nagu teie tarkvara mõistab.

Sageli saate seda tüüpi probleemi enne printimist tuvastada, kui vaatate printimist (vt [Prindi eelvaade](#page-85-0) lk 79 ).

- Kontrollige laaditud paberi suuruse tegelikku prinditavat ala.
	- prinditav ala = paberi suurus − veerised
- Kontrollige, mida teie tarkvara mõistab prinditava alana (mida ta võib nimetada "trükialaks" või "pilditavaks alaks"). Näiteks eeldavad mõned tarkvararakendused standardseid prinditavaid alasid, mis on suuremad kui selles printeris kasutatavad alad.
- Kui olete määratlenud kohandatud lehekülje suuruse, millel on väga kitsad veerised, võib printer kehtestada oma minimaalsed veerised, kärpides teie pilti veidi. Võib-olla soovite kaaluda suurema paberi suuruse kasutamist.
- Kui teie pilt sisaldab oma veerseid, saate selle võib-olla edukalt printida, kasutades suvandit Klipi sisu veeriste kaupa (vt [Valige veeriste suvandid.](#page-83-0) lk 77 ).
- Kui proovite rullile printida väga pikka pilti, kontrollige, kas teie tarkvara suudab printida sellise suurusega pilti.
- Kui proovite printida pilti, mis on suurem, kui teie tarkvara suudab käsitseda, võidakse pildi allserva kärpida. Kogu pildi printimiseks proovige järgmisi soovitusi.
	- Salvestage fail muus vormingus (nt TIFF või EPS) ja avage see mõne muu rakendusega.
	- Faili printimiseks kasutage RIP-i.
- Võib-olla olete palunud pöörata lehte portreelt maastikule paberi suurusel, mis ei ole piisavalt lai.
- Vajadusel vähendage oma tarkvararakenduses oleva pildi või dokumendi suurust, nii et see mahub veeriste vahele.

### Mõned objektid puuduvad prinditud pildilt

Kvaliteetse suureformaadilise prinditöö printimiseks võib osutuda vajalikuks suur hulk andmeid ja mõnes kindlas töövoos võib esineda probleeme, mis võivad viia mõne objekti väljundist puuduvani.

Siin on mõned soovitused, mis aitavad teil seda probleemi vältida.

- Valige väiksem lehekülje suurus ja skaleeritud kuni soovitud lõpliku lehekülje suuruseni draiveris või esipaneelil.
- Salvestage fail muus vormingus (nt TIFF või EPS) ja avage see mõne muu rakendusega.
- Faili printimiseks kasutage hp Click tarkvara.
- Faili printimiseks kasutage RIP-i.
- Vähendage oma rakendustarkvaras pildikujutsite eraldusvõimet.
- Prinditud pildi eraldusvõime vähendamiseks valige madalam prindikvaliteet.

#### **EX** MÄRKUS. Kui töötate macOS-i all, pole kõik need suvandid saadaval.

Neid suvandeid soovitatakse tõrkeotsingu eesmärgil ja need võivad negatiivselt mõjutada lõplikku väljundkvaliteeti või prinditöö loomiseks vajalikku aega. Seetõttu tuleks need tühistada, kui need ei aita probleemi lahendada.

#### Jooned on liiga paksud, liiga õhukesed või puuduvad

Veenduge, et teie laaditud paberitüüp vastab esipaneelil ja tarkvaras valitud paberitüübile.

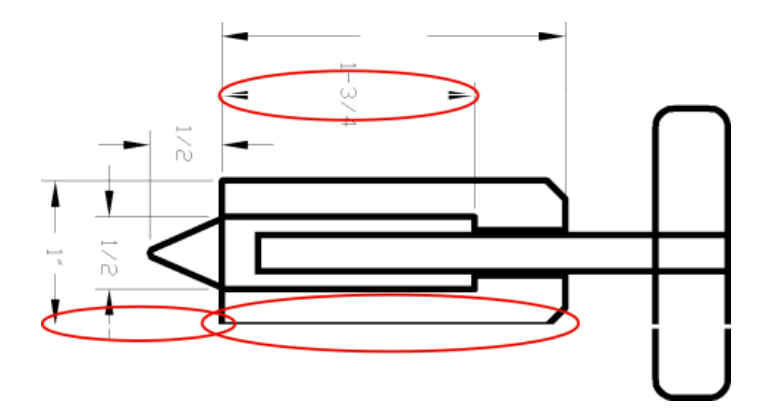

- 1. Vaadake, [Lehe kohta teabe kuvamine](#page-49-0) lk 43 kas paberi tüüp vastab.
- 2. Kui teie pildi eraldusvõime on suurem kui printimiseraldus, võite märgata reakvaliteedi kadu. Kui kasutate Windows PCL3GUI draiverit, leiate draiveri dialoogiboksi Advanced suvandi Rakenduse maksimumlahendus jaotises Dokumendisuvandid > Printeri funktsioonid. Kui muudate seda suvandit, võite soovida oma tööd sel hetkel uuesti printida, kui probleem on lahendatud.
- 3. [Kui read on liiga õhukesed või puuduvad, printige pildidiagnostika prindi. Vaata Pildi diagnostika printimine](#page-195-0) lk 189 .
- 4. Kui probleem jääb, minge esipaneelile ja puudutage ikooni Optimeeri kvaliteedi ikooni , seejärel ikooni **O** Väikesed sätted, <a>seejärel prindipeade joondamiseks prindipea joondus. Vaata Prindipeade joondamine lk 198 . Pärast joondust võite soovida oma tööd uuesti printida, kui probleem on lahendatud.
- 5. Minge esipaneelile ja puudutage ikooni Optimeeri kvaliteedi ikooni , seejärel ikooni Väikesed **sätted** ,  $\bullet$ seejärel teostage paberi eel kalibreerimine.
- 6. Kontrollige, kas kasutate oma eesmärkidel sobivaid prindikvaliteedi sätteid (vt [Printimine](#page-77-0) lk 71 ). Valige draiveri dialoogiboksis kohandatud prindikvaliteedi suvandid ja proovige sisse lülitada suvand Maksimaalne detail (kui see on saadaval). Kui probleem on lahendatud, võite soovida oma tööd uuesti printida.

[Kui probleem püsib vaatamata kõigile ülaltoodud toimingutele, võtke ühendust HP toega: vt Võta ühendust HP](#page-213-0)  toega lk 207 .

#### Jooned kuvatakse astmeliste või sakilistena

Kontrollige oma algset pilti ja prindikvaliteedi sätteid.

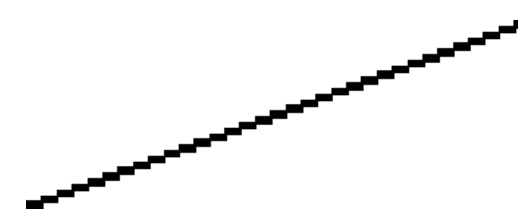

Proovige järgmist.

- 1. Probleem võib olla pildile omane. Proovige pilti parandada rakendusega, mida kasutate selle redigeerimiseks.
- 2. Kontrollige, kas kasutate sobivaid prindikvaliteedi sätteid. Vaata [Printimine](#page-77-0) lk 71 .

3. Valige draiveri dialoogiboksis kohandatud prindikvaliteedi suvandid ja lülitage sisse suvand Maksimaalne detail (kui see on saadaval).

#### Read prinditakse kahekordselt või vales värvitoonis

Võite märkida, et read on kaks korda trükitud või et need on trükitud vale värviga.

Sellel probleemil võivad olla erinevad nähtavad sümptomid:

● Värvilised jooned prinditakse kahekordselt, erinevates värvides.

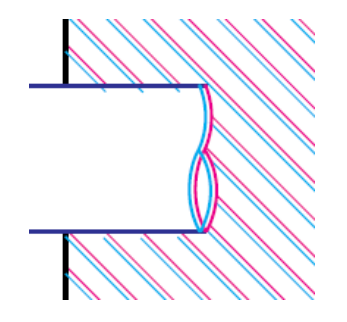

● Värviliste plokkide piirid on valesti värvitud.

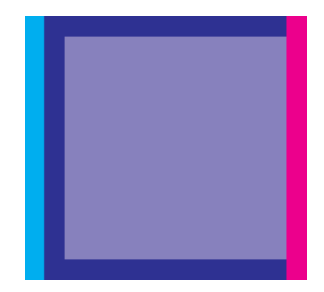

Sellise probleemi lahendamiseks:

- 1. Eemaldage prindipead uuesti, eemaldades need ja seejärel uuesti.
- 2. Joondada prindipead. Vaata [Prindipeade joondamine](#page-204-0) lk 198 .

#### Liinid on katkendlikud

Kontrollige oma prindikvaliteedi seadeid ja seda, kas prindipead on hästi istuvad ja joondatud.

Kui teie read on katki järgmiselt.

- 1. Kontrollige, kas kasutate sobivaid prindikvaliteedi sätteid. Vaata [Printimine](#page-77-0) lk 71.
- 2. Eemaldage prindipead uuesti, eemaldades need ja seejärel uuesti.
- 3. Joondada prindipead. Vaata [Prindipeade joondamine](#page-204-0) lk 198 .

#### Jooned on hägused

Niiskus võib põhjustada tindi leotamist paberisse, muutes jooned häguseks ja häguseks.

Proovige järgmist.

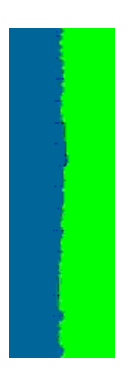

- 1. Veenduge, et teie keskkonnatingimused (temperatuur, niiskus) sobivad kvaliteetseks printimiseks. Vaata [Keskkonna spetsifikatsioonid](#page-219-0) lk 213 .
- 2. [Veenduge, et esipaneelil valitud paberitüüp oleks sama, mis teie kasutate paberitüüp. Vaata Lehe kohta](#page-49-0) teabe kuvamine lk 43 .
- 3. Valige kohandatud prindikvaliteedi suvandid, seejärel valige Parimad ja rohkem pääsmeid (kui need on saadaval). Vaata [Kvaliteetne printimine](#page-86-0) lk 80 .
- 4. Proovige minna üle raskemale paberitüübile, näiteks HP raskekaaluga kaetud paberile või HP Super Heavyweight Plus Matte Paperile.
- 5. Valige paberitüüp, mis on veidi õhem kui teie laaditud paber; see põhjustab printeri vähem tinti. Siin on mõned näidispaberitüübid kasvava paksuse järjekorras: Tavaline paber, kaetud paber, raskekaaluline kaetud paber, üliraskekaal pluss mattpaber.
- 6. Kui kasutate läikivat paberit, proovige minna üle teist tüüpi läikivale paberile.
- 7. Joondada prindipead. Vaata [Prindipeade joondamine](#page-204-0) lk 198 .

#### Rea pikkused on ebatäpsed

Kui olete oma prinditud ridu mõõtnud ja leiate, et pikkused ei ole teie jaoks piisavalt täpsed, võite proovida parandada rea pikkuse täpsust järgmistel viisidel.

1. [Printige HP Matte Film'ile, mille jaoks on määratud printeri rea pikkuse täpsus. Vaata Funktsionaalsed](#page-216-0) spetsifikatsioonid lk 210 .

Polüesterkile on umbes kümme korda stabiilsem kui paber. Kuid hp Matte Film õhemast või paksemast kilest kasutades vähendab liini pikkuse täpsust.

2. Seadke liugur Prindikvaliteet kvaliteediks.

- <span id="page-192-0"></span>3. Hoidke ruumi püsival temperatuuril vahemikus 10 kuni 30 ° C (50 kuni 86 ° F).
- 4. Laadige kile rull ja laske sellel enne printimist viis minutit puhata.
- 5. Kui te ei ole ikka veel rahul, proovige paberit eelnevalt ümber kalibreerida.

### HP juhtelemendi printimine

Loob diagnostika krundi (HP Control Print), et vaadata üle printeri ja süsteemi pildikvaliteedi probleemid, mis aitavad: tuvastada enamik IQ-probleeme ühes süžees ja pakkuda probleemide lahendamiseks interaktiivset juhendit.

HP Control Print kontrollib iga mustrit ja võrdleb printimistja künniseid, seejärel rakendab krundil vastetatud parandustoiminguid. See algab esmaste mustritega (1,2,3,4,5,6), seejärel lõpetab hindamise ülejäänud mustritega ja võrdleb neid võrdluspildiga.

Mustrite risk kaetud:

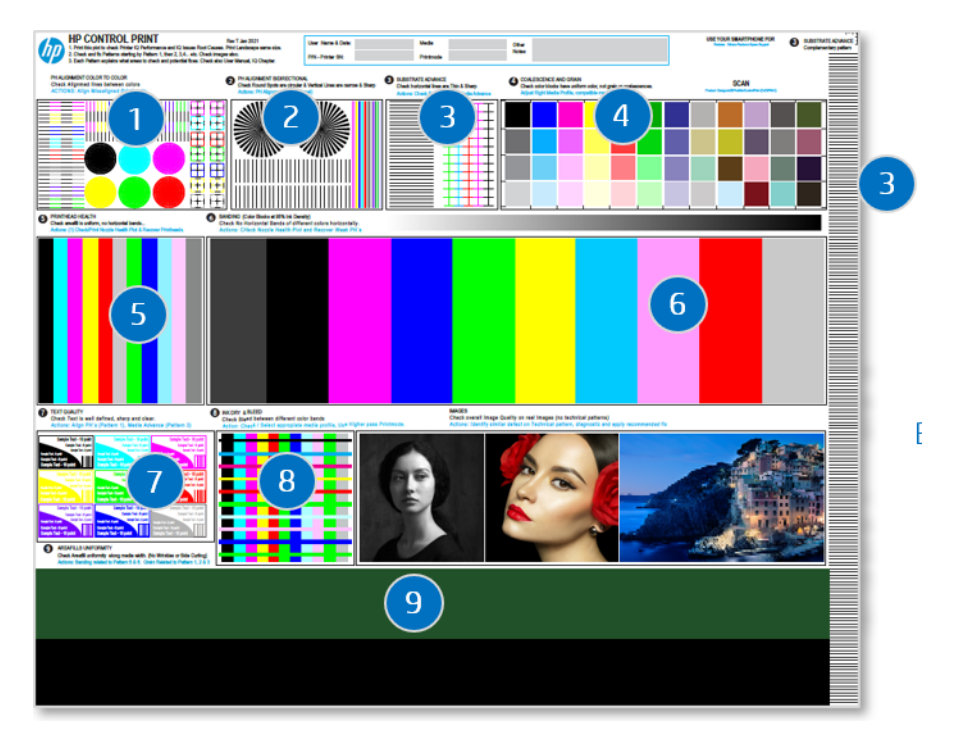

- 1. Prindipea joondused värvi värvini
- 2. Prindipea joondused kahesuunaline või meediumi kõrgus
- 3. Meedia ettemakse
- 4. Teravili ja kaaneus
- 5. Prindipea seisund
- 6. Sidumine prindipea värvi järgi
- 7. Teksti kvaliteet
- 8. Meedia veritseb ja kuivatab

9. Ühtlane IQ meedias

Kuidas probleeme diagnoosida ja lahendada?

- 1. Trükkima: Diagnostikaplaan koos kliendisätete ja meediumitega.
- 2. Tuvastage defektid: Järgige arvutis/mobiiltelefonis kasutusjuhendit. Võrdle trükitud mustreid künnistega.
- 3. Määrata: Alustage kõigepealt esmaste mustrite kinnitamist, seejärel täiustatud mustreid. Järgige krundil või kasutusjuhendis olevaid juhiseid.

Lisateabe saamiseks vaadake HP juhtimisprindi juhendit HP veebisaidil järgmisel lingil: [http://www.hp.com/go/DesignJetZ9Pro64in/controlprint.](http://www.hp.com/go/DesignJetZ9Pro64in/controlprint)

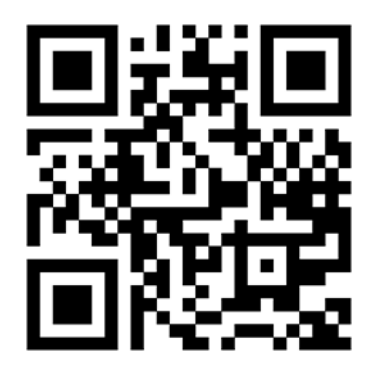

#### Eskalatsioonisammud ja tugi

Keerukate IQ-probleemide korral, mis ei ole pakutud lahendustega lahendatud, võtke ühendust tugimeeskondadega ning saatke probleemi kirjeldus ja pildid kõrge eraldusvõime ja kvaliteediga: Defektidega skaneerimismustrite pildid.

Peate täitma eskalatsioonivormi, et anda tagasisidet HP juhtprindi kasutamise kohta iga kord, kui suurendate juhtumit HP-sse.

Eskalatsiooni lõpuleviimiseks tehke järgmist.

- 1. Täitke HP veebisaidil eskalatsioonivorm järgmisel lingil: [https://latexregistration.heleni.me/control\\_print.](http://www.hp.com/go/DesignJetZ9Pro64in/controlprint)
- 2. Valige keel.

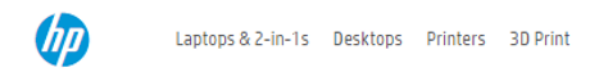

# **HP Control Print**

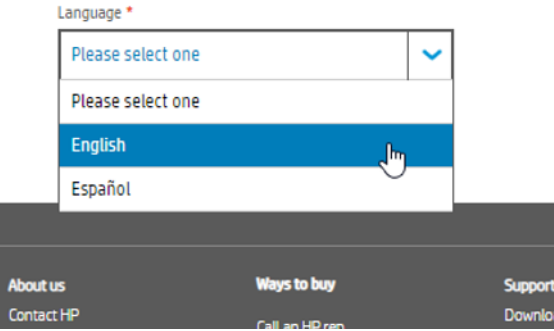

Vorm on saadaval järgmistes keeltes.

- **Inglise**
- Katalaani
- Lihtsustatud hiina
- Traditsiooniline hiina
- Hollandi
- Prantsuse
- **Saksa**
- Itaalia
- Jaapani
- Korea
- Poola
- Portugali
- Vene
- Hispaania
- 3. Palun esitage kõik vormil nõutud üksikasjad, see sisaldab teavet:
	- Printer (seerianumber, prindirežiim ja prindipea olek)
	- Keskkonnatingimused (temperatuur ja suhteline õhuniiskus)
	- Millal probleem avastati?
	- Substraadi detailid; bränd ja tüüp
	- Võetud meetmed
- <span id="page-195-0"></span>Rahulolu tööriistaga
- Viimased kommentaarid
- Ärge unustage lisada hp tootele trükitud krundi pilti, kusjuures kõik probleemid on selgelt nähtavad.

#### **HP Control Print**

Use this form to report Image Quality Issues and Troubleshooting results. Feedback will be used by HP to help customer escalations and proceed with solutions and fix pathforwards.

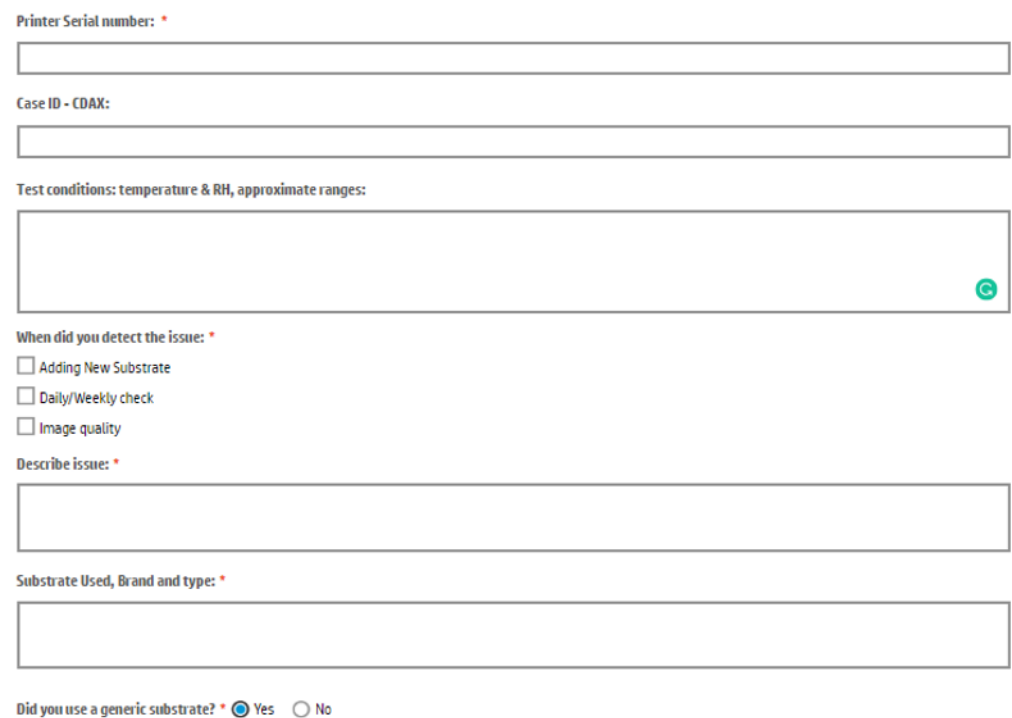

#### Pildi diagnostika printimine

Pildidiagnostika printimine koosneb mustritest, mis on mõeldud prindipea töökindlusprobleemide esiletoomiseks. See aitab teil kontrollida printerisse praegu installitud prindipeade jõudlust ja seda, kas mõni prindipea kannatab ummistumise või muude probleemide all.

#### Kuidas printida?

Pildidiagnostika printimiseks kulub umbes kaks minutit.

- 1. Kasutage sama paberitüüpi, mida kasutasite probleemi tuvastamisel.
- 2. [Kontrollige, kas valitud paberitüüp on sama, mis printerisse laaditud paberitüüp. Vaata Lehe kohta teabe](#page-49-0) kuvamine lk 43 .
- 3. Puudutage printeri esipaneelil ikooni Optimeeri kvaliteedi ikooni , seejärel ikooni Väikesed **sätted** , seejärel **O** prindi diagnostikapilt.

Trükk on jagatud kaheks osaks, millest mõlemad testivad prindipea jõudlust:

- 1. osa (ülemine) koosneb puhta värvi ristkülikutest, üks iga prindipea kohta. See osa tähistab prindikvaliteeti, mille saate igast värvist.
- 2. osa (alumine) koosneb väikestest kriipsudest, üks iga düüsi kohta igal prindipeal. See osa täiendab esimest ja selle eesmärk on täpsemalt tuvastada, kui palju vigaseid pihusteid igal prindipeal on.

Vaadake hoolikalt trükist. Värvide nimed on näidatud ristkülikute kohal ja kriipsude mustrite keskel.

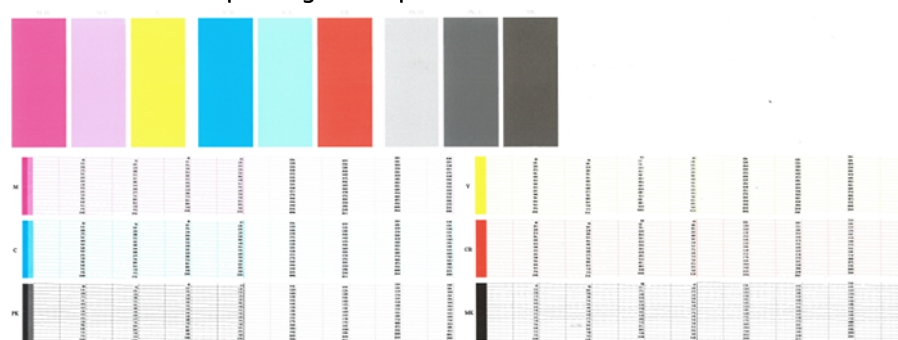

Joonis 15-1 Z6 Pro pildidiagnostika printimine

Joonis 15-2 Z9<sup>+</sup> Pro pildidiagnostika printimine

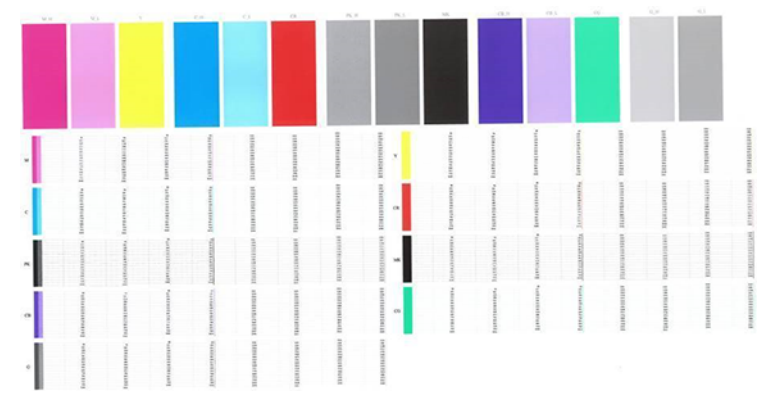

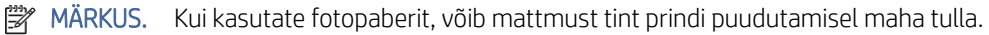

Kõigepealt vaadake trüki ülemist osa (1. osa). Iga värvi ristkülik peaks olema ühtlane värv ilma horisontaalsete joonteta.

Seejärel vaadake prindi alumist osa (2. osa). Iga värvilise mustri puhul kontrollige, kas enamik kriipsudest on olemas.

Kui näete horisontaaljooni 1. osas ja puuduvad ka 2. osas sama värvi kriipsud, vajab vastutav prindipea puhastamist. Siiski, kui ristkülikud näevad välja tahked, ärge muretsege vaid mõne puuduva kriipsu pärast 2. osas; need on vastuvõetavad, kuna printer võib kompenseerida mõningaid ummistunud otsikuid.

Siin on näide foto must printhead heas olekus:

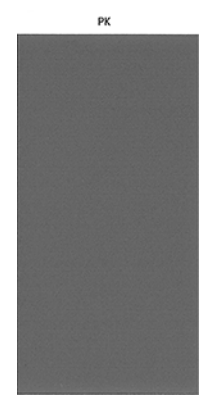

Ja siin on näide samast trükipeast halvas olekus:

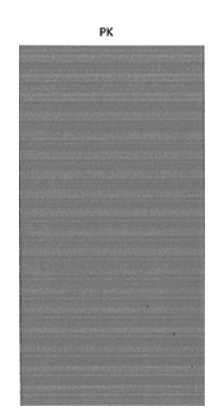

#### Parandusmeetmete

Kui teil on diagnostikalehega probleeme, saate sõltuvalt probleemist teha samme.

- 1. Puhastage kõik vigased prindipead (vt [Puhastage prindipead](#page-201-0) lk 195 ). Kui te pole kindel, millist prindipead puhastada, valige Puhasta kõik. Seejärel printige pildidiagnostika prindi uuesti, et näha, kas probleem on lahendatud.
- 2. Kui probleem jääb, puhastage prindipead uuesti ja printige pildidiagnostika printimine uuesti, et näha, kas probleem on lahendatud.
- 3. Kui probleem jääb, kaaluge prindipeade käsitsi puhastamist (vt [Puhastage prindipead](#page-201-0) lk 195). Samuti võite proovida oma praegust printimistööd uuesti printida, kui see nüüd rahuldavalt prinditakse.
- 4. Kui probleem jääb, proovige puhastada prindipea langemisdetektorit. Printer teavitab teid tavaliselt siis, kui [see on vajalik, kuid võib olla väärt proovida isegi siis, kui printer pole seda soovitanud. Vaata Puhastage](#page-201-0) prindipea rippandurit lk 195 .
- 5. Kui probleem jääb endiselt, asendage kõik püsivalt vigased prindipead (vt [Tindisüsteem](#page-131-0) lk 125 ) või võtke ühendust HP toega (vt [Võta ühendust HP toega](#page-213-0) lk 207 ).

#### Kui teil on veel probleeme

Kui teil tekib pärast nõuannete rakendamist endiselt trükikvaliteedi probleeme nende parandamiseks, on veel mõned asjad, mida saate teha.

Kui teil tekib pärast käesolevas peatükis antud nõuannete rakendamist endiselt trükikvaliteedi probleeme, saate teha veel mõned asjad.

- Proovige kasutada kõrgema prindikvaliteediga suvandit. Vaata [Printimine](#page-77-0) lk 71.
- Kontrollige draiverit, millega prindite. Kui tegemist on mitte-HP draiveriga, konsulteerige probleemi kohta draiveri müüjaga. Võite proovida kasutada ka õiget HP draiverit, kui see on võimalik. Uusimad HP draiverid saab HP veebisaidilt alla laadida järgmisel lingil:<http://www.hp.com/go/Z6/drivers>(kui teil on Z6 Pro) või <http://www.hp.com/go/Z9/drivers>(kui teil on Z9<sup>+</sup> Pro).
- Kui te pole kindel, millist prindipead puhastada, valige Puhasta kõik.
- Kui kasutate mitte-HP RIP-i, võivad selle sätted olla valed. Vaadake RIP-iga kaasas olnud dokumente.
- Veenduge, et printeri püsivara on ajakohane.
- Veenduge, et teie tarkvararakenduses on õiged seaded.

# HP Eco-Carton tindikassetti ja prindipea 16 probleemide tõrkeotsing

#### HP Eco-Cartoni tindikassetti ei saa sisestada

See juhtub tavaliselt siis, kui proovite pesasse sisestada vale kassetti või sisestate õige kassetti valesse suunda.

- 1. Veenduge, et teil on õiget tüüpi kassett (mudeli number).
- 2. Kontrollige, kassetti värviline silt oleks sama värvi kui pesa silt.
- 3. Kontrollige, kassett on õigesti orienteeritud, kusjuures täht või tähed tähistavad kassettetti paremale küljele ja loetavaks.
- $\triangle$  ETTEVAATUST. Ärge kunagi puhastage HP Eco-Cartoni tindikassetti pesades.

#### Tindikassetti olekuteated

Esipaneelil kuvatakse teade, mis teavitab teid probleemist.

Need on võimalikud tindikassetti olekuteated:

- Valmis: Kassett töötab normaalselt, ilma teadaolevate probleemideta.
- Puudub: Kassetti ei ole olemas või see ei ole printeriga õigesti ühendatud.
- Madal: Tindi tase on madal.
- Väga madal: Tindi tase on väga madal.
- Ammendunud: Kassett on tühi.
- Reseat: Soovitatav on kassett eemaldada ja seejärel uuesti läbi viia.
- Asenda: Kassett on soovitatav asendada uue kassettiga.
- Aegunud: See on kasseti aegumiskuupäevast möödas.
- Muudetud või kloonitud: Kassett sisaldab tinti, mida HP ei ole teinud.
- Vale: Kassettide perekond või mudel on vale või see on valesti sisestatud.
- Võltsitud või kasutatud: Kassetti on muudetud (uuesti täidetud).

# Printer ei tuvasta läiketugevduse kassetti (ainult Z9<sup>+</sup> Pro)

Kontrollige, kas olete installinud HP gloss-tugevdaja täienduskomplekti.

Nägema: [HP DesignJet gloss enhancer upgrade kit \(ainult Z9](#page-157-0)<sup>+</sup> Pro) lk 151.

<span id="page-200-0"></span>[Kui printeril on installitud HP gloss-tugevdaja täienduskomplekt, siis jätkake Minu trükil ei ole läike ühtsust \(ainult](#page-187-0)  Z9<sup>+</sup> Pro) lk 181

#### Prindipead ei saa lisada

On oluline, et kasutate õiget tüüpi prindipead ja et see oleks pesasse hästi paigutatud.

- 1. Veenduge, et teil on õiget tüüpi prindipea (mudeli number).
- 2. Veenduge, et olete kaks oranži kaitsekorki prindipealt eemaldanud.
- 3. Kontrollige, kas prindipea on õigesti orienteeritud (võrrelge teistega).
- 4. Veenduge, et olete prindipea kaane õigesti sulgenud ja lukustanud.

#### Esipaneel soovitab prindipea uuesti paigutada või asendada

Kui prindipea on asendatud, teostab printer automaatselt laaditud paberile prindipea joonduse.

- 1. Esipaneelilt lülitage toide välja ja seejärel sisse lülitage.
- 2. Kontrollige esipaneeli kuvasõnumit, kui see näitab valmis sõnumit, printer on printimiseks valmis. Kui probleem jääb, jätkake järgmise sammuga.
- 3. Eemaldage prindipea.
- 4. Puhastage prindipea tagaküljel olevad elektriühendused ebemevaba lapiga. Kui jääkide eemaldamiseks on vaja niiskust, võite hoolikalt kasutada kerget hõõruvat alkoholi. Ärge kasutage vett.
- $\triangle$  ETTEVAATUST. See on delikaatne protsess ja võib kahjustada prindipead. Ärge puudutage prindipea alumise külje düüsi, eriti mitte alkoholiga.
- ETTEVAATUST. Ärge jätke prindipead pikka aega printerist välja. Kui see on hädavajalik, katke prindipea algsete oranžide korkidega, seejärel hoidke seda horisontaalasendis.

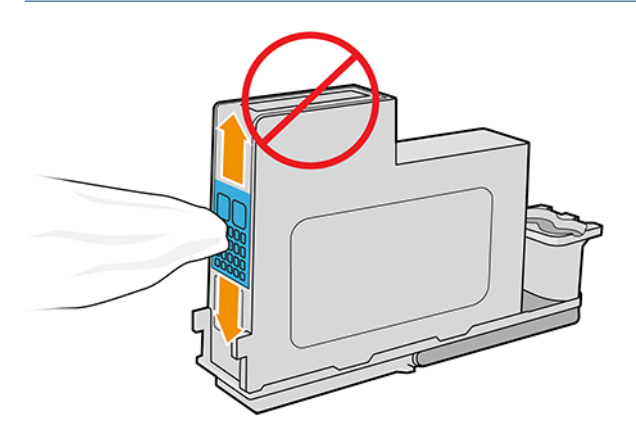

- 5. Sisestage prindipea uuesti samasse pesasse, kust te selle eemaldasite.
- $\triangle$  ETTEVAATUST. Ärge liigutage seda vagunis teise asendisse. Kui prindipea on sisestatud kindlasse pesasse, on see seadistatud töötama ainult konkreetse värvikombinatsiooniga ja seda ei saa teistesse pesadesse teisaldada.
- 6. Kontrollige esipaneeli kuvasõnumit. Kui probleem jääb, proovige uut prindipead.

## <span id="page-201-0"></span>Puhastage prindipead

Niikaua kui printerit hoitakse sisse lülitatud, toimub automaatne puhastamine perioodiliselt.

See tagab, et düüsides on värske tint ja hoiab ära düüsi ummistused, mis tagab värvitäpsuse. Kui te pole seda veel teinud, vaadake [Pildi diagnostika printimine](#page-195-0) lk 189 enne jätkamist

Prindipeade puhastamiseks minge esipaneelile ja puudutage ikooni Optimeeri kvaliteedi, seejärel **P**uhasta prindipead. Prindipäid saate puhastada ka manustatud veebiserverist, minna värvi > optimeerida prindikvaliteeti. Kui olete läbinud pildikvaliteedi diagnostika prindiprotsessi, teate, millised värvid ebaõnnestuvad. Valige prindipeade paar, mis sisaldavad ebaõnnestunud värve. Kui te pole kindel, milliseid värve puhastada, saate valida ka kõigi prindipeade puhastamise. Kõigi trükipeade puhastamine võtab aega umbes 6 minutit. Ühe paari trükipeade puhastamine võtab aega umbes 4 minutit.

 $\mathbb{B}^*$  **MÄRKUS.** Kõigi prindipeade puhastamisel kasutatakse rohkem tinti kui ühe paari puhastamine.

Kui olete prindipead puhastanud, kasutades esipaneelilt protseduuri Puhasta prindipead ja teil on endiselt prindikvaliteediga probleeme, võite proovida prindipea düüside käsitsi puhastamist, kasutades järgmist toimingut.

 $\triangle$  ETTEVAATUST. See on delikaatne protsess, mis võib trükipead kahjustada. Ärge puudutage prindipea tagaosas seid elektriühendusi.

Kõigepealt eemaldage prindipea, seejärel kasutage prindipea põhja puhastamiseks kiuvaba lappi, kuni jääk eemaldatakse.

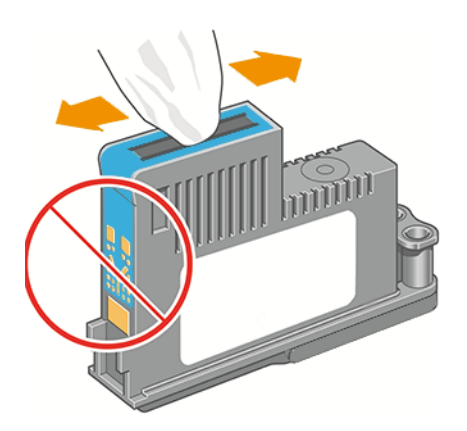

## Puhastage prindipea rippandurit

Prindipea tilgaandur on andur, mis tuvastab, milliseid düüsid prindipeadel ei trüki, et asendada need heade trükidüüsidega. Kui see mõjutab osakesi, nagu kiud, juuksed või paberitükid, blokeerida anduri prindikvaliteet.

Kui esipaneelil kuvatakse hoiatusteade, et puhas protsess on vajalik, soovitatakse puhastada prindipea rippandur. Kui te ei puhasta prindipea rippandurit kohe, jätkab printer normaalset tööd, kuid esipaneeli ekraan näitab hoiatust jätkuvalt.

 $\triangle$  ETTEVAATUST. Kandke kindaid, et vältida tindi sattumist kätele.

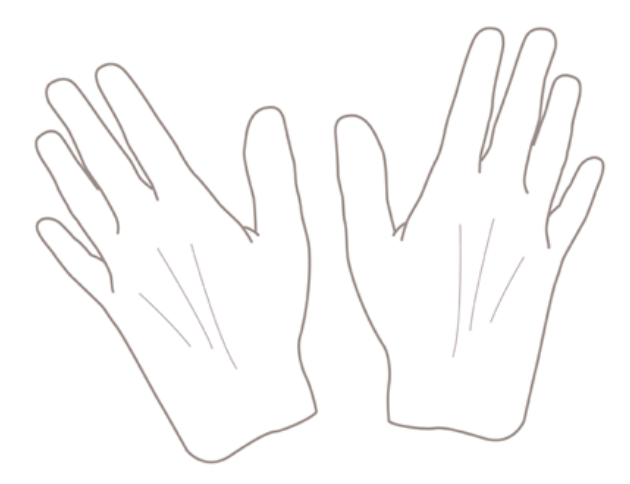

- 1. Lülitage printer esipaneelil välja.
- 2. Elektrilöögi vältimiseks lülitage printer välja ja ühendage see lahti.

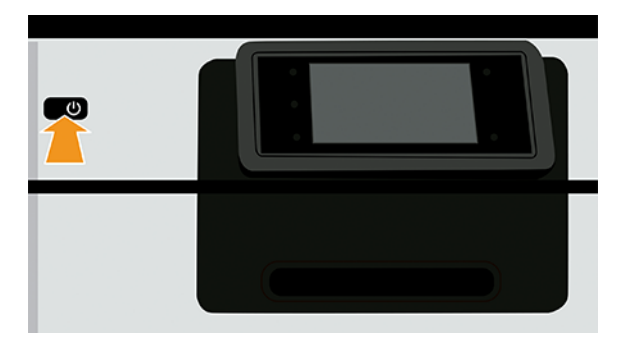

3. Avage esikaas.

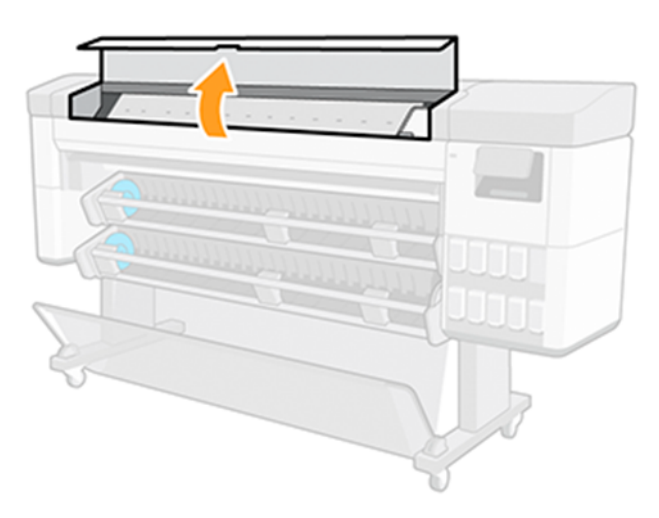

4. Leidke salvestatud prindipea vaguni kõrvalt prindipea rippandur.

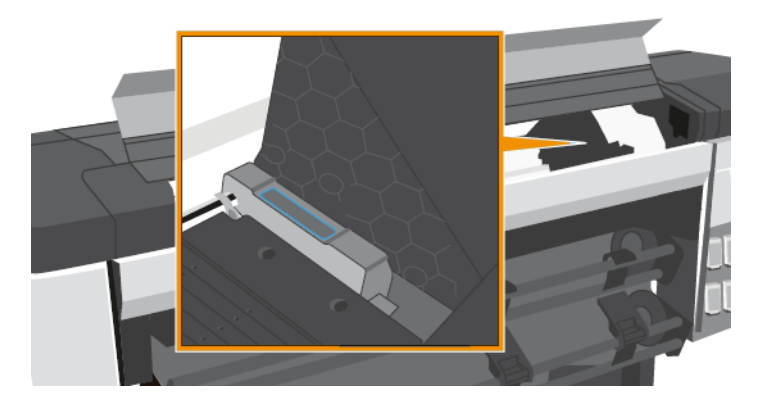

- 5. Eemaldage kõik prahid, mis blokeerivad prindipea tilgaandurit.
- 6. Kuiva, ebemevaba lapiga pühkige tilgadetektori pind, et eemaldada kõik nähtamatud prahid.
- 7. Sulge esikaas.

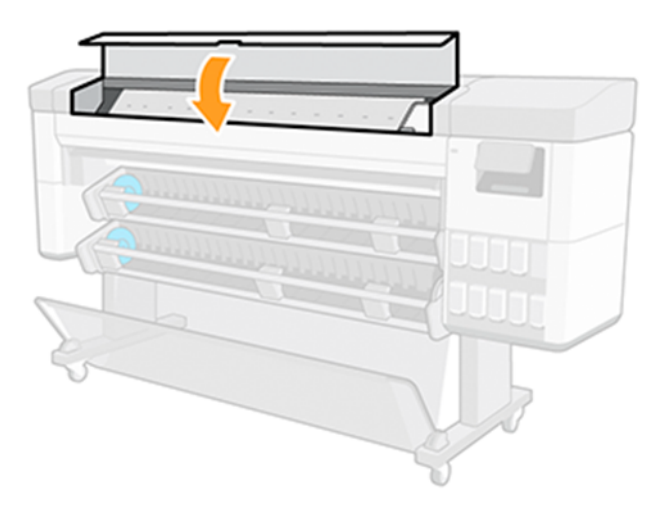

8. Ühendage ja lülitage printer sisse.

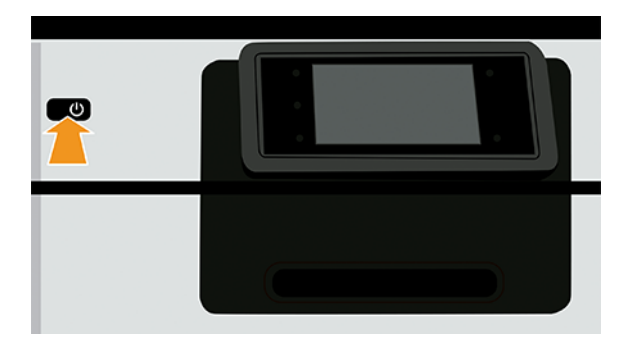

9. Lülitage printer esipaneelil sees.

### <span id="page-204-0"></span>Prindipeade joondamine

Täpne joondamine prindipeade vahel on oluline täpsete värvide, sujuvate värviüleminekute ja teravate servade jaoks graafilistes elementides. Printeril on automaatne prindipea joondusprotsess, mis käivitub iga kord, kui prindipeale on juurde pääsetud või asendatud.

Juhtudel, kui paber on ummistunud või teil on probleeme värvitäpsusega, vt [Värvihaldus](#page-101-0) lk 95 ; võimalik, et peate prindipead joondama.

- MÄRKUS. Kui paber on ummistunud, on soovitatav trükipead uuesti uuesti läbi viia ja uuesti käivitada ümberkorraldamisprotseduur, puudutades ikooni Optimeeri kvaliteedi , seejärel Printhead joondus.
- MÄRKUS. Parimad tulemused saadakse siis, kui prindipea joondamine toimub kvaliteetsel läikival paberil.
- $\triangle$  ETTEVAATUST. Ärge kasutage prindipeade joondamiseks läbipaistvat või poolläbipaistva paberit.

#### Edasi-tagasi prindipeade protseduur

Protsess võtab aega umbes kuus minutit. Oodake, kuni protsess on enne printeri kasutamist lõpule viidud.

- 1. Kui ümberlaadimisprotsess töötab ja vale paber laaditakse, puudutage (x) esipaneelil ikooni Loobu.
- ETTEVAATUST. Ärge printige, kui ümberjaatamise protsess on tühistatud. Joonduse taaskäivitamiseks puudutage ikooni Optimeeri kvaliteediikooni<sup>non</sup> ja seejärel prindipea joondust.
- 2. Laadige paber, mida soovite kasutada, vt [Paberi käsitsemine](#page-28-0) lk 22 . Võite kasutada rulli, mis on vähemalt 610 mm lai.
- ETTEVAATUST. Ärge kasutage prindipeade joondamiseks läbipaistvat või poolläbipaistva paberit.
- 3. Eemaldage ja sisestage kõik prindipead uuesti. Sellega algab prindipea joondamise protseduur.
- 4. Veenduge, et aken on suletud, kuna tugev valgusallikas printeri lähedal prindipea ümberenduse ajal võib mõjutada joondust.

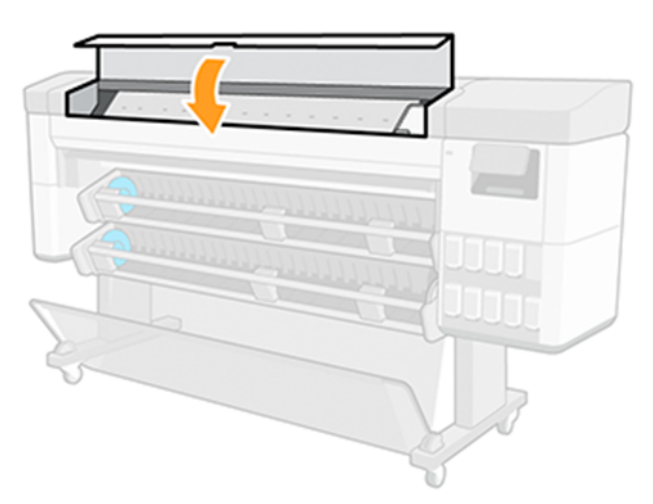

- 5. Oodake, kuni esipaneeli ekraan näitab protsessi lõpule enne printeri kasutamist.
- MÄRKUS. Printer prindib kalibreerimispildi. Ära muretse pildi pärast. Esipaneeli ekraanil kuvatakse protsessi vead.

#### Pildikvaliteediga hooldusmenüü protseduur

Protsess kestab umbes 10 minutit. Oodake, kuni protsess on enne printeri kasutamist lõpule viidud.

- 1. Laadige paber, mida soovite kasutada, vt [Paberi käsitsemine](#page-28-0) lk 22 . Võite kasutada rulli, mis peab olema A3 maastik või suurem –420 mm lai.
- $\triangle$  ETTEVAATUST. Ärge kasutage prindipeade joondamiseks läbipaistvat või poolläbipaistva paberit.
- 2. Koputage esipaneelil ikooni Optimeeri kvaliteedi ikooni **ohalusee ja seejärel prindipea joondus**. Printer kontrollib, kas tal on ümberkorraldamise käivitamiseks piisavalt paberit.
- 3. Kui laaditud paber on rahuldav, käivitab printer ümberjaatamise ja prindib ümberjaatuse mustri. Veenduge, et aken on suletud, kuna tugev valgusallikas printeri lähedal prindipea ümberenduse ajal võib mõjutada joondust.

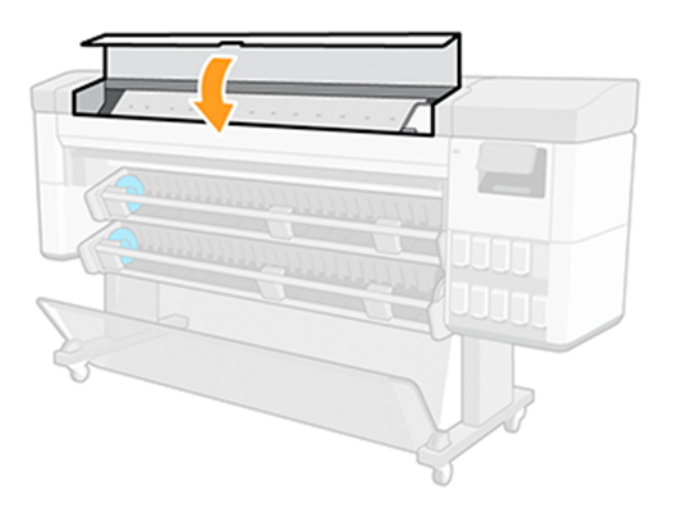

4. Oodake, kuni esipaneeli ekraan näitab protsessi lõpule enne printeri kasutamist.

#### Skannimisvead joonduse ajal

Kui joondusprotsess nurjub, kuvatakse esipaneelil teade Skannimisprobleemidest. See tähendab, et joondamine ei ole edukalt lõpule viidud. Seetõttu ei ole printer joondatud ja joondust tuleks korrata, et printida hea prindikvaliteediga.

Probleemil võib olla mitmeid põhjuseid:

- Kasutatud paber ei sobinud, korrake joondust kehtiva paberiga.
- Prindipea terviseprobleemid, puhtad prindipead, vt [Puhastage prindipead](#page-201-0) lk 195 .
- Joondamine tehti avatud aknaga, korrake joondust suletud aknaga.

Kui probleem püsib pärast kehtiva paberi kasutamist, prindipeade puhastamist ja akna suletuna hoidmist, võib parandada vajavas skaneerimissüsteemis rike; või trükipead, kuigi puhtad, ei pruugi töötada ja neid tuleb asendada.

#### Prindipea olekuteated

Need on erinevad sõnumid, mis võivad esipaneelil ilmuda.

Need on võimalikud prindipea olekuteated.

- Valmis: prindipea töötab normaalselt, ilma teadaolevate probleemideta
- Puudub: prindipead pole olemas või see pole printerisse õigesti installitud.
- Testi prindipead eraldi:teil on soovitatav testida prindipäid eraldi, et leida ebaõnnestunud prindipea. Eemaldage kõik prindipead ja sisestage need ükshaaval, sulgedes riivi ja veokatte pärast iga sisestamist. Esipaneeli ekraan näitab ebaõnnestunud sõnumit, mis näitab sõnumit uuesti või asendage.
- Reseat: teil on soovitatav eemaldada prindipea ja seejärel see uuesti läbi viia. Kui see ei õnnestu, puhastage elektriühendused, vt [Esipaneel soovitab prindipea uuesti paigutada või asendada](#page-200-0) lk 194. Kui see ei õnnestu, asendage prindipea uue prindipeaga.
- Asenda:prindipea on ebaõnnestunud. Asendage prindipea töötava prindipeaga.
- Asendamine ei ole täielik: prindipea asendamise protsess ei ole edukalt lõpule viidud, käivitage asendusprotsess uuesti ja laske sellel täielikult lõpetada (prindipeade vahetamine ei ole vajalik).
- Eemalda: prindipea ei ole printimiseks sobiv tüüp.

# Kuidas tagada printeri seiskumine, kui järelevalveta režiimis on pildikvaliteedi riskitrükk

Nõuanne ja vaikeväärtus on seatud tootlikkuse maksimeerimiseks ja düüsikontrollide vähendamiseks.

Kui printer peab töötama järelevalveta keskkonnas või üleöö, on halva pildikvaliteedi ohu vähendamiseks soovitatav seda sätet muuta, et printer peataks, kui on väike märk pildikvaliteedi halvenemisest.

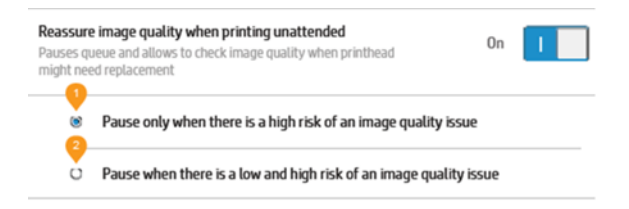

# 17 Printeri üldiste probleemide tõrkeotsing

#### Printer ei prindi

Kui kõik on korras (paber laaditud, kõik tindikomponendid installitud ja failivigu pole), on siiski põhjuseid, miks arvutist saadetud fail ei pruugi ootuspäraselt printimist alustada.

- Teil võib olla elektriprobleem. Kui printerist ei ole mingit tegevust ja esipaneel ei reageeri, kontrollige, kas toitekaabel on õigesti ühendatud ja pistikupesas on olemas võimsus. Printeri lähtestamiseks vajutage toiteklahvi 5 sekundit.
- Teil võib esineda ebatavalisi elektromagnetilisi nähtusi, nagu tugevad elektromagnetväljad või tõsised elektrihäired, mis võivad põhjustada printeri kummalise käitumise või isegi töötamise lõpetamise. Sellisel juhul lülitage printer esipaneeli toiteklahvi abil välja ja ühendage toitejuhe lahti, oodake, kuni elektromagnetiline keskkond on normaliseerunud, seejärel lülitage see uuesti sisse. Kui teil on endiselt probleeme, võtke ühendust HP toega: vt [Võta ühendust HP toega](#page-213-0) lk 207 .
- Pesitsemine võib olla sees ja printer ootab enne sobivate pesade arvutamist määratud pesa ooteaega. Sellisel juhul näitab esipaneel pesitsemiseks vajalikku järelejäänud aega.
- Teil võib olla vale graafiline keelesäte, vt [Graafilise keele sätte muutmine](#page-25-0) lk 19.
- Võimalik, et te pole arvutisse installinud printeri jaoks õiget draiverit, lugege *montaažijuhiseid*.
- Printer võib hoida tööd paberi- või raamatupidamisteabe saamiseks, vt [Töö oleku teated](#page-99-0) lk 93 .
- Võimalik, et palusite printeridraiverilt prindieelvaadet. See on funktsioon, mida saate kasutada, et kontrollida, kas pilt on see, mida soovite. Sellisel juhul kuvatakse eelvaade ekraanil ja printimise alustamiseks peate klõpsama nuppu Prindi.

#### Esipaneel ei lähtesta

Kui printer ei käivitu (esipaneel on tühi või diagnostilised LEDid on kõik välja lülitatud), soovitatakse püsivara asendada.

Asendage püsivara järgmiselt.

- 1. Minge HP tugikeskusesse (vt [HP tugikeskus](#page-212-0) lk 206 ) ja laadige püsivara alla.
- 2. Salvestage püsivara USB-mälupulgale. Ideaalis peaks USB-mälupulk olema tühi ja vormindatud FATfailisüsteemiga.
- 3. Veenduge, et printer on välja lülitatud. Ühendage USB-mälupulk printeri tagaküljel asuva Hi-Speed USBhosti pordiga ja seejärel lülitage printer sisse.
- 4. Printeril kulub püsivara faili lugemiseks umbes minut ja seejärel palutakse teil USB-mälupulk eemaldada.
- 5. Printer installib uue püsivara automaatselt ja taaskäivitub.

### Printer tundub aeglane

Veenduge, et olete määranud õige prindikvaliteedi ja määranud õige paberitüübi.

Siin on mõned võimalikud selgitused:

- Kas määrasite **prindikvaliteediks parima** või **maksimaalse detaili?** Parima kvaliteediga ja maksimaalsed detailitrükid võtavad kauem aega.
- Kas määrasite paberi laadimisel õige paberitüübi? Mõned paberitüübid vajavad printimiseks rohkem aega; näiteks foto- ja kaetud paberid vajavad läbipääsude vahel rohkem kuivamisaega. Printeri praeguse paberitüübi sätte kohta leiate lisateavet teemast [Lehe kohta teabe kuvamine](#page-49-0) lk 43 .
- Kui teie printer on võrguga ühendatud, kontrollige, kas kõik võrgus kasutatavad komponendid (võrguliidese kaardid, jaoturid, ruuterid, lülitid, kaablid) on võimelised kiiresti tööle. Kas võrgus on palju liiklust teistest seadmetest?
- Kas määrasite esipaneelil pikema kuivamisaja? Proovige muuta kuivamisaeg optimaalseks.

### Arvuti ja printeri vahelised kommunikatsioonihäired

See võib olla tingitud tarkvarast, riistvarast või isegi võrguprobleemist.

Mõned sümptomid on järgmised:

- Esipaneeli ekraanil ei kuvata teadet Allalaadimine või töötlemine, kui olete printerisse pildi saatnud.
- Teie arvuti kuvab printimisel tõrketeate.
- Teie arvuti või printer ripub (jääb jõude), kui suhtlus toimub.
- Teie prinditud väljund näitab juhuslikke või seletamatuid vigu (valesti paigutatud read, osaline graafika jne)

Kommunikatsiooniprobleemi lahendamiseks:

- Veenduge, et olete rakenduses valinud õige printeri, vt [Printimine](#page-77-0) lk 71.
- Veenduge, et printer töötab teistest rakendustest printimisel õigesti.
- Pidage meeles, et väga suurte väljatrükkide vastuvõtmine, töötlemine ja printimine võib võtta aega.
- Kui printer on teie arvutiga ühendatud muude vaheseadmete kaudu, näiteks lülitusbokside, puhverbokside, kaabliadapterite, kaablimuundurite jne kaudu, proovige seda kasutada, kui see on ühendatud otse arvutiga.
- Proovige mõnda muud liideskaablit.
- Veenduge, et graafilise keele säte on õige, vt [Graafilise keele sätte muutmine](#page-25-0) lk 19 .
- Kui printer on võrguga ühendatud, kontrollige, kas printeril on staatiline IP-aadress. Kui see kasutab DHCP-d, võib IP-aadress muutuda iga kord, kui see on sisse lülitatud, millisel juhul ei pruugi juht seda leida.

#### Manustatud veebiserverile ei pääse juurde

Koputage esipaneelil ikooni Sätted , seejärel turbe- > manustatud veebiserver.

**WARKUS.** Kui te pole seda veel teinud, [Manustatud veebiserver](#page-18-0) lk 12 lugege.

Kui kasutate puhverserverit, proovige serverist mööda minna ja veebiserverile otse juurde pääseda.

- Avage rakenduses Internet Explorer windowsi jaoks tööriistad > Interneti-suvandid > ühendused > LANi sättedning märkige ruut Kohalike aadresside puhverserverist möödasõit. Teise võimalusena klõpsake täpsemaks juhtimiseks nuppu Advanced ja lisage printeri IP-aadress erandite loendisse, mille jaoks puhverserverit ei kasutata.
- Avage Google Chrome Windowsi jaoks süsteemi > Avage arvuti puhverserveri sätted. Avaneb uus aken. Valige Ära kasuta puhverserverit kohalike (sisevõrgu) aadresside jaoks.
- Avage Safari for macOS Safaris >Eelistused > Advanced ja klõpsake valikuid. Nupp Muuda sätteid. Lisage printeri IP-aadress või selle domeeninimi erandite loendisse, mille jaoks puhverserverit ei kasutata, väljal Nende hostide ja domeenide puhverserveri sätetest möödahiilimine.

Kui te ikka veel ühendust ei saa, lülitage printer esipaneeli toiteklahviga välja ja uuesti sisse.

#### Interneti-ühendust ei saa

Kui printeril on Interneti-ühenduse loomisel raskusi, kuvatakse hoiatusteade. Internetiühendus puudub.

Saate muuta sätteid esipaneelil – puudutage nuppu Networking–, välja arvatud juhul, kui sätted on kaitstud.

#### Failisüsteemi automaatne kontroll

Printeri sisselülitamisel toimub failisüsteemi kontroll; See võtab paar minutit. Palun oodake, kuni see lõpeb.

ETTEVAATUST. Kui lülitate printeri enne failisüsteemi kontrolli lõppu välja, võib failisüsteem olla tõsiselt kahjustatud, muutes printeri kõvaketta kasutuskõlbmatuks. Igal juhul käivitub failisüsteemi kontroll algusest peale, kui printeri uuesti sisse lülitate.

Kõvaketta failisüsteemi terviklikkuse säilitamiseks plaanitakse failisüsteemi kontroll iga 90 päeva järel.

MÄRKUS. Kui printer on uuesti sisse lülitatud, kulub prindipeade lähtestamiseks, kontrollimiseks ja ettevalmistamiseks umbes kolm minutit. Kuid mõnel tingimusel võib see võtta kuni 40, näiteks kui printerit ei ole pikka aega kasutatud ja see nõuab prindipeade ettevalmistamiseks rohkem aega.

#### **Teatised**

Printer saab edastada kahte tüüpi teatisi. Vead ja hoiatused.

- Vead: Peamiselt teavitades teid asjaolust, et printer ei saa normaalselt töötada. Kuid printeri draiveris võivad vead hoiatada teid ka tingimuste eest, mis võivad printimist rikkuda, näiteks lõikamine, isegi kui printer on võimeline printida.
- Hoiatused: Teavitage teid, kui printer vajab tähelepanu kas reguleerimiseks, näiteks kalibreerimiseks, või võimalikule prindimatule olukorrale, näiteks ennetavale hooldusele või madalale tindile.

Printeri süsteemis on neli erinevat hoiatuste suhtlejat.

- Esipaneeli ekraan: Esipaneelil kuvatakse korraga ainult kõige asjakohasem hoiatus. Hoiatuse korral kaob see pärast aja möödumist. On püsivaid hoiatusi, näiteks "tindikassett madala tindiga", mis ilmuvad uuesti, kui printer muutub jõude ja pole veel ühte raskemat hoiatust.
- } ; NÄPUNÄIDE. Esipaneeli ekraanil saate konfigureerida paberi mittevastavuse teatisi, vt Paberi mittevastavuse lahendamine lk 89 .
- Manustatud veebiserver: Manustatud veebiserveri akna paremas ülanurgas kuvatakse printeri olek. Kui printeris on teatis, kuvatakse olekus teatise tekst.
- Autojuht: Juht hoiatab töö konfigureerimise seadete eest, mis võivad lõplikus väljundis probleeme tekitada. Kui printer pole printimiseks valmis, kuvatakse hoiatus.
- HP DesignJeti utiliit: Teatiste vaatamiseks minge vahekaardile Ülevaade ja vaadake parempoolne tähelepanu vajavad üksused üle.

Vaikimisi kuvatakse teatised ainult printimisel. Kui teatised on lubatud ja on probleem, mis takistab töö lõpuleviimist, näete hüpikakna, mis selgitab probleemi põhjust. Nõutava tulemuse saavutamiseks järgige juhiseid.

# <span id="page-211-0"></span>18 Esipaneeli tõrketeated

Printeril võib aeg-ajalt kuvada süsteemitõrge, mis koosneb numbrilisest 12-kohalisest koodist, millele järgneb soovitatav toiming, mida peaksite tegema.

Enamikul juhtudel palutakse teil printer taaskäivitada, sest printeri käivitamisel saab see probleemi paremini diagnoosida ja võib-olla suudab seda automaatselt parandada. Kui probleem püsib pärast taaskäivitamist, [peaksite võtma ühendust HP toega ja olema valmis andma veateate numbrilise koodi. Vaata Võta ühendust HP](#page-213-0)  toega lk 207 .

Kui tõrketeade sisaldab mõnda muud soovitatud toimingut, järgige printeri juhiseid.

#### Süsteemi tõrkelogi

Printer salvestab süsteemivigade logi, millele pääsete juurde kahel viisil.

#### USB-mälupulga kasutamine

- 1. Võtke tavaline USB-mälupulk, mis on vormindatud FAT32-na.
- 2. Looge USB-mäluseadmes tühi fail (paremklõpsake, Uus > tekstidokument)ja nimetage see pdipu\_enable.log
- 3. Kui esipaneelil kuvatakse tõrketeade, sisestage USB-mäluseade printeri tagaküljel asuvasse Hi-Speed USB-hosti porti. Logi kopeeritakse automaatselt draivi. USB-mälupulga saate eemaldada, kui seda küsib esipaneel.
- 4. [Võta ühendust HP toega](#page-213-0) lk 207USB-mälupulgal loodud faili ühiskasutusse andmiseks võtke ühendust oma tugiteenuste esindajaga (vt ).

#### Manustatud veebiserveri kasutamine

- 1. Minge veebibrauseris HP veebisaidile järgmisel lingil. [https://printer%20ip%20address/hp/device/support/serviceSupport.](https://printer%20ip%20address/hp/device/support/serviceSupport)
- 2. Diagnostikapaketi saamiseks klõpsake nuppu Laadi alla.
- 3. [Salvestage pakett arvutisse ja võtke ühendust oma tugiteenuste esindajaga \(vt Võta ühendust HP toega](#page-213-0) lk 207 ).

# <span id="page-212-0"></span>19 HP klienditeenindus

## **Sissejuhatus**

HP klienditeenindus pakub auhinnatud tuge, et tagada hp DesignJetist maksimum, pakkudes igakülgseid ja tõestatud tugiteenuseid ja uusi tehnoloogiaid, et pakkuda teile ainulaadset täielikku tuge.

Teenuste hulka kuuluvad seadistamine ja installimine, tõrkeotsingu tööriistad, garantiiuuendused, remondija vahetusteenused, telefoni- ja veebitugi, tarkvarauuendused ja isehooldusteenused. Lisateavet HP klienditeeninduse kohta leiate teemast [Võta ühendust HP toega](#page-213-0) lk 207 .

Registreeri oma garantii HP kodulehel järgmisel lingil: [http://register.hp.com/.](http://register.hp.com/)

### HP professionaalsed teenused

#### HP tugikeskus

Nautige pühendunud teenuste ja ressursside maailma, et tagada HP DesignJeti printerite ja lahenduste alati parim jõudlus.

Liituge HP kogukonnaga HP tugikeskuses, oma suureformaadilise printimise kogukonnas, 24×7 juurdepääsuks:

- Multimeedia õpetused
- Üksikasjalikud juhendid
- Allalaadimised: uusim printeri püsivara, draiverid, tarkvara, paberi eelseadistused jne.
- Tehniline tugi: veebipõhine tõrkeotsing, klienditeeninduse kontaktid ja palju muud
- Töövood ja üksikasjalikud nõuanded erinevate printimisülesannete täitmiseks konkreetsetest tarkvararakendustest
- Foorumid otsekontaktiks ekspertidega, nii HP-ga kui ka teie kolleegidega
- Garantii jälgimine internetis, teie meelerahu jaoks
- Värskeim tooteinfo: printerid, tarvikud, tarvikud, tarkvara jne.
- Tarvikute keskus kõigile, mida peate teadma tindi ja paberi kohta

HP tugikeskuse leiate HP veebisaidilt järgmisel lingil:<http://www.hp.com/go/Z6pro64/support>Z6 Pro printeritele või<http://www.hp.com/go/Z9pro64/support>Z9<sup>+</sup> Pro printeritele.

Kohandades oma registreerimist ostetud toodete ja ettevõtte tüübi jaoks ning määrates oma suhtluseelistused, otsustate vajaliku teabe.

#### <span id="page-213-0"></span>Printeritarkvara allalaadimine

Järgige kindlasti tarkvara installimise juhiseid.

Installige printeritarkvara HP veebisaidilt järgmisel lingil:<http://www.hp.com/go/Z6pro64/software>(kui teil on Z6 Pro) või<http://www.hp.com/go/Z9pro64/software>(kui teil on Z9<sup>+</sup> Pro).

#### HP hoolduspaketid ja garantiipikendused

HP hoolduspaketid ja garantiipikendused võimaldavad teil pikendada printeri garantiid üle standardperioodi.

Nende hulka kuulub kaugtugi. Vajadusel pakutakse ka kohapealset teenust koos kahe alternatiivse reageerimisaja valikuga:

- Järgmine tööpäev
- Sama tööpäev, nelja tunni jooksul (ei pruugi olla saadaval kõikides riikides)

On olemas HP installiteenus, mis pakendab, seadistab ja ühendab printeri teie jaoks.

Lisateavet HP hoolduspakettide kohta leiate HP veebisaidilt järgmisel lingil: [http://cpc.ext.hp.com/portal/site/cpc.](http://cpc.ext.hp.com/portal/site/cpc)

#### Kliendi eneseparandus

HP kliendi iseparandamise programm pakub meie klientidele kiireimat teenust kas garantii või lepingu alusel. See võimaldab HP-l saata varuosad otse teile (lõppkasutajale), et saaksite need asendada. Selle programmi abil saate osi asendada omal äranägemisel.

#### Mugav, lihtne kasutada

- HP tugispetsialist diagnoosib ja hindab, kas defektse riistvarakomponendi käsitlemiseks on vaja asendusosa.
- Varuosad on kiirstatavad; enamik laos põhiseid osi saadetakse samal päeval, kui võtate ÜHENDUST HP-ga.
- Saadaval enamiku HP toodete jaoks, mis on praegu garantii või lepingu alusel.
- Saadaval enamikus riikides.

Lisateavet kliendi eneseparanduse kohta leiate HP veebisaidilt järgmisel lingil: [http://www.hp.com/go/selfrepair.](http://www.hp.com/go/selfrepair)

#### Võta ühendust HP toega

HP virtuaalne agent on olemas, et pakkuda teile tuge igal ajal päeval või öösel.

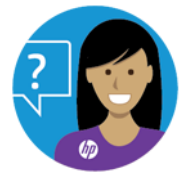

Hp virtuaalagendile pääsete juurde järgmistest.

HP DesignJet Z6 Pro HP kodulehel järgmisel lingil: [http://www.hp.com/go/DesignJetZ6Pro64in/VA.](http://www.hp.com/go/DesignJetZ6Pro64in/VA)

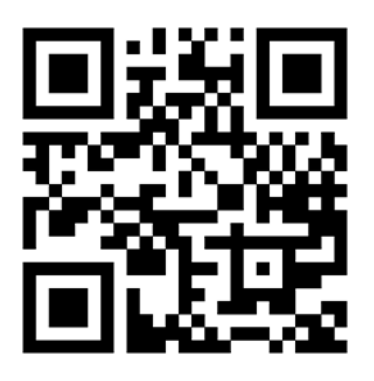

· HP DesignJet Z9<sup>+</sup> Pro HP kodulehel järgmisel lingil: [http://www.hp.com/go/DesignJetZ9Pro64in/VA.](http://www.hp.com/go/DesignJetZ9Pro64in/VA)

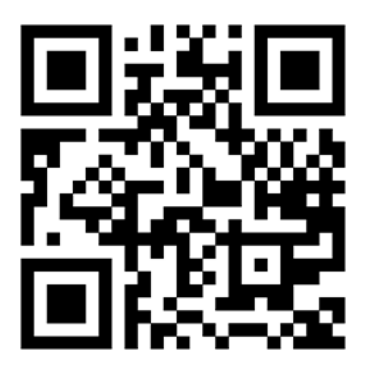

HP tugi on teile kättesaadav ka telefoni teel. Mida teha enne helistamist:

- Vaadake üle selle dokumendi tõrkeotsingusoovitused.
- Vaadake üle asjakohane draiveri dokumentatsioon.
- Kui olete installinud kolmanda osapoole tarkvaradraiverid ja RIF-id, vaadake nende dokumentatsiooni.
- Kui helistate oma tugiteenuste esindajale, on meil olemas järgmine teave, mis aitab meil teie küsimustele kiiremini vastata:
	- Toode, mida kasutate (toote number ja seerianumber, mis on leitud toote tagaküljel olevalt etiketilt)
	- Kui esipaneelil on veakood, märkige see üles; nägema [Esipaneeli tõrketeated](#page-211-0) lk 205
	- Arvuti, mida kasutate
	- Kõik teie kasutatav eriseadmed või tarkvara (näiteks spuulerid, võrgud, lülituskastid, modemid või spetsiaalsed tarkvaradraiverid)
	- Tarkvara ja draiveri nimi ja versiooni number, mida te praegu kasutate
	- Printeriteenuse teave, mille saate manustatud veebiserverist. Sisseehitatud veebiserverile juurdepääsemiseks sisestage veebibrauseris oma printeri IP-aadress. Seejärel klõpsake nuppu Tugi- > teenusetugi > teenuseteave > Kuva. Kui teil on vaja saata teave e-posti teel, saate selle oma brauserist failina alla laadida ja hiljem faili saata.
	- $\mathbb{B}^\prime$  MÄRKUS. Pärast nupu Kuvamineklõpsamist võib teie brauser takistada hüpikakna avanemist. Sellisel juhul peate leidma brauseri valiku, mis võimaldab aknal avaneda.

Teise võimalusena saate oma brauserist lehe otse saata: klõpsake nuppu Fail > Saada > leht e-posti teel.

#### Telefoninumber

Teie HP toe telefoninumber on saadaval HP veebisaidil.

Külastage HP veebisaiti järgmisel lingil: [http://welcome.hp.com/country/us/en/wwcontact\\_us.html.](http://welcome.hp.com/country/us/en/wwcontact_us.html)
# <span id="page-216-0"></span>20 Printeri spetsifikatsioonid

# Funktsionaalsed spetsifikatsioonid

Teie printer kasutab universaalseid prindipead ja tindikassette, mis sisaldavad 300 ml tinti.

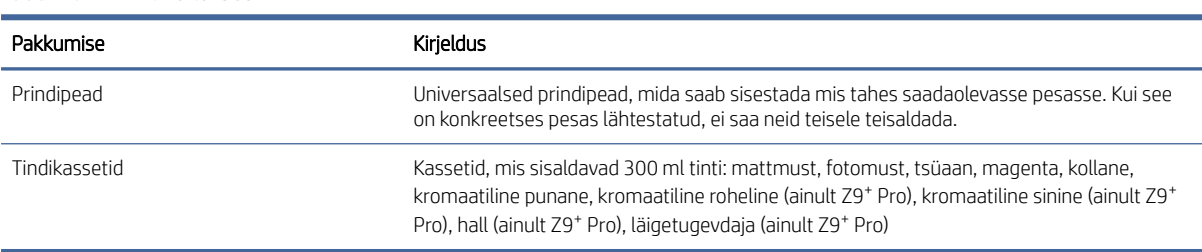

#### Tabel 20-2 Paberi suurused

Tabel 20-1 HP tinditarbed

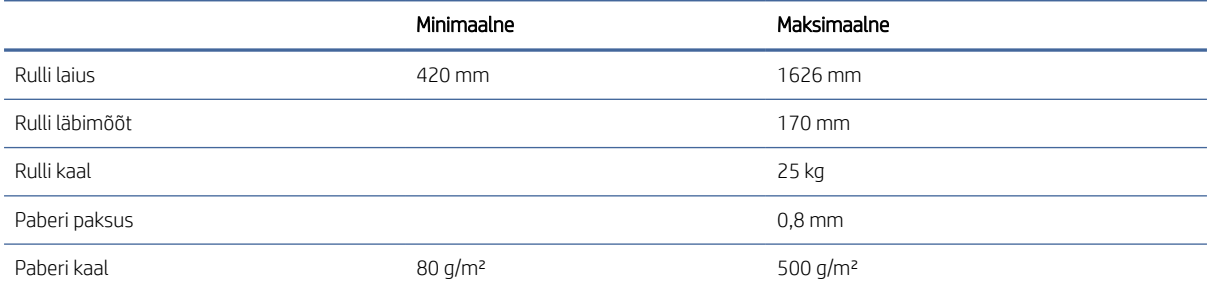

Paberitüüpe paksusega 0,26 mm või rohkem ning kurlingu\* üle 55 mm ei soovitata kasutada, kui lõikur on lubatud, kuna need võivad põhjustada määrimist või krahhi.

Kui lõikur on keelatud, liigub esimene krunt pärast laadimist või pärast käsitsi lõikamist 23 cm ja tulemuseks on selge ala trüki esiservas. See on tahtlik ja seda tehakse, et vältida krahhi või määrimist esiservas.

Jäigad materjalid, nagu fotopaberid, võivad teisele rullile laadimisel tekkida probleeme, näiteks automaatselt mahalaadimisel väljatrükkide vahel. Esipaneel soovitab laadida need materjalitüübid ülemisele rullile (1).

*\*Kurlingu mõõtmiseks lõigake rullist 20 cm paberit ja mõõtke lokk.*

<span id="page-217-0"></span>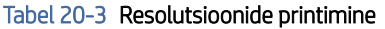

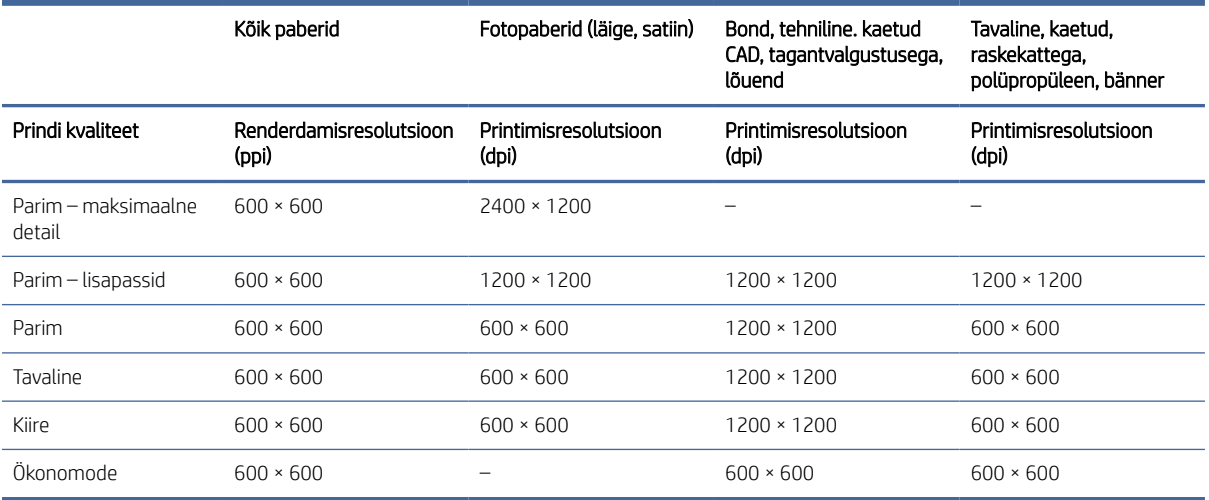

- Printimise lubamiseks eraldusvõimega 2400dpi valige fotopaberparimas maksimaalses kvaliteedis.
- 1200dpi eraldusvõimega printimise tagamiseks mis tahes paberil valige Parim Lisapassid.
- Economode'i võimaldavad ainult tavalised, kaetud ja rasked kaetud paberid.

#### Tabel 20-4 Veerised

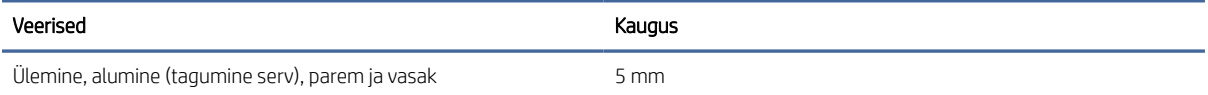

#### Tabel 20-5 Mehaaniline täpsus

#### Meetmed

±0,1% määratud vektori pikkusest või ±0,2 mm (olenevalt sellest, kumb on suurem) 23 °C, 50-60% suhtelise niiskuse juures, E/A0 trükimaterjalil parimas või tavalises režiimis HP Matte Film rullsöödaga.

#### Tabel 20-6 Toetatud graafilised keeled

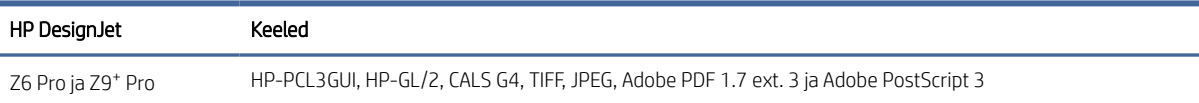

# Füüsilised kirjeldused

Mõõtmised on samad, kuid kaal erineb printeri mudeli põhjal. Spetsifikatsioonid on loetletud pakendiga ja ilma.

#### <span id="page-218-0"></span>Tabel 20-7 Füüsilised kirjeldused koos pakendiga

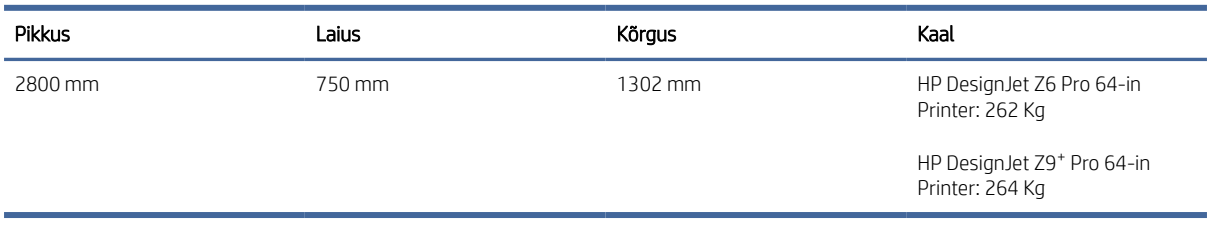

#### Tabel 20-8 Füüsilised kirjeldused ilma pakendita

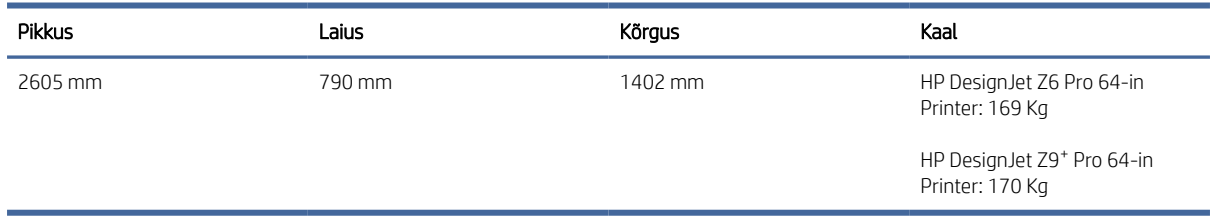

Pakendita ukseavad: minimaalne laius 800 mm × minimaalne kõrgus 1700 mm

# Mälu spetsifikatsioonid

Teie printeril on 128 GB virtuaalmälu ja 500 GB kõvaketas.

#### Tabel 20-9 Mälu spetsifikatsioonid

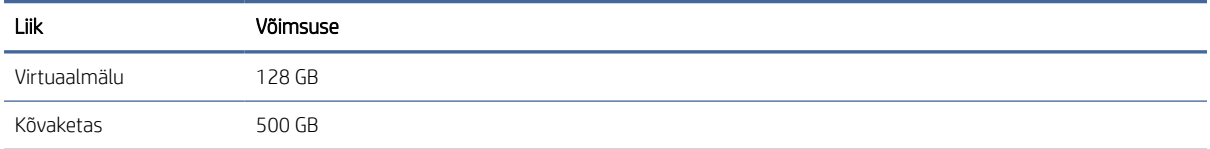

# Võimsuse spetsifikatsioonid

Kasutage printeriga kaasas olevat elektrijuhet ja etiketil määratud toitepinget. Vältige printeri pistikupesa ülekoormamist mitme seadmega.

### Tabel 20-10 Võimsuse spetsifikatsioonid

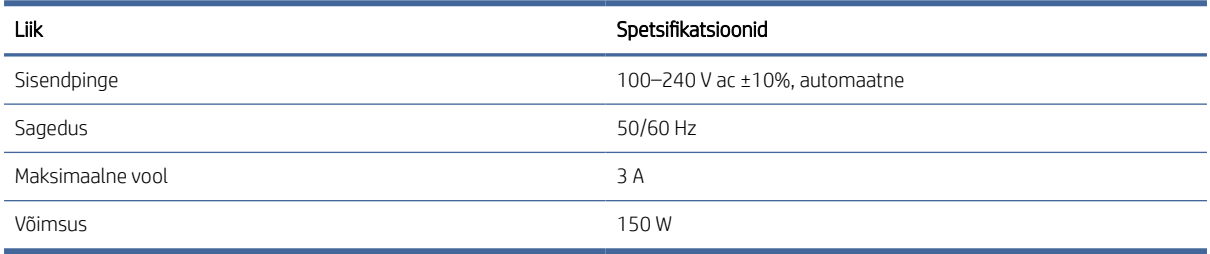

# <span id="page-219-0"></span>Ökoloogilised kirjeldused

See toode vastab euroopa ja euroopa liidu direktiivile 2012/19/EL ja roHSi direktiivile 2011/65/EL.

Tootemudeli ENERGY STAR ja EPEAT registreerimisoleku määramiseks vt<http://www.hp.com/go/ecolabels>.

# Keskkonna spetsifikatsioonid

Printer on kõige parem paigutada kuiva, puhtasse, hästi ventileeritud ja temperatuuriga juhitavasse keskkonda.

#### Tabel 20-11 Keskkonna spetsifikatsioonid

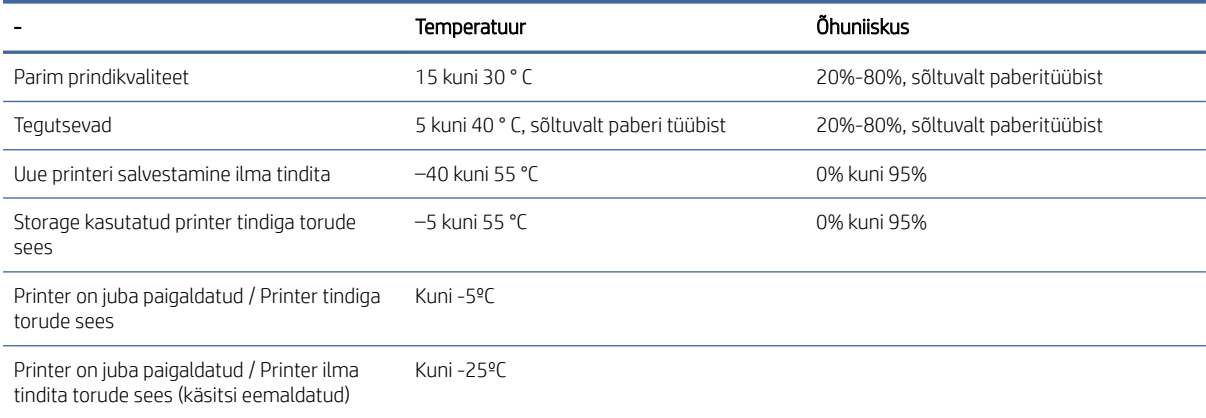

Maksimaalne kõrgus printimisel 3000 m

# Akustilised spetsifikatsioonid

HP DesignJet Z6 Pro / Z9<sup>+</sup> Pro 64in printerite seeria deklareeritud müraemissiooni tasemed. Helirõhutasemed kõrvalseisja asendites ja helivõimsuse tasemed mõõdetuna ISO 7779 kohta.

#### Tabel 20-12 Akustilised spetsifikatsioonid

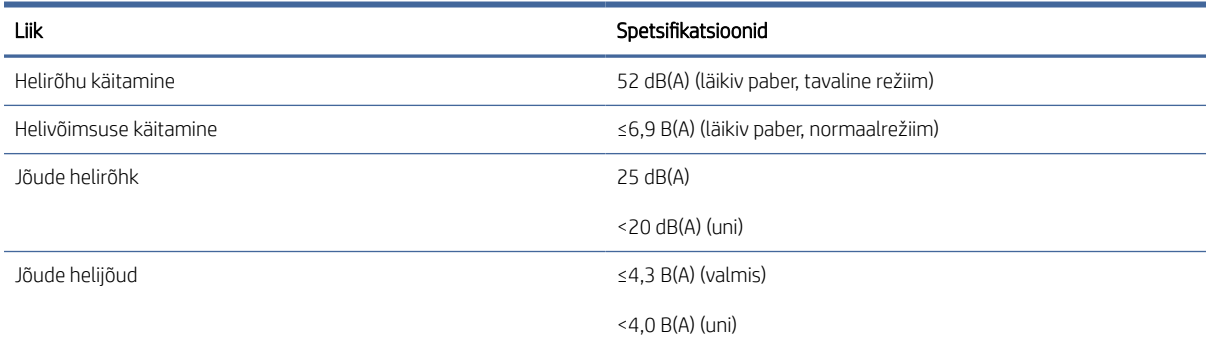

# Sõnastik

#### AppleTalk

Protokollide komplekt, mille Apple Computer töötas välja 1984. aastal arvutivõrkude jaoks. Apple soovitab nüüd selle asemel TCP / IP ja Bonjouri võrku. HP DesignJeti tooted ei toeta enam AppleTalki.

#### **Bonjour**

Apple Computeri ärinimi IETF Zeroconfi spetsifikatsiooniraamistiku rakendamiseks, arvutivõrgu tehnoloogia, mida kasutatakse Apple'i Mac OS X-is alates versioonist 10.2 alates. Seda kasutatakse kohalikus võrgus saadaolevate teenuste avastamiseks. Algselt oli see tuntud kui Rendezvous.

#### ESD

Elektrostaatiline tühjenemine. Staatiline elekter on igapäevaelus tavaline. See on säde auto ukse puudutamisel või riiete klammerdumine. Kuigi kontrollitud staatilisel elektril on mõned kasulikud rakendused, on kontrollimatud elektrostaatilised heitmed üks peamisi ohte elektroonikatoodetele. Seetõttu on kahjustuste vältimiseks vaja mõningaid ettevaatusabinõusid printeri seadistamisel või ESD tundlike seadmete käsitsemisel. Seda tüüpi kahjustused võivad vähendada seadme eluiga. Üks võimalus kontrollimatute ESD-de minimeerimiseks ja seega seda tüüpi kahjustuste vähendamiseks on enne ESD tundlike seadmete (nt prindipead või HP Eco-Carton tindikassetid) käsitsemist puudutada printeri mis tahes avatud maandatud osa (peamiselt metallosad). Lisaks, et vähendada elektrostaatilise laengu teket kehas, proovige vältida töötamist vaipkattega piirkonnas ja hoida keha liigutused ESD tundlike seadmete käsitsemisel minimaalsena. Samuti vältige madala niiskusega keskkonnas töötamist.

#### Ethernet

Populaarne arvutivõrgu tehnoloogia kohalikele võrkudele.

#### Firmware

Tarkvara, mis kontrollib printeri funktsionaalsust ja salvestatakse poolpüsivalt printerisse (seda saab värskendada).

#### Gigabit Ethernet

Etherneti võrk, mis suudab andmeid edastada kiirusega kuni 1 000 000 000 bitti sekundis. Gigabit Etherneti liidesed on võimelised pidama läbirääkimisi aeglasemate kiiruste üle, kui see on vajalik ühilduvuseks vanemate Etherneti seadmetega.

#### HP RTL

HP rasterülekande keel : HP poolt määratletud keel rastergraafika kirjeldamiseks.

### HP-GL/2

HP graafika keel 2: HP poolt vektorigraafika kirjeldamiseks määratletud keel.

#### I/O

Sisend/väljund: see termin kirjeldab andmete edastamist ühe seadme ja teise vahel.

#### ICC

Rahvusvaheline värvikonsortsium on grupp ettevõtteid, kes on kokku leppinud värviprofiilide ühises standardis.

#### IP-aadress

Võib tähendada IPv4 aadressi (tõenäoliselt) või IPv6 aadressi.

#### IPSec

Keerukas mehhanism võrgu turvalisuse tagamiseks, autentides ja krüpteerides võrgus sõlmede vahel saadetud IP-pakette. Igal võrgusõlmel (arvutil või seadmel) on IPSECi konfiguratsioon. Rakendused ei tea tavaliselt, kas IPSECi kasutatakse või mitte.

#### IPv4 aadress

Kordumatu identifikaator, mis tuvastab konkreetse sõlme IPv4 võrgus. IPv4 aadress koosneb neljast täisarvust, mis on eraldatud täispeatustega. Enamik maailma võrke kasutab IPv4 aadresse.

#### IPv6 aadress

Kordumatu identifikaator, mis tuvastab konkreetse sõlme IPv6 võrgus. IPv6 aadress koosneb kuni 8 rühmast käärsooledega eraldatud heksadetsimaalsetest numbritest. Igas rühmas on kuni 4 heksadetsimaalist numbrit. Ainult mõned uued võrgud maailmas kasutavad IPv6 aadresse.

#### Jetdirect

HP kaubamärk oma prindiserverite seeriale, mis võimaldab printerit ühendada otse kohtvõrguga.

#### Kutter

Printeri komponent, mis libiseb paberi lõikamiseks üle plaadi.

#### LED

Valgust kiirgav diood : pooljuhtseade, mis kiirgab valgust elektriliselt stimuleerimisel.

#### MAC-aadress

Meediumi juurdepääsukontrolli aadress: kordumatu identifikaator, mida kasutatakse konkreetse seadme tuvastamiseks võrgus. See on madalama taseme identifikaator kui IP-aadress. Seega võib seadmel olla nii MAC-aadress kui ka IP-aadress.

#### Otsik

Üks paljudest väikestest aukudest trükipeas, mille kaudu tint paberile ladestatakse.

#### Paber

Õhuke, lame materjal, mis on valmistatud kirjutamiseks või printimiseks; kõige sagedamini valmistatud kiududest, mis on tselluloositud, kuivatatud ja pressitud.

#### Platen

Tasane pind printeris, mille peale paber printimise ajal läbib.

#### Prindipea

Eemaldatav printerikomponent, mis võtab ühe või mitme värvi tindi vastavatest HP Eco-Carton tindikassettidest ja ladestab selle paberile düüside klastri kaudu. Printeris prindib iga prindipea kaks erinevat värvi.

#### Printeridraiveri

Tarkvara, mis teisendab prinditöö üldistatud vormingus konkreetse printeri jaoks sobivateks andmeteks.

#### Spindl

Varras, mis toetab paberirulli printimise ajal.

#### TCP/IP

Edastuskontrolli protokoll / Interneti-protokoll : sideprotokollid, millel Internet põhineb.

#### **Teemadering**

Väljundseadmes (nt printeris või monitoris) reprodutseeritavate värvide ja tiheduse väärtuste vahemik.

#### Tindikassett

Eemaldatav printerikomponent, mis salvestab teatud värvi tindi ja annab selle prindipeale.

### USB

Universal Serial Bus : standardne jadasiin, mis on mõeldud seadmete ühendamiseks arvutitega.

#### USB-hosti port

Ristkülikukujuline USB-pesa, näiteks arvutites leiduvad pistikupesad. Printer saab juhtida SELLISE pordiga ühendatud USBseadmeid. Teie printeril on kaks USB-hosti porti, mida ta kasutab tarvikute ja USB-mälupulkade juhtimiseks.

#### Võrk

Võrk on ühenduste kogum, mis edastab andmeid arvutite ja seadmete vahel. Iga seade suudab suhelda kõigi teiste sama võrgu seadmetega. See võimaldab andmeid liigutada arvutite ja seadmete vahel ning võimaldab jagada seadmeid, näiteks printereid, paljude arvutite vahel.

#### Värvi konsistents

Võimalus printida samu värve kindlast prinditööst printimisest printimiseni ja printerist printerini.

#### Värvi täpsus

Võimalus printida värve, mis vastavad algsele pildile nii täpselt kui võimalik, pidades meeles, et kõigil seadmetel on piiratud värvigamma ja nad ei pruugi füüsiliselt olla võimelised teatud värve täpselt sobitama.

#### Värvimudel

Süsteem, mis esindab värve numbrite järgi, näiteks RGB või CMYK.

#### Värviruum

Värvimudel, milles iga värvi esindab konkreetne numbrite kogum. Paljud erinevad värviruumid võivad kasutada sama värvimudelit: näiteks monitorid kasutavad tavaliselt RGB värvimudelit, kuid neil on erinevad värviruumid, sest konkreetne RGB-numbrite komplekt toob erinevatel monitoridel kaasa erinevaid värve.

# Tähestikuline register

# A

Acrobat Pro, print [109](#page-115-0) Acrobat, prindi mitmeleheküljeline [106](#page-112-0) aeglane printimine [202](#page-208-0) Akrobaadilugeja, trükk [107](#page-113-0) Akrobaat, printimine [105](#page-111-0) akustilised spetsifikatsioonid [213](#page-219-0) arvutiside printeri/arvuti side probleemid [61,](#page-67-0) [202](#page-208-0) astmelised jooned [183](#page-189-0) AutoCAD, prindi esitlus [114](#page-120-0) AutoCAD, prindiprojekt [112](#page-118-0)

# D

demo prindib [13](#page-19-0) DHCP sätted [56](#page-62-0) DNS-i sätted [56](#page-62-0) draiveri sätted [72](#page-78-0) Draiverid [18](#page-24-0)

### E

eelistused, Windows draiver [19](#page-25-0) esipaneel [7](#page-13-0) Keel [9](#page-15-0) Kättesaadavus [21](#page-27-0) tööjärjekord [87](#page-93-0) esipaneel ei käivitu [201](#page-207-0) esipaneeli suvand CMYK allikaprofiil [104](#page-110-0) diagnostikapildi printimine [189](#page-195-0) ekraani heledus [9](#page-15-0) halliskaala [104](#page-110-0) horisontaalne lõikur [52](#page-58-0) I/O aeg ära [181](#page-187-0) kaitstud paberitüübid [84](#page-90-0) Keel [9](#page-15-0) konto ID on nõutav [69](#page-75-0) kooste lubamine [78](#page-84-0) kuivamisaeg [52](#page-58-0) kõlari helitugevus [9](#page-15-0) kärpimisridade lubamine [80](#page-86-0) maksimaalse detaili lubamine [80](#page-86-0) Manustatud veebiserver [62,](#page-68-0) [202](#page-208-0) musta punkti hüvitis [104](#page-110-0)

paberi suurus [75](#page-81-0) PANTONE emuleerimine [104](#page-110-0) pesa valikud [83](#page-89-0) prindipeade joondamine [199](#page-205-0) printeri unerežiimi [9](#page-15-0) puhas lõikamine pärast töö lõppu [81](#page-87-0) puhtad prindipead [195](#page-201-0) püsivara värskendus [9](#page-15-0) renderdamise kavatsus [104](#page-110-0) RGB lähteprofiil [104](#page-110-0) Suuruse muutmine [78](#page-84-0) tegevusetuse tõttu automaatne väljalülitamine [9](#page-15-0) valige graafikakeel [19](#page-25-0) Veerised [77](#page-83-0) vähendada paberisööta puhtal lõikel [81](#page-87-0) värv [104](#page-110-0) värvi kalibreerimine [96](#page-102-0) ökonomode lubamine [79](#page-85-0) ühiku valik [9](#page-15-0) esipaneeli suvandid Keel [9](#page-15-0) kuupäeva ja kellaaja suvandid [9](#page-15-0) prindipeade asendamine [134](#page-140-0) tehasesätete taastamine [9](#page-15-0) tindikassettide asendamine [128,](#page-134-0) [129](#page-135-0) esivaade [5](#page-11-0) Ettevaatust [4](#page-10-0)

### F

failisüsteemi kontroll [203](#page-209-0) funktsionaalsed spetsifikatsioonid [210](#page-216-0) füüsilised kirjeldused [211](#page-217-0)

# G

garantiipikendused [207](#page-213-0) graafilised keeled [210](#page-216-0)

# H

hallid toonid [100](#page-106-0) hilinenud printimine [62](#page-68-0) hoiatus [4](#page-10-0) hoiatussildid [4](#page-10-0)

hooldus perioodiline [140](#page-146-0) puhas kodeerija [144](#page-150-0) puhas plaat [145](#page-151-0) veovarras [141](#page-147-0) hoolduse tutvustus [133](#page-139-0) hoolduskassett asendama [138](#page-144-0) umbes [127](#page-133-0) HP hoolduspaketid [207](#page-213-0) HP juhtelemendi printimine [186](#page-192-0) HP klienditeenindus [206](#page-212-0) HP prindieelvaade [12](#page-18-0) HP tugi [207](#page-213-0) HP tugiassistent [10](#page-16-0) HP tugikeskus [206](#page-212-0) hägused jooned [185](#page-191-0) hämar režiim [8](#page-14-0)

# I

Interneti-ühendus Tõrkeotsing [203](#page-209-0) IP-aadress [56](#page-62-0) IPSECi olek [56](#page-62-0) IPV6 sätted [56](#page-62-0)

# J

juhi eelistused [19](#page-25-0) juurdepääsu kontroll [17,](#page-23-0) [64](#page-70-0) järelevalveta printimine [85](#page-91-0) järgmise printimine [88](#page-94-0) Järjekorra peatamine [88](#page-94-0)

# K

kaks rulli [54](#page-60-0) kaliibrimine värv [96](#page-102-0) kattuvad jooned [78](#page-84-0) Keel [9](#page-15-0) keskkonna spetsifikatsioonid [213](#page-219-0) Kliendi eneseparandus [207](#page-213-0) Klienditeenindus [206](#page-212-0) korv väljundprobleemid [166](#page-172-0) kriimustatud prindid [177](#page-183-0) kuivamisaeg muutuma [52](#page-58-0) kulu määramine [123](#page-129-0)

kvaliteet, kõrge [80](#page-86-0) kõvaketta täpsustus [212](#page-218-0) kähmlusega prindid [177](#page-183-0) kärbitud allosas [181](#page-187-0) kärbitud pilt [181](#page-187-0) kärpimisread [80](#page-86-0)

### L

laadige paber ei saa laadida [154](#page-160-0) laadimismeetodid [23,](#page-29-0) [26](#page-32-0) paber ei ole juhis [155](#page-161-0) paber laaditakse maha või ei laadita rullile 2 õigesti [154](#page-160-0) rull ei saa laadida [154](#page-160-0) rulli printerisse [30,](#page-36-0) [31](#page-37-0) üldine nõuanne [22](#page-28-0) laadimisjaama ei saa sulgeda [167](#page-173-0) lehekülje suurus [75](#page-81-0) lingi kiirus [56](#page-62-0) lõikur, horisontaalne sees/väljas [52](#page-58-0) läige ühtisus, puudumine [181](#page-187-0) läike tugevdaja [126,](#page-132-0) [151](#page-157-0)

### M

Manustatud veebiserver [12](#page-18-0) accessibilty [21](#page-27-0) ei pääse juurde [62,](#page-68-0) [202](#page-208-0) kasutamine töö kohta [122](#page-128-0) kasutusstatistika [119](#page-125-0) kulu määramine [123](#page-129-0) tööjärjekord [91](#page-97-0) värvi kalibreerimine [96](#page-102-0) mehaaniline täpsus [210](#page-216-0) Microsoft Office, printimine [116](#page-122-0) mitmefunktsiooniliste rullitarvikute funktsioonide vahetamine [41,](#page-47-0) [42](#page-48-0) mitte-HP tindikassetid [131](#page-137-0) multifunktsionaalne rull [152](#page-158-0) multiroll printer [54](#page-60-0) mustandi printimine [79](#page-85-0) mälu spetsifikatsioonid [212](#page-218-0) müra piiksumine paberi liigutamisel [157](#page-163-0)

# O

ohutusabinõud [2](#page-8-0) ohutusmärgised [4](#page-10-0) Optimeerija umbes [125](#page-131-0)

# P

paber Algne [43](#page-49-0) asenda lõikur [167](#page-173-0) automaatteada käsi on desinstallitud [170](#page-176-0) eelseadistatud loomine [46](#page-52-0) ei ole lame [176](#page-182-0) ei saa laadida [154](#page-160-0) Ette [51](#page-57-0) hooldus [52](#page-58-0) kasutus [122](#page-128-0) laadige alla eelseadistused [46](#page-52-0) liikumine [51](#page-57-0) lõika pärast printimist [166](#page-172-0) lõikur ei lõika hästi [167](#page-173-0) lõikur rööbastelt maha [169](#page-175-0) müra piiksumine liikumise ajal [157](#page-163-0) paber ei ole juhis [155](#page-161-0) prinditud paberile [77,](#page-83-0) [160](#page-166-0) rull lahti [170](#page-176-0) satub madalamasse moodulisse [165](#page-171-0) suurus [75](#page-81-0) suurused (max ja min) [210](#page-216-0) sööta ja lõigata [51](#page-57-0) teabe kuvamine [43,](#page-49-0) [50](#page-56-0) toetatud tüübid [149](#page-155-0) trükitud valele paberile [160](#page-166-0) tõrketeadete laadimine [155](#page-161-0) Ummistunud [162](#page-168-0) vale paberist väljas [166](#page-172-0) vali tüüp [77](#page-83-0) väljundprobleemid korvis [166](#page-172-0) ökonoomne kasutamine [81](#page-87-0) paber ei ole juhis [155](#page-161-0) paberi eelseadista importimine [46](#page-52-0) paberi eelseadista loomine [46](#page-52-0) paberi eelseadistused HP media lokaator [45](#page-51-0) Kloonide [48](#page-54-0) kustutama [50](#page-56-0) Muuta [49](#page-55-0) veebiotsing [44](#page-50-0) Üldine [47](#page-53-0) paberi mahalaadimine rulli [32](#page-38-0) paberi mittevastavus [89](#page-95-0) paberi ootel [161](#page-167-0) luba/keela [161](#page-167-0) paberiprobleemide laadimine [154](#page-160-0) paberit ei saa laadida [154](#page-160-0) paberitüübi kaitsmine [84](#page-90-0)

paberitüübid kaitsma [84](#page-90-0) PANTONE emuleerimine [100](#page-106-0) Pesitsevate [81](#page-87-0) EWS-is [83](#page-89-0) sisse ja välja lülitamine [83](#page-89-0) Photoshop, esitluse printimine [115](#page-121-0) Photoshop, printimine [111](#page-117-0) pildidiagnostika printimine [189](#page-195-0) pildiprobleemid kärbitud allosas [181](#page-187-0) kärbitud pilt [181](#page-187-0) läiketa üheta [181](#page-187-0) puuduvad objektid [182](#page-188-0) plaatimispuhastus [178](#page-184-0) prindi eelvaade [79](#page-85-0) prindi skaleerimine [78](#page-84-0) prindi töö Pesitsevate [81](#page-87-0) Prindi uuesti graafik [78](#page-84-0) prindikvaliteedi probleemid astmelised jooned [183](#page-189-0) Banding [174](#page-180-0) ebatäpsed reapikkused [185](#page-191-0) eri värvi vertikaalsed jooned [179](#page-185-0) horisontaalsed jooned [174](#page-180-0) HP juhtelemendi printimine [186](#page-192-0) hägused jooned [185](#page-191-0) katkendlikud read [184](#page-190-0) Kriimustada [177](#page-183-0) kähmlus [177](#page-183-0) must tint tuleb maha [178](#page-184-0) paber ei ole lame [176](#page-182-0) rea paksus [182](#page-188-0) servad astmelised või mitte teravad [178](#page-184-0) servad oodatust tumedamad [179](#page-185-0) sidumine vesimärkidena [175](#page-181-0) teralisus [175](#page-181-0) tindimärgid [177](#page-183-0) valesti kujundatud värvid [184](#page-190-0) valged laigud [179](#page-185-0) Üldine [174](#page-180-0) prindikvaliteet valima [75](#page-81-0) prindipea asendage, reseat [194](#page-200-0) asendama [134](#page-140-0) ei saa lisada [194](#page-200-0) Joonda [198](#page-204-0) kontrollige ja puhastage [133](#page-139-0) läigetugevdjat ei tuvastatud [193](#page-199-0) olekuteated [199](#page-205-0) puhas; Puhastada [195](#page-201-0)

puhtad ühendused [136](#page-142-0) Spetsifikatsioon [210](#page-216-0) tellimus [147](#page-153-0) umbes [125](#page-131-0) prindipea puhastaja Spetsifikatsioon [210](#page-216-0) prindipea rippandur puhas [195](#page-201-0) printer ei käivitu [201](#page-207-0) printer ei prindi [201](#page-207-0) printeri komponendid [5](#page-11-0) printeri omadused [1](#page-7-0) printeri põhikomponendid [5](#page-11-0) printeri tarkvara macOS-i desinstallimine [16](#page-22-0) macOS-i installimine [15](#page-21-0) Windowsi desinstallimine [15](#page-21-0) Windowsi installimine [14](#page-20-0) printeri tarkvara, allalaadimine [207](#page-213-0) printeri ühendamine Üldine [13](#page-19-0) printeriteenused Konfigureerida [16](#page-22-0) Printimine [71](#page-77-0) printimine alates muud tarkvaralahendused [86](#page-92-0) Printeridraiveri [71](#page-77-0) RIP-arvuti (valikuline) [71](#page-77-0) traadita või traadiga võrguühendus (Windows 10, 8) [72](#page-78-0) printimiseelistused Vaikimisi [91](#page-97-0) protokollid, võrk [56](#page-62-0) puhastage plaati [178](#page-184-0) Puhkeoleku [8](#page-14-0) Puhverserveri sätted [56](#page-62-0) püsivara värskendus administraatori vaikeparool [17](#page-23-0) käsitsi seadistamine [17](#page-23-0)

### R

raamatupidamine [119](#page-125-0) rea paksus [182](#page-188-0) rea pikkuse täpsus [185](#page-191-0) resolutsioonide printimine [210](#page-216-0) rollipoliitikad [89](#page-95-0) rullpaber laadima [30,](#page-36-0) [31](#page-37-0) Unload [32](#page-38-0)

## S

Sadamate [5](#page-11-0) sideportid [5](#page-11-0) sildid, hoiatus [4](#page-10-0) Spetsifikatsioonid Akustiline [213](#page-219-0) Funktsionaalne [210](#page-216-0) füüsiline [211](#page-217-0) graafilised keeled [210](#page-216-0) Keskkonna [213](#page-219-0) kõvaketas [212](#page-218-0) mehaaniline täpsus [210](#page-216-0) mälu [212](#page-218-0) paberi suurus [210](#page-216-0) resolutsioonide printimine [210](#page-216-0) tinditarbed [210](#page-216-0) Veerised [210](#page-216-0) võimsus [212](#page-218-0) Ökoloogiline [213](#page-219-0) statistika kasutamine töö kohta [122](#page-128-0) kasutus [119](#page-125-0) kulu määramine [123](#page-129-0)

# T

tarkvara, allalaadimine [207](#page-213-0) Tarvikud tellimus [150](#page-156-0) TCP/IP sätted [56](#page-62-0) Teatised Hoiatused [203](#page-209-0) Vead [203](#page-209-0) telefoninumber [209](#page-215-0) tellimus paber [149](#page-155-0) prindipea [147](#page-153-0) Tarvikud [150](#page-156-0) tindikassetid [147](#page-153-0) teralisus [175](#page-181-0) tindikassett asendama [128](#page-134-0) ei saa lisada [193](#page-199-0) hooldus [128](#page-134-0) mitte-HP [131](#page-137-0) olekuteated [193](#page-199-0) Spetsifikatsioon [210](#page-216-0) tellimus [147](#page-153-0) tindikassett) umbes [125](#page-131-0) tindisüsteem Nõuanded [128](#page-134-0) tint kasutus [122](#page-128-0) ökonoomne kasutamine [84](#page-90-0) tugiteenused garantiipikendused [207](#page-213-0) HP hoolduspaketid [207](#page-213-0)

HP klienditeenindus [206](#page-212-0) HP tugi [207](#page-213-0) HP tugikeskus [206](#page-212-0) printeri tarkvara [207](#page-213-0) tulemüüri olek [56](#page-62-0) turvalisus [64](#page-70-0) võrgusätted [56](#page-62-0) turvarežiim [127](#page-133-0) tuumaadapter [150](#page-156-0) tõrketeated esipaneel [205](#page-211-0) Logi [205](#page-211-0) täidetud tindikassetid [131](#page-137-0) töö kustutamine [91](#page-97-0) Töö uuesti printimine [88](#page-94-0) töö üksikasjad [89](#page-95-0) töö, millal printida [88](#page-94-0) tööjärjekord esipaneel [87](#page-93-0) Manustatud veebiserver [91](#page-97-0) tööjärjekorra suvandid [90](#page-96-0) tööjärjekorra toimingud [88](#page-94-0)

### U

unikaalne parool [17](#page-23-0)

# V

valesti kujundatud värvid [184](#page-190-0) Veerised [77](#page-83-0) Spetsifikatsioon [210](#page-216-0) võimsus sees/väljas [6](#page-12-0) võimsuse spetsifikatsioonid [212](#page-218-0) võrgu tõrkeotsing [60](#page-66-0) Võrgustikud lingi kiirus [56](#page-62-0) Protokollid [56](#page-62-0) Turvasätted [56](#page-62-0) võta-up rull [152](#page-158-0) eraldumine [39](#page-45-0) kasutama [32,](#page-38-0) [40](#page-46-0) kinnitamiseks printimise ajal [36](#page-42-0) manusta enne printimist [32](#page-38-0) Unload [53](#page-59-0) vertikaalsed märgid tagantvalgustusega paberil [166](#page-172-0) üleminek paberiallikalt [41,](#page-47-0) [42](#page-48-0) väljundi mittevastavus [90](#page-96-0) värv CMYK [95](#page-101-0) Ebatäpne [180](#page-186-0) Eelised [95](#page-101-0) kaliibrimine [96](#page-102-0)

Profiili [95](#page-101-0) RGB [95](#page-101-0) tühikud [103](#page-109-0) värvi profileerimine [97](#page-103-0) värvihaldus esipaneelilt [104](#page-110-0) printeridraiveritelt [99](#page-105-0) protsess [95](#page-101-0) Valikud [99](#page-105-0)

# Ö

ökoloogilised kirjeldused [213](#page-219-0) ökonoomne paberil [81](#page-87-0) tindil [84](#page-90-0)

# Ü

üleöö printimine [85](#page-91-0)